ゆう子のアイデアで作成した、お薦めの家計簿ソフト

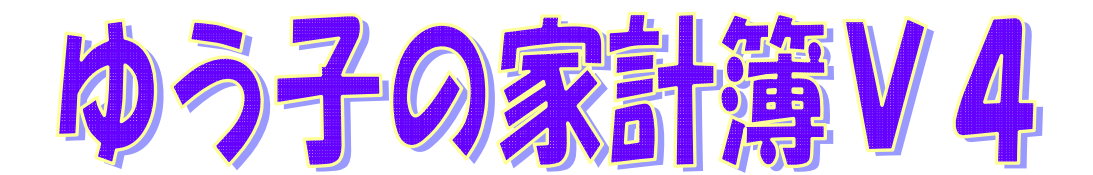

# 操 作 説 明 書

(Ver.4.3E)

| ☆ ゆう子の家計簿V4 Ver. 4.0d (サンプル家計簿.ykd) |                  |                |                     |                                           |                                             |           |                              |    |                        |                                       |                                 |            |                      |                      | $\overline{\mathbf{r}^{\mathbf{r}}$ | $\mathbf{x}$ |
|-------------------------------------|------------------|----------------|---------------------|-------------------------------------------|---------------------------------------------|-----------|------------------------------|----|------------------------|---------------------------------------|---------------------------------|------------|----------------------|----------------------|-------------------------------------|--------------|
| ファイル(F)                             | 編集(E)            | 入力(I)          |                     | 表示(V)                                     | 帳票作成(L)                                     |           | グラフ(G)                       |    | 設定(S) ヘルプ(H)           |                                       |                                 |            |                      |                      |                                     |              |
| œ<br>Ū4                             | 畵<br>画           |                | 圇                   | R                                         | 0<br>B                                      | ◬         | ?<br>G                       | 器精 | <b>I</b><br>磷          | $\overline{\phantom{a}}$              | 中国                              | 666        | 20                   |                      |                                     |              |
| 支出項目<br>$+$                         | 合計 消化率           |                |                     |                                           |                                             | 01        |                              |    | 3,500                  | <b>コジヒカリ10K</b>                       | イオン<br>3500                     |            |                      | + 口座リスト              |                                     | 残 高          |
| 01 食<br>費                           | 4,389            | $0\%$          |                     | $\frac{1}{1}$ $\frac{0}{0}$ $\frac{1}{1}$ | 食食食食食<br> 通常<br> 通常                         | 01<br>03  | 主食材                          |    | 158<br>158             | 食パン                                   | イオン<br>イオン<br>イオン<br>158<br>158 |            |                      | 00#現                 | 金                                   | 12,111       |
| 02 日用品                              | $\bf{0}$         | $0\%$          |                     | i lö i<br>1   0 1                         |                                             | 03<br>03  | 食材<br>食材                     |    | 198<br>375             | デ <sub>IP</sub> iP -<br> ほうれん草<br> 豚肉 | 198<br>イオン<br>150               |            |                      |                      |                                     |              |
| 03 被服費                              | $\theta$         | 0 <sup>x</sup> |                     | i 107                                     | 口座間振替                                       | 07<br>02  | 折り方代                         |    | 4,500<br>60,000        |                                       |                                 |            |                      | 01 三井住友銀行            |                                     | 127,000      |
| 04 水道光熱費                            | $\mathbf{0}$     | $0\%$          |                     | $\frac{2}{2}$ $\frac{28}{28}$             |                                             | 08        | みずほ銀行<br><b>JCB</b>          |    | 16,000                 | 4月25日PC機器                             |                                 | 101<br>01  | 三井住友銀行<br>三井住友銀行     | 02 みずほ銀行             |                                     | 60,000       |
| 05 医療費                              | $\theta$         | $0\%$          |                     | 2111                                      | ·教育費                                        | 03<br>01  | 子 1 墊 月謝<br>主食<br><i>副</i> 食 |    | 6,000<br>370           | ピアノ教室<br> お米,パン<br> 肉,野菜,魚            |                                 | In 1       | 三井住友銀行               |                      |                                     |              |
| 06 衛生費                              | $\theta$         | 0 <sup>x</sup> |                     | $401$<br>$401$<br>$401$<br>$401$          |                                             | 02<br>05  |                              |    | 420<br>220             | 揚げ物                                   |                                 |            |                      | 03 みずほ定期             |                                     | 540,000      |
| 07 交通通信費                            | 4,500            | $0\%$          |                     | 4 01                                      |                                             | 07<br>08  | 羅菜子<br>飲み物                   |    | 247<br>148             | お菓子<br>牛乳, ジュース                       |                                 |            |                      | 04 ゆうちょ              |                                     |              |
| 08 住<br>居                           | $\theta$         | 0 <sup>o</sup> |                     | $4 02$<br>$4 02$                          |                                             | 02<br>03  | トイレ用品<br>風呂用品                |    | 480<br>180             |                                       | トイレットペーパー他<br>石鹸, シャンブー他        |            |                      |                      |                                     | 12,000       |
| 品<br>09 備                           | $\theta$         | $0\%$          |                     | 4 07                                      |                                             |           | 01 電車代                       |    | 1,500                  |                                       |                                 |            |                      | 105 三菱東京UFJ          |                                     | 5,800        |
| 10 交際費                              | $\theta$         | 0%             | 8 27                | 6 07                                      |                                             |           | 06 高速料金                      | *  | 20,000<br>1,300        |                                       |                                 |            | 01 三井住友銀行            |                      |                                     |              |
| 11 義育・教育費                           | 6,000            | $0\%$          | 6 10                | 6 24                                      |                                             |           | 10 その他不明金                    |    | 6,000<br>446           | 会社関係                                  |                                 |            |                      | 07 VISA              |                                     | $\theta$     |
| 12 教義・娯楽費                           | 0                | $0\%$          | 8 27                | 7   03                                    | 〈雑被預医医、保服務原理】<br>「服務療法」を提案しています。            |           | 02 妻用                        | ж  | 8,600<br>30,000        |                                       |                                 | 08<br>01   | JCB.<br>三井住友銀行       | 08 JCB               |                                     | $-32,000$    |
| 14 社会保険料                            | $\mathbf{u}$     | $0\%$          | 8 05<br>8 05        |                                           |                                             | 03<br>06  | 通院費<br>$+1$                  |    | 2,500<br>1,200         |                                       |                                 |            |                      |                      |                                     |              |
| 15 税<br>金                           | 0                | 0 <sup>o</sup> | 10 04               |                                           | 水道光熱費                                       | 01        | 廣義品                          |    | 12,000                 |                                       |                                 | 101        | 三井住友銀行<br>三井住友銀行     | 10#WAON              |                                     | 3,000        |
| 16 保険料                              | $\theta$         | 03             | 16 04<br>19 04      |                                           | 水道光熱費<br>水道光熱費                              | 04<br>01  | 下水道料<br>電気代                  |    | 6,000<br>12,000        |                                       |                                 | 01<br>lns. | 三菱東京UFJ              | 12 自動車ローン -2,000,000 |                                     |              |
| 19 車 関 連 費                          | 0                | 0 <sup>o</sup> | 20 12               |                                           | 教養・娯楽費                                      | 04<br>04  | 加チャーセンター<br>下水道料             |    | 5,000<br>6,000         | 英語教室                                  |                                 | 05         | 三菱東京UFJ              |                      |                                     |              |
| 22 贈答 (贈1)                          | $\mathbf{u}$     | 0%             |                     |                                           | 23 04 永道光熱費<br>27 12 教養・娯楽費<br>30 11 養育・教育費 | 02<br>01  | 新聞<br>子 1園費                  |    | 3,070<br>15,000        | 幼稚園費                                  |                                 | 02         | みずほ銀行<br> 02 みず  我很行 | 14 株式                |                                     | 1,000,000    |
| 24 雑<br>費                           | 0                | $0\%$          |                     |                                           |                                             |           |                              |    |                        |                                       |                                 |            |                      | 15 国債                |                                     | 1,000,000    |
| 支出合計<br>6/2                         | 14,889           |                | 0% 日付<br>$\sqrt{2}$ | 項                                         | 目                                           |           | 訳<br>内                       |    | 額<br>金<br>$\mathbf{0}$ |                                       | 備<br>考                          |            | 現金/口座                |                      |                                     |              |
| 26 預金預け入れ                           | $\mathbf{0}$     | $0\%$          | $\blacksquare$      |                                           | 2014年 6月 ▶ →                                |           |                              |    |                        |                                       | ۰                               |            |                      | 口座残高合計               |                                     | 712,800      |
| 27 預金引き出し                           | $\bf{0}$         | 0%             |                     |                                           | 日月火水木金土                                     |           |                              |    |                        |                                       |                                 |            |                      |                      |                                     |              |
| 28 口座間振替<br>+ 収入項目                  | 76,000<br>合計 達成率 | $0\%$          |                     |                                           | 25 26 27 28 29 30 31                        |           |                              |    |                        |                                       |                                 |            |                      |                      |                                     |              |
| 31 給与・賞与                            | $\bf{0}$         | $0\%$          |                     | $\overline{c}$<br>3                       | $\overline{7}$<br>458                       | 内         |                              |    |                        |                                       | 備                               |            |                      |                      |                                     |              |
| 32 利子・配当金                           | 0                | $0\%$          | 8 <sup>1</sup>      |                                           | 9 10 11 12 13 14                            | <b>IR</b> |                              |    |                        |                                       | 考                               |            |                      |                      |                                     |              |
| 33 雑収入                              | $\bf{0}$         | 0%             |                     |                                           | 15 16 17 18 19 20 21<br>23 24 25 26 27 28   | 選         |                              |    |                        |                                       | 選                               |            |                      |                      |                                     |              |
| 34 特別損益                             | $\theta$         | 0 <sup>o</sup> |                     | 29 30 1 2 3 4                             | $5\phantom{.0}$                             | 択         |                              |    |                        |                                       | 択                               |            |                      |                      |                                     |              |
| 36 贈答 (受)                           | 0                | 0.8            |                     |                                           | 6 7 8 9 10 11 12                            |           |                              |    |                        |                                       |                                 |            |                      |                      |                                     |              |
| 収入合計<br>6/2                         | $\overline{0}$   | n <sup>2</sup> |                     | 13 14 15 16                               | 今日                                          |           |                              |    |                        |                                       |                                 |            |                      |                      |                                     |              |
| 7/2 现金                              | 42,100           |                |                     | 集計:6/1~6/30                               |                                             |           | 6月2日 現金                      |    |                        | 12.111 支出                             | 6,000                           |            |                      | 口座残高合計               |                                     | 712,800      |

# yandy lab.

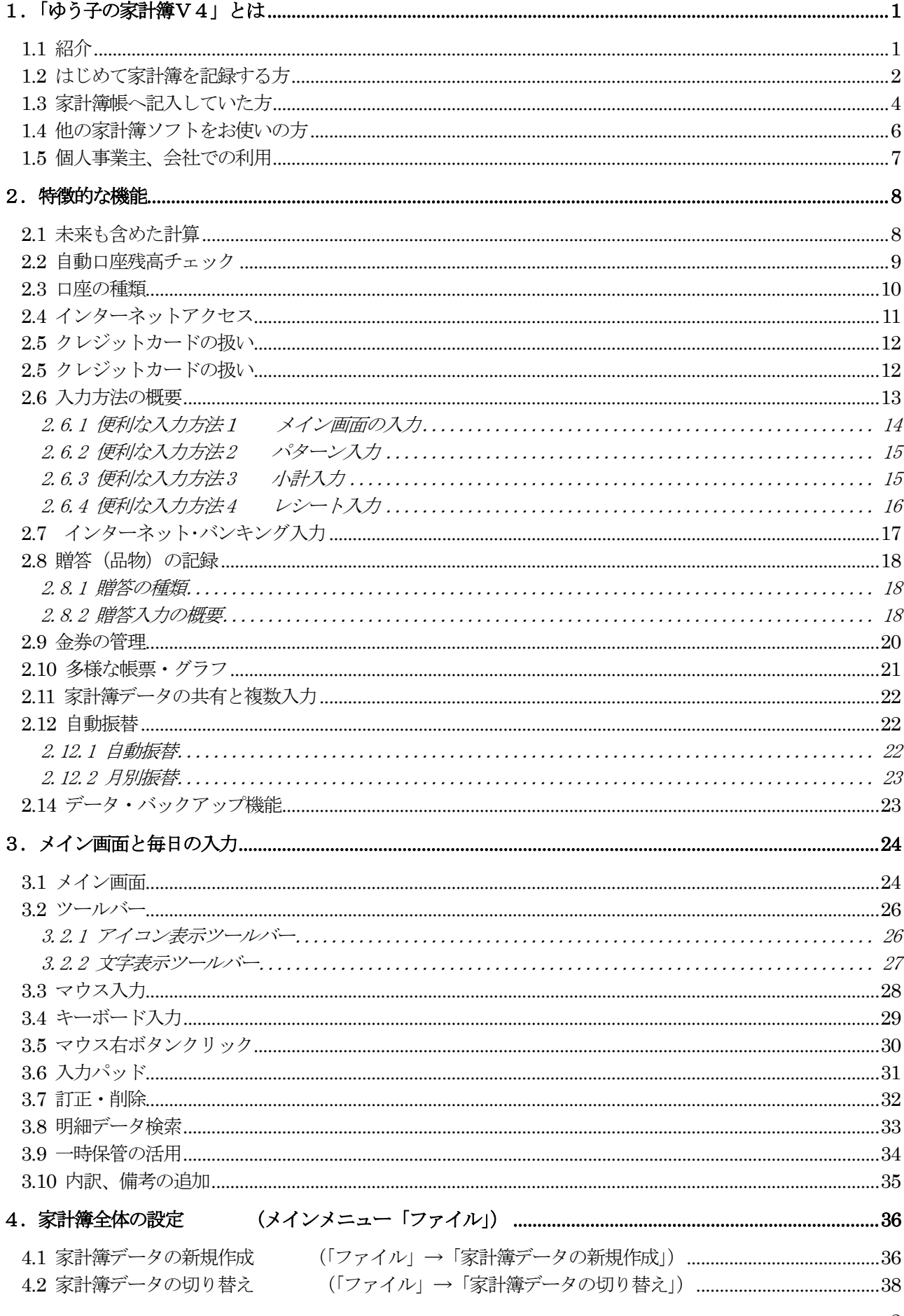

![](_page_2_Picture_30.jpeg)

![](_page_3_Picture_14.jpeg)

![](_page_4_Picture_5.jpeg)

# 1.「ゆう子の家計簿V4」とは

# 1.1 紹介

- ・ゆう子の家計簿(16bit版) Ver.1.0~2.6D 1995年11月~ 1997年12月
- ・ゆう子の家計簿32 Ver.1.0~2.5F 1997年 5月~ 2002年12月
- ・ゆう子の家計簿V3 Ver.3.0~3.5B 2002年12月~ 2014年 8月
- の後継バージョンです。

「ゆう子の家計簿」シリーズは他の家計簿ソフトとちょっと違った観点で作成しています。

 家計簿ソフトは、買い物を記録することに重点が置かれているものが多いです。でも【貯蓄する】目的には買い物記 録だけでは十分ではありません。「ゆう子の家計簿V4」は、口座を含め、家計全体の記録ができるようになっていて、 貯蓄の推移や見通しが分かるようになっています。

また、個人事業主、団体、会社での補助簿としてもお使いいただけます。

## 特 徴

## 1. 【貯蓄する】のに最適な家計簿です。

- · 「我が家にはいくらお金があるか」が分かるので貯蓄しやすい家計簿です。
- ・入力画面に予算の消化率を表示するので、支出を予算内に収めれば貯蓄が増えます。
- ・最長6ヶ月先までの未来の自動計算をするので、将来の支払いも計画できます。
- ・給料日を考慮した締め日が設定でき、銀行休日も考慮。月内でのやりくりがしやすくなります

### 2.インターネットを活用した家計簿です。

- ・インターネット・バンキングの銀行HPを開くことができます。
- ・銀行HPの明細ページからコピペで入力できます。

#### 3. 操作性と入力機能が充実した家計簿です。

- ・メインの入力画面以外に入力補助のためのいろいろな機能を用意しています。 ☆給与明細など決まった項目で入力するためのパターン入力機能 ☆項目ごとでまとめて入力するための小計入力機能 ☆レシートを見ながら一品ごとで入力するレシート入力機能
- ・マウス操作入力以外に、キーボードでコード入力も可能で、効率的に入力できます。
- ・スクロールやツリーを開くなどの面倒な操作なしに1画面で操作できるように配慮しています。

#### 4.余裕のある家計簿です。

・支出項目24、収入項目8、口座数30、各項目ごとに内訳30、備考20まで設定できます。

・口座には「銀行・郵貯」「クレジットカード」「定期預金」「株券・債権」「金券」「固定資産」があり、口座間振替 もできます。

・クレジットカードでは決済データを自動作成します。

・帳票は14種類用意しています。全帳票は表示、印刷、Excel、TXT、CSV、WP へ出力できます。グラフ表示は6種類 あります。

・自動振替が30、月別振替が30まで設定できます。期日に自動的に残高に反映します。

## 5. 家計の記録を便利にする機能が付いています。

- ・振替日の数日前に自動的に口座残高をチェックし残高不足メッセージを表示します。
- ・金銭の贈答、物品の贈答の入力、相手別の贈答記録が出力できます。
- ・金券での支払いも記録できるようになっていて、家計簿記録の漏れがありません。
- ・記念日や予定のメモも記録できます。該当日前に自動的にメモを表示します。
- ・家計簿の記録方法もヘルプに詳しく記述してあります。

## 1.2 はじめて家計簿を記録する方

はじめての方には家計簿ソフトを使って、どのように記録したらよいか分からない方もいらっしゃると思います。

## (1) 目的をはっきりしましょう

最初に不躾な質問を。

#### 「今お持ちの銀行口座・郵便貯金等の種類と合計はすぐに答えられますか」

 家計簿を付ける目的にはいろいろあります。買い物を記録するだけであれば、簡単な出納簿ソフトがあれば十分です。 一番の目的は「貯蓄したい」ではないでしょうか。

貯蓄すると定期預金などの合計が増えていきます。一方クレジットカードを使えば借金が増え、引き落としやローン返 済によって預金残高が減少します。

ですから買い物や収入を記録するだけでなく普通預金や定期預金、クレジットカードなどの残高も記録しておかない と、全体として増えたのかがわかりません。

#### 常に現金や預金の残高を知り、全体でどれくらい増えたか意識するのが貯蓄を増やすこつです。

 このような目的には「ゆう子の家計簿V4」がピッタリです。複数年にわたって資産の増減が分かり、ライフプラン の作成にも役立ちます。

#### (2) 項目(費目)を決めます

 支出や収入の費目を決めなくてはいけません。費目とは「食費」「被服費」「水道光熱費」など、支出、収入を分類す るためのものです。

家計簿は何年にも渡って記録しますから、むやみに項目を変更できません。途中で大幅に変更しますと過去と比較がで きなくなってしまいます。

これは「項目・内訳・備考設定」でおこないます。

#### (a) 家計簿帳を参考にする

 市販の家計簿帳を参考にするというのが分かりやすい方法です。ただし費目は一般的な分類になっていますので、詳 しく分類したい費目があれば追加します。

例えば音楽会へ行くのが趣味の人は、「教養娯楽費」から音楽会関連を分ける等です。

#### (b) 初期データの設定値を参考にする

十分な分類はされていませんが、この家計簿ソフトにはサンプル設定値(最初に起動したときの設定値)が用意して

あります。これを参考に決めます。

#### (c) しばらく使ってみる

 このソフトは試用期間が60日ありますので、(a)または(b)でとりあえず決めた費目で1ヶ月ほど使用してみます。 このソフトが自分に合っているかどうかが分かりますし、費目の過不足も分かります。その後、正式な費目を決めると 良いでしょう。

#### (3) 内訳を設定します

 内訳は、費目をさらに詳しく分類するためのものです。 例えば「食費」を「主食」「食材」「総菜」・・に分けるなどです。家計簿帳を付けていた方へを参考にしてください。

#### (4) 口座を設定します

家計簿のデータを入力開始する時点の口座名と現金残高、預金残高を「口座・初期残高設定」で設定します。

ここで設定した残高に、毎日入力する金額を加減算していきますので、必ず設定しなくてはなりません。普段使う口座 だけでなく定期預金、クレジットカードなども設定します。

 銀行口座に現在どれくらい残高があるか知らないという方も、いらっしゃるようです。この際ですから、口座残高の 棚卸しをしましょう。

プリペイドカード等の金券や贈答を記録する機能もありますが、このソフトに慣れてから設定しても遅くはありませ  $\lambda$ 

#### (5) 振替(引き落とし)やローンを設定します

 電気代、電話代、水道代など口座から自動的に引き落とされるものは「自動振替設定」で設定しておけば、自動的に データが作成されますから便利です。ボーナス月など返済額が変わるものは「月別振替設定」で設定ができます。 それぞれのヘルプをご覧ください。

### (6) 入力

 設定が一通り終わったら入力します。これからは毎日の作業になります。メインの入力画面で、マウスを使って日付、 項目、内訳、金額、備考、現金・口座を選択して入力します。現金・口座を選択するとデータが登録されます。キーボー ドからの入力もできます。

例えば食費を入力する場合は

![](_page_7_Picture_144.jpeg)

となります。

## (7) その他

 予算はぜひ設定しましょう。収入、支出予算を先に決めて、予算内に収めるようにすれば、自然と貯蓄できます。 インターネットバンキング入力、パターン入力や小計入力などの設定もありますが、このソフトに慣れてから設定して も遅くはありません。それぞれのヘルプをご覧ください。

 現金での買い物を記録するだけですと比較的簡単ですが、クレジットカードで買い物をしたり、サラリーローンでお 金を借りたりすると記録法方が難しくなります。

「ヒント:使い方」に記述してありますので参考にしてください。

## 1.3 家計簿帳へ記入していた方

## (1) 今までの記録の方法

家計簿帳では,毎日の合計を費目ごとに計算してきたと思います。

![](_page_8_Picture_168.jpeg)

たとえばレシート等から食費の合計を電卓で計算して記入するといった使い方です。

#### (2) 「ゆう子の家計簿V4」での記録の方法

 この家計簿ソフトでは,電卓で計算する代わりに、購入や支出を一つ一つ入力していきます。(費目ごとで小計 を計算して入力することもできます)

#### 例 スーパーの買い物を入力する

![](_page_8_Picture_169.jpeg)

 項目は、家計簿帳では印刷されていて変更できませんが、家計簿ソフトでは「項目・内訳・備考設定」で変更で きます。

どのような項目を設定するかは難しい問題です。家計簿は何年にも渡って記録しますから、途中でむやみに項目 を変更できないからです。

途中で大幅に変更しますと過去のデータが使えなくなってしまいます。

 そこで、従来使用していた家計簿帳の費目を基に、足りないところ、詳しく記録したいところを項目を分ける、 といった方法がよいと思います。例えば、趣味にかかる費用の項目を分ける、といった具合です。

備考は記入しなくてもかまいませんが、記入した方が後で分かりやすくなります。ただ手間がかかります。

#### (3) 内訳の利用

項目をさらに詳しく分けて記録するために内訳を使用します。

これも主要なところは最初から決めておいたほうが良いのですが、必要に応じて後から追加ができますので、そ れほど神経質になることはありません。

### 例 食費を [主食]、[食材]、[総菜]等に分けて記録する

![](_page_8_Picture_170.jpeg)

![](_page_9_Picture_139.jpeg)

![](_page_9_Picture_140.jpeg)

このように、内訳を利用して内容を細かく記録しますと、後々分析するのに役立ちます。

## (4) 口座を有効に

 買い物は現金だけとは限りません。クレジットカードでの購入や、電気料、水道代のように銀行口座からの振替が行 われるものもあります。

家計簿帳では現金での支払いがベースになっていますが、今は口座からの支払いもかなりの割合を占めますから、銀行 口座やクレジットカードを設定しておきます。定期預金等も全体の資産を知るという意味で設定しておきましょう。

口座名と現金残高、預金残高を「口座・初期残高設定」で設定します。

 電気代、電話代、水道代など口座から自動的に振り返られるものは「自動振替設定」で設定しておけば、自動的にデ ータが作成されますから便利です。ローンはボーナス月など月ごとに金額が異なりますので「月別振替設定」で設定し ます。

## (5) その他

基本の記録の仕方は上記の通りですが、入力が容易になるようにいくつかの機能があります。

![](_page_9_Picture_141.jpeg)

他にもいろいろな機能があります。ヘルプを参照の上、有効にご利用ください。

 現金での買い物を記録するだけですと比較的簡単ですが、クレジットカードで買い物をしたり、サラリーローンでお 金を借りたりすると記録法方が難しくなります。「使い方のヒント」に記述してありますので参考にしてください。

## 1.4 他の家計簿ソフトをお使いの方

今まで他の家計簿ソフトをお使いの方は、次の点に留意してください。

#### (1) 入力方法

この家計簿では1つの画面で

・1ヶ月のデータを表示する方法

・1日のデータを表示する方法

と二通りの入力を選択できます。また、明日以降のデータも"・"や"#"の識別子を付けて表示します。

たいていの家計簿はマウスで入力するようになっていますが、この家計簿ではキーボードから効率的に入力できるよう に、コード入力(項目や内訳を数字で選択する)もできるようになっています。

 今までの入力方式に慣れた方には最初戸惑うかも知れませんが、表示方式の違いだけですのでしばらくすればきっと 慣れると思います。

#### (2) 入力の支援機能

 目的によって、パターン入力や小計入力、レシート入力、インターネット・バンキング入力、一時保管/呼び出し機 能を用意しています。これを有効に使いますと入力の手間を少なくすることができますので、ヘルプをご覧の上ご利用 ください。またメニューカスタマイズで不要な入力方式をメニューから消去することもできます。

#### (3) ツールバーの表示

ツールバーの表示には

- ・入力・編集機能のアイコン
- ・入力・編集機能+帳票・グラフのアイコン
- ・文字のツールバー

の3種類があります。文字のツールバーは分かりやすくてよいですが、表示できる機能が限定されます。目的で選択し てください。

#### (4) 帳票・グラフの種類

 帳票が14種類、グラフ6種類とかなり多くなっています。いろいろ分析したい方にはきっと役立つと思います。ま た全部を使用することはないと思いますので、必要な帳票をメニューカスタマイズで選択してください。また、表計算 ソフトやワープロソフトにデータを出力する機能もありますので、いろいろ加工したい方には便利と思います。

#### (5) 予算の作成

予算は是非、設定してください。今まで家計簿で記録した実績値を予算値として入力します。

#### (6) データ変換

 他の家計簿ソフトをお使いの方で、過去のデータを「ゆう子の家計簿V4」にデータ変換したい場合もあるかと思い ます。

データ変換プログラムは用意していませんが、テキスト形式でデータを出力できる家計簿ソフトのときは、表計算ソフ ト(EXCEL)やテキストエディタ等を使い、データ変換できる場合があります。

#### データ変換の概要

・明細データを変換するのは手間がかかりますのでお勧めしません。

- ・月ごとに項目別に集計し、そのデータを変換する方法をお勧めします。
- ・データフォーマット等詳細はメールにてお問い合わせください。

# 1.5 個人事業主、会社での利用

 個人事業主の方で、青色申告のための帳簿を付けたいと思っている方にも「ゆう子の家計簿 V4」は最適です。 また、各種団体や比較的小さい会社では財務の代わりの補助簿として利用することもできます。

設定により、単年度で家計簿データを作成することも可能です。

「ヒント:補助簿としての利用」を参照ください。

# 2. 特徴的な機能

# 2.1 未来も含めた計算

家計簿はたいていの場合、過去のデータを記録するものです。

### この家計簿は、過去だけでなく未来(最長1年)の支出金額も自動計算します。

来月以降の支出の予定が分かり、特にクレジットカードの決済や定期的な支出を反映することができて便利です。

## (1)過去の計算

- ・今日までの支出、収入の明細データを入力するたびに過去のデータとして計算します。
- ・日ごとの支出合計額、現金残高、口座残高を即座に計算します。
- ・帳票表示やグラフを使えばさらに詳細な集計もできます。

#### (2)未来の計算

- ・明日以降のデータについても1年後まで入力が可能です。
- ・該当日以降の支出合計額、現金残高、口座残高を、最長1年先まで計算します。
- ・各種帳票、グラフも最長1年先のデータまで表示します。
- ・1日ごとで残高を計算しますので該当日の現金残高、口座残高、支出合計などが分かります。

#### (3)設定

未来の計算の設定はメインメニュー「設定」「基本情報設定」で行います。

## <参照>

 基本情報設定 未来のデータ入力

# 2.2 自動口座残高チェック

 電気料金やローンの自動引き落としで口座の残高が不足になって督促状がきたことはありませんか。 1回ぐらい督促状がきても別にどうってことはないのですが、気分的にいやなものです。

## 自動口座残高チェックでは、家計簿を起動したとき銀行口座の残高を数日先までチェックし、設定され ている下限額を下回ると「残高不足」の一覧表を表示します。

![](_page_13_Picture_82.jpeg)

## (1) 設定

・メインメニュー「設定」→「基本設定」→「起動時の条件タブ」で自動口座残高の警告表示チェックを有効にします。

- ・何日前からチェックするか、「1日~10日前」で選択します。
- ・下限額設定ボタンで、口座の下限額設定をします。

#### (2) 警告メッセージ表示

 家計簿を起動時、または家計簿データを切り替え時に、これから開く家計簿データの中で残高不足が発生する場合に 警告メッセージを表示します。

## (3) ツールバー、メニューからの起動

· ツールバー·アイコン<mark>型</mark>で起動できます。

・メインメニュー「編集」→「口座残高不足のチェック」で、口座残高のチェックを行います。チェック条件は(1)で 設定した内容に従います。

#### <留意点>

・このメッセージは、1日の最初の起動時にのみ表示します。

・自動口座残高チェックの対象口座は口座種別で「銀行・郵貯」とした口座です。

## 2.3 口座の種類

#### この家計簿では7種類の口座を用意しています。

口座を使い分けるといろいろな操作ができます。

#### (1)銀行・郵貯

銀行の普通預金、郵便局の普通貯金口座です。普段の入出金で使用します。

#### (2)証券・債権

株式や債権などです。銀行・郵貯と同じですが、自動口座残高チェックの対象外です。

#### (3)クレジットカード

 クレジットカードを設定します。クレジットカード設定で設定した決済に従って自動的に決済データを作成します。 1回払い、2回払い、ボーナス払いが選択できます。今どれくらいクレジットカードに借金をしているかがわかります。

#### (4)定期預金

定期預金などを設定します。家計簿の使用開始時の明細を初期設定できます。他は銀行・郵貯と同じです。

#### (5)長期ローン

住宅ローンなど長期の借入金を管理します。口座残高はマイナスで入力します。他は銀行・郵貯と同じです。借金が 減っていくことを実感できる口座です。

#### (6)金 券

 商品券やプリペイドカード、プリペイド方式の電子マネーのようにお金ではないですが、お金と同様の使い勝手、価 値を持つ金券を管理するために使用します。この口座は指定しない限り帳票やグラフで資産として計算しません。 「金券で支払ったとき、どうやって家計簿に記録するか」という疑問を解決します。

### (7)固定資産

 不動産などの固定資産を管理します。資産全体を管理したい場合に使用します。この口座は指定しない限り帳票やグ ラフで計算対象となりません。

#### <参照>

 口座・初期残高設定 クレジットカードの扱い クレジットカードによる購入 口座の処理 金券の管理

# 2.4 インターネットアクセス

## インターネット・バンキングが普及していますから、この家計簿からもインターネット・バンキングの ページへアクセスできるようにしました。

WebのURLだけでなく契約者番号(ユーザID)や、その他番号も登録でき、インターネットバンキングやショッピング・ サイトへアクセスしたときのユーザID入力が容易にできます。

## <注> パスワードは絶対に登録しないでください。

インターネットバンキングだけでなく、インターネット・ショッピングのサイトなどアクセス頻度の高いところを登録 してご利用ください。

![](_page_15_Picture_95.jpeg)

## (1) URL の登録

 主要都市銀行、クレジットカード会社の URL は登録済みです。必要な銀行、ショッピング・サイトについては URL を登録してください。

URL の登録はメインメニュー「表示」→「URL 登録」で行います。

#### (2)サイトへのアクセス

 メインメニュー「表示」→「Web の表示」から登録済み Web を表示しますので、選択すると Web ブラウザが起動 し、該当 Web を表示します。

 同時に、ユーザ ID をコピーしますので、Web 上のユーザ ID 入力欄で「Ctrl+V」またはマウス右クリックでメニ ューを表示→「貼り付け」を選択するとユーザ ID が入力されます。 パスワードはキーボードから入力してください。

#### (3)インターネット・バンキング入力

 アクセスした Web サイトから入出金明細表のコピー&ペースト(IE のみ)、または ofx(MS Money)ファイルをダウ ンロードして明細データの入力ができます。

![](_page_15_Picture_14.jpeg)

## 2.5 クレジットカードの扱い

クレジットカードの支払いがかなりの部分を占めるようになりました。

### この家計簿ではクレジットカードで入力すると、決済データを自動作成します。

#### (1)口座の一種として設定

 クレジットカードは口座設定の中で口座の一種類であるクレジットカード口座として設定します。 これによりクレジットカードだからといって特別な入力方法を必要とせず、口座からの支出と同じ手順で操作できます。

#### (2)クレジットカードによる購入

入力時に、支出元として現金の代わりにクレジットカード口座を指定するだけです。 各種入力方法(メイン画面、パターン入力、小計入力、レシート入力、インターネットバンキング入力、自動振替、ロ ーン自動振替)でもクレジットカード支払いを指定できます。詳細はクレジットカードによる購入を参照してください。

#### (3)1回払い、2回払い、ボーナス一括払いを指定可能

 クレジットカードの設定で、1回払い、2回払い、ボーナス一括払いを行うかどうかを指定できます。 2回払いを指定すると、1回目、2回目の支払額を独自に入力できます。 それぞれ支払い月を指定できます。

## (4)決済データを自動的に作成

- クレジットカードの設定にしたがって
- ・1回払いでは決済月を選択
- ・2回払いでは、1回払い月と次月の2ヶ月連続
- ・ボーナス払いでは、指定したボーナス月
- に決済データを作成します。

![](_page_16_Picture_15.jpeg)

## <留意点1>

 クレジットカードによる支払いを「支払いが猶予されている」と誤解される方がいますが、そうではなくて「一 時的な借金による支払い」という点を理解してください。

クレジットカードによる支払いをしたとき、

- ・クレジットカード会社が代わりに支払った。
- ・その時点でクレジット会社に対して借金をした。
- ・1ヶ月(または2ヶ月)後にクレジット会社に借金を返す(=決済する) となります。

したがって、家計簿上では、

・支出金額は購入日に計上されます。

・同時にクレジットカード口座にマイナスの金額(借金)が計上されます。

・決済月には決済口座からクレジットカード口座へ振替が行われ、クレジットカード口座は0円になり(返済)、 決済口座は金額が減少します。

## <留意点2>

 リボ払いはクレジットカード口座で入力はできません。 リボ払いの基本は

借入金額にかかわらず毎月の支払額が一定

という支払方法です。リボ払いの設定方法は「リボ払い」を参照してください。

 数社のリボ払い制度を調べたところ、単純に「借入金額にかかわらず毎月の支払額が一定」というところはな く、返済の仕方が各社各様でプログラム化が難しいと判断したためです。

## 2.6 入力方法の概要

 家計データを毎日入力する必要がありますが、この家計簿では 次の6通りの入力方法を用意しています。

### (1) メイン画面の入力

「ゆう子の家計簿V4」を起動すると表示される入力画面です。この画面では、 データの表示を歴月1ヶ月分とするか、1日分とするかを選択できます。ツー

ルバーの「 》 / ※ 」で切り替えてください。

![](_page_17_Figure_14.jpeg)

## (2) パターン入力

給与明細のように、項目があらかじめ決まっているものを入力するための機能です。

## (3) 小計入力

買い物のレシートから、項目ごとにまとめて入力するための機能です。

## (4) レシート入力

買い物のレシートから1品ごとに入力するための入力機能です。

![](_page_17_Figure_21.jpeg)

## (5) インターネット・バンキング入力

インターネット・バンキング入力には2種類あります。

- ・インターネットからダウンロードしたofx(Microsoft Money)形式ファイルから入力
- ・Webで表示される入出金明細表からのコピー&ペーストによる入力

![](_page_18_Picture_156.jpeg)

インターネット・バンキング起動 インターネット・バンキング入力

## 2.6.1 便利な入力方法1 メイン画面の入力

メイン画面での入力には2通りあります。

## (1) マウス入力

D Web表示

対象Web

利用者ID

対象Webを表示中です。

その他番号 |\*\*\*\*\*\*

入力済みの口座別明細表示

2+ +1 + 15

 $+ + + + + + + +$ 

マウスで選択することで入力します。容易に入力できますが、効率的ではありません。

 $\vert$ 

 $-x$ 

へルフ'(F1) | 閉じる(F9)

エ ~(1) (IDはエ ~済み)

**エー(S)** 

インターネット・パンキング入力画面の起動 ofx(Money)入力(0)

■▼ Web登録(E) |

Web既付入力(K)

口座別明細表(B)

- ・日付 カレンダーの日付をクリック
- ・項目 項目リストをクリック
- ・内訳 内訳リストをクリック
- ・金額 入力パッドをクリック
- ・備考 備考リストをクリックまたはキーボード入力
- ・口座 口座リストをクリック

## (2) キーボード入力

 データを効率よく入力するには、キーボードによる入力が一番です。メインの入力画面ではキーボード入力を行うと きは入力パッドを表示しません。

- ・日付 日付欄で1または2文字の数字+<Enter>を入力
- ・項目 項目欄で1または2文字の数字+<Enter>を入力
- ・内訳 内訳欄で1または2文字の数字+<Enter>を入力
- ・金額 金額欄で金額+<Enter>を入力
- ・備考 備考欄で文字+<Enter>を入力
- ・口座 口座欄で1または2文字の数字+<Enter>を入力

## 2.6.2 便利な入力方法 2 パターン入力

給与明細などはどのように入力していますか。

 明細をメインの入力画面で入力してい ては、項目が多いので結構面倒です。そ こで、パターン入力です。給与明細など は項目が決まっていますから、事前に項 目を登録しておけば金額の入力だけで、 明細が入力できます。

 給与明細以外でも、いろいろ応用が利 きます。

#### (1) 準備

・パターン入力の設定で入力項目を設定 します。金額が決まっている項目は金額 も入力しておきます。

・一つのパターンには20項目まで登録

でき、10パターンまで持てます。

・例には、給与明細入力の例を入れてあります。変更してお使いください。

## (2) 入力時

.

メニュー「入力編集」またはツールバーの「パターン入力」を起動し、目的のパターンを選択します。

- ・日付は前後3週間の中で選択できます。
- ・金額、備考を入力します。

・パターン入力を終了すると、メインの入力画面に反映されます。金額が0の項目は反映されません。

## 2.6.3 便利な入力方法 3 小計入力

スーパーで受け取ったレシートからどのように入力していますか。

一品々を「大根 1本 100 円」、「牛肉 200g 500 円」と記録する方もいますが、 細かいことは気にしないで「食料品 600 円」とまとめて入れる方もいると思いま す。そういった、まとめて入れる方のた めの機能です。今まで、このような入力 をするときは電卓で計算して合計を入力 していました。

 スーパーで買い物をする場合、品物の 種類はだいたい決まっています。

食品、日用品が中心です。この項目を事 前に登録しておきます。入力時は、金額 欄のみ入力します。しかも、同じ項目の 入力は同じ金額欄に入力します。すると その項目が自動的に積算されて、電卓で

![](_page_19_Picture_156.jpeg)

![](_page_19_Picture_157.jpeg)

 $-52$ 

計算したのと同じ効果が得られます。

## (1) 準備

- ・メインメニュー「設定」→小計入力の設定で入力項目を設定します。
- ・一つの小計入力には20項目まで登録でき、10種類まで持てます。
- ・家計簿データ「初期データ」の例には、スーパーの買い物の例を入れてあります。変更してお使いください。

### (2) 入力時

- ・ツールバーの「小計入力」を起動し、目的のタブを選択します。
- ・日付を前後3週間の中で選択します。
- ・金額+<Enter>を入力します。同じ項目は同じ金額欄に何回も入力します。小計欄と合計欄に積算されます。
- ・登録ボタンで入力データが家計簿データへ反映します。

## 2.6.4 便利な入力方法 4 レシート入力

スーパーで受け取ったレシートから「大根 1本 100円」、「牛肉 200g 500円」と一品々を記録する方のための 機能です。消費税も分けて記録できます。

 レシート入力を行うと、後から商品名で 安値を検索することができ、商品を安価に 購入したい場合などに役に立ちます。

## (1) 準備

・レシート入力を起動します。 •商品名を登録します。商品名は「項目-内訳」ごとで分かれています。

・購入店を登録します。購入店はレシート 入力内で共通です。

これらの登録は入力時でもできます。

![](_page_20_Figure_17.jpeg)

## (2) 入力時

・レシート入力を起動します。

・レシートを見ながら、項目と内訳を選択、商品名、単価、数量を入力すると小計を計算します。

・登録ボタンで入力データが家計簿データとして登録されます。

## (3) 安値検索

商品の安値を検索するときは「帳票」メニュー「商品安値一覧表」から調べることができます。

## 2.7 インターネット・バンキング入力

#### この家計簿では簡単に入力できるように、Webからの貼り付け入力をサポートしています。

## (1) Webからの貼り付け入力

インターネットバンキングやクレジットカード会社の Web には「入出金明細表」という表示があります。

この一覧表を表示し、それをコピー&ペーストすることで家計簿へデータを取り込むものです。ただし取り込むこと ができない銀行もあります。

対象ブラウザはインターネットエクスプローラ(IE)のみです。他のブラウザはコピー形式が違うため動作しません。 貼り付け入力の場合は Web を見ながら必要なデータのみ取り出して入力ができ、操作が容易で分かりやすいです。

### 例

#### a) 銀行の入出金明細表の例

![](_page_21_Picture_139.jpeg)

黄色の部分をマウスでコピーします。

## b)家計簿上の入力

![](_page_21_Picture_140.jpeg)

 家計簿の項目とコピペした明細データとの間で対応付けを行う必要がありますが、以前の貼り付け入力の口座と備考 から、適切な項目、内訳を選択するようにしています。

入出金明細表というのは形式が銀行ごとに異なりますし、Webからコピーした場合の形式も、Webサーバーのプログラム によって異なります。

したがってWebからの貼り付け入力を行うには銀行ごとで入出金明細表の形式を定義する必要があります。

主要銀行でデモ画面が表示されているWebサイトについては形式をあらかじめ設定してあります。各自で形式を設定す ることもできます。

#### <留意点>

## Webサーバーのプログラムの作り方によっては形式が定義できず、どうしても取り込めない形式もあります。その場 合はご容赦ください。

## (2) ofx(Microsoft Money)形式

 インターネット・バンキングのWebからofxファイルをダウンロードし、それを読み込むことで明細を入力します。 ただし、費用項目に関する情報はダウンロードしたファイルに含まれていませんので、家計簿の項目とダウンロードし た明細データとの間で対応付けを行う必要があります。

#### 例

#### a)ofxファイルの内容

![](_page_21_Picture_141.jpeg)

このような場合、次のように入力しなくてはなりません。

#### b)家計簿上の入力

![](_page_22_Picture_82.jpeg)

 この家計簿では、以前にofxファイルから入力した内容を覚えていて、口座と備考の情報から、適切な項目、内訳を 選択するようにしています。

![](_page_22_Picture_83.jpeg)

# 2.8 贈答(品物)の記録

 この「ゆう子の家計簿 V4」では、贈答の記録が入力でき、相手ごとに贈答記録の一覧表を出力できます。 贈答記録には、金額(お金でいただいたもの)、概算の金額(品物でいただいたもの)の両方を出力できます。

## 2.8.1 贈答の種類

贈答には次の四種類があり、二つの入力方法で入力します。

![](_page_22_Picture_84.jpeg)

## 2.8.2 贈答入力の概要

## (1) 贈答記録の準備

### a) 贈答項目の設定

・メインメニュー「設定」→「項目・内訳・備考設定」で収入項目と支出項目の両方に「贈答」を設定します。

・贈答相手の数によって1~2項目を設定します。贈答相手設定を参照してください。

| 贈答相手 30人まで |  |
|------------|--|
| 贈答相手 60人まで |  |

・「贈答」の2文字で贈答の項目を識別しますので、項目名として必ず「贈答」の文字を設定してください。

例

![](_page_23_Picture_85.jpeg)

### b) 贈答相手の設定

・「贈答相手設定」で贈答相手の名前を設定します。

・「初期データ」では贈答の項目、相手が設定されていますので、参考にしてください。

## (2) 贈答の入力

![](_page_23_Picture_86.jpeg)

ポイントは 「お金はメイン画面」「物は贈答入力の専用画面」で入力することです。 詳細は ヒント:贈答の入力を参照してください。

## (3) 贈答記録の一覧

帳票メニュー「相手別贈答一覧表」で、相手ごとの現金、物品ともに含めた形で記録が表示できます。

## 2.9 金券の管理

 この家計簿では商品券やプリペイドカード等の金券残高の記録や支払いの記録ができるようにしてありますが、 実は商品券、プリペイドカードには家計簿上、難しい問題があります。 でもこの家計簿なら容易に記録できます。

### (1)商品券やプリペイドカードには2種類があります。

a)図書カードやテレホンカードのように用途が一つ

## b)コンビニのプリペイドカード、デパートの商品券のように何でも購入できる

この(b)何でも購入できる商品券による支払いは、単純に記録すると家計の実態と離れてしまうことがあります。 たとえば、

![](_page_24_Picture_131.jpeg)

とした場合、「商品券の購入」で記録してしまうと、お米(食費)、衣服(被服費)が見かけ上少なくなってしまいます。 これでは正しい家計の実態を見ることができません。

### (2)商品券やプリペイドカードは贈答品として贈る、受け取る場合も多いです。

贈答品として受け取れば「物」ですが実質は現金と同じように使えます。

したがって

![](_page_24_Picture_132.jpeg)

## (3)この家計簿では口座に「金券」を設定することで問題を解決しています。 この家計簿で金券による支払いの記録方法には二つあります。

#### a) 金券の種類ごとに、1つの口座を割り当てる方法。

金券での支払いを記録(a) をご覧ください。

#### b) 口座に「金券」を作り、その口座で全ての金券を記録する方法。

 全ての金券を1つの口座「金券」に出し入れする方法です。金券の種類は備考などで区別します。 金券での支払いを記録(b) をご覧ください。

 二つの中で、a) の方法は、金券の種類も、それぞれの残高も記録できるので良い方法ですが、口座の数以上は利用 できません。b) の方法では、個別の金券の残高は分かりませんが、備考集計表を使うことで、金券の種類別の使用経 過は分かります。

# 2.10 多様な帳票・グラフ

帳票出力には次の14種類があります。このメニューは表示/非表示を設定できます(メニューのカスタマイズ)。

## (1) 明細表

![](_page_25_Picture_120.jpeg)

## (2) 収支表

![](_page_25_Picture_121.jpeg)

## (3) 推移表

![](_page_25_Picture_122.jpeg)

## (4) その他帳票

![](_page_25_Picture_123.jpeg)

## (5) グラフ

グラフは6種類ありますが、それぞれのグラフの中で条件を選択すると、さらに多くの種類のグラフが表示できます。

- 月間収支グラフ 1ヶ月間の収入、支出の実績を棒、円、積上げグラフで表示 予算との比較を棒グラフで表示
- 項目別内訳グラフ 内訳が設定されている項目の内訳を棒、円、積上げグラフで表示 対象期間を月間と年間の2種類選択可能
- 年間推移グラフ 1年間の支出項目、収入項目、口座残高の推移を棒、積上げグラフで表示
- 内訳推移グラフ 1年間の支出項目、収入項目の内訳の推移を積み上げグラフで表示
- 複数年比較グラフ 複数年にわたり各項目の実績、予算との比較、口座残高の推移を棒グラフで表示

項目別月間推移グラフ 毎日の各項目の実績、予算との比較を棒グラフで表示

## 2.11 家計簿データの共有と複数入力

## 同一の家計簿データに対して、複数のPCから入力するための機能として次の二つを用意しました。

#### (1)ネットワークによる家計簿データの共有

- ネットワーク(LAN)で接続した複数のPCから同一の家計簿データへ入力することができます。
- ・ネットワークで家計簿データのあるサーバーPCへ接続します。
- ・家計簿データ「名称.ykd」を開きます。

## <留意点>

・複数のPCから同時に入力はできません。同時に入力しようとすると「使用中です」のメッセージを表示します。

・クラウド上に家計簿データをおくこともできますが、二つ以上のPCでデータを一致させる時間がかかるため注意が 必要です。

#### (2)明細データのマージ(結合)

ネットワーク(LAN)で接続していない場合や、同時入力したい場合は、

- ・同じ項目、内訳、口座を持つ家計簿データをもう一つ作成
- ・別のPCで入力した後
- ・後で明細データを結合する

という方法を取ることができます。

## 2.12 自動振替

毎月、指定した日に指定の口座から振り替える「自動振替」には2種類あります。

### 2.12.1 自動振替

 毎月または隔月に指定した日に指定の口座から引き落としを行います。最大30まで設定できます。 NHK受信料のように金額固定のものや、NTTの電話のように金額変動のものがありますが、両方とも設定できます。 また振替を行う月を、毎月、偶数月、奇数月と指定できます。

#### (1) 金額固定のもの

・一度設定すれば、後は自動的に家計データを発生させ、期日に口座の残高に反映します。

#### (2) 金額が変動するもの

・自動振替の設定では、平均的な金額で設定しておきます。

・毎月の金額は、振替の通知を受け取ったとき、メインの入力画面で今月または翌月に移って、生成済みのデータを訂 正します。

 金額が変動するものを、毎回、振替設定で訂正してメインのデータに反映させることもできますが、手間も処理時間 もかかります。

・メインメニュー「設定」→「 自動振替設定,」で設定します。

## 2.12.2 月別振替

 上記の「自動振替」と同様の機能ですが、長期にわたって支払いを行う住宅ローン等を設定するために用意しました。 最大30まで設定できます。

また預金等で、ボーナス月を増額する様な積立預金では、ここで設定できます。

### (1)自動振替との違い

- ・月別の振替金額が設定できます。
- ・期限が設定できます。
- ・周期が設定できません。

他の機能は同じです。 ローン以外にも、年1回のクレジットカードの手数料や、年4回の固定資産税等も設定すると便利です。 ・メインメニュー「設定」→「 ローン振替設定,」で設定します。

#### <留意点>

- ・振替日が銀行休日の時は翌日に反映します。
- ・振替データを訂正したり、新たに設定したときは、明日以降から反映します。
- ・口座にクレジットカードを指定したときは1回払いで決済し、2回払い、ボーナス払いは指定できません。

## 2.14 データ・バックアップ機能

パソコンはよく壊れます。そして一番よく壊れるのがHDD(ハードディスク)です。

 また、壊れなくてもフォルダが消えてしまったり、OSのファイルが消えてしまったりして起動できない場合もあり ます。ハードディスクが壊れるとすべてを失います。家計簿で記録してきた過去のデータも無くなり、それまでの労力 が水の泡となってしまいます。

## データのバックアップ機能は、家計簿データを他のディスク、フォルダへ保管し、万が一のとき被害を 最小限にする機能です。

 パソコンが壊れて初めてデータ・バックアップ大切さに気づくことが多いですが、転ばぬ先の杖、バックアップを定 期的に取ることをお勧めします。

#### (1)設定

・ファイルメニュー→「 バックアップ」の中でおこないます。

・バックアップ周期を、毎回、毎日、毎週、毎月 から選択します。

・バックアップ先デバイス、フォルダを設定します。

#### (2)バックアップの実行

家計簿の終了時、家計簿データの切り替え時に、設定した周期になっていればバックアップを実行します。

#### (3)手動のバックアップ

他のPCへのデータ移動などで手動でバックアップを取る場合には「バックアップ」の中で行います。

#### (4)復旧

復旧も「 バックアップ」の中で行います。

# 3. メイン画面と毎日の入力

# 3.1 メイン画面

![](_page_28_Figure_2.jpeg)

#### (1) 明細データ表示

- ・内容 ツールバーの月表示、日表示の切り替えによって、表示する内容が月単位/日単位に変わります。
- "・" 表示 未来のデータで残高等に反映済みデータを表します。
- ・"#" 表示 期日がきていないため残高等に反映していないデータを表します。
- ・ダブルクリック データをダブルクリックすると入力欄に戻ります。

## (2) 入力欄

- ・日付入力欄 データを入力する日付を直接入力、またはカレンダーからマウスで選択します。
- ・項目入力欄 項目番号を数字2文字+(Enter)で直接入力、または項目リストからマウスで選択します。
- ・内訳入力欄 内訳番号を数字2文字+(Enter)で直接入力、または内訳リストからマウスで選択します。
- ・金額入力欄 金額を入力します。最大8桁(9999万~-999万)です。金額欄の前にある1文字欄は収入項目または 預金引き出しのとき「\*」が入ります。
- ・備考入力欄 備考を入力するか、備考番号を半角数字2文字+(Enter)で直接入力すると、文字部分が入ります。ま たは備考リストからマウスで選択します。マウスで複数選択すると備考欄に追加していきます。
- ・口座入力欄 口座番号を数字2文字+(Enter)で直接入力、または口座リストからマウスで選択します。 (Enter)のみ入力で現金になります。

## (3) 支出項目、収入項目選択欄

- ・項目リスト 収入、支出項目リストには、集計月のカレンダー表示日までの項目ごとの合計を表示します。 予算が設定してある場合には、予算消化率または予算残を表示します。予算残のときは、予算をオー バーしたときマイナスになります。
- ・消化率の色 日割り計算した消化率に比べ、100%超=赤、90~100%=青、その他=黒
- ・+ボタン 項目の設定をおこないます。

#### (4) 日付選択カレンダー

- ・日付 データを入力する日付をマウスで選択します。
- >ボタン 翌月のカレンダーを表示します。
- •<ボタン 前月のカレンダーを表示します。
- ・月入力 カレンダーに表示する月を数字2文字+(Enter)で直接入力します。

#### (5) 口座リスト

- ・口座リスト 口座リストには、カレンダーの示す日の口座残高を表示します。未来についても「未来の集計」の範 囲ではカレンダー日の口座残高を表示します。
- •移動 みな色のヘッダ部分をドラッグすると移動できます。
- ・"#"表示 口座残高合計へ集計しない口座です。「メイン画面の表示,」で合計する口座種別を設定できます。
- ・口座残高合計 "#"表示の口座を除いた預金の合計金額です。

## (6) 指定日の合計欄

## 明細データ欄で選択なし、または1行選択したとき

- ・現金 カレンダー指定日の現金残高を表示します。
- ・支出 カレンダー指定日の支出合計を表示します。
- ・口座残高合計 カレンダー指定日の口座残高の合計を表示します。「メイン画面の表示,」で合計する口座種別を設 定できます。

#### 明細データ欄で複数行を選択したとき

- 収入 またさいことに行の収入の合計金額を表示します。
- •支出 する 選択した行の支出の合計金額を表示します。
- ・口座残高合計 空白になります。

#### (7) その他

- ・入力パッド 電卓と同じイメージで操作します。登録ボタンで登録、口座ボタンで口座リストを表示します。緑色 のヘッダ部分をドラッグすると移動できます。
- ・マウスの入力 項目、内訳、備考、口座をマウスで選択します。金額は入力パッドで入力します。

# 3.2 ツールバー

 ツールバーは、絵表示した一般的なアイコン表示のツールバーと文字表示した文字ツールバーがあります。 慣れないうちは文字ツールバーが分かりやすいですが、慣れればたくさん表示できたほうが良いので、目的によって 切り替えてください。

 アイコン表示ツールバーには、4種類のツールバーがあり表示を切り替えることができます。メインメニュー「表示」 →「ツールバー」で選択してください。

各ツールバーの左端をドラッグして、移動するとツールバーの順番を変更できます。

文字ツールバーは基本操作+入力機能を表示します。

## 3.2.1 アイコン表示ツールバー

## (1) 基本操作ツールバー

# $|P| \ncong |A|$   $|P| \otimes |P|$  in  $|P| \otimes |P|$   $|P|$

![](_page_30_Picture_129.jpeg)

## (2) 入力ツールバー

# BBECACA

![](_page_30_Picture_130.jpeg)

## (3) 帳票ツールバー

## ||臨時韓||晶脈||醒眠||魔魔瞬(黒海||藤輔|

![](_page_31_Picture_131.jpeg)

## (4) グラフツールバー

![](_page_31_Picture_132.jpeg)

## (5) ツールバーの移動

各ツールバーの左端をドラッグして、移動するとツールバーの順番を変更できます。

## 3.2.2 文字表示ツールバー

![](_page_31_Picture_133.jpeg)

- ・小計入 小計入力画面を表示します。
- ・レシート入 レシート入力画面を表示します。
- ・ofx入 インターネット・バンキングからダウンロードしたofx(MS Money)ファイルから入します。
- ・Web貼付 インターネット・バンキングの入出金明細表からコピー&ペーストで入力します。
- · Web 登録済みWebへアクセスします。
- ・日別表 5週間分の日別収支表を出力します。
- ・呼出 一時保管しているデータを表示します。
- •一時 アンチング 選択した家計データを一時保管します。
- •削除 现在の選択した家計データを削除します。
- •訂正 選択した家計データを入力欄に戻します。
- •検索 アンチング 明細データを検索します。
- ・月表示/日表示 明細データを月単位/日単位で表示します。
- ・パッド マウスで金額を入力するための入力パッドを表示、消去します。
- ・残高チェック 口座残高不足をチェックします。
- ・メモ メモの入力画面を表示します。
- ・贈答 品物の贈答を入力します。
- ・? ヘルプを表示します。

# 3.3 マウス入力

メイン画面ではマウス操作のみで入力できます。

## (1) 日付

![](_page_32_Figure_12.jpeg)

## マウス右クリックで過去月

![](_page_32_Picture_134.jpeg)

- ・日付 カレンダーの日付を選択
- ・前月 カレンダーの「<」ボタン
- ・翌月 カレンダーの「>」ボタン
- ・今日ボタン 「今日」の日付に変更
- ・カレンダーで右クリック 日付変更のメニューを表示

## (2) 入力欄

![](_page_32_Figure_21.jpeg)

- ・内訳 内訳リストから選択
- ・備考 備考リストから選択。複数選択すると文字列を追加していきます。
- ・金額 入力パッドから入力します。
- ・現金 入力パッドの登録ボタン、口座の場合は入力パッドの口座ボタンをクリック
- ・口座 口座リストから口座を選択します。

## (3) 入力パッド

 マウスで金額を入力するためのパッドです。電卓と同じ様な操作イメージにしてあります。 ただし、割り算をしても結果は整数部しか表示しません。また小数点以下は入力できません。

<参照> 3.6 入力パッド

## 3.4 キーボード入力

 データを効率よく入力するには、キーボードによる入力が一番です。メインの入力画面ではキーボード入力を行うと きは入力パッドを表示しません。

## <留意点>

キーボード入力(入力パッドを表示しない)かどうかは、項目または内訳の入力できまります。

## 内訳または項目(内訳が設定されていない場合)をキーボードから入力した場合はキーボード入力とします。

![](_page_33_Figure_13.jpeg)

## (1) 日付の変更

- ・翌日 Page Up
- ・前日 Page Down
- ・日付 日付欄で数字1文字または2文字+(Enter)
- ・月 月欄でに数字1文字または2文字+(Enter)

### (2) 各入力欄

![](_page_34_Figure_0.jpeg)

- ・備考 備考の番号を数字2文字(半角)+(Enter)。備考欄には番号の代わりに文字列が入ります。
- ・口座 口座の番号を数字2文字+(Enter)。現金の場合は(Enter)のみで入力できます。

口座を入力するとデータが登録されます。

#### (3) 項目間の移動

- ・↑ 前入力欄へ移動
- ・↓ 次入力欄へ移動
- ・← 前文字へカーソル移動
- ・→ 次文字へカーソル移動

## 3.5 マウス右ボタンクリック

メイン画面でマウス右クリック(ポップアップメニュー)で次の操作ができます。

### (1) 明細データ欄

次のメニューを表示します。

- ・コピー、切り取り、貼付、一括貼付
- ・訂正、削除
- ・検索、次検索

#### ・訂正機能

 明細を1行選択 入力欄へ戻して訂正します。 明細を複数行選択 訂正が口座訂正、日付訂正の二つが行えます。 複数のデータを一括して口座変更、または日付変更ができます。

## (2) 項目欄

メインメニュー「表示」→「メイン画面」→「項目リスト欄」での設定により異なります。

- a)マウス右クリック
	- グラフメニュー または 帳票表示メニュー

b)ダブルクリック

月間推移グラフ、項目別明細表、日別収支表

#### (3) カレンダー

次のメニューを表示します。

- ・来月、今日
- ・過去12ヶ月
- ・カレンダー日付+12ヶ月(ただし今日まで)

・カレンダー日付-12ヶ月(ただしデータ入力開始月まで)

(4) 内訳・備考リスト

次のメニューを表示します。

・項目変更、内訳変更

## ・備考変更、口座変更

## (5) 口座リスト

次のメニューを表示します。

- ・"#"を除いた口座残高のコピー、全口座残高のコピー
- ・口座別明細表
- ・クレジットカードの決済データ

# 3.6 入力パッド

 マウスで金額を入力するためのパッドです。電卓と同じ様な操作イメージにしてあります。 ただし、割り算をしても結果は整数部しか表示しません。また小数点以下は入力できません。

![](_page_35_Figure_12.jpeg)

## (2) テンキー

入力パッドの操作はマウスで行いますが、一部はキーボードのテンキーから入力できます。
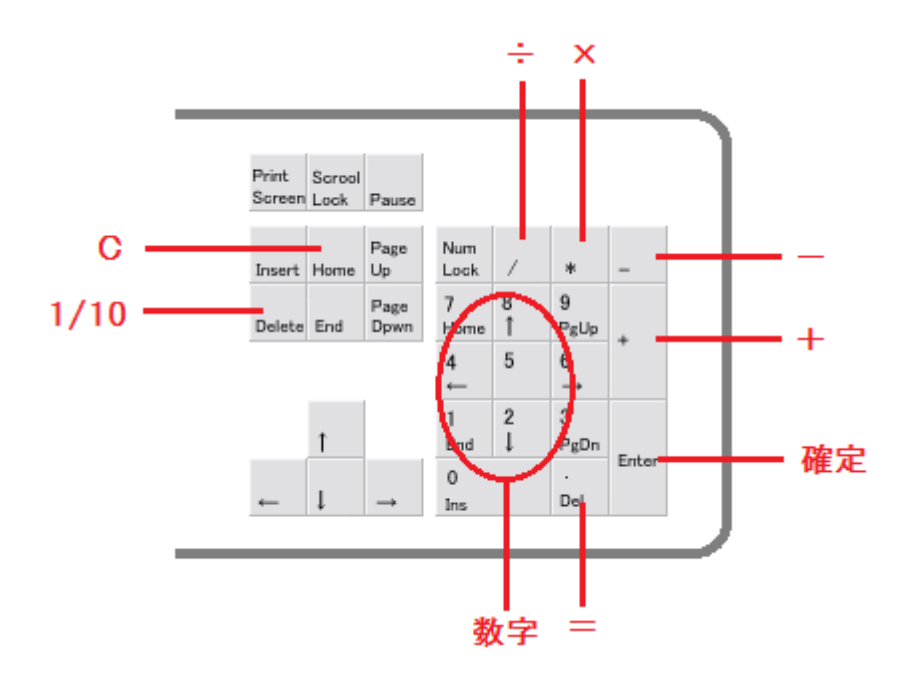

# 3.7 訂正·削除

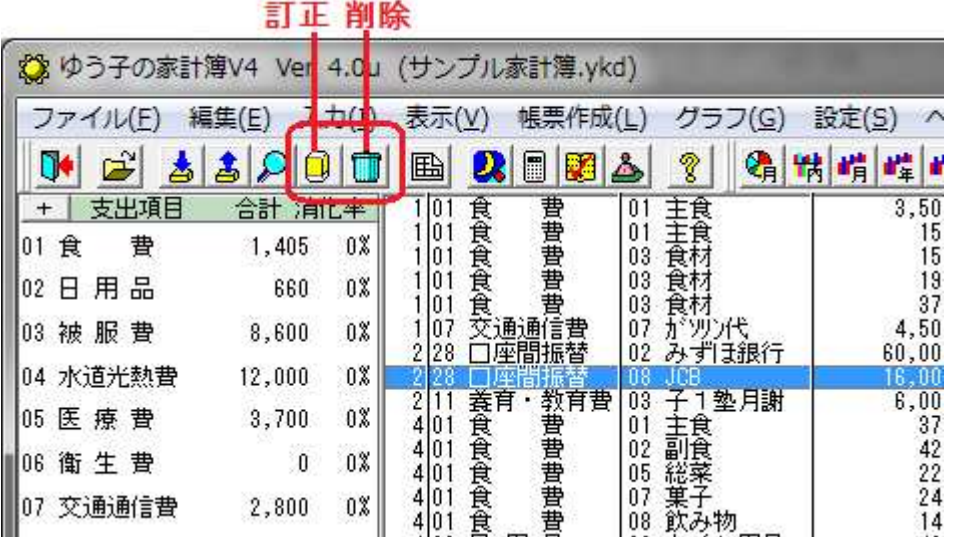

## $(1)$ コピー (CTRL+C)

 入力画面で選択している家計データをクリップボードにコピーします。 なお、家計簿データの識別子として、クリップボードにコピーするデータの先頭に「明細家計簿V4」の文字が入ってい ます。

## (2)切り取り (CTRL+X)

入力画面で選択している家計データをクリップボードにコピーし、家計データから削除します。

## (3)貼り付け(CTRL+V)

クリップボードにコピーされている家計明細データを、登録します。

- ・1行貼り付け 1行分の明細データのときに有効で、入力欄に分解して貼り付けます。
- ・一括貼り付け 1行または複数行の明細データがクリップボード上にあるとき、家計簿データへ取り込みます。入力 欄での編集はしません。

## (4)訂正 (F6)

選択した明細データを訂正します。

- 1行訂正 明細データを1行のみ選択したとき有効で、明細データを入力欄へ分解します。
- ・一括訂正 1行または複数の明細データを選択したとき有効です。
- サブメニューを表示し、日付または現金・口座を一括で変更します。
- a) 日付変更 日付を一括で変更します。月をまたがって変更することもできます。
- b) 現金/口座変更 口座を一括で変更します。

## (5)削除

選択した明細データを削除します。

# 3.8 明細データ検索

明細データを検索します。

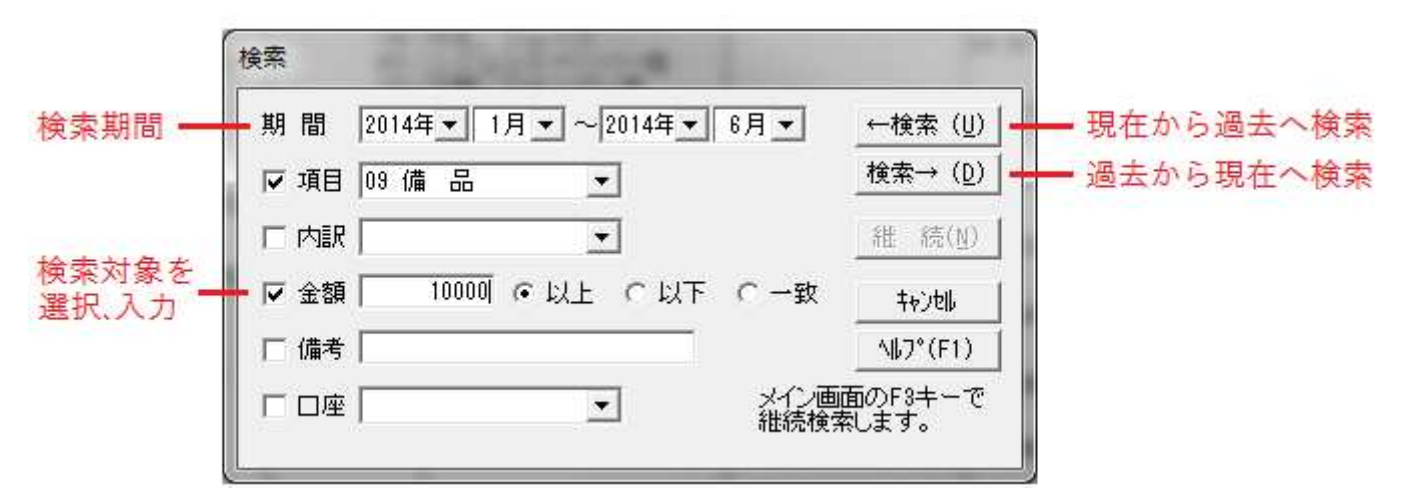

### (1)検索条件の設定

### a)検索条件

- ・期間
- ・項目、内訳
- ・金額
- ・備考
- ・口座

が設定できます。複数の条件を設定したときは全てAND条件になります。

#### b)検索方向

- •← 現在から過去に溯って検索します。
- ・→ 過去から現在に下って検索します。
- ・継続ボタン 検索を継続します。

#### c)その他

- ・金額 0円は検索できません。
- ・備考 文字列で検索できます。設定した文字列が備考に含まれている場合に一致とみなします。

## (2) 検索の継続

同一条件で検索を継続する場合は

- ・メイン画面での表示状態でF3キー
- ・検索画面を開いて「継続」ボタン

の2通りがあります。

## <留意点>

 明細データの検索は明細データの訂正を主な目的としています。 明細を一覧で表示する場合は、帳票表示で、明細表または備考集計表をご利用ください。

# 3.9 一時保管の活用

一時保存 呼出

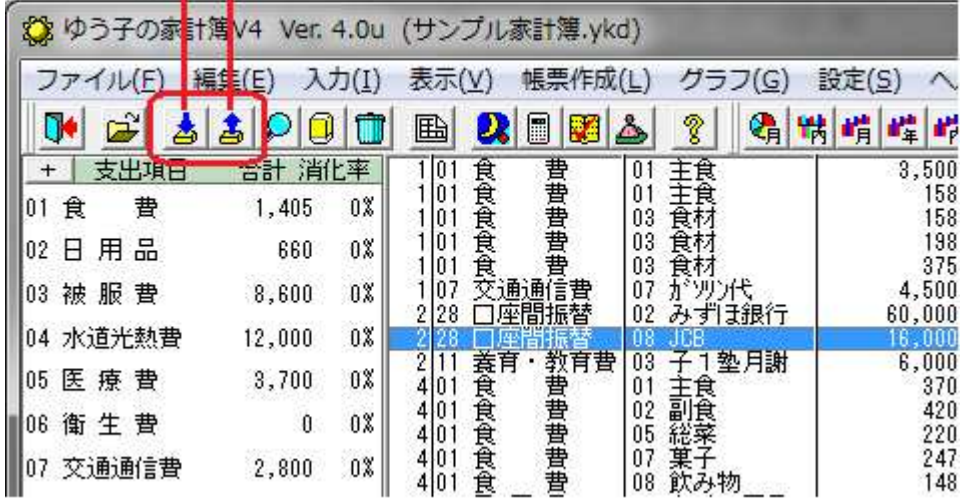

 一時保管、呼出機能は、たびたび入力するデータを保管しておき、入力欄に入力する代わりに保管されているデータ を呼び出し、再利用する便利な機能です。

家計簿データごとに一時保管データを持ち、家計簿終了時にディスクに保存し、起動時に読み込みます。

#### 含 (1) 一時保管

入力済みの家計データを再利用するために保管する機能です。呼出ボタンで呼び出して再利用します。

- ・家計簿の入力済みデータをマウスでクリックします。
- ・一時ボタンをクリックします。

#### 全 (2) 呼出

一時保管ボタンで保管した家計データを呼び出します。

- ・リストが表示されますので、目的のデータをクリックします。
- ・入力欄にデータが入りますので、修正して登録します。
- ・リスト表示を取り消すには、呼出ボタンを再度クリックします。

# <留意点>

・一時保管には最大10個まで保管できます。10を越えた場合は、再利用日付が古い順から削除し、入れ替えます。

# 3.10 内訳、備考の追加

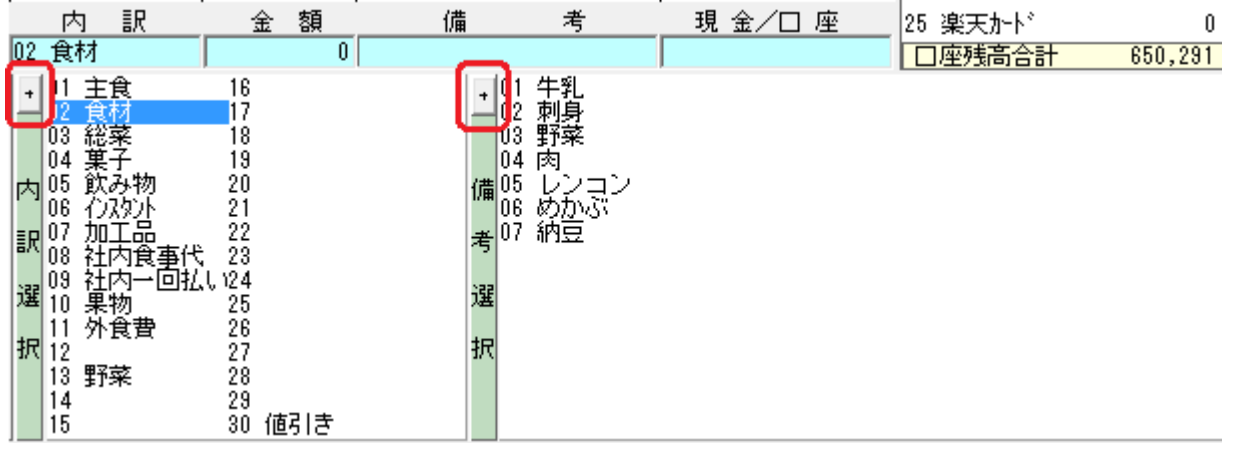

## (1) 内訳の追加

メインの入力画面の内訳リストにある「+ボタン」をクリックまたはポップアップメニューから表示します。

・現在入力中の項目の内訳を追加登録します。

・項目が入力されていないときは、追加登録画面は表示しません。

## (2) 備考の追加

メインの入力画面の備考リストにある「+ボタン」をクリック、またはポップアップメニューから表示します。

・現在入力中の項目の備考を追加登録します。

・項目が入力されていないときは、追加登録画面は表示しません。

・マウスで複数の備考を選択すると、文字が結合されます。ですから、次のような使い方が出来ます。

#### 例 交通費の備考

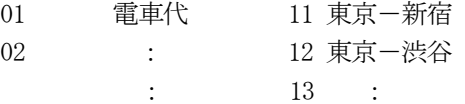

 01と12をマウスで選択すると備考は 「電車代東京-渋谷」となります。

4. 家計簿全体の設定 (メインメニュー「ファイル」)

# 4.1 家計簿データの新規作成 (「ファイル」→「家計簿データの新規作成」)

家計簿データを新規に作成します。

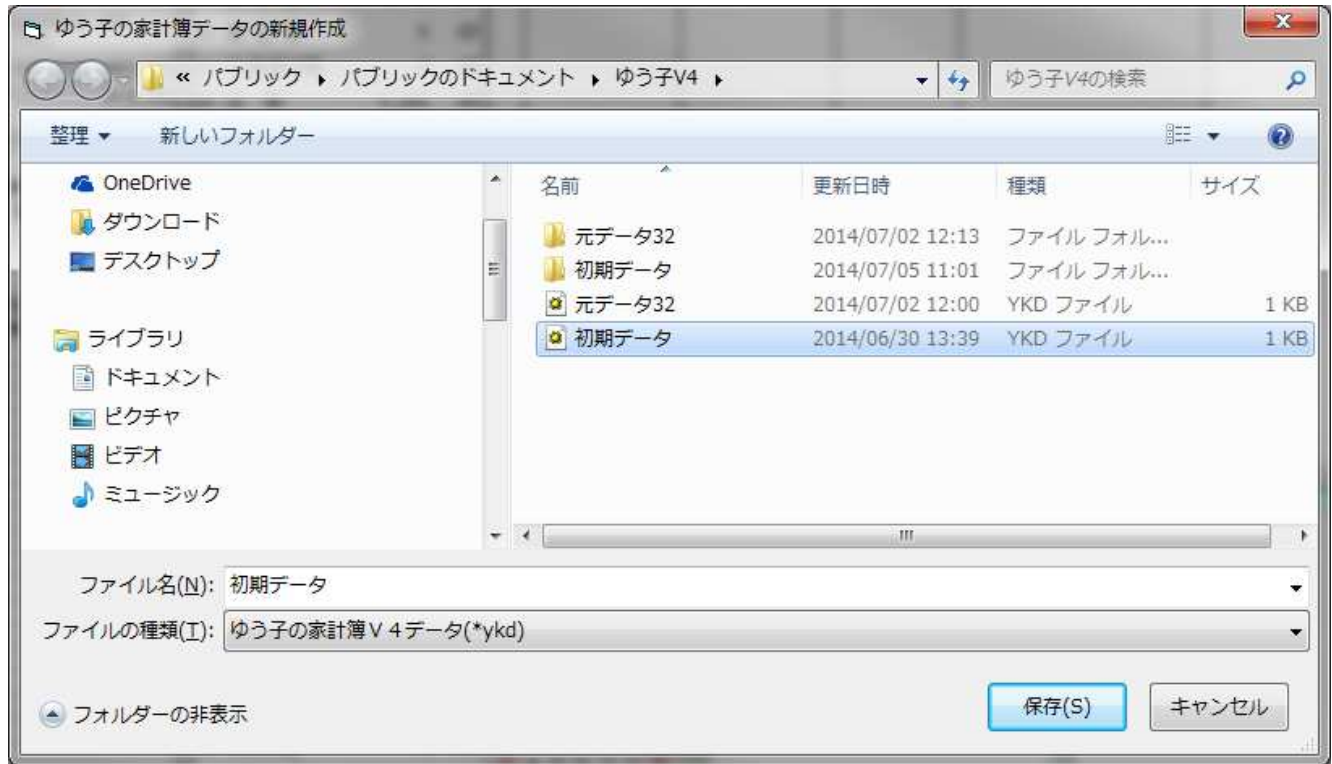

#### (1) 家計簿データ名の指定

家計簿データを作成するフォルダと家計簿データ名を指定します。

作成先はPC内だけでなく、ネットワークで接続されたPC上に作成することもできます。

 家計簿プログラムは入力された家計簿データ名(\*.ykd)とデータ保存先フォルダを作成し、最低限必要なパラメタを 作成します。

### <注意>

・Dropbox、Onedrive、Googleドライブなどのクラウド・ストレージサービス上に家計簿データを置くことはできませ ん。家計簿ソフトのファイル更新とクラウド・サービスのファイルアクセスが競合して家計簿ソフトでエラーが発生 することがあります。

#### (2) 初期フォルダ

「初期フォルダ」ボタンをクリックすると、次の場所に家計簿データを作成します。。

・C:\Users\Public\Documents\ゆう子V4

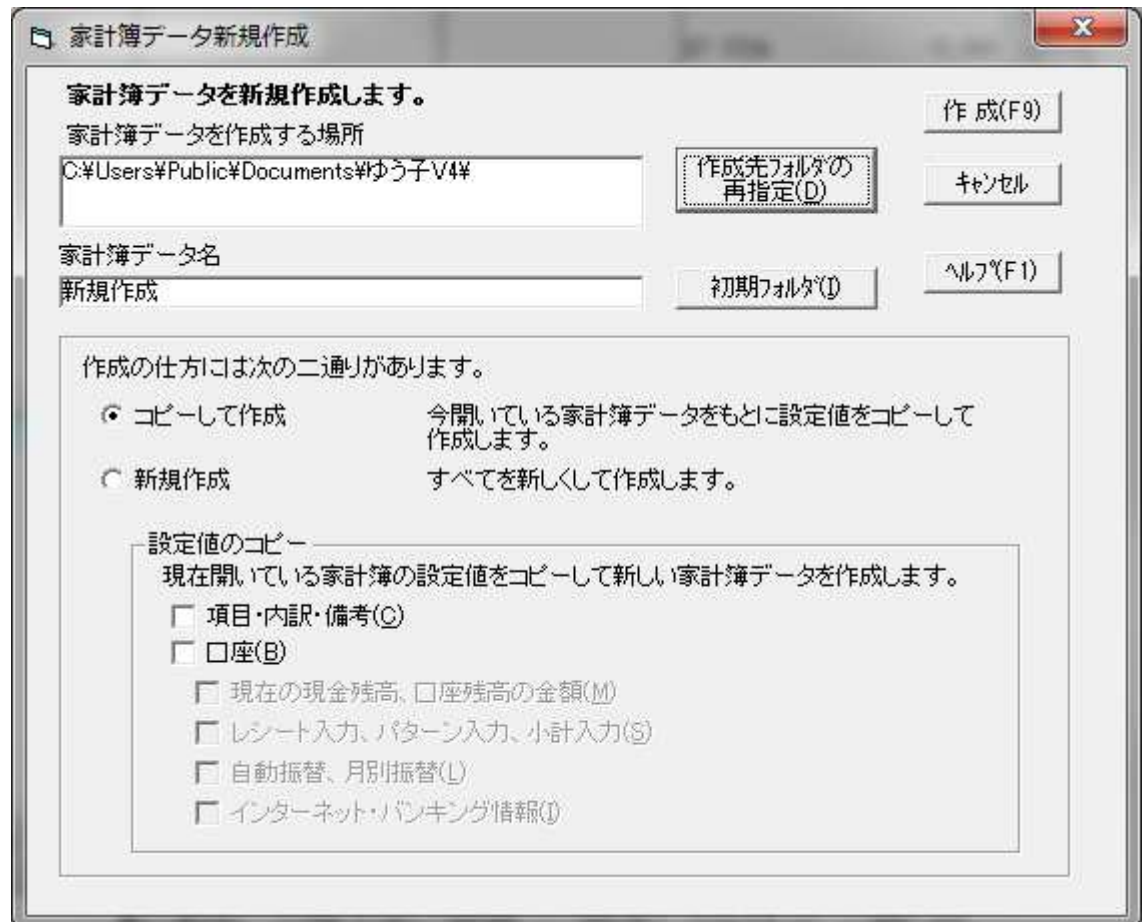

## (3) 設定値のコピー

 新しく家計簿データの項目や口座などを現在開いている家計簿データのものをコピーして設定します。 コピーするものには次のものがあります。

- ・項目、内訳、口座、備考の設定値
- ・レシート入力、パターン入力、小計入力の入力の設定値
- ・現在口座の現在の残高
- ・自動振替、ローン振替設定
- ・インターネット・バンキング、URL情報
- ・携帯メール入力情報

会社や個人事業主の補助簿として使用している場合などで、年や年度ごとで新しいデータを作成する場合に便利です。

# 4.2 家計簿データの切り替え (「ファイル」→「家計簿データの切り替え」)

家計簿データを別の家計データに切り替えます。

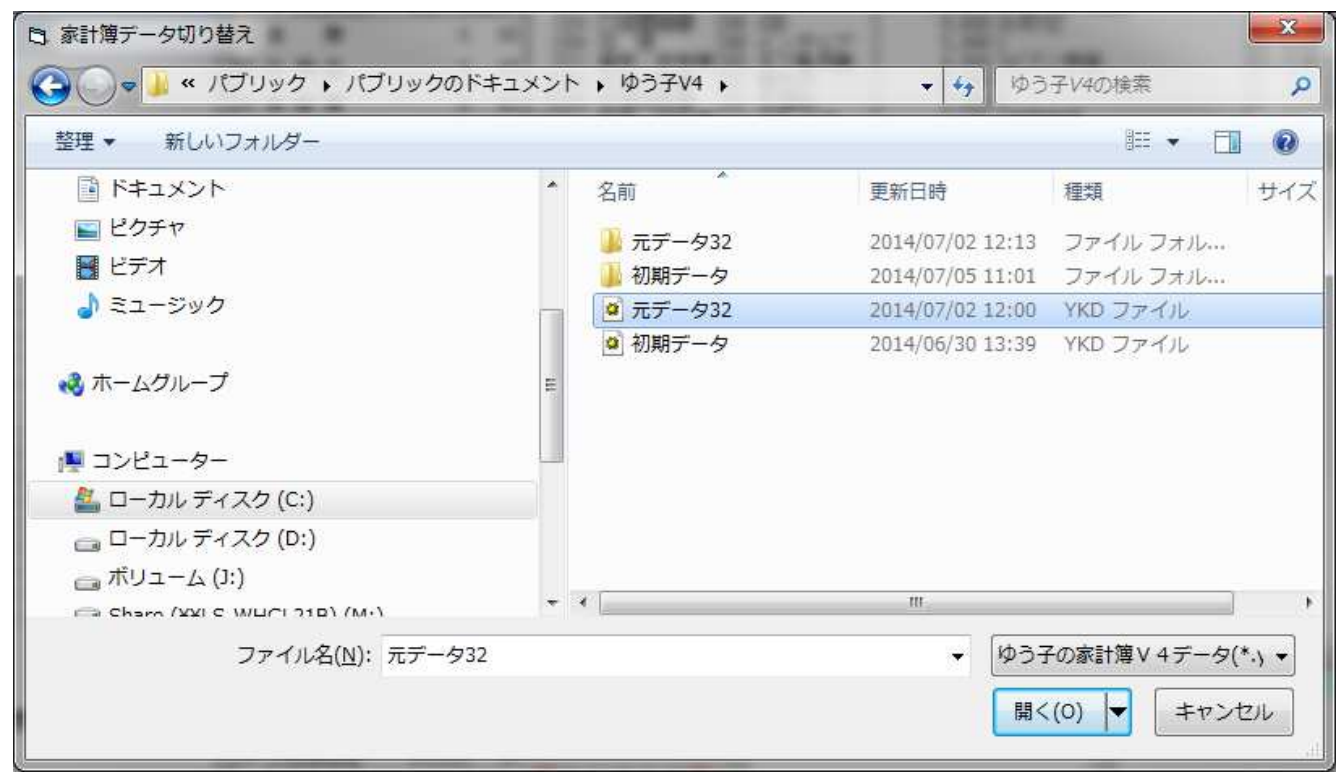

## (1) 家計簿データの切り替え

 家計簿データの選択画面で、目的とする家計簿データを選択すると切り替えることができます。 家計簿データ名は「\*\*\*\*.ykd」です。

#### (2) 以前に使用した家計簿データ

以前使用した家計簿データ、5回分が「ファイル」メニューの中に表示されます。

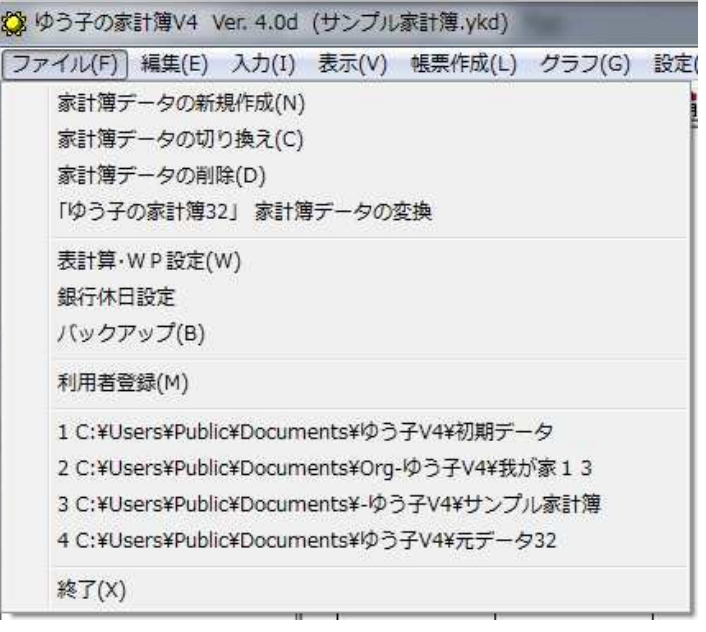

 $4.3$  家計簿データの削除 (「ファイル」→「家計簿データの削除」)

家計簿データを削除します。

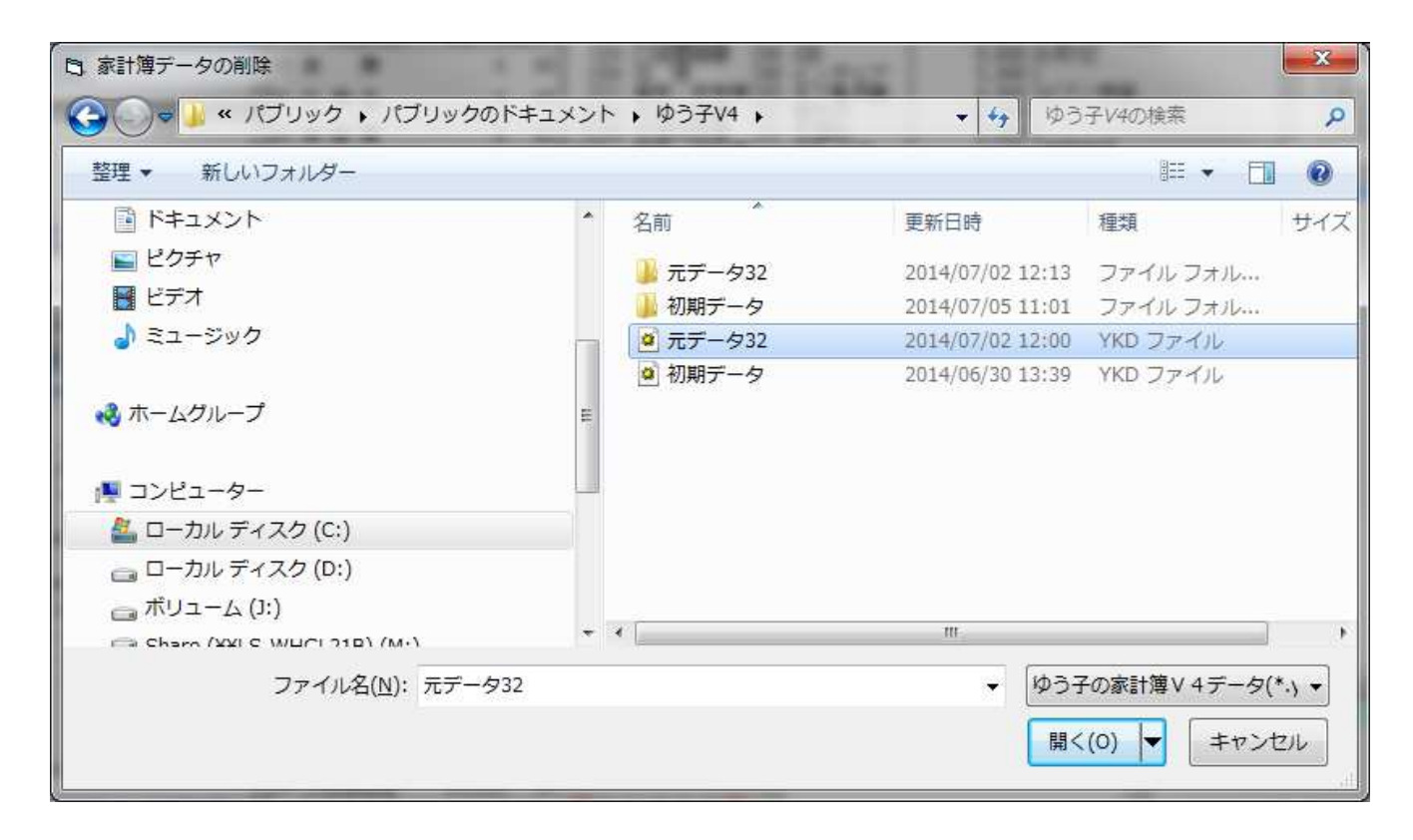

## (1) 家計簿データの削除

家計簿データの一覧表で削除する家計簿データを選択すると削除できます。

## <注意>

・家計簿データを削除すると、元に戻すことができません。保存する必要があるときは「バックアップ設定」でバック アップを作成し保存してください。

# 4.4 ゆう子の家計簿32 家計簿データの変換

 以前のバージョンの「ゆう子の家計簿32」から家計簿データを変換します。 「ゆう子の家計簿V3」の家計簿データはそのまま使用できます。

## (1)データ互換性

過去のゆう子の家計簿シリーズとデータ互換性は次のとおりです。

- ・ゆう子の家計簿(16bit版) 互換性無し
- ・ゆう子の家計簿32 互換性無し
- ・ゆう子の家計簿V3 上位互換性あり

過去のデータを使用するには、データ変換を行います。

- ・ゆう子の家計簿32 ここで変換します。
- ·ゆう子の家計簿V3 そのままV4で継続して使用できます。

#### (2)家計簿データの変換

データ変換はウイザードに従って行います。

- ・「ゆう子の家計簿32」家計簿データの選択
- ・変換先フォルダの指定
- ・変換の実行

#### (3)家計簿データの選択

「ゆう子の家計簿32」バージョンの家計簿データを選択します。 「ゆう子の家計簿32」ではフォルダ名=家計簿データ名としていました。 したがって、家計簿データの選択ではフォルダ名を選択します。

同じ場所にある複数の家計簿データを選択して一度に変換することができます。

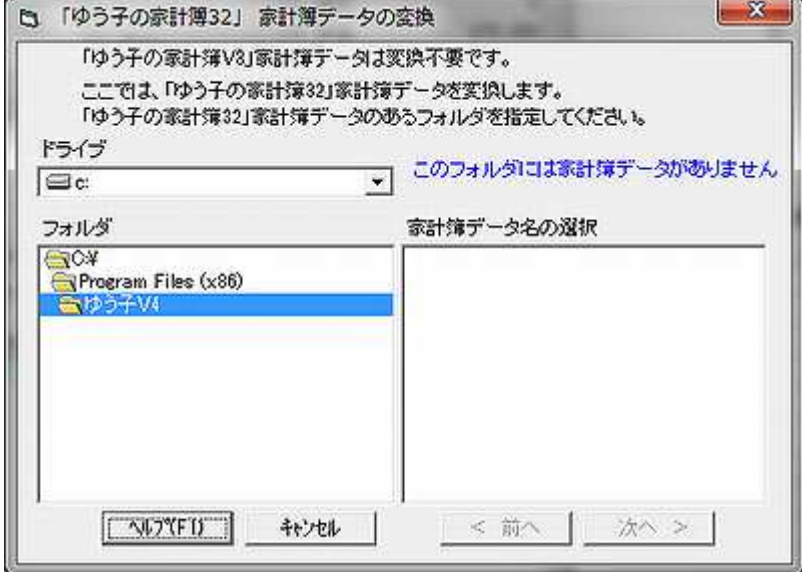

## (4)家計簿データの変換先

変換した家計簿データを保存する場所を指定します。

「ゆう子の家計簿V4」では家計簿データ名ファイル+保存フォルダで家計簿データ全体を保存します。

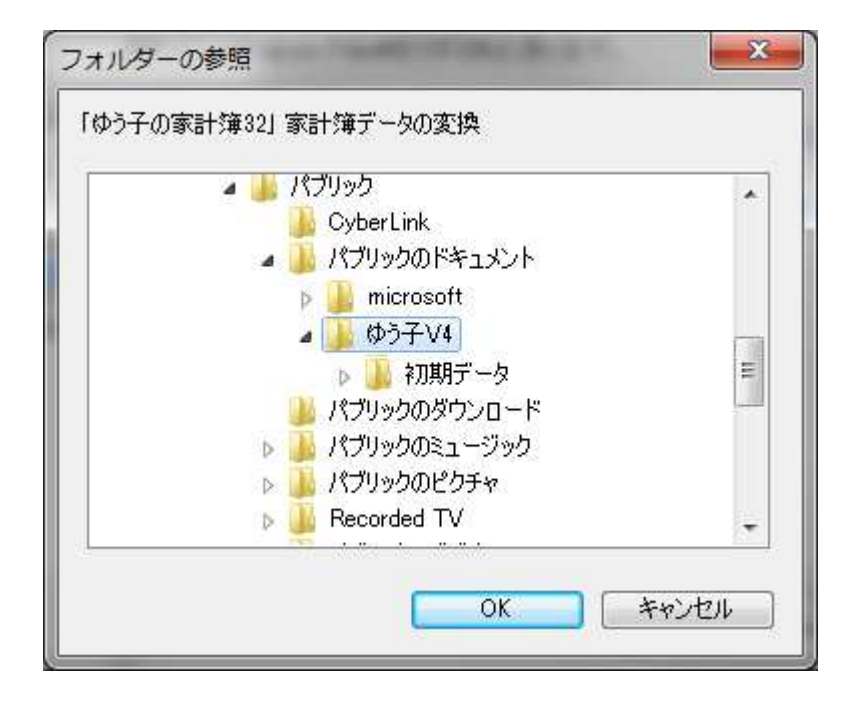

# 4.5 表計算・WP設定 (「ファイル」→「表計算・WP設定」)

 帳票作成で実行ボタンを指定すると、帳票データを画面に表示します。表示した内容を表計算ソフト、日本語 ワードプロセッサ(WP)、テキストファイル、CSVファイルへ出力できます。

ここでは、表計算ソフトやWPソフトの設定をします。

メインメニュー「ファイル」→「表計算・WP設定」で起動します。

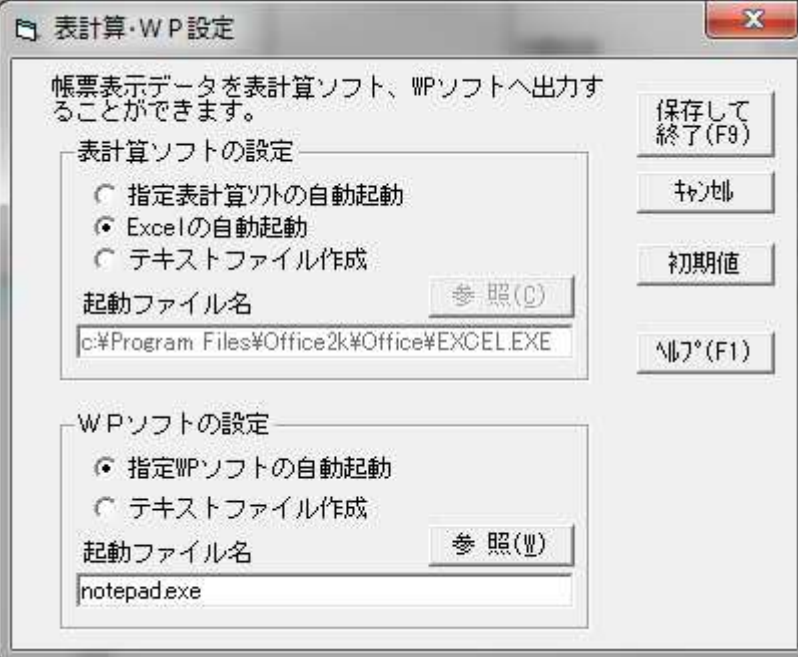

## (1) 表計算ソフト

EXCEL、表計算ソフトを自動起動するか、CSVファイル作成かを選択します。

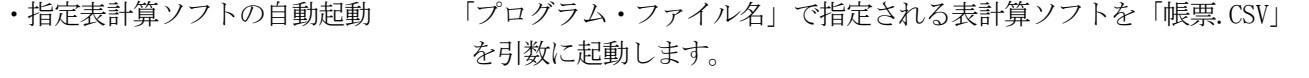

- 
- 

・EXCEL の自動起動 マイクロソフト EXCEL を起動します。

·テキストファイル作成 CSV 形式の「帳票.CSV」ファイルを作成します。

 マイクロソフト EXCEL を標準で使用している場合、「EXCEL の自動起動」を選択すると、EXCEL が起動されてデー タが読み込まれますので、データ連動が簡単になります。

## (2) WPソフト

WPソフトを自動起動するか、TXTファイル作成かを選択します。

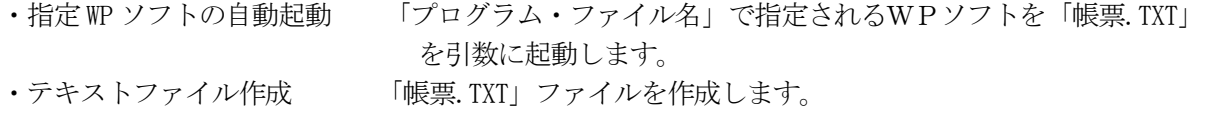

 自動起動を設定した場合、WPソフトが起動され、データが読み込まれますので、データ連動が簡単になりま す。ただし、罫線は連動しません。

# 4.6 銀行休日設定 (「ファイル」→「銀行休日設定」)

銀行の休日を設定します。

 土曜日、日曜日は休日に設定してあります。銀行休日も分かる範囲で設定してありますが、年によって休日が 異なる場合があります。

銀行休日が異なる場合に設定してください。

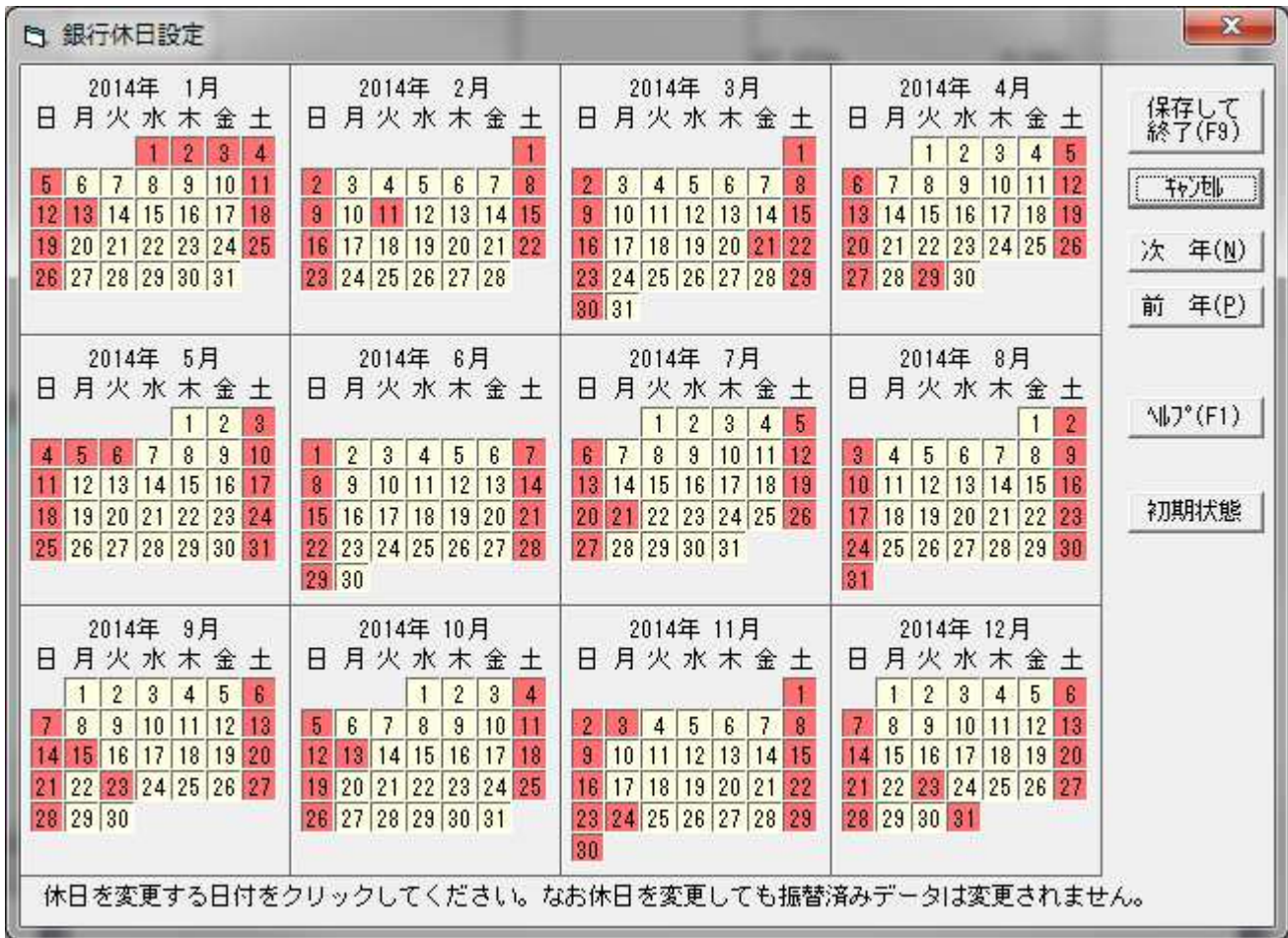

・休日となる日をマウスでクリックします。

・休日を平日へ戻すときも同じように該当日をマウスでクリックします。

### <注意>

・銀行休日を変更しますと、毎月の締め日に影響が出ることがあります。すべての家計簿データの再計算をする ことをお勧めします。

 $4.7$  バックアップ $(577)$  (「ファイル」 → 「バックアップ」)

## 1. 概要

 データのバックアップ機能は家計簿データ(過去のデータも含む全ファイル)を圧縮し、他のディスク、フォ ルダへ保管する機能です。初期インストール時にバックアップ先を自動設定します。

 自動バックアップでは、家計簿を終了、または家計簿データを切り替えるとき、家計簿データをバックアップ します。プログラム自体はバックアップしません。

## 2.「バックアップ」タブ

## (1) 自動バックアップの設定

家計簿の終了または切り替え時、自動的にバックアップを行う場合は周期を選択します。

- •毎回 家計簿終了時に毎回、行います。確実でお勧めです。
- •毎日 1日の最初に家計簿を起動したときの終了時に行います。
- · 週間 週の最初に家計簿を起動したときの終了時に行います。
- •毎月 月の最初に家計簿を起動したときの終了時に行います。

バックアップ保存の回数(世代管理)を1-30回で選択します。 世代数を増やすと以前取った古いバックアップデータも保存しますが、余分なディスク容量が必要になります。

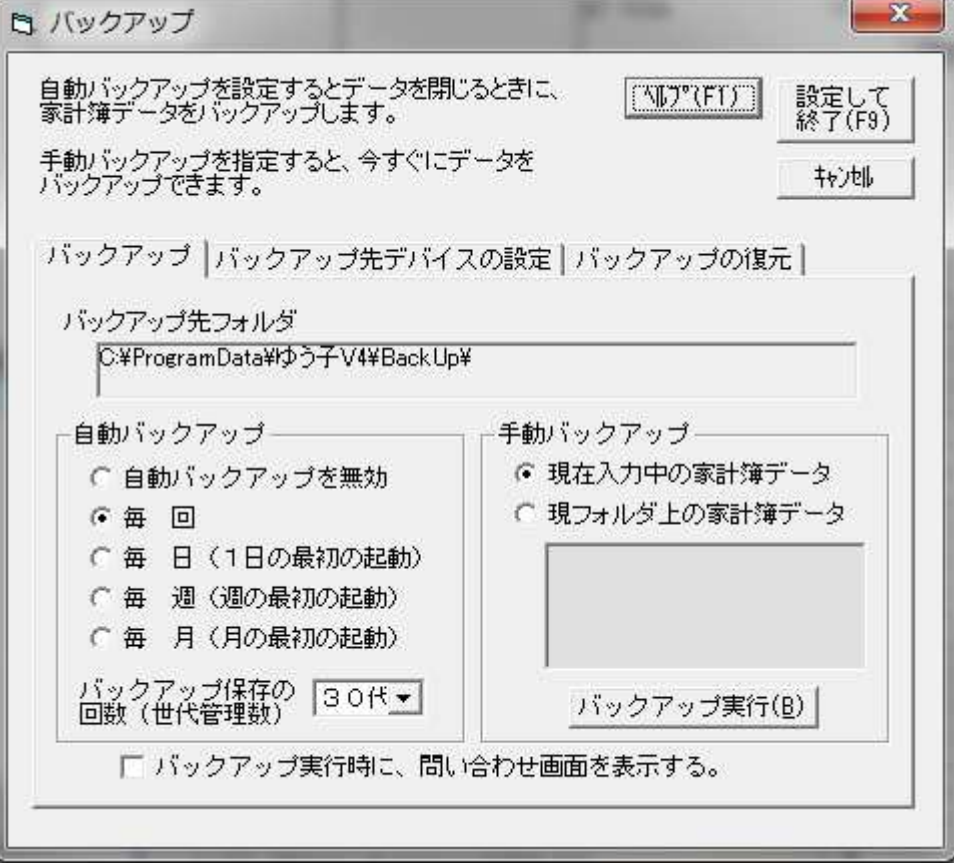

### (2) 手動バックアップ

今すぐにバックアップを取りたい場合に選択し、「バックアップ実行」ボタンをクリックします。

・現在入力中の家計簿データ 現在入力中の家計簿データをバックアップします。 ・現フォルダ上の家計簿データ 複数の家計簿データと登録キーをバックアップします。 家計簿データ名をリスト欄に表示します。

## 3.「バックアップ先デバイスの設定」タブ

## (1) バックアップ先デバイスの設定

- ・「バックアップ先の変更」ボタンをクリックします。
- ・フォルダを参照します。

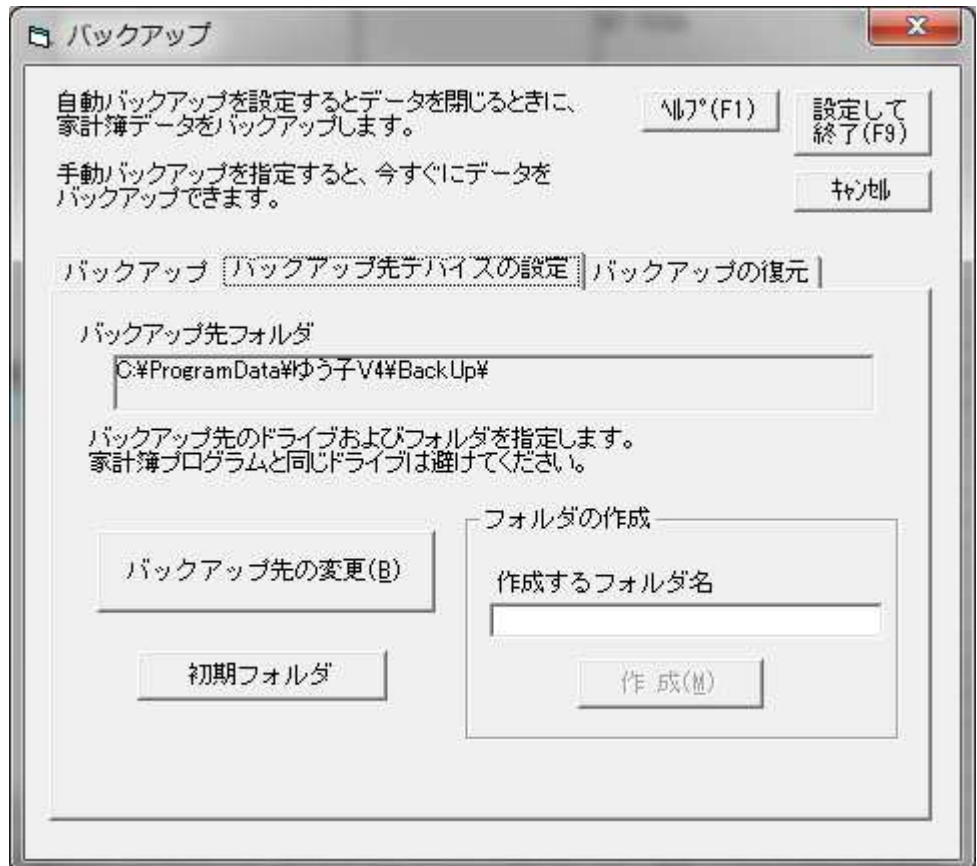

- ・ 「初期フォルダ」ボタンで初期状態のバックアップ先へ戻します。
- ・ バックアップ先としてGoogleドライブ、OneDrive、DropBoxなどのクラウド・ストレージサービスを使用すると機器 の故障などの心配が無くお勧めです。

## <注意>

・家計簿データを作成している同じHDDにバックアップを作成してもHDDが故障したとき復旧できません。 別のデバイスやリムーバブルディスク、増設ハードディスク、クラウド・ストレージサービスなどを設定するこ とをお勧めします。

## (2) フォルダの新規作成

新規のフォルダを作成する場合は、

- ・フォルダ名を「作成するフォルダ名」欄へ入力します。
- ・作成ボタンをクリックします。

# 4.「バックアップの復元」タブ

・メインメニュー「ファイル」→「バックアップ設定」を選択します。

- ・「バックアップ先デバイス設定」でバックアップのとってあるデバイスを設定します。
- ・「バックアップの復元」を選択します。
- ・復元の種類を指定します。

「登録キー等の共通設定値」は最初の1回 「家計簿データ」は必要な家計簿データごとで行います。

以降はウイザード形式で問い合わせてきます。

- ・バックアップデータを指定します。
- ・家計簿データの復元先を指定します。
- ・復元を実行します。
- ・バックアップ設定を終了すると元に戻ります。

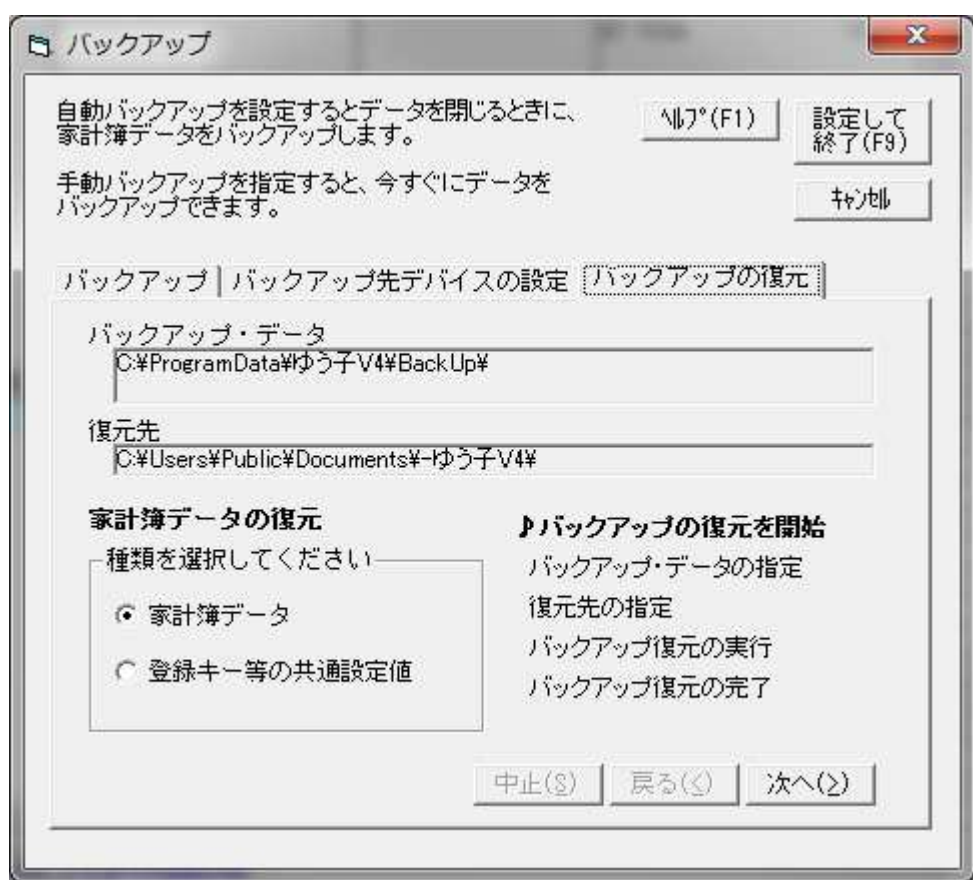

# 4.8 利用者登録 (「ファイル」→「利用者登録」)

 試用期間が終了した後も継続使用される方は、登録キーを取得していただき、この画面で利用者の氏名と有 効期限、登録キーを設定します。

 メインメニュー「ファイル」→「利用者登録」で起動します。また、試用期間終了後は起動直後にこの画面を 表示します。

## (1) コピー&ペーストによる入力

 送金を確認しますと、次のような登録キーを記述したメール をお送りいたします。

氏 名 : ○○ ○○ 様 有効期限 :nnnn年nn月nn日 登録キー(V4): V4-XXXX-XXXX-XXXX

--------------------------------

--------------------------------

 登録キーの連絡メール中の上下「------------」を含めてコ ピーし、「貼り付け」ボタンをクリックしますと各入力欄にペ ーストされます。これで登録キーに関する情報が入力フィール ドにセットされます。

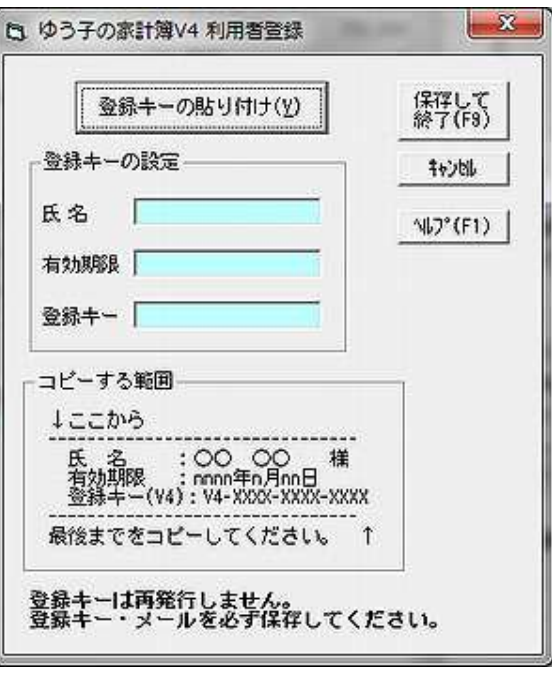

## (2) キーボードからの入力

## a)利用者の氏名

 氏名を登録します。ここには登録キーの連絡メールに記述された氏名を登録します。 旧字、新字がある場合、間違えないようにしてください。

#### b)登録日

こちらからお知らせする登録日です。yyyy年m月dd日の形式です。

#### c)登録キー

 継続使用のための登録キーを設定します。4桁の半角の英数字(0~9,A~F)3組とハイフン(マイナス)の組み合 わせ「V4-XXXX-XXXX-XXXX」の形式になります。

 終了ボタンでディスクに保存します。エラーメッセージが表示されたときは、氏名欄、有効期限欄または登録 キー欄が正しく登録されていませんので、再確認してください。

#### <注意>

#### ・再インストール等のために登録キーのメールはUSBメモリ等に必ず保存してください。

#### ・ 登録キーの有効期限は5年です。5年後も継続利用される場合は登録キーを再取得してください。

・ 「ゆう子の家計簿32」、「ゆう子の家計簿V3」とは登録キーが異なります。

・登録キーを設定後は、氏名、有効期限、登録キーを変更しないでください。変更しますとソフトが使用できな くなります。誤って変更してしまった場合は、起動時に設定画面が表示されますので、再度設定してください。

# 5. 家計簿データごとの設定 (メインメニュー「設定」)

# 5.1 基本情報設定  $( [3]$  ( $]$  →  $[$ 基本情報設定」)

家計簿データの入力を開始する月、この設定は、家計簿ソフトを使い始める時に必ず行う必要があります。

# 1.基本条件・締め日タブ

## (1) 用途

 家計簿データの用途を決めます。 ・家庭用 フランド かんこう 期間が複数年に わたる家計簿データを作成します。 ・団体・個人事業主、企業 期間1年間の家 計簿データを作成します。

#### (2)家計簿データ入力開始年・月

 家計簿データの入力を開始する年/月を設定し ます。過去のデータも入力する場合は、その年/ 月を設定します。未来の年/月は設定しないでくだ さい。

#### (3) 年間

 年単位で集計する帳票・グラフの集計期間を選 択します。期間が下段に表示されます。

 月の開始日と組み合わせた場合、年の開始日に 注意してください。

用途で「団体、個人事業主、企業」用を選択したときは年間を選択できません。(2)の入力開始年・月から1年間とな ります。

## (4) 月の開始日

 一般的には「締め日」といいますが、この家計簿では締め日の翌日の「月の開始日」を設定します。 普通の家庭では「給料をもらってから新しい月が始まる」ためです。 1日から28日までの間、月末で選択します。

- ・日付を固定 日付を固定します。
- ・銀行休日の前日 指定した開始日が銀行休日の場合、開始日を前日に変更します。
- ・銀行休日の後日 指定した開始日が銀行休日の場合、開始日を後日に変更します。

用途で「団体、個人事業主、企業」用を選択したときは「日付を固定」となります。

年間と月の開始日と組み合わせた場合、年の開始日に注意してください。

#### 例 毎月25日を開始日としたとき(2014年)

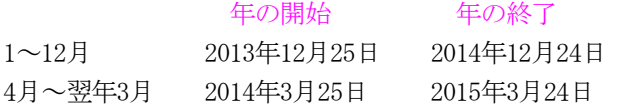

さらに、銀行休日の前、後を指定した場合は銀行休日を考慮します。

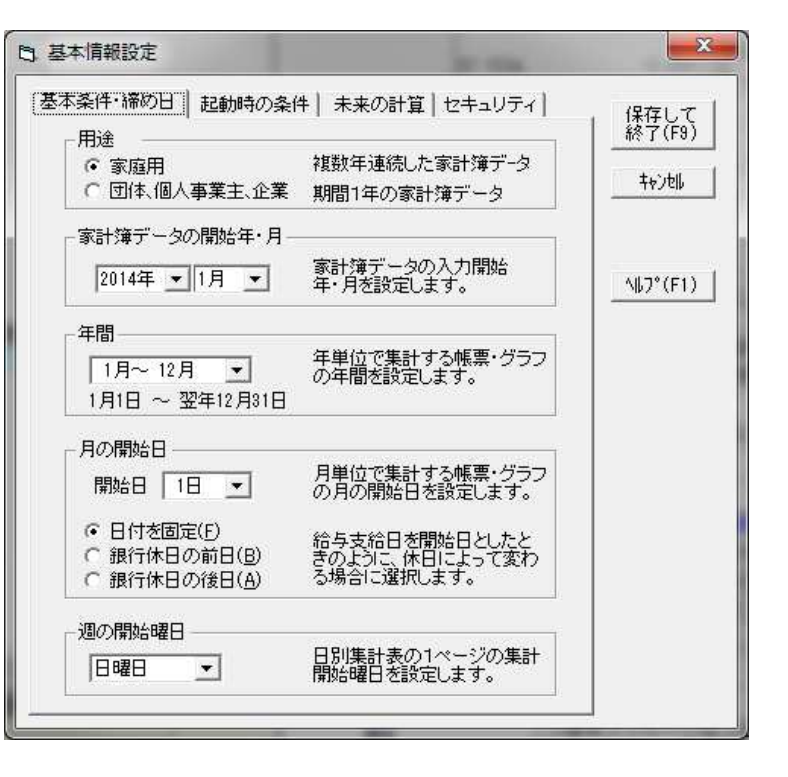

### 例 毎月25日を開始日とした場合

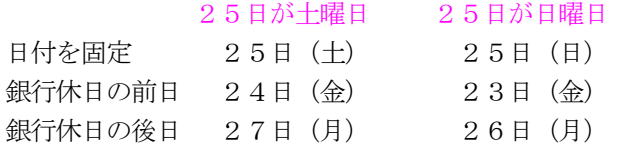

## <注意>

・銀行休日の前日、後日を選択したときは、開始の日付は1日~6日を選択できません。年末年始などの連休のため月 間が不定になる時が発生するためです。

#### (5) 週の開始曜日

 日別収支表では、1ページに1週間分のデータを出力しますが、その場合の週の開始曜日を指定します。なお、メモ の入力は日曜日が開始曜日で固定です。

## 2. 起動時の条件タブ

(1) メモの自動表示 家計簿を起動したときに、 メモを表示するかどうかを設定します。4日前から 表示できます。 メモを1日の最初の起動時に1回のみ表示、または 毎回表示を選択できます。

#### (2) 自動振替、月別振替の残高不足の警告

 自動振替、ローン振替を行ったとき、口座残高の 不足を事前にチェックするかどうかの設定をしま す。「警告表示をする」と設定した場合は、何日前 からチェックするかを設定します。1~10日前ま で設定できます。

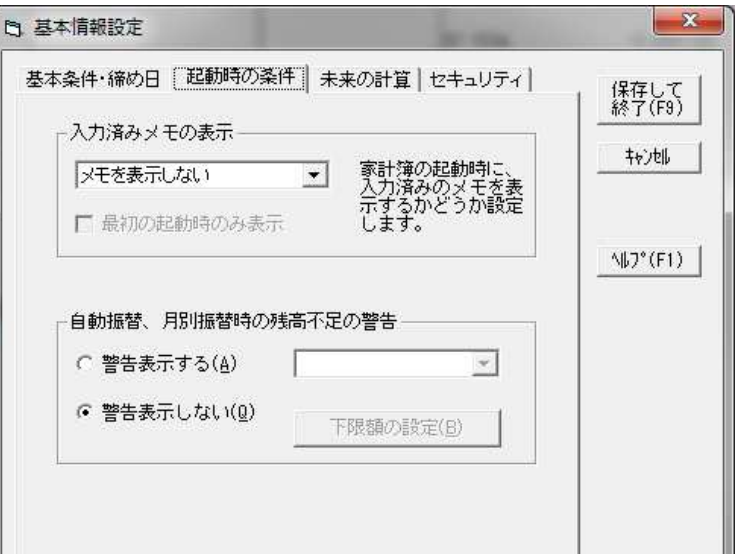

この警告メッセージは1日の最初の起動時に1回表示します。

## 3. 未来の計算タブ

未来の計算の範囲を設定します。

#### (1)未来の計算範囲

 今日まで~12ヶ月先まで、1ヶ月単位で設定で きます。 「月度で計算」を選択すると、未来の計算の範囲を

月度にします。

## 例 今日が6月2日で、月の開始が20日、3ヶ月間の 未来の計算を設定したとき

## 未来の計算の終わり 月度で計算 オフ 9月9日 月度で計算 オン 9月19日

(2)メイン画面での明細表示

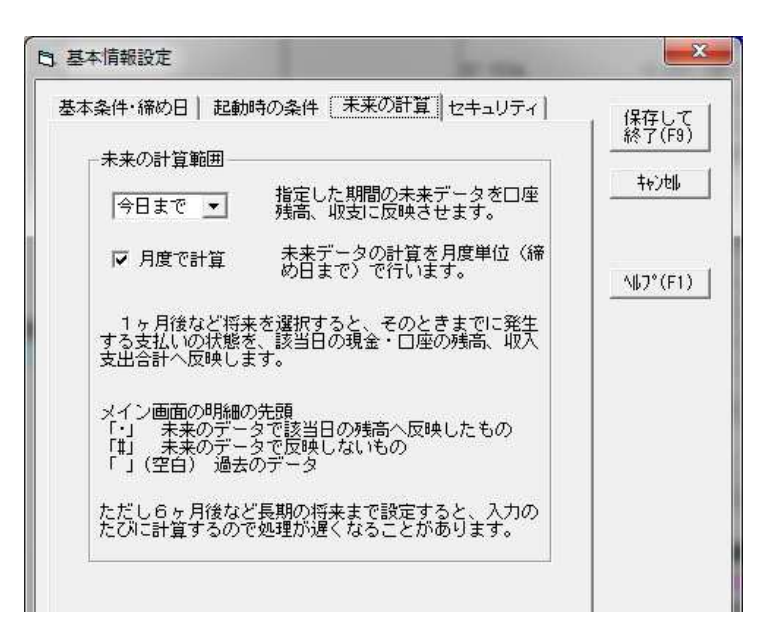

 未来の計算をオンとした場合、口座残高などに明細データが反映されているかどうかを、メイン画面で表示する明細 データの先頭にマークをつけて表示します。

- 「・」 未来のデータで該当日の残高へ反映したもの
- 「#」 未来のデータで残高へ反映していないもの
- 「 」(空白) 過去のデータ (残高へ反映)

## 4.セキュリティタブ

家計簿データのセキュリティを設定します。

#### (1) パスワードの設定

 家計簿を起動したとき、または家計簿データを 切り替えたときにパスワードを入力するかどう かを設定します。パスワードは英数字6文字以上、 20文字以下です。「設定する」としたときは、 パスワード欄にパスワードを入力し、再確認のた めに再度同じパスワードを入力します。

#### (2) 保存時の圧縮

 家計簿データを保存するとき、データを圧縮す るかどうかを設定します。

圧縮を選択すると、簡単な暗号化を施してファイ ル圧縮とファイルの一本化を行いますので、家計 簿データの安全性は高まります。

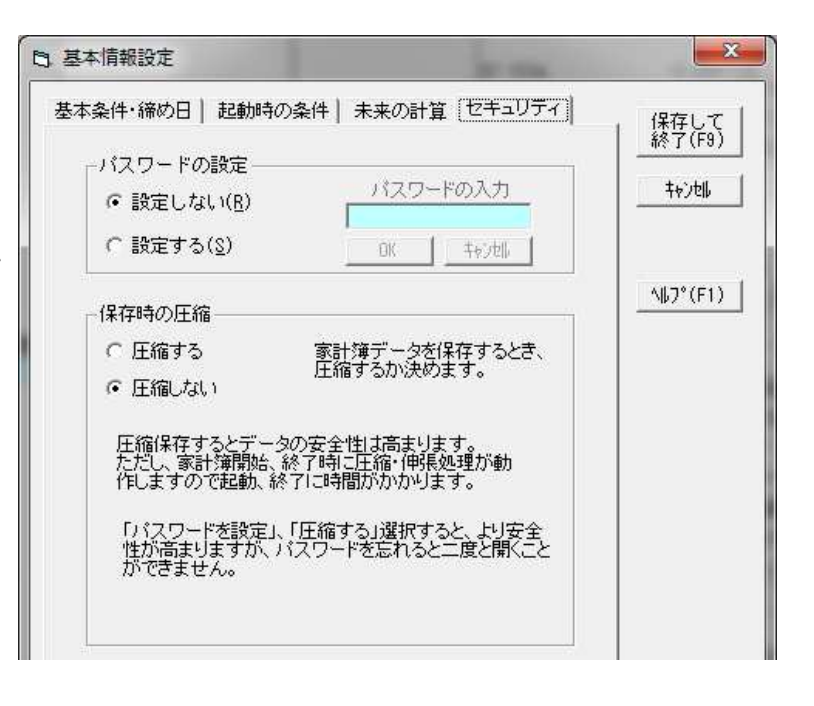

## <留意点>

保存時の「圧縮する」を選択した場合、家計簿データを開くときデータの伸張処理、保存するときデータの圧縮処理 を行いますので、起動、終了に多少時間がかかります。

### <注意>

 パスワードを「設定する」、保存時の圧縮を「圧縮する」の両方を選択することでより安全性が高まりますが、 パスワードを忘れると二度と家計簿データを開くことができません。

パスワードの文字列を使いパスワード自体も暗号化してしまい、入力されたパスワードで解読し中に保存されて いるパスワードと一致するかチェックするためです。パスワードが違うと正しく解読できず中に保存されている パスワードも分からなくなるためです。

## 5.2 下限額設定<br  $( [R_1R_2] \rightarrow [R_2R_3R_4] ) \rightarrow [R_3R_4R_5R_5]$

 家計簿を起動した時に行う自動口座残高チェックで参照する口座の下限額を設定します。 設定内容は「口座詳細設定」で行う「下限額設定」と同じで、どちらの画面で設定しても結果は同じでです。

 自動口座残高チェックでは、家計簿を起動した時に、数日先(設定値による)まで口座残高を調べます。口座残高が、 ここで設定する下限額以下になると、警告メッセージを表示します。

なお、設定する対象口座は口座種別で「銀行・郵貯」とした口座です。

### (1) 設定

- ・通常は0円です。
- ·自動融資を受ける場合は マイナスで設定します。
- ・口座残高が0になる前にメッセージを出したい場合は プラス で設定します・

 総合口座で、総合定期預金に預金をしてあると、普通口座がマ イナスになっても、総合定期預金の90%(ある銀行の例)まで 自動融資してくれます。従って、普通口座がマイナスになっても 振替ができます。このような場合、残高チェックの下限額を自動 融資の限度(マイナスの値)に設定しておくと、普通口座の残高 がマイナスになっても振替が可能な場合はメッセージを出しま せん。

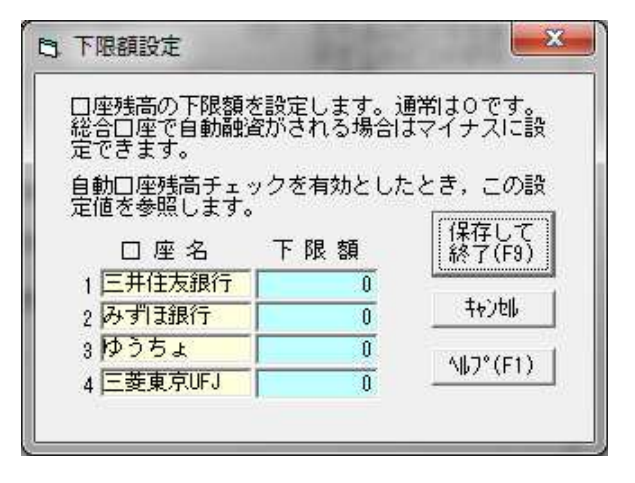

## (2) 例

- ・総合定期預金に50万円の預金がある場合
	- → 総合口座の下限額を50万円の90%、-45万円に設定します。
	- ・・・ 振替で、口座残高が-45万円以下になるまで警告を出しません。
- ・総合口座に振替後も常に5万円を残したい場合
	- → 総合口座の下限額を5万円に設定します。
	- ・・・ 振替で、口座残高が5万円以下になると警告を出します。

## 5.3 口座・初期残高設定 (「設定」→「口座・初期残高設定」)

 現金の初期残高、口座の名称、口座の初期残高、口座の種別を設定します。この設定は、家計簿ソフトを使い 始める時に必ず行う必要があります。

## (1) 現金残高

 データ入力開始月で設定した月の1日(ついた ち)時点の現金残高を設定します。以降、変更す る必要はありません。

## (2) 口座

口座名称、初期残高、種別を設定します。

- a)口座名称 漢字(全角)6文字以内です。
- b)初期残高 データ入力開始月で設定した 月の1日 (ついたち) 時点の 残高です。以降、変更する必 要はありません。 初期残高がグレー表示の口座 は使用開始時の明細が設定 されていますので、 口座の 詳細情報ボタンで変更しま す。

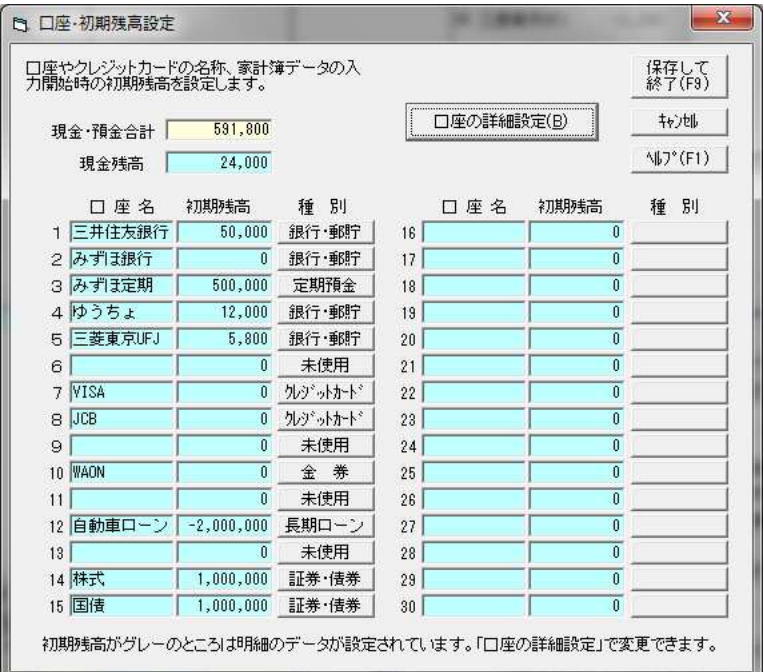

c)種 別 口座の種別を選択します。

種別ボタンをクリックすると、種別リストが表示されますので、その中から選択します。

種別にはつぎのものがあります。

- 銀行・郵所、郵便局の口座です。
- ・証券・債権 株式や債権などです。銀行・郵貯と同じですが、自動口座残高チェックの対象外です。
- ・クレジットカード クレジットカード設定で設定した決済に従って自動的に決済データを作成します。
- ・金 券 金券管理で使用します。この口座は帳票やグラフで資産として計算しません。
- ・固定資産 固定資産として管理します。この口座は帳票やグラフで資産として計算しません。
- ・長期ローン 住宅ローンなど長期の借入金を管理します。口座残高はマイナスで入力します。 他は銀行・郵貯と同じです。
- ・定期預金 定期預金などを設定します。家計簿の使用開始時の明細を初期設定できます。 他は銀行・郵貯と同じです。

### (3) 口座詳細情報ボタン

口座の詳細設定,を起動します。

## <留意点>

・データ入力開始月以降に開設した口座は残高0に設定します。データ入力開始月を変更した場合は、自動的に全デー タの再計算を行い、残高を合わせます。

- ・クレジットカードで、決済データの自動作成をしたくない場合は、口座種別を銀行・郵貯としてください。
- ・リボ払い専用カードでは口座種別をクレジットカードではなく、銀行・郵貯としてください。
- ・口座名を「金券・・・」とした場合は自動的に種別を金券とします。

## 5.4 口座の詳細設定 (「設定」→「口座初期残高設定」→「口座の詳細設定」)

**口中名** 

xŧ **DR28** 门座卷开 主席名 克店コード asset in 10.45

платинка

**SISL TSIM** 

口座の詳細を設定します。

備考欄はメモとして保存するのみで、家計簿の中で使用することはありません。連絡先などを記入ください。 口座の種類によって入力の内容が変わります。

D OFFINIT

みず注射す<br>みず注射<br>ゆうちょ<br>三菱乗列の<br>128

10 %以)<br>12 自動車ローン<br>14 株式<br>15 国信

口服名

## (1) 銀行・郵貯

銀行普通口座、郵便貯金口座の詳細を設定します。

・口座初期残高 口座の初期残高を設定します。

・引落し下限額 自動口座残高チェックで利用 します。 下限額設定を参照してくださ い。

以下の情報はメモとして保存するのみで、家計簿の中 で使用することはありません。

- ・口座名義 ・口座番号
- ・支店名 ・支店コード
- 
- ・連絡先TEL ・備考

## (2) 定期預金

銀行定期預金、郵便定期預金、郵便定額預金口座などの定期性預金の詳細を設定します。

家計簿を使用前に既存の定期預金の初期明細データ を入力できます。

#### 明細入力欄

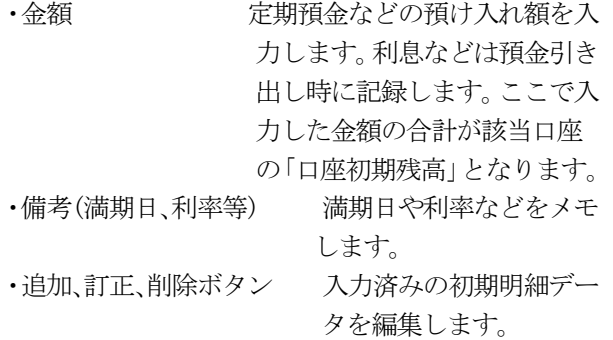

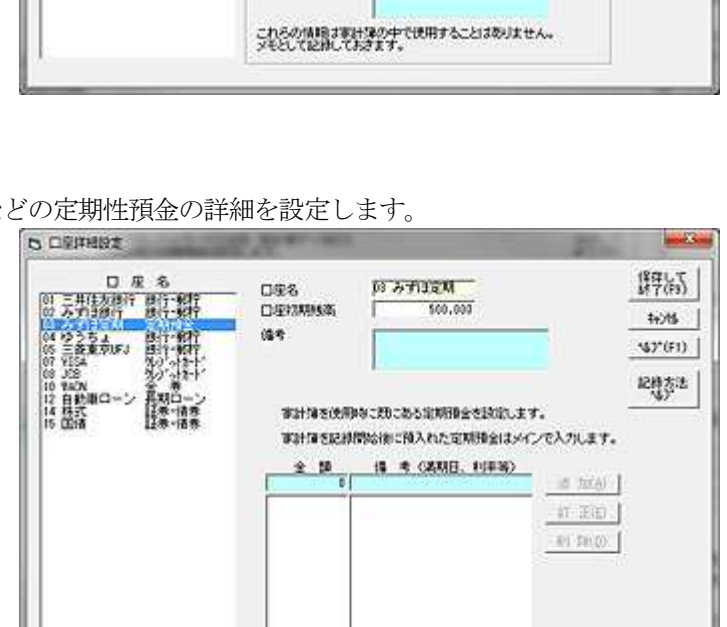

<u>or =#78%86FF</u>

。<br>「そには、下は加えま口をから引なしするとき持ち不足をチェックする<br>ために使用します。

番連は、下限額は0です。ただし総合口座で検索不足のとき自動確認<br>された場合はマイナスに設定できます。

50,000

## (3) クレジットカード

クレジットカードの詳細を設定します。 クレジットカード設定を参照ください。

## (4) 証券・債権

証券・債権口座の詳細を設定します。

家計簿を使用前に既に所有している株式などの初期明細データを入力できます。

## 明細入力欄

- ・金額 アンチング アントン こうしょう。確定利益などは預金引き出し時に記録します。ここで入力した金額 の合計が該当口座の「口座初期残高」となります。
- •銘柄 種類 インディング ままあわれやファンド、債権などの名称、数をメモします。
- ・追加、訂正、削除ボタン 入力済みの初期明細データを編集します。

辟話

sine.

spress 1

記憶を注

## (5) 長期ローン

 固定資産口座の詳細を設定します。 家計簿を使用前に既に借入しているローンなどの初期明細データを入力できます。

## 明細入力欄

・金額 インチング おりのと思うを入力します。借入はマイナスで入力します。ここで入力した金額の合計が該当 口座の「口座初期残高」となります。

・備考(利率など) 株式銘柄やファンド、債権などの名称、数をメモします。

・追加、訂正、削除ボタン 入力済みの初期明細データを編集します。

## (6) 金券

 金券口座の詳細を設定します。 家計簿を使用前に商品券などの初期明細データを入 力できます。

## 明細入力欄

•金額 する ウェイス 商品券などの金額を入力 します。ここで入力した 金額の合計が該当口座の 「口座初期残高」となり ます。 •備考 おおもの 金券の名称、数をメモし ます。

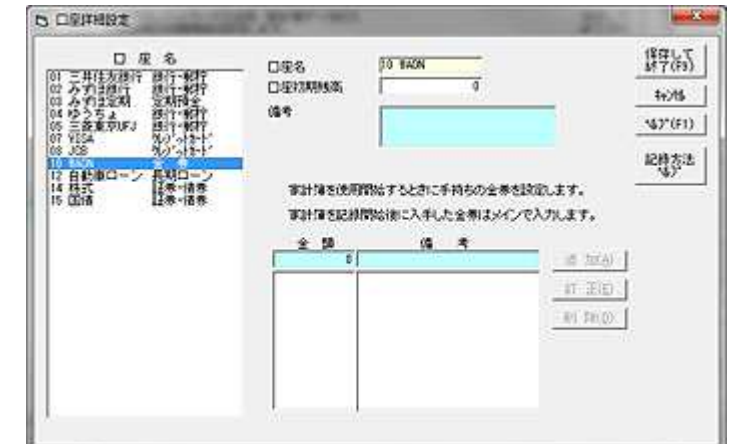

・追加、訂正、削除ボタン 入力済みの初期明細データを編集します。

## (7) 固定資産

固定資産口座の詳細を設定します。

家計簿を使用前に既に所有している不動産などの初期明細データを入力できます。

## 明細入力欄

・金額 ここで入力した金額の合計が該当口座の「口座初期残高」と なります。

•備考 インチング 不動産名称、広さなどをメモします。

・追加、訂正、削除ボタン 入力済みの初期明細データを編集します。

# 5.5 項目・内訳・備考設定 (「設定」→「項目・内訳・備考設定」)

支出項目、口座項目、収入項目とそれぞれの項目に対応した内訳と備考を設定します。

### (1) 項目の設定

 項目名を漢字6文字以内で設定します。支出項 目と口座項目、収入項目はタブで切り替えます。 項目名は次の番号で管理します。

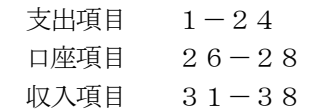

## (2) 内訳の設定

 項目ごとに、内訳名を漢字6文字以内で設定し ます。

#### (3) 備考の設定

 備考を設定します。(4)の設定によって項目ごと、 または項目-内訳ごとに内訳を持つことが可能で す。

#### (4) 設定済み備考

備考の持ち方を設定します。メインメニュー「メ

イン画面」→「備考リスト」タブの設定と同じです。

- ・項目ごと 1項目で20個の備考を設定できます。
- ・項目-内訳ごと 同じ項目でも内訳ごとに20個の備考を設定できます。

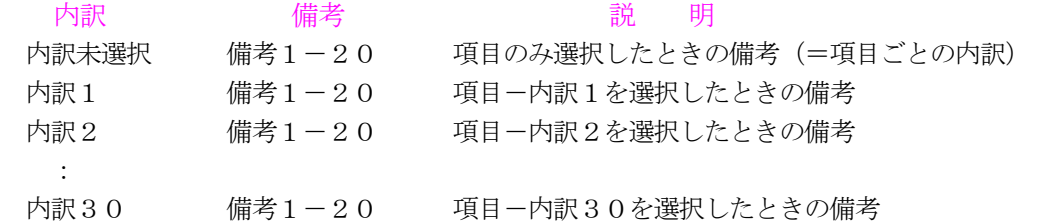

## <留意点>

・「26 預金預け入れ」、「27 預金引き出し」、「28 口座間振替」の項目名は変更できません。

・「28 口座間振替」では内訳が振替先口座になるため、内訳の変更はできません。

・贈答と設定した項目については、内訳を変更できません。贈答相手は支出項目と収入項目で同じ内訳に設定するため、 贈答相手設定で設定します。

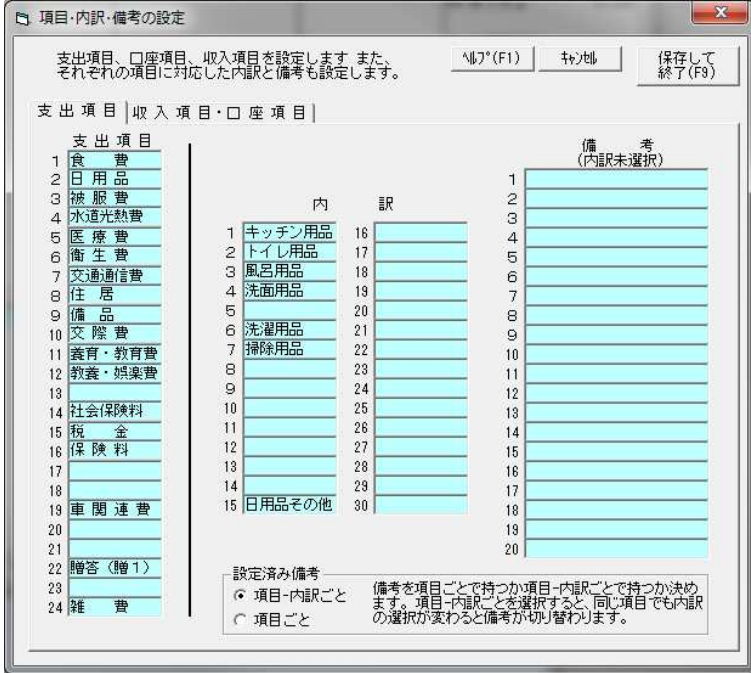

# 5.6 クレジットカード設定 (「設定」→「クレジットカード設定」)

 口座種別を「クレジットカード」と設定した口座について、クレジットカードの振替口座、締切日、振替日を設定し ます。

 入力画面でデータを入力したとき、クレジットカードを支払い口座で指定すると、ここで設定した内容に従ってクレ ジットカードの決済データを自動作成します。

ロ クレジットカード設定

口服名

 $h - KZ$ 

#### (1) 締切り日

 クレジットカードを使用した日と締切日、振替日は 次のような関係になります。

・締切日前および当日のカード使用 → 来月の振替日 で決済データを作成します。

・締切日後のカード使用 → 再来月の振替日で決済デ ータを作成します。

### (2) 支払い口座

クレジットカードの決済口座を指定します。

## (3) 支払い月、支払い日

 提携カードのように支払いが2ヶ月先(翌々月)になる場合があります。またカードによっては、締切り日と振替日 が同月の場合があります。

クレジットカードにあわせて、支払い月を、同月、翌月、翌々月から選択します。

#### 例 「翌々月」を選択した場合

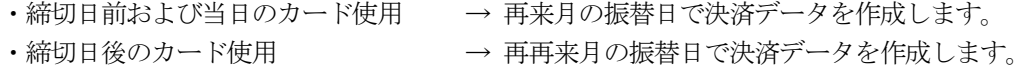

#### (4) 支払い方法

- ・2回払い可能
- ・ボーナス払い可能

 チェックすると、クレジットカードによる支払いを入力時に1回払い、2回払い、ボーナス払いを選択できます。 2回払いでは、1回目、2回目のそれぞれの金額、ボーナス払いでは支払い月を入力できます。

### (5) メモ

メモとして保存するのみで、家計簿の中で使用することはありません。

- ・利用最高金額、
- ・カード名義、 ・カード番号
- 有効期限、 ・ ・ 紛失時連絡先、 ・ ・ 備考

## <注意>

・項目や内訳、口座の並び替えをしますと、クレジットの支払いデータを削除、訂正しても対になる決済データの削除、 訂正はされません。

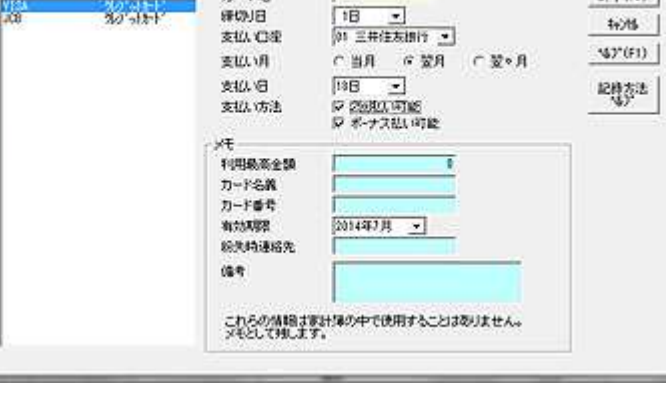

DZ VISA

時版]

# 5.7 贈答相手設定 (「設定」→「贈答相手設定」)

 贈答相手を設定します。贈答相手は贈答項目の内訳として支出項目、収入項目とペアで設定します。また、項 目の内訳は30までしかありませんから、30を越える贈答相手を設定する場合は、贈答項目を複数設定します。

### (1) 設定

・必要な贈答相手を入力します。漢字6文 字までです。

・30を越える場合は、贈答(2)へ入力 します。

・登録ボタンをクリックすると、贈答相手 を登録します。贈答項目が設定されていな い場合は、自動的に空き項目を探して贈答 項目を作成します。その場合の贈答項目と 内訳は次のようになります。

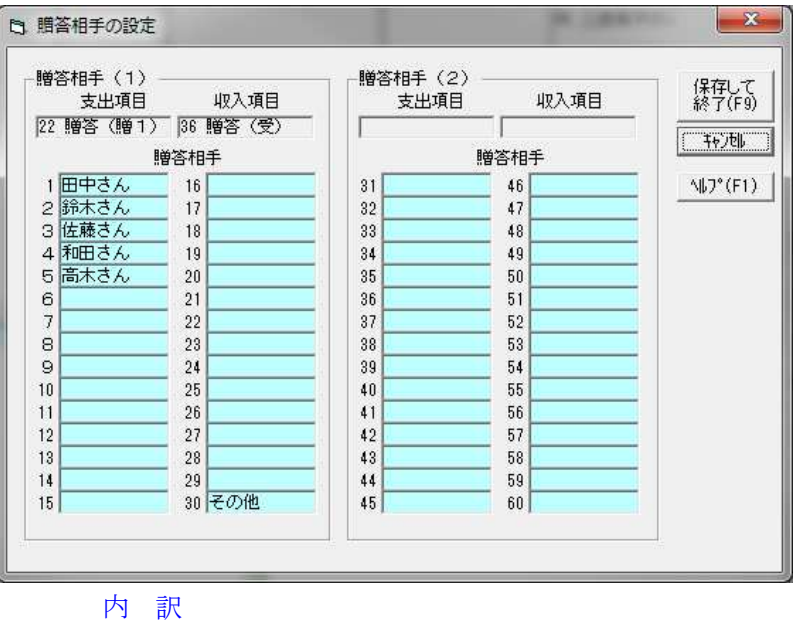

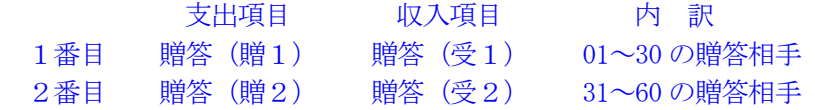

・贈答相手の一つに「その他」を設定すると便利です。少額の贈答や、1回限りの贈答相手のとき使用します。

## <注意>

・空き項目が無いときは贈答項目を作成しません。また作成できなかった贈答項目に該当する贈答相手は保存さ れません。

・自動的に贈答項目を作成するときは空き項目を探して作りますので、必ずしも連続して作成されるとは限りま せん。できれば事前に、項目設定で贈答項目を作成しておくことをお勧めします。

 また空き項目を探すとき、既にある贈答項目を基準に項目番号が増加方向に探し、無い場合は項目番号が減少 方向に探します。同じ検索方向で収入、支出の両方に空き項目が無いとエラーになります。

・内訳(贈答相手)が同じ支出項目、収入項目のペアがないと贈答設定とは見なしません。

 $5.8 \sqrt{8}$ ーン入力設定 $($ 「設定」→「パターン入力設定」)

パターン入力のためのパターンを設定します。

## (1) パターンの選択

・パターンの選択で、設定するパターンを マウスで選択します。 ・パターンの名称を入力します。漢字8文 字です。

## (2) パターンの設定

・項目、内訳、金額、備考、口座をリスト から選択またはキーボードから入力します。 ・項目、内訳、口座をキーボードから入力 する場合は、数字2文字+(Enter)を各欄の 先頭で入力します。口座欄で現金を設定す る場合は(Enter)のみ入力します。

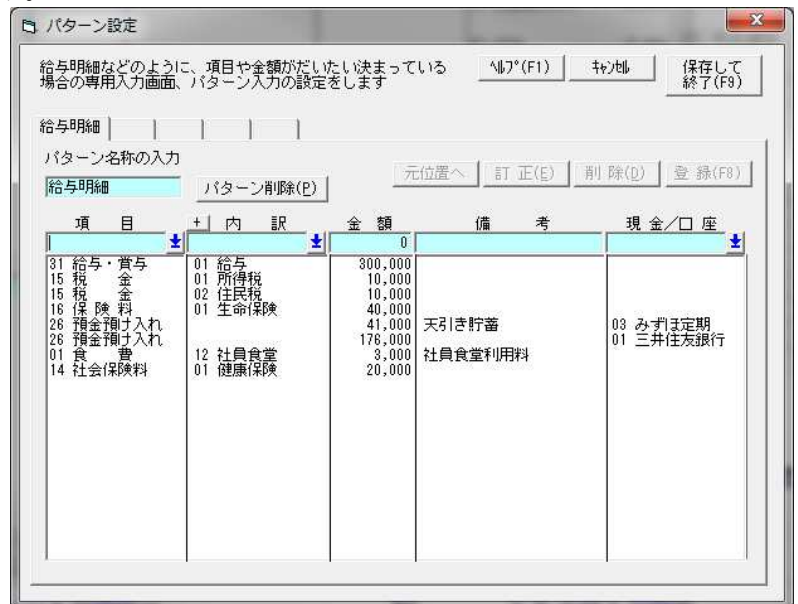

・登録ボタンで1行を登録します。

・1パターンにつき、20行の家計データを登録できます。

・なお、パターン入力設定では、登録した家計データをソートしません。順番を揃える場合は、目的の行を選択 →訂正→登録を繰り返して行います。

(3) 例

 家計簿データ「初期データ」のサンプルとして給与明細の例があります。参照してください。 給与明細以外には、不定期で発生する一固まりの出費や収入を設定すると良いでしょう。上手に使うと意外と便 利です。

 $5.9$  小計入力設定<br>  $\qquad \qquad$  (「設定」 → 「小計入力設定」)

小計入力のための設定を行います。

## (1) 小計入力の選択

・小計入力の選択で、設定する小計入力を マウスで選択します。

・小計入力の名称を入力します。漢字8文 字です。

## (2) 小計入力の設定

・項目、内訳、備考をリストから選択また はキーボードから入力します。

・項目、内訳をキーボードから入力する場 合は、数字2文字+(Enter)を各欄の先頭で 入力します。口座欄で現金を設定する場合 は(Enter)のみ入力します。

・登録ボタンで1行を登録します。

・1小計入力につき、20行の家計データ を登録できます。

・小計入力設定で登録した家計データは文字列でソートして登録します。

### (3) 例

家計簿データ「初期データ」のサンプルとしてスーパーの買い物の例が設定してあります。参照してください。

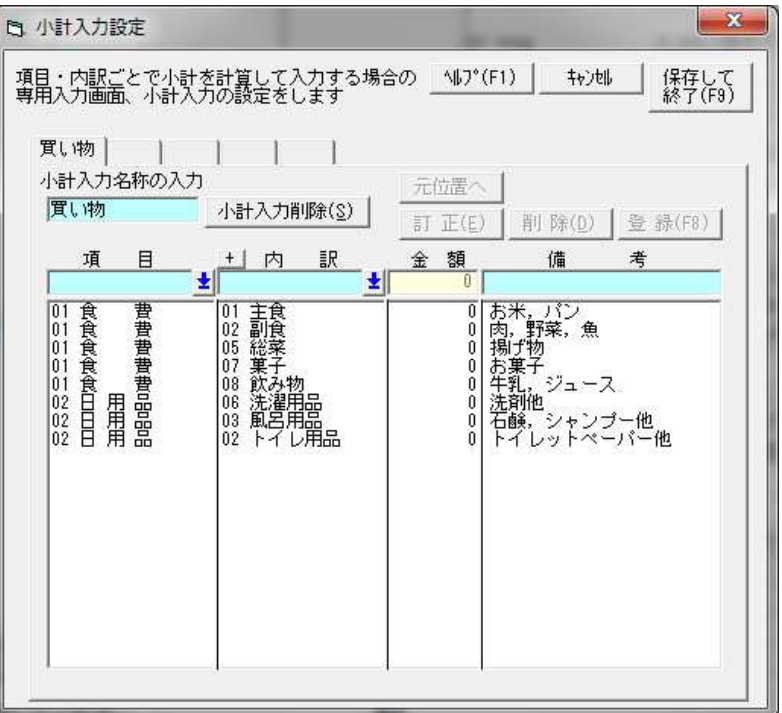

# 5.10 自動振替設定 (引き落とし) (「設定」→「振替設定」)

 電気代、水道料、NHK受信料など、口座から自動的に振り替えるための設定を行います。なお特定月で引落 しを行う場合は「月別振替設定」で行います。

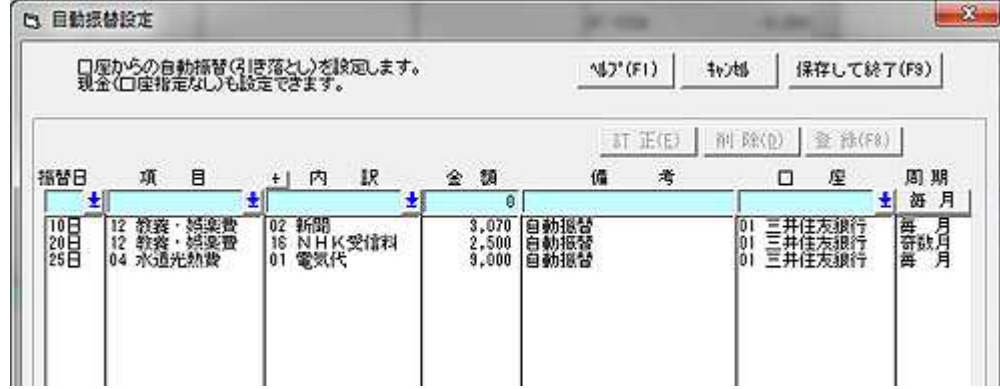

#### (1) 設定

・振替日、項目、内訳、金額、備考、口座、周期をマウス、キーボードで入力します。口座欄では現金を設定で きません。

・登録ボタンで1行登録します。

・周期は、毎月、偶数月、奇数月が選択できます。

## (2) 例

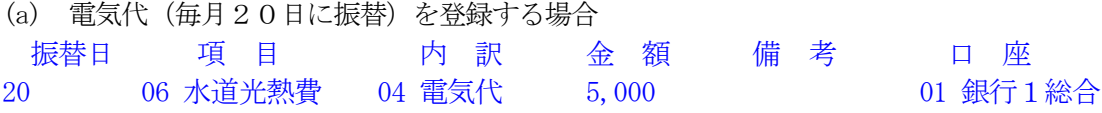

(b) 毎月25日に給与振り込みの口座から定期預金口座に口座間振替を行う場合 振替日 項目 内訳 金額 備考 口座 25 28 口座間振替 04 銀行2定期 50,000 定期へ振替 01 銀行1総合

この例では「01 銀行1総合」から「04 銀行2定期」へ預金が移動します。

## <注意>

・発生済みのデータの訂正は、メイン画面で直接行うことができますので、電気代など変動するものはメイン画 面で直接訂正してください。

・明日以降の発生済みデータをメイン画面で訂正したあと、振替設定で該当データを設定変更すると、データが 二重に発生する場合があります。そのときは、不要なデータを削除してください。

同じ現象は月別振替設定についても発生します。

## 5.11 月別振替設定<br  $($  | 設定」→ 「月別振替設定」)

 住宅ローンなど、長期に渡って返済するものを設定します。毎月の金額が設定できますので、ボーナス返済な ど返済額が変わる月も設定できます。

また、預金も設定できます。ボーナス月に預金額を増額する様なときもここで設定すると良いでしょう。

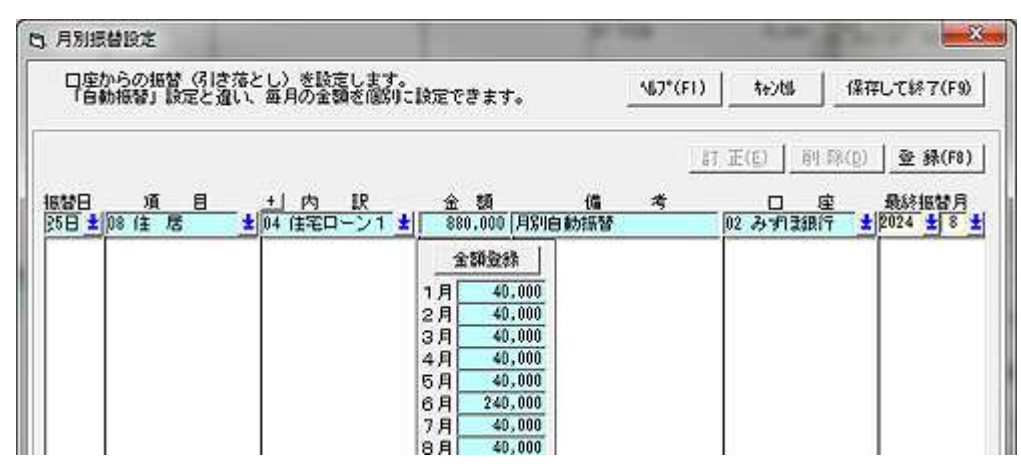

## (1) 設定

・振替日、項目、内訳、金額、備考、口座をマウス、キーボードで入力します。現金は設定できません。

・金額欄にフォーカスが移ると、月別返済額の設定ウインドウを表示します。金額欄に金額を入力すると12等 分して毎月に割り振ります。

・月別金額欄に毎月の金額を入力します。シフト+↓で月別金額欄の金額を下段の月へコピーします。

- ・金額登録ボタンで合計金額を金額欄に表示します。
- ・ローンの期限を設定します。「----」は期限なしです。
- ・登録ボタンで1行登録します。

## (2) 例

・住宅ローンで、毎月8万円、1月、7月にボーナス割り増し返済を行う場合。

```
振替日   項 目      内 訳       金 額     口 座
   5 03 住宅ローン 02 住宅金融公庫 1,200,000 01 銀行1総合 
                                   1月 200,000 
                                   2月 80,000 
                                           : 
                                     7月 200,000
                                     8月 80,000 
the control of the control of the control of the control of the control of the
```
・固定資産税のように年 4 回支払いのような場合、支払いのない月は0円を設定します。

## <注意>

・明日以降の発生済みデータをメイン画面で訂正したあと、月別振替設定で該当データを設定変更すると、デー タが二重に発生する場合があります。そのときは、不要なデータを削除してください。 同じ現象は振替データについても発生します。

項目ごとの予算を月別に設定します。

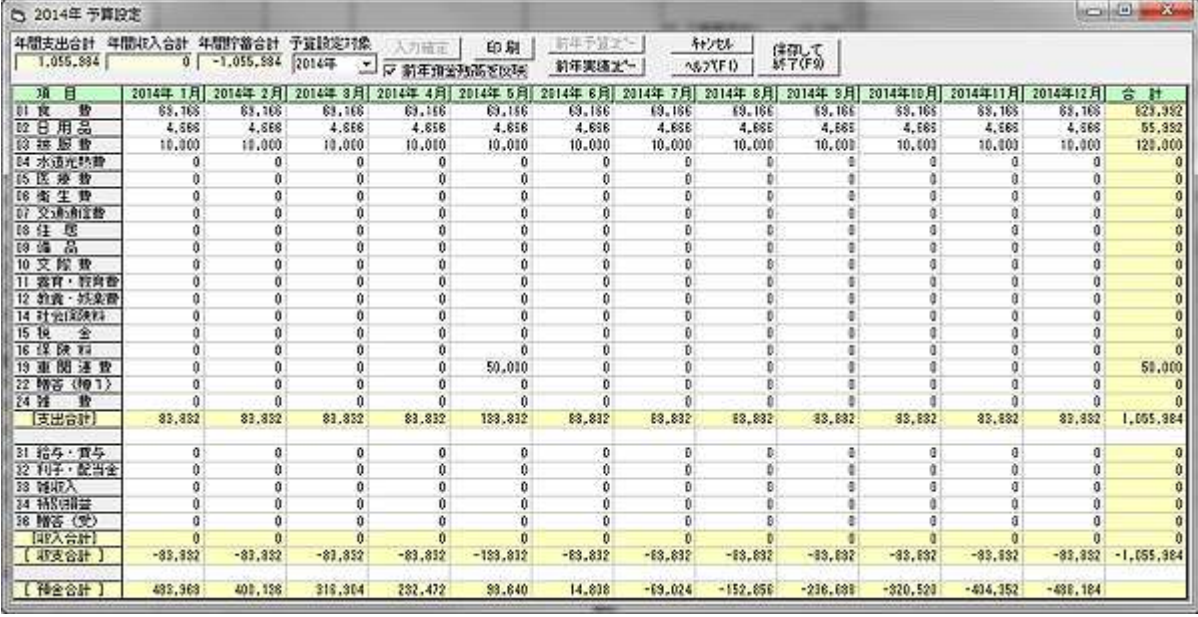

## (1) 予算設定対象の選択

予算を設定する対象の年を選択します。選択できる期間は来年までです。

### (2) 予算の設定

- 予算を設定する欄をマウスで選択します。 → 横方向に月別で入力できます。
- ・予算を設定する日付をマウスで選択します。 → 縦方向に項目別に入力できます。
- •合計欄をクリックします。 → 入力値を12分割します。

## 操作

- a) 各月欄をクリック 各行ごとで入力欄を表示します。
	- シフト+→ 月別予算欄の金額を翌月へコピーします。
	- シフト+← 月別予算欄の金額を前月へコピーします。
- a)合計欄をクリック 年合計の入力欄を表示します。

12等分して各月に自動的に割り振ります。

c)入力確定ボタン 入力欄で入力した値を確定します。

d) 前年預金残高を反映 預金合計欄の表示に前年預金残高を加算して表示します。

#### (3) 前年実績/前年予算のコピー

- ・前年実績ボタンをクリックすると、前年の実績を各項目、各月へコピーします。
- ・前年予算ボタンをクリックすると、前年の予算を各項目、各月へコピーします。

### (4) 印刷

・設定した予算をもとに、1年間の収支計画書を表示します。

 収入、支出は予算設定で設定した値で、月間収支は各月の設定値を計算した値です。預金合計は、年初の口座残高に 予算設定で設定した月間収支を加算した値です。

年の途中であっても、実績値は収支計画書に反映しません。実績値の反映は 項目・口座推移表を参照してください。

# $5.13$  明細データの確定 (「設定」→「明細データの確定」)

過去に入力した明細データを変更できないように確定します。日付を誤って入力するミスを防ぐことができます。 特に銀行Webサイトからコピー&ペーストで入力(インタネット・バンキング、貼り付け入力)した場合、日付が正し く入らずに誤って過去に入力されてしまう誤りを防ぎます。

確定済みの月にデータを入力しようとした場合、 ・メイン画面 入力欄が表示されません。

・他の入力 エラーが表示されます。

#### (1) 自動確定を設定

 指定した月数以前の明細データを自動的に確定する 設定です。 毎月一日になると確定した月を自動で更新します。

- ・「確定する明細データ」で確定時期を選択します。
- ・「設定」ボタンで設定します。

## (2) 指定して確定

年月を指定して明細データを確定します。指定月以前 の明細データを確定します。 自動確定が指定されている場合、確定の範囲として指定 できるのは、自動確定で未確定の月です。

- ・ リストから確定する月を指定します。
- ・ 「確定」ボタンで確定します。

## (3) 確定を解除

 確定済みの明細データを再度編集可能とします。 自動確定、指定して確定両方とも解除します。

・「確定を解除」ボタンをクリック

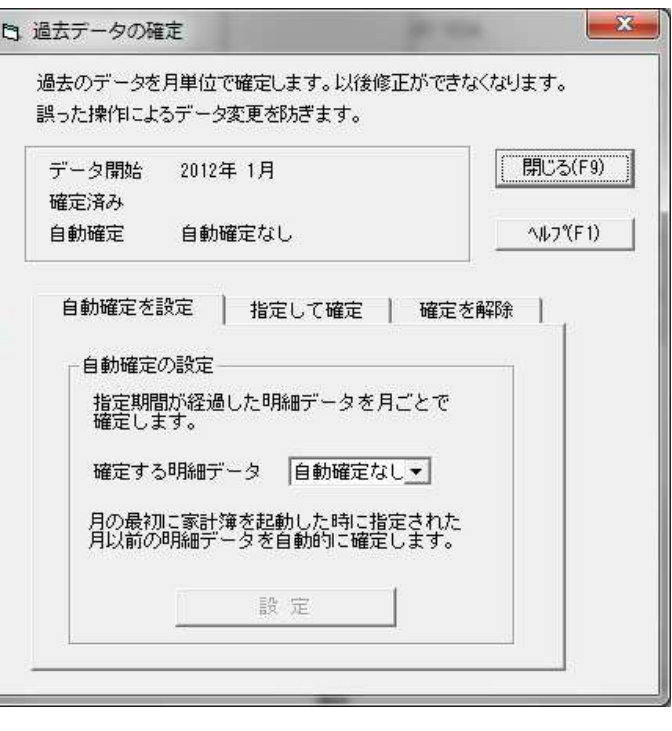

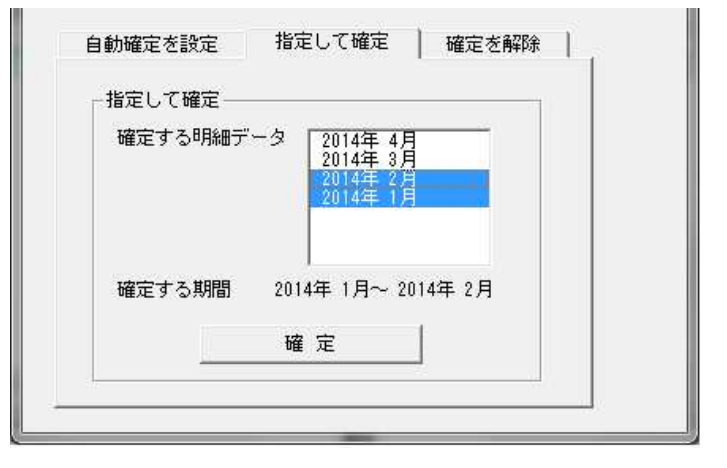

# $5.14$  ショートカットをデジタトップ へ作成 (「設定」→「シュートカットをデスクトップ へ作成」)

いま入力中の家計簿データを直接開くためのショートカットアイコンをデスクトップ上へ作成します。

以降、ショートカットをダブルクリックまたはマウス右クリック→「開く」で家計簿が開きます。

6. 編集メニュー - - - - - - - - (メインメニュー「編集」)

# 6.1 コピー・切り取り・貼り付け・訂正

## $(1)$ コピー (CTRL+C)

 入力画面で選択している家計データをクリップボードにコピーします。 なお、家計簿データの識別子として、クリップボードにコピーするデータの先頭に「明細家計簿V4」の文字が入ってい ます。

## (2)切り取り(CTRL+X)

入力画面で選択している家計データをクリップボードにコピーし、家計データから削除します。

## (3)貼り付け(CTRL+V)

クリップボードにコピーされている家計明細データを、登録します。

- ・1行貼り付け 1行分の明細データのときに有効で、入力欄に分解して貼り付けます。
- ・一括貼り付け 1行または複数行の明細データがクリップボード上にあるとき、家計簿データへ取り込みます。入力 欄での編集はしません。

## (4)訂正 (F6)

選択した明細データを訂正します。

- ・1行訂正 明細データを1行のみ選択したとき有効で、明細データを入力欄へ分解します。
- ・一括訂正 1行または複数の明細データを選択したとき有効です。 サブメニューを表示し、日付または現金・口座を一括で変更します。
- a) 日付変更 日付を一括で変更します。月をまたがって変更することもできます。
- b) 現金/口座変更 口座を一括で変更します。

#### (5)削除

選択した明細データを削除します。

# 6.2 明細データの検索 (「編集」→「明細データ検索」)

 家計簿データを検索します。検索条件には期間、項目、内訳、金額、備考、口座が設定できます。複数の条件 を設定したときは全てAND条件になります。

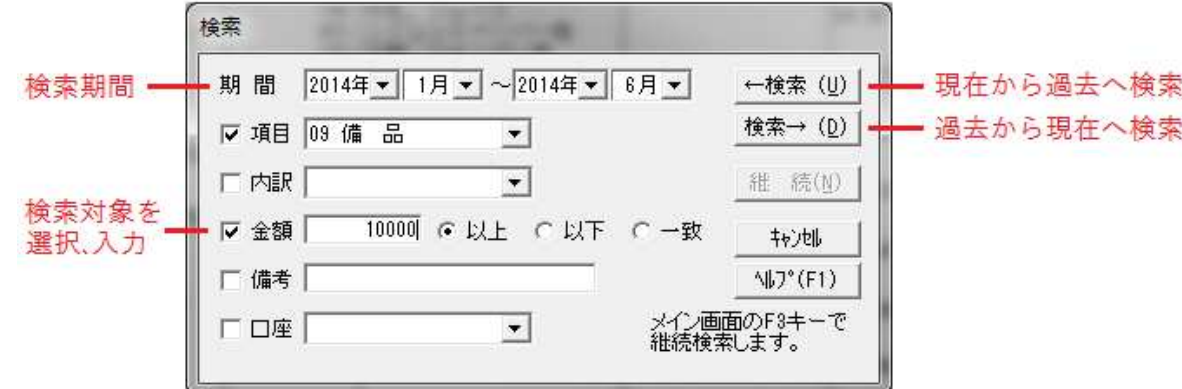

- ・← 現在から過去に遡って検索します。
- ・→ 過去から現在に下って検索します。
- ・金額 0円は検索できません。
- ・備考 文字列で検索できます。設定した文字列が備考に含まれている場合に一致とみなします。
- ・継続ボタンまたは、入力画面でF3キー入力で検索を継続します。

# $6.3$  全データの再計算<br>  $($   $\frac{1}{100}$   $\frac{1}{100}$   $\frac{1}{100}$   $\frac{1}{100}$   $\frac{1}{100}$   $\frac{1}{100}$   $\frac{1}{100}$   $\frac{1}{100}$   $\frac{1}{100}$   $\frac{1}{100}$   $\frac{1}{100}$   $\frac{1}{100}$   $\frac{1}{100}$   $\frac{1}{100}$   $\frac{1}{100}$   $\frac{1}{100}$   $\frac{1}{1$

 現金や口座、支出、収入項目の残高がおかしくなったときに、全てのデータを読み込んで再計算を行うもので す。10年分のデータを再計算しても、それほどの時間はかかりませんので、ときどき行うことをお勧めします。

残高がおかしくなる、具体的な事例には次のようなものが考えられます。

- 
- ・PCのシステム日付を変えた ・・・日付を過去に戻すとおかしくなります。
- ・パソコンの電源が途中で切れた ・・・現金や口座残高が合わなくなります。
- 
- ・家計簿ソフトが途中でこけた ・・・現金や口座残高が合わなくなります。
- ・ファイルが壊れた インジャンク・・・自動バックアップ機能を使いましょう。
- •家計簿ソフトのバグ インチャ・・・メールで報告をお願いします。

# 6.4 口座残高不足チェック (「編集」→「口座残高不足チェック」)

家計簿を起動したとき行う「自動口座残高チェック」をメニューから起動するものです。

# 6.5 明細データのエラーチェックと修復 (「編集」→「明細データのエラーチェックと修復」)

家計簿データのエラーチェックと修復を行います。設定値の並び替えをするときには、事前に必ず実行してください。

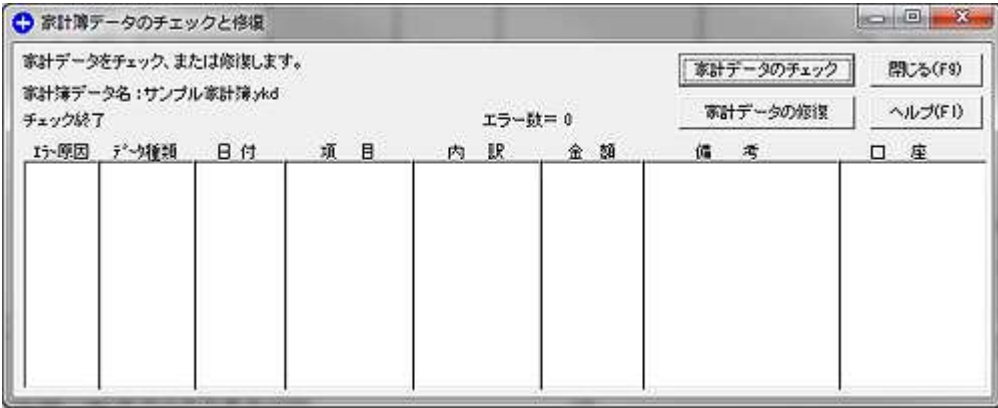

#### (1) エラーのチェック

現在の家計簿データの明細をチェックします。

・日付、項目、内訳、振替先、金額、口座の範囲が間違っている場合にエラーとして表示します。

・エラーのある明細データはリストに表示し、テキストファイルとして保存します。

## (2) エラーの修復

エラーチェックで「エラーあり」と表示された場合は、エラーの修復で修復します。

・エラーデータを削除し、正常なデータを残して家計簿データを作成します。

・エラーデータはリストに表示し、テキストファイルとして保存します。

なお、確定済みの明細データは修復されません。

# 6.6 項目・内訳・口座の並び替え (「編集」→「設定値並び替え」)

 設定済みの項目、内訳、口座を並び替えます。また過去のデータも新しい項目、内訳、口座に更新します。なお、項 目や内訳の統合はできません。

## (1)バアックアップ

項目・内訳・口座の並び替えは、すべてのデータを書き 換えますので、万が一のため、並び替えを行う前に必ず バックアップをとってしてください。 並び替え前に問い合わせしますので実行してください。

## (2) データのチェック

 家計データの中にエラーデータが含まれていますと 正常に動作しません。最初にデータが正しいかどうかを チェックしてください。 並び替え前に問い合わせしますので実行してください。

#### (3) 支出項目、収入項目

現在の設定値が表示されますので、並び替える順番で 移動します。Sift+マウス左ボタンで範囲指定できます。 またダブルクリックでも移動します。

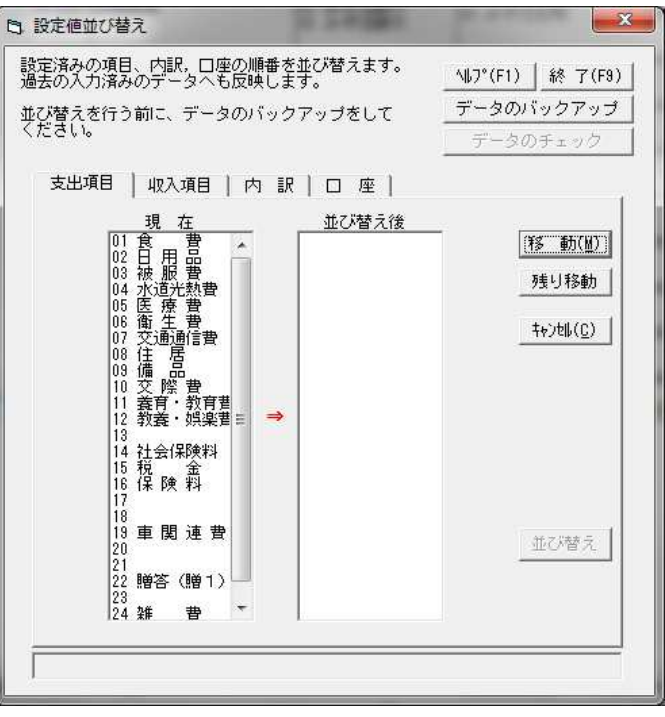

## (4) 内訳

 内訳の並び替えでは最初に項目を選択します。指定し た項目の内訳が表示されますので、並び替える順番で移 動します。なお、口座間振替は内訳が口座となっている ため変更できません。

贈答項目は、収入項目と支出項目が同じ内訳になってい ます。贈答項目を選択したときは、対応する贈答収入項 目または贈答支出項目の内訳も同時に変更します。

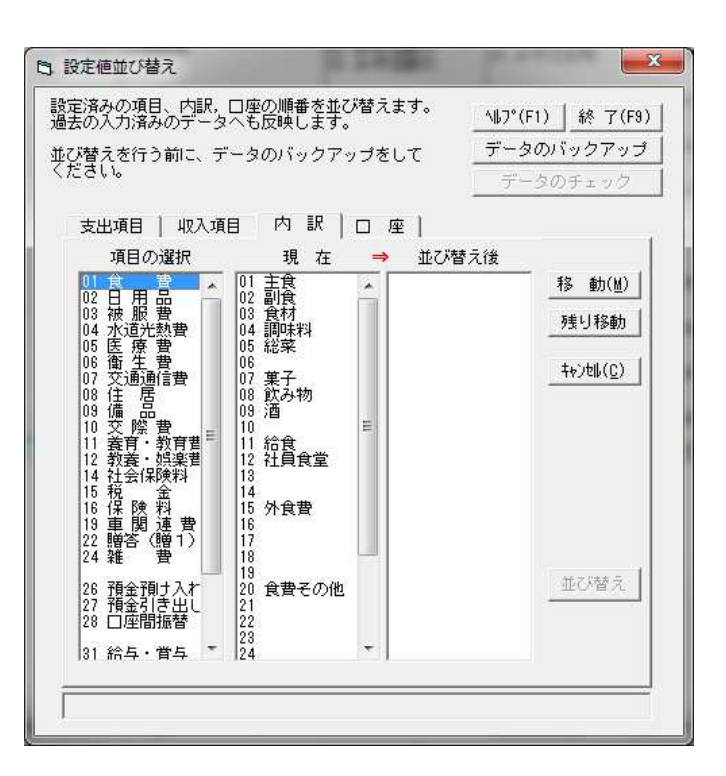

## (5) 口座

 現在の設定値が表示されますので、並び替える順番で 移動します。Sift+マウス左ボタンで範囲指定できます。 またダブルクリックでも移動します。

## (6) 並び替えの実行

 「並び替え」ボタンで、設定値の並び替えと、入力済 みデータの書き換えを行います。

終了時に、全データの再計算を行い残高を合わせます。

## <注意>

・項目や内訳、口座の並び替えをしますと、クレジット の支払いデータを削除、訂正しても対になる決済データ の削除、訂正はされません。

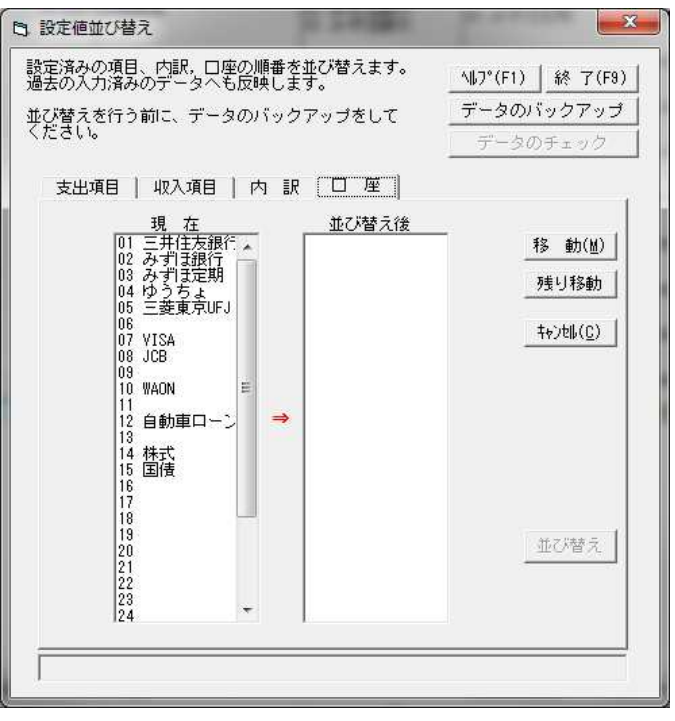
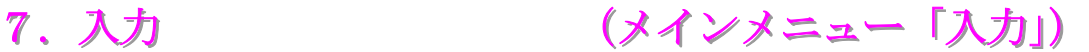

# $7.1 \times 8 - 11$   $7.1 \times 8 - 11$   $7.1 \times 9 - 11$   $11 \times 10 - 11$

 給与明細のように、項目があらかじめ決まっているものを入力するための機能です。 パターン入力設定で、あらかじめ決まっている、項目、内訳、備考などを設定しておきます。 入力時は金額と備考のみ入力すると明細データが作成されます。

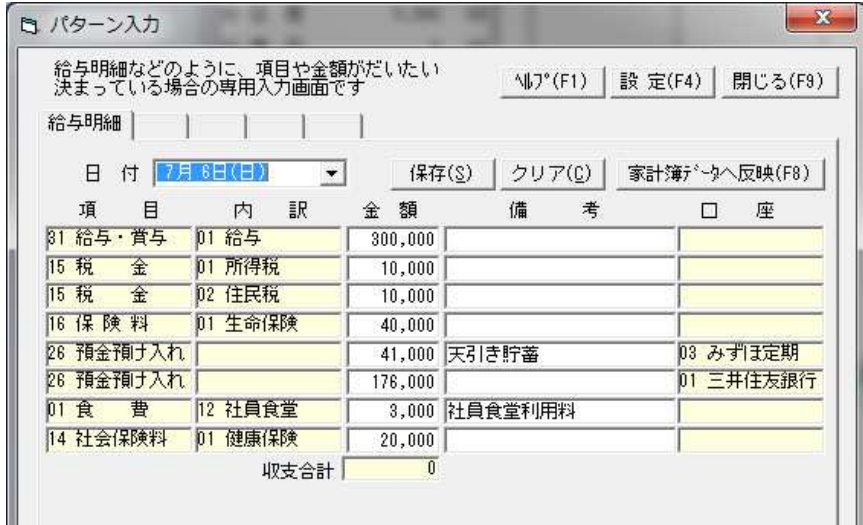

#### (1) パターンの選択

タブで目的のパターン入力フォームを選択します。

# (2)入力

- ・日付 前2週間、後1週間の範囲から選択します。
- ・ 項目、内訳 設定済みです。
- ・ 金額、備考 入力します。入力しない行については、金額=0とします。 収支欄に合計が表示されますから、整合性が取れるように支出、収入を入力します。

## (3)登録

- ・家計簿データへ反映ボタンで明細データが登録されます。
- ・口座にクレジットカードを指定した場合は、クレジットカード決済データを自動的に作成します。

# $7.2 \sqrt{10}$   $7.2 \sqrt{10}$   $7.2 \sqrt{10}$   $7.2 \sqrt{10}$   $7.2 \sqrt{10}$   $1.2 \sqrt{10}$   $1.2 \sqrt{10}$   $1.2 \sqrt{10}$   $1.2 \sqrt{10}$   $1.2 \sqrt{10}$   $1.2 \sqrt{10}$   $1.2 \sqrt{10}$   $1.2 \sqrt{10}$   $1.2 \sqrt{10}$   $1.2 \sqrt{10}$   $1.2 \sqrt{10}$   $1.2 \sqrt{10}$   $1.2 \sqrt{10}$   $1.2$

レシートから入力するとき、一品々を「大根 1本 100円」、「牛肉 200g 500円」と記録する方もいますが、 細かいことは気にしないで「食料品 600 円」とまとめて入れる方もいると思います。そういった、まとめて入 れる方のための機能です。今まで、このような入力をするときは電卓で計算して合計を入力していました。

ツールバーの「小計入力」を起動し、目的のレシートを選択します。

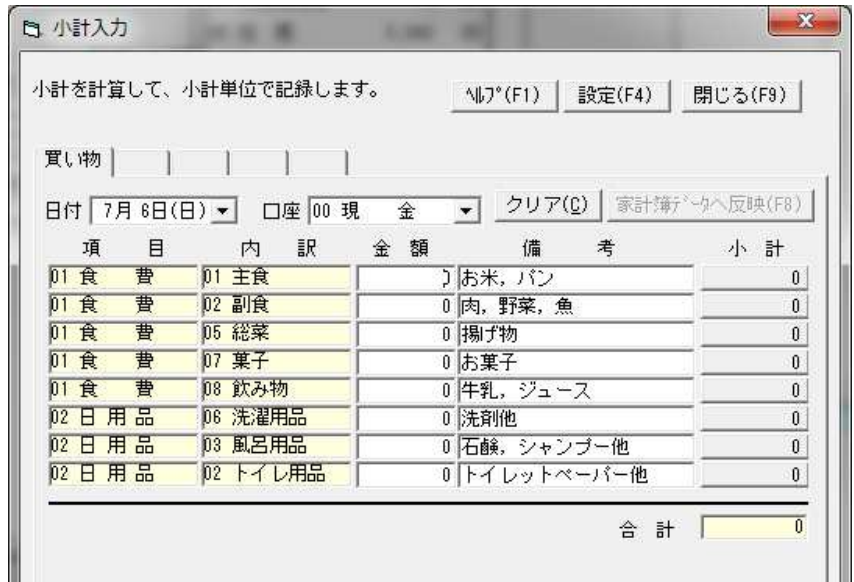

# (1) 入力

- •タブ 国的の小計入力タブを選択します。
- ・日付 前後3週間の中で選択できます。
- ・口座 支払い口座を選択します。
- ・金額の入力 金額+(Enter)を入力します。同じ項目は同じ金額欄に何回も入力します。 小計欄と合計欄に積算していきます。
- ・同じ物を複数個 入力欄で「 単価\*個数 」と入力してください。合計が計算されます。 例:100円の品を3個 100\*3

## (2) 訂正・クリア

・金額の訂正 小計部分をクリックしてください。その項目の入力履歴が表示されます。 訂正する金額をクリックすると入力欄に戻ります。

・クリア クリアボタンで、入力中のレシートデータをクリアし、再入力できます。

# (3) 登録

- ・家計簿データへ反映ボタンで入力済みのデータを登録し、次を入力できます。
- ・口座にクレジットカードを指定した場合は、クレジットカード決済データを自動的に作成します。

(4) 消費税 (メインメニュー「表示」→「メニュー編集・消費税」で「消費税表示」をオンとした場合) 消費税表示をオンとすると、図のように消費税欄が表示されます。

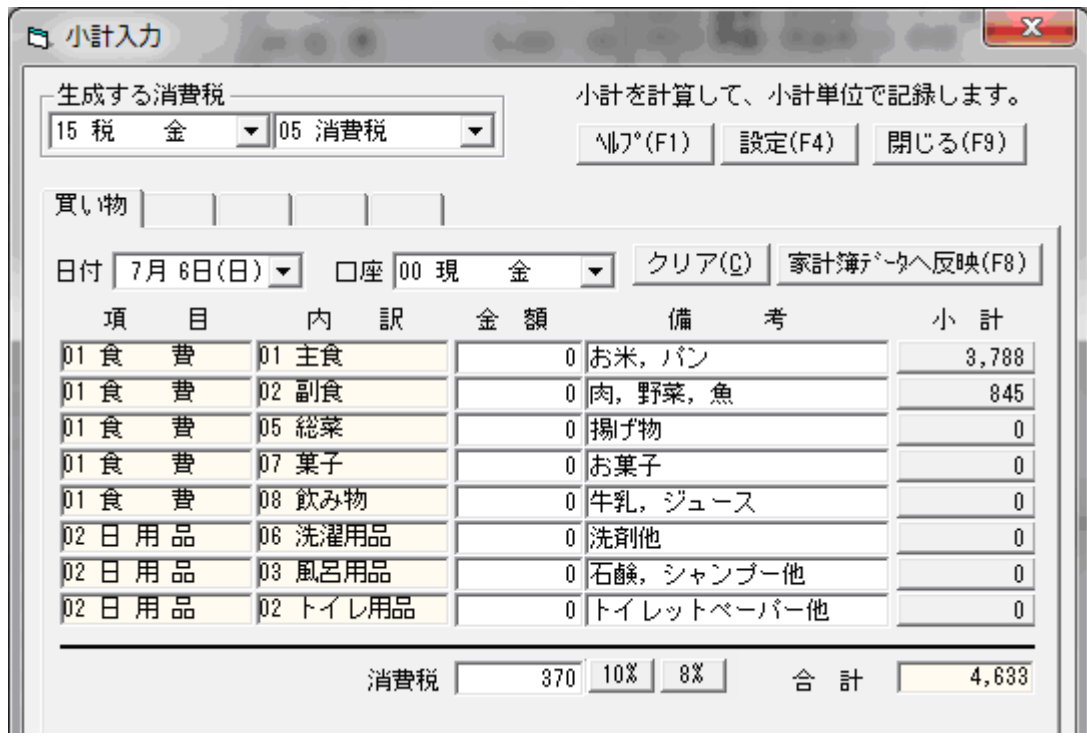

「反映」ボタンで登録する時に消費税欄の税額を設定済みの消費税の項目ー内訳でデータを生成します。 「8%」「10%」ボタンを使うと、合計金額に対して該当率の消費税額を計算します。 税額が計算値と合わないときは、登録前に消費税金額欄を修正してください。

# $7.3 \quad \nu \rightarrow \nu + \lambda \rightarrow \pi$

スーパーで受け取ったレシートから「大根 1本 100円」、「牛肉 200g 500円」と一品々を記録する方のた めの機能です。レシート入力で入力すると、あとで商品の安値を検索することができます。

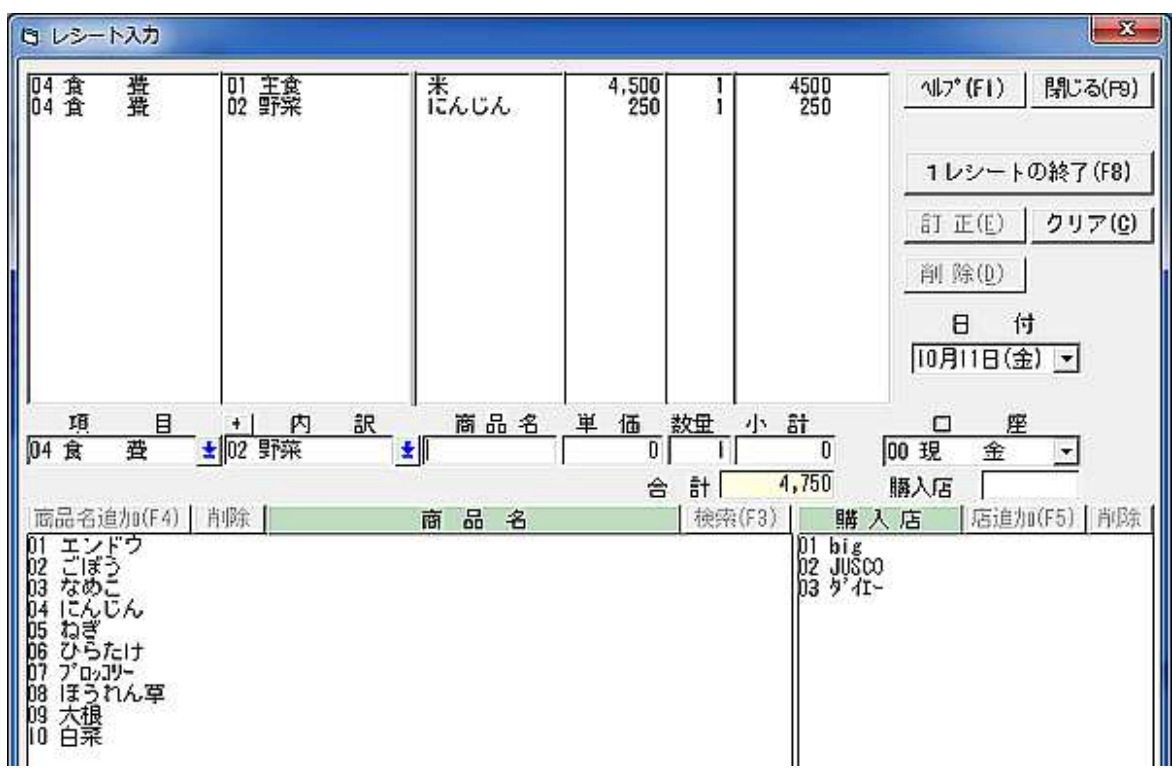

#### 1.準備

# (1)商品名の追加

- ・項目-内訳を選択し、商品名の入力欄に商品名を入力します。
- ·商品追加ボタン (または F4 キー) をクリックします。
- ・商品名欄の内容が下段に追加されます。商品名は漢字6文字分です。各内訳ごとに最大99まで登録できます。

# (2)購入店の登録

- ・購入店欄に店の名前を入力します。
- ·購入店追加ボタン(またはF5キー)をクリックします。

・購入店欄の内容が購入店リストに追加されます。購入店名は漢字4文字分です。家計簿データごとで1つ持っ ていて最大45店まで登録できます。

## 2.入力

#### (1) ツールバーの「レシート入力」をクリックします。レシート入力画面が起動します。

- ・項目と内訳 入力する項目と内訳を選択します。改めて選択しない限りこの状態が継続されます。
- ・日付 前後3週間の中で選択できます。
- ・欄の移動 カーソルキーで入力欄の間を移動します。
- ・1行の終了 商品名、単価、数量を入力すると小計を計算し、上のリスト部分に結果が反映されます。 上段の右半分がレシートと同じ形になります。

## (2) 商品名の入力

・商品名の入力 項目ー内訳ごとに商品名リストに表示されますから、その中から選択します。またはキボード から半角数字2文字を入力します。

#### (3) 検索ボタン

商品名を入力し、検索ボタンをクリックすると該当商品名のある項目・内訳を自動的に選択します。

#### (4) 単価・数量の入力

・数量は小数点以下も入力できます。肉などグラム単位で価格が決められている商品は、単価に 100g 単位の価格、 数量に 100g 単位で入力します。単価×数量で小計を計算します。

例 100g 150 円の豚肉 320g の商品 → 単価 = 150、 数量 = 3.2

- ・単価の記録を残す必要がないときは、単価欄に小計金額を入力します。 例 1個 120 円の商品を3個購入 → 単価 = 360. 数量 = 1 (初期値)
- ・単価が不明の場合は、数量と小計を入力すると、単価を計算します。 例 320g で 416 円の肉 → 数量 = 3.2、小計 = 416

#### (5) 購入店の選択

- ・購入店の入力 購入店リストに購入店が表示されますから、その中から選択します。
- (6) 消費税 (メインメニュー「表示」→「メニュー編集・消費税」で「消費税表示」をオンとした場合) 消費税表示をオンとすると、図のように消費税欄が表示されます。
- ・「8%」「10%」ボタンを使うと、合計金額に対して該当率の消費税額を計算します。
- ・ 税額が計算値と合わないときは、登録前に消費税金額欄を修正してください。
- ・ レシートデータ登録時、消費税額の明細データを「生成する消費税」指定の項目、内訳に登録します。

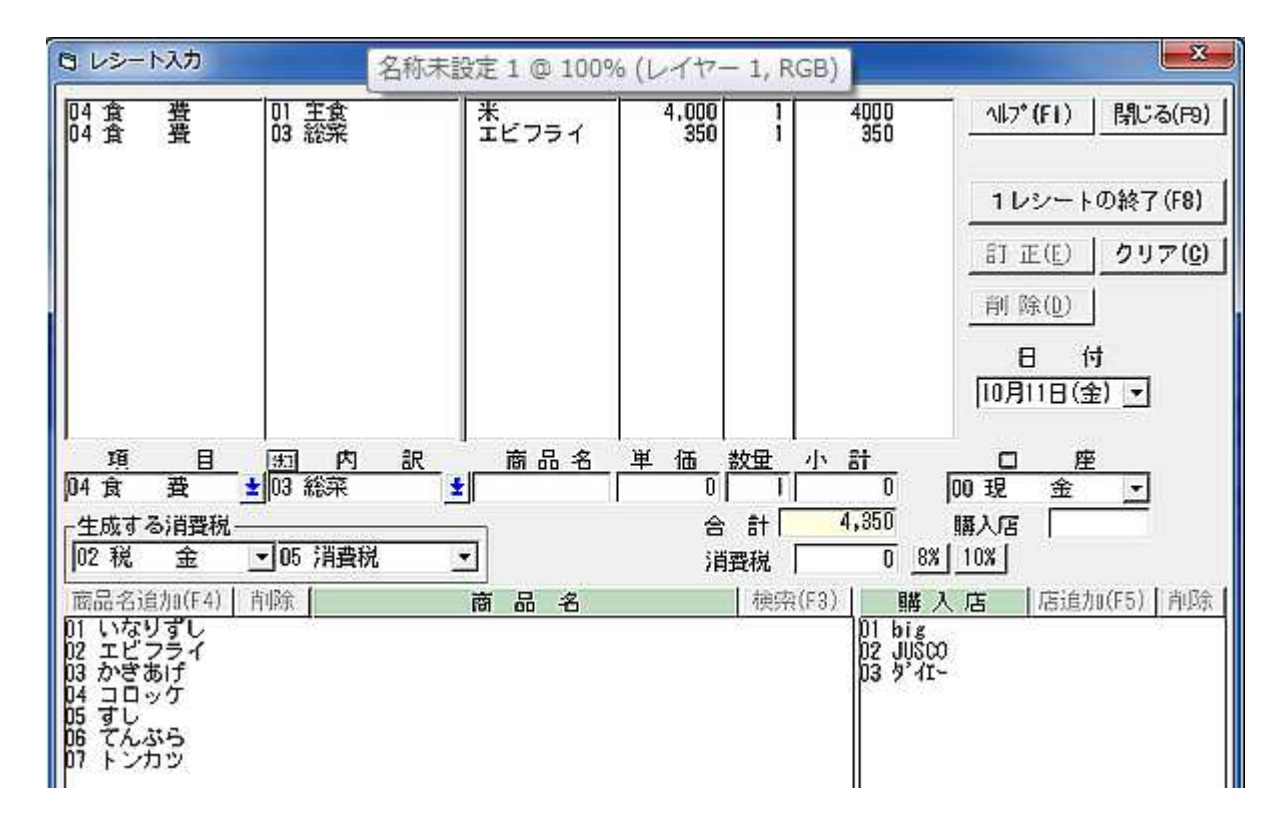

## 3.訂正・クリア

・訂正 上段のリスト部分をダブルクリックすると入力欄に戻ります。

・クリア クリアボタンで、入力中のレシートデータ(上部のリスト)がクリアされます。

#### 4. レシートデータの登録

・1レシートの終了ボタンで、入力済みのデータと消費税データを登録し、次のレシートを入力できます。

・口座にクレジットカードを指定した場合は、クレジットカード決済データを自動的に作成します。

## <留意点>

・購入店を入力した場合は、備考欄に単価と購入店を自動的に記録します。このデータを元に安値記録の一覧表 を出力できます。購入店を入力しない場合は、単価と購入店の記録は行いません。

- ・備考欄を使用しているため、次の制限があります。
- -商品名は漢字6文字(半角 12 文字)
- -単価は 9,999 円/-999 円
- -購入店は漢字4文字(半角8文字)

# 7.4 Web からの貼り付け入力 「入力」→「インターネット・バンク入力」→「Webデータの貼り付け入力」

「表示」→「Web 表示-各 URL」→「Web 表示」→「Web 貼付入力」

## 1.概要

インターネット・バンキングのWebで表示される入出金明細表からコピー&ペーストで入力します。 次のステップで入力を行います。

- ・インターネット・バンキングの入出金明細表をコピー&貼り付け(ペースト)
- ・銀行ごとで入出金明細表の形式を定義(各銀行で最初の1回のみ)
- ・明細データを編集し家計簿データへ反映

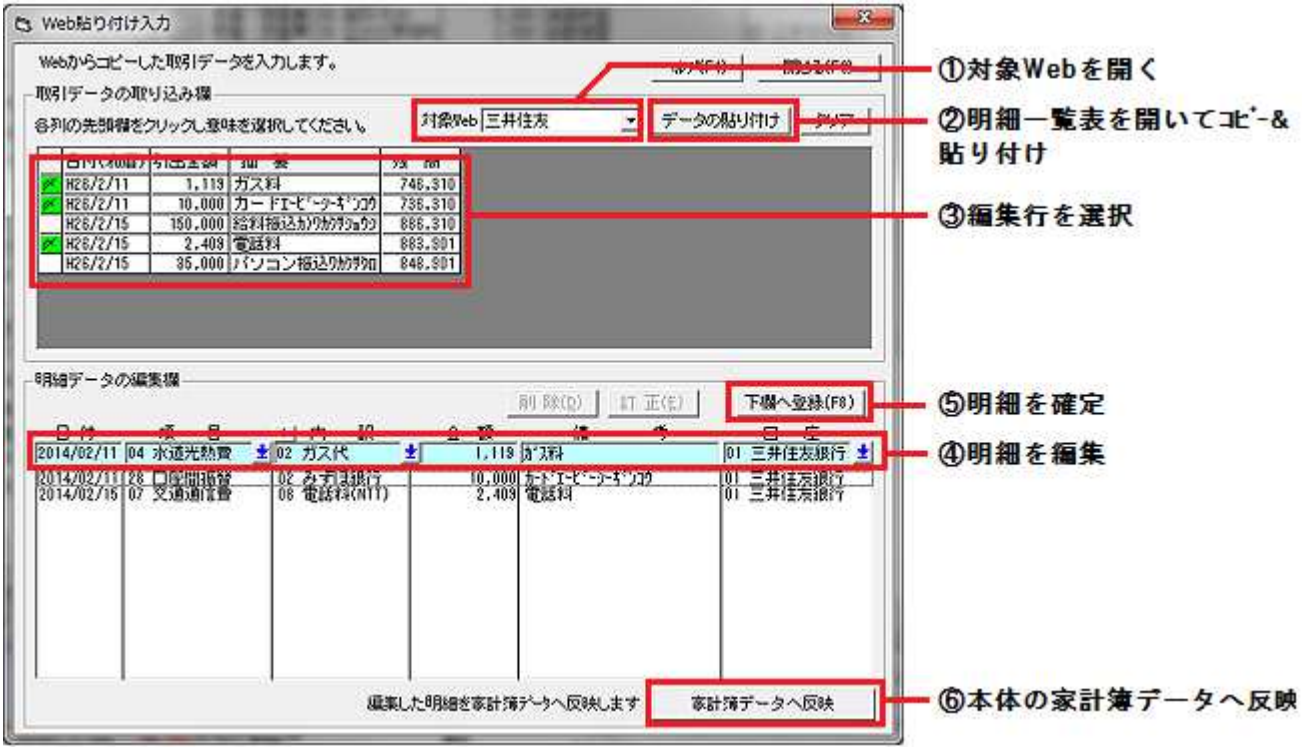

# <注意>

銀行のWebサイトによっては貼り付け入力機能が使用できないことがあります。

# 2.インターネット・バンキングの入出金明細表をコピー

Webからの貼り付け入力は二通りの起動方法があります。

# (1) メインメニュー「入力」→「インターネット・バンク入力」から起動

- ・「貼り付け入力」が起動します。
- ・「対象Web」で対象のインターネット・バンキングWebサイトを表示します。
- ・入出金明細表をコピーします。
- ・「貼り付け入力」画面で「データの貼り付け」ボタンをクリックし、入出金明細表データを貼り付けます。

## (2)メインメニュー「表示」→「Web表示-各URL」→「Web表示」から起動

- ・インターネット・バンキングのWebサイトを表示します。
- ・Webサイト 入出金明細表を表示します。
- ・入出金明細表をコピーします。
- ・「Web表示」画面で「Web貼付入力」ボタンをクリックし、「貼り付け入力」を起動します。
- ・「データの貼り付け」ボタンをクリックし、入出金明細表データを貼り付けます。

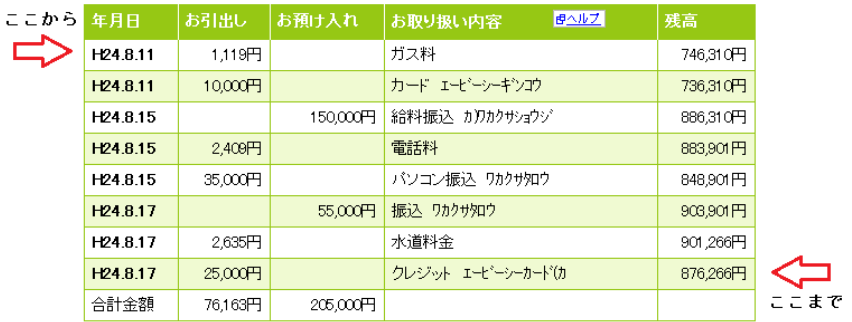

このように選択、<br>コピー

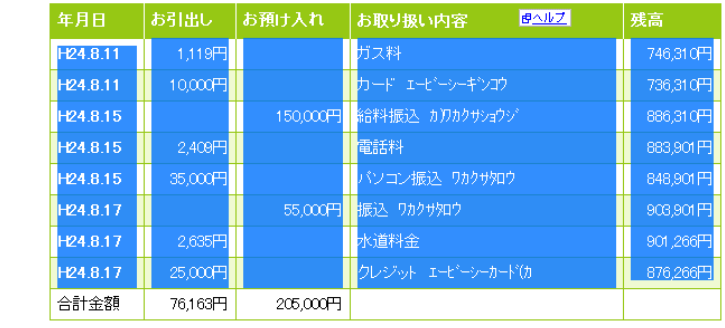

# 3. 銀行ごとで入出金明細表の形式を定義(各銀行で最初の1回のみ)

 貼り付けたデータの各カラムがどのような意味を持つかを定義します。各銀行で最初の1回のみ行います。1度定義 すると内容を保存します。

- ・1行目のグレーのカラムをクリックするとカラム意味の候補を表示します。
- カラム意味には次の種類があります。

 利用日付、日付(和暦)、引出金額、預入金額、摘要、残高、 引落し日、その他、削除

- ・カラムの意味を選択します。
	- 「削除」を選択するとそのカラムを削除します。

・明細データの編集で利用する項目は「日付」「引出金額」「預入金額」「摘要」です。

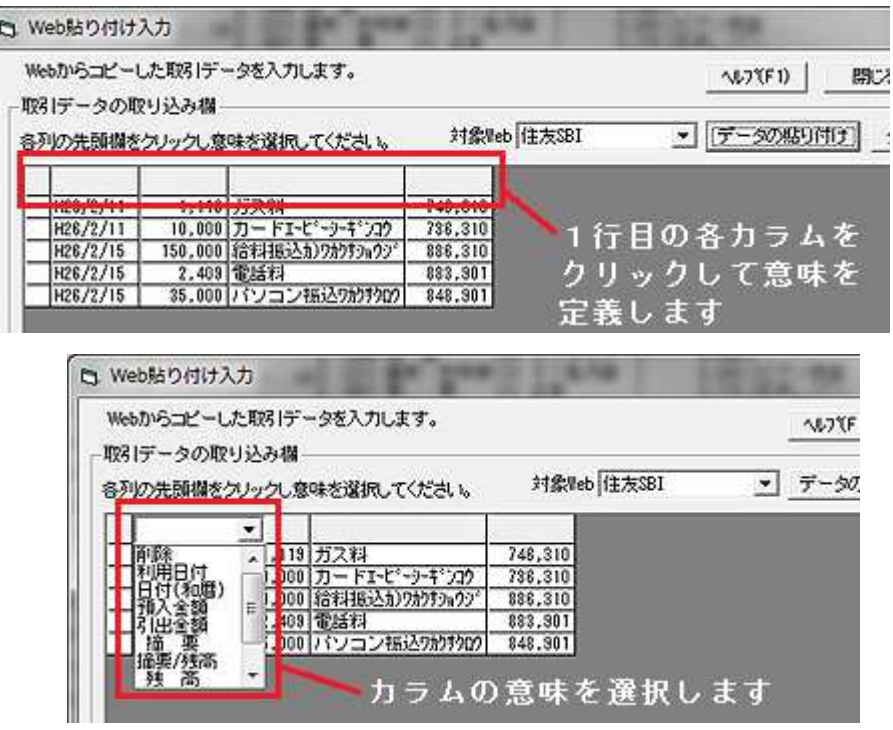

# <注意>

 各銀行の入出金明細表はデータ形式が異なるため、貼り付けしても正しくカラムに分離できないことがあります。 ・明細データの編集のとき修正すれば入力が可能な場合もあります。

- ・ただし元データによっては全く「貼り付け入力」が使用できない場合もあります。
- 例 空白カラムの区切りデータが無いため、引出金額欄と預入金額欄、摘要欄が混じってしまう。→カラムの意味を 定義できない。

## 4. 明細データを編集し家計簿データへ反映

# (1)貼り付けたデータを編集

- ・貼り付け入力したデータの中で、編集する行をクリックします。
- ・編集欄の日付、項目、内訳、備考、口座を選択します。

## (2) 項目、内訳、口座の変更

 インターネット・バンキングの入出金明細表は項目が「預入金額」「引出金額」となっています。 家計簿に取り込むときは正しい項目に変更する必要があります。

例

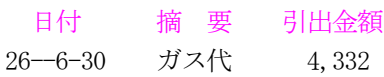

#### 次のように編集します。

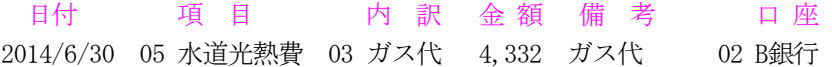

# (3) 家計簿データへ反映

・明細データの編集が終了したら「家計簿データへ反映」ボタンで、メイン画面の明細データへ反映します。

# 7.5 of x (Microsoft Money)形式の入力 (「入力」→「インターネット・バンク入力」)

「表示」→「Web 表示-各 URL」→「Web 表示」→「ofx(Money)入力

# 1.概要

 ofx(MS Money)形式をサポートしているインターネット・バンキング、クレジットカード会社のWebサイトからofxファ イルをダウンロードし入力します。

次のステップで入力を行います。

- ・インターネット・バンキングのWebサイトからofxファイルをダウンロード
- ・ofxファイルを「ofx形式の入力」で読み込み
- ・明細データを編集し家計簿データへ反映

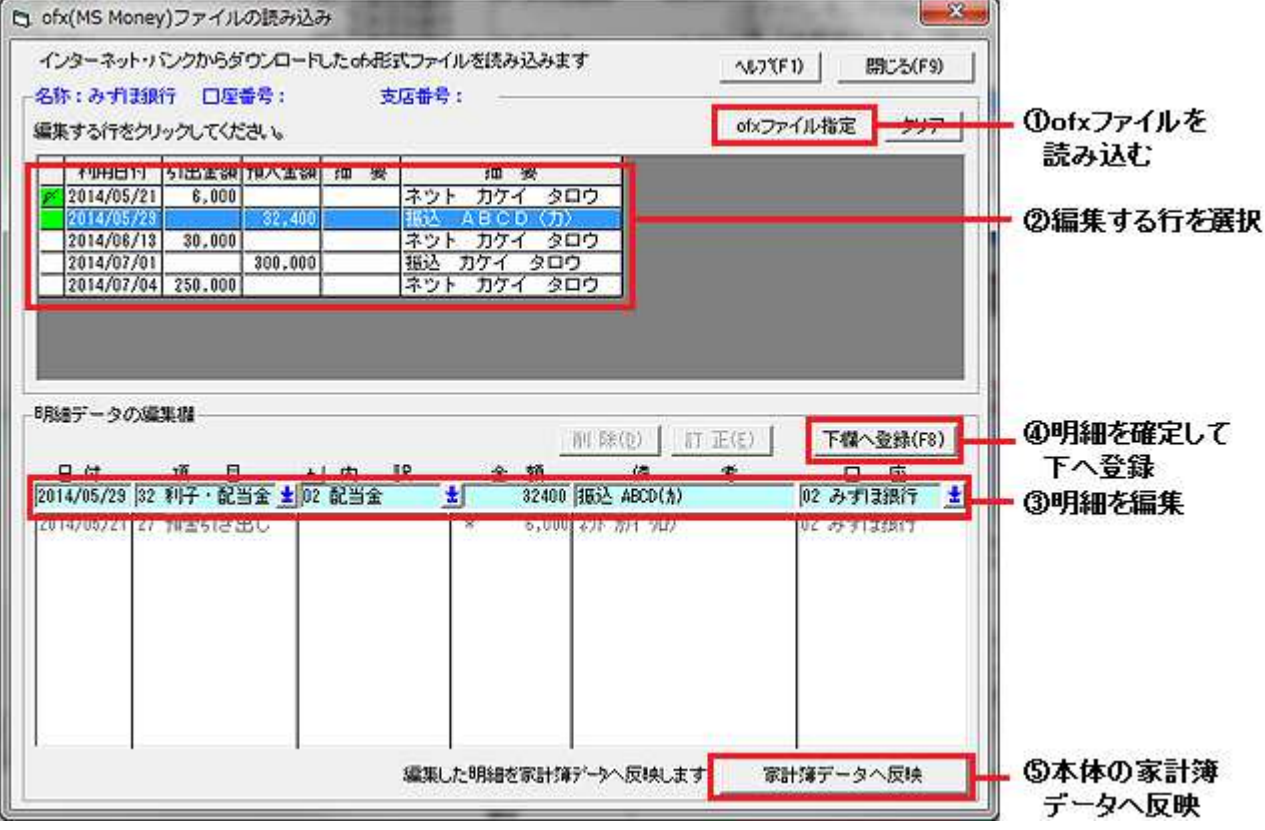

# 2.ofx(MS Money)形式からの入力

「ofx(MS Money)形式から入力」は二通りの起動方法があります。

# (1) メインメニュー「入力」→「インターネット・バンキング入力」から起動

- ・「ofx(MS Money)形式から入力」が起動します。
- ・「対象Web」で対象のインターネット・バンキングWebサイトを表示します。
- ・ofxファイルをダウンロードします。
- ・「ofx(MS Money)形式から入力」画面で「ofxファイル指定」ボタンをクリックし、ofxファイルを読み込みます。

# (2)メインメニュー「表示」→「Web表示-各URL」→「Web表示」から起動

- ・インターネット・バンキングのWebサイトを表示します。
- ・Webサイトでofxファイルをダウンロードします。
- ・「Web表示」画面で「ofx(MS Money)入力」ボタンをクリックし、「ofx(MS Money)ファイル読み込み」を起動します。
- ・「ofx(MS Money) ファイル読み込み」画面で「ofxファイル指定」ボタンをクリックし、ofxファイルを読み込みます。

# 3. 明細データを編集し家計簿データへ反映 (1)読み込んだデータを編集

・読み込んだ入力データの該当行をクリックします。

・編集欄の日付、項目、内訳、備考、口座を選択します。

# (2) 項目、内訳、口座の変更

 インターネット・バンキングのofx(MS Money)形式は項目が「預入金額」「引出金額」となっています。 家計簿に取り込むときは正しい項目に変更する必要があります。

例

日付 摘 要 引出金額 26--6-30 ガス代 4,332

次のように編集します。

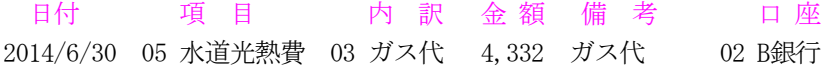

## (3) 家計簿データへ反映

・明細データの編集が終了したら「家計簿データへ反映」ボタンで、メイン画面の明細データへ反映します。

# 7.6 メモ入力 (「入力」→→「メモ入力」)

予定などのメモを入力します。メモのデータは家計簿データごとで持ちます。

 メインメニュー「設定」→「基本情報設定」→「起動時の条件」タブで起動時にメモ表示をおこなう設定すると、家 計簿ソフト起動時または家計簿データ切り替え時に、該当日にメモがある場合はメモを表示します。

#### (1) メモの入力

 メモの入力には、2週間単位と1ヶ月単位のタブがあります。 2週間単位の画面では、目的の日に直接入力できます。

1ヶ月単位画面では、ダブルクリックまたはマウス右クリックでドューを表示後、「入力」を選択してください。

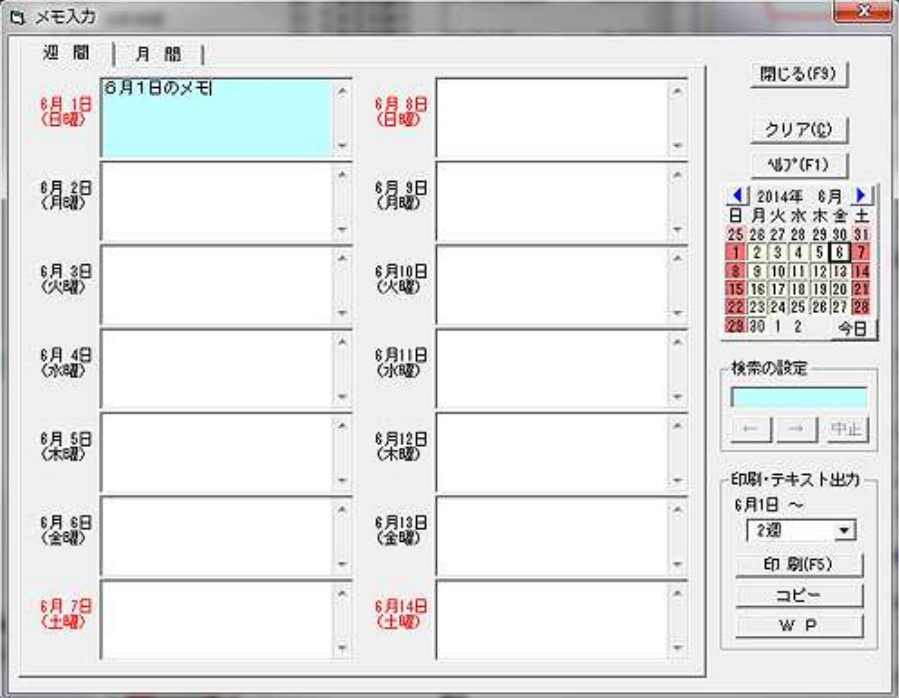

2週単位での入力

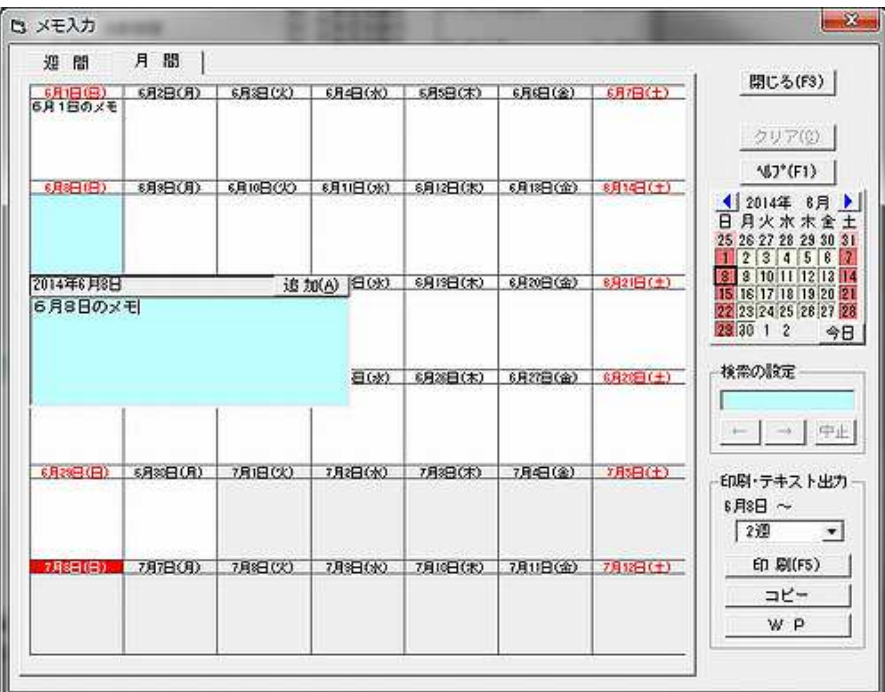

#### 1ヶ月単位の入力

#### a)日付の選択

- ・カレンダーで入力する日付を選択します。前月は「<」、翌月は「>」ボタンを指定します。
- ・何カ月先でも入力できます。

#### b)メモの入力

- ・メモの入力をします。1日当たり漢字150字分の入力領域があります。
- ・登録ボタンで2週間分のメモを登録します。

#### (2) メモの検索

・文字列を指定して、「←」「→」ボタンをクリックするとメモの文字列を検索することができます。

#### (3) 編集メニュー

マウス右クリックで編集メニュー表示します。これを使用してメモの編集ができます。

- ・コピー ドラッグした領域をクリップボードへ複写します。
- ・貼り付け クリップボードの内容をカーソル位置へ貼り付けます。
- •消去 アンドラッグした領域を削除します。

#### (4) メモの印刷、コピー

2週間を1ページとして印刷できます。また文字列のみ、コピー、WPへの転送ができます。

#### a) 印刷開始日

カレンダーでメモを印刷する期間を指定します。1ページあたり2週間分を印刷します。

#### b) 期間

出力する期間を2週単位で選択します。

## c) 用紙サイズ・用紙方向・印刷フォント

印刷する条件を設定します。

なお、用紙の方向により、印刷形式が異なります。

 縦長:1日6行で印刷します。入力行が6行を越えている場合は、改行を省略し6行に変更します。 横長:1日3行で印刷します。入力行が3行を越えている場合は、改行を省略し3行に変更します。

 $-2 -$ □ 照答 (品 3) の記録 |僧答の中<mark>で、品物で受け取ったものを記録します。手持ちの品も</mark>を贈る場合もここで記録します。<br>|僧答の中で、お金や新たに晴入して贈ったもの、お金で受け取・たものは、家計簿で記録します。 開じる(F9)  $\begin{array}{l} 201944125136 \\ 201944125176 \\ 201444 \\ 35176 \\ 20144 \\ \end{array}$ お液撃 食用油<br>お炭禁 ハム<br>卒業祝い 時計<br>お中元 クッキ  $\begin{array}{c} 5,000 \\ 3,000 \\ 10,000 \\ 3,000 \end{array}$ iBtel 贈答相手の選択 标准 旅<br>本できん<br>田中さん 締物受 | 02 移木さん<br>| 02 移木さんん<br>| 03 佐慈さんん IT 正(E) (g) 83 (函) 8808 指答記録 ND'(F1) 2月12日は12月12日に12月12日に12月12日に12月12日に12月12日に12月12日に12月12日に12月12日に12月12日に12月12日に12月12日に12月12日に12月12日に12月  $\frac{1}{\sqrt{2}}$ 2014年5月27日 入力欄 HETHEAT | AIRE 区 2014年 5月 ▶ **LOOKING WINDOW** 12010100149 ||卒業視し、<br>|卒業視日<br>|差生視に、<br>|病気見舞し、 食生石法药调味剂 56.45 日月火水木金土 おおおり快話七出物におおかけ気効を発信しています。 スネルフスス スストラー スストリー しょうてん スストリー いったく マスト  $727$ 27 28 29 30 1 2 3 4 5 6 7 8 9 10 ŹΙL 11 12 13 14 15 16 17 滋臓 18 19 20 21 22 23 24 主席<br>子供家 25 28 27 28 29 30 31  $1234$ 贈答の事由リスト 贈答品リスト

今までの贈答の品物リスト

贈答(品物)を記録します。ツールバーの「贈答」で起動します。

贈答相手リスト

# (1) 入力

- •日付 オレンダーで日付を選択します。
- ・贈答相手 相手リストから贈答相手を選択します。
- ・贈答事由 贈答の事由(入学祝いなど)をリストから選択します。直接入力もできます。
- ・品物の名前 品物の名称をリストから選択します。直接入力もできます。
- ・金額の入力 おおよその金額を入力します。登録ボタンまたは Enter キーで、データが登録されます。
- ・受/贈 たいていは品物をもらいますから「受」ですが、たらい回しのように、既にある品物を贈る 場合は「贈」とします。

#### (2) 訂正・削除

入力済みデータをクリックし、訂正ボタンをクリックすると、データが入力欄に戻ります。

### (3) 贈答事由の登録

出産祝い、入学祝いなど典型的な事由は初期値として設定済みですが、それ以外に追加できます。

- ・登録 「品物の名称」欄に入力し、登録ボタンで登録します。
- •削除 贈答の事由リストで選択し、右マウスボタンで削除メニューが表示されます。

#### (4) 品物の名称の登録・削除

たびたび贈る品物の名称は登録しておくと再利用に便利です。

- ・登録 「品物の名称」欄に入力し、登録ボタンで登録します。
- ・削除 品物の名称リストで選択し、削除ボタンで削除できます。

#### (5) 贈答相手の追加

贈答相手の追加ボタンをクリックすると「贈答相手設定」が起動します。

# 7.9 家計簿明細データのマージ (「入力」→「家計簿明細データのマージ」)

ゆう子の家計簿V4で入力した他の家計簿明細データを取り込みます。2箇所で別々に入力する場合に役立ちます。

#### (1) マージする家計簿データの条件

 異なった家計簿データから明細データをマージす る場合、次の二つが一致する必要があります。

- ・項目及び内訳の登録内容
- ・口座の登録内容

 マージする家計簿データを選択後、項目及び内訳と 口座が一致しているかどうかを確認します。一致する 場合は問題ありません。

 ただし、一致しない場合でも、マージを選択するこ とができます。マージする明細データの項目、内訳、 口座が一致していれば問題は発生しません。

項目、口座が一致しない明細データをマージすると、 マージャンス (SWEer HA 結果が正しくなりませんので避けてください。

# (2) マージする家計簿データの選択

マージする家計簿データを選択します。

- 項目、内訳、口座が異なっていた場合、警告メッセージを表示しますが、無視してマージすることもできます。 • 月の選択 インジャント 選択した家計簿データのなかでマージする月を選択します。
- ・家計簿データの再選択 マージ元家計簿データを再度、選択します。

# (3) 家計簿データへの反映

- ▽ 実択した明細データを下段へ移動します。
- ・△ 選択した明細データを上段へ戻します。
- •全て▽ 全ての明細データを下段へ移動します。
- •現在の家計簿データへ登録 下段の明細データを家計簿データへ反映します。

#### (4) 項目、内訳、口座のコピー

 マージ元とマージ先の項目、内訳、口座が異なっている場合、項目、内訳、口座を一致させる必要があります。 項目、内訳、口座を一致させるには次の方法があります。

#### a) 手動でコピー

 家計簿データのフォルダ内にある次のファイルをエクスプローラなどを使い手動でコピーします(間違って、「移動」 しないでください)。

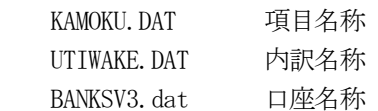

# b) バックアップ機能を使用

・バックアップ機能を使い、マージ先家計簿データをバックアップします。

・マージ元家計簿データへバックアップを復元します。 明細データなど他の情報も全て復元しますので注意してください。

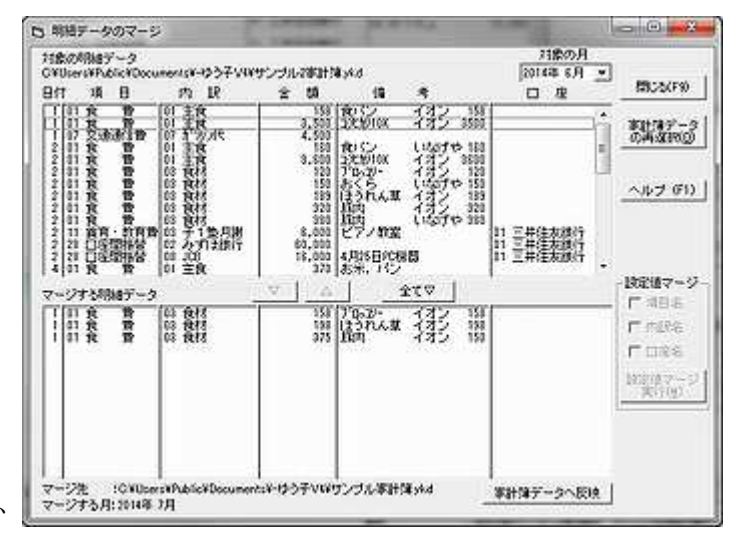

8. 表示メニュー - - - - - (メインメニュー「表示」)

 $8.1 \times$ イン画面<br>  $($  $\overline{3}$   $\overline{3}$   $\rightarrow$   $[ \times$   $\rightarrow$   $\sqrt{2}$   $\overline{3}$   $\overline{1}$   $\rightarrow$   $[ \times$   $\rightarrow$   $\sqrt{2}$   $\overline{2}$   $\overline{3}$   $\overline{1}$   $\rightarrow$   $[ \times$   $\rightarrow$   $\sqrt{2}$   $\overline{2}$   $\overline{3}$   $\overline{1}$   $\overline{1}$   $\overline{2}$   $\overline{3}$   $\overline{4}$   $\overline{$ 

# 8.1.1 画面の形

## (1) 画面サイズ

家計簿のウインドウの大きさを変更します。

・PCの画面解像度によって明細行数を選択します。画面を参考 にしてください。

・選択可能なフォントサイズを表示します。フォントサイズに 応じたウインドウサイズを表示します。

・「保存して終了」ボタンで家計簿を再起動し、画面の大きさ が変わります。

## (2) ツールバーのスタイル

ツールバーをアイコン表示するときの表示形式を決めます。 ・ボタン表示 ツールバーをボタンで表示します。

・フラット フラットに表示します。

# 8.1.2 メイン画面の表示

#### (1) データの並び順

 メイン画面、帳票出力の同一日内での明細データ表示、出力 順を決めます。

- ・入力順 データの入力順に表示します。
- ・項目順 支出-収入の順番で、項目順に表示し ます。
- ・項目順(収入-支出) 収入-支出順番で、項目順に表示します。

 同一日付内で、収入と支出がある場合、支出を先に表示する と、現金出納帳の表示などで一時的に現金がマイナスになるこ とがあります。このような不自然な表示を防ぐには「項目順(収 入-支出)」を選択します。

#### (2) 口座残高の合計表示

 メイン画面、最下段、口座合計表示欄の表示のしかたを決めます。 口座合計に加算する口座の種類を選択します。口座種別「銀行・郵貯」は必ず含みます。 「初期値(帳票/グラフと同一)」ボタンで帳票・グラフと同じ計算となります。

 現金と同じ扱いの「クレジットカード」はチェックすることをお勧めします。預貯金全体の合計を表示したいときは 「定期性預金」「証券・債権」のチェックをします。 資産全体を表示したい場合は、「固定資産」、「長期ローン」を含めると良いでしょう。

## (3) 入力パッドの「000」キー

入力パッドの0を複数入力するキーの機能を決めます。 「00」、「000」、「0000」から選択します。

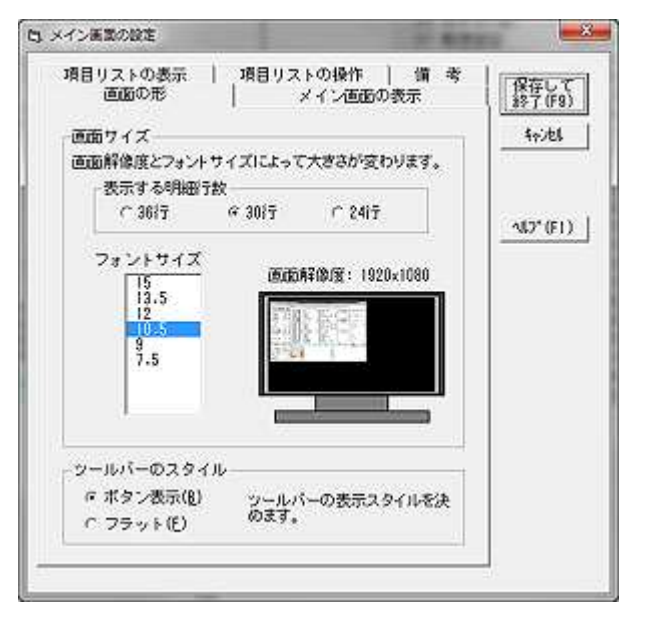

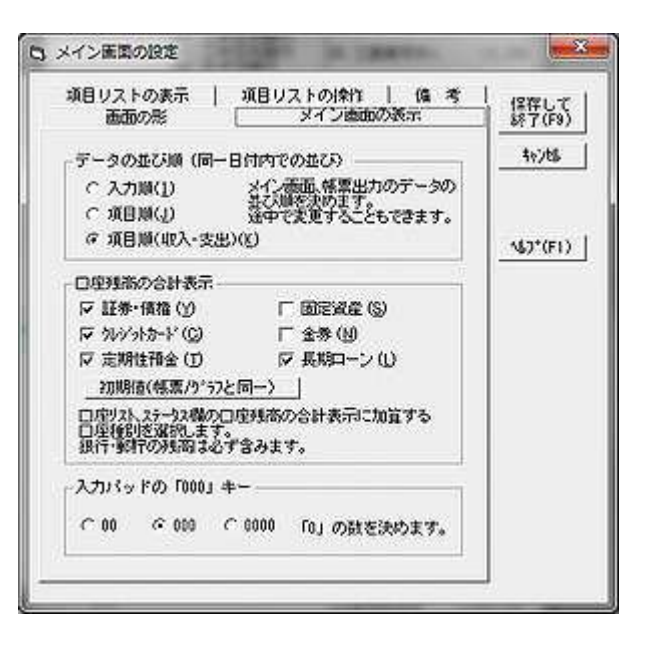

# 8.1.3 項目リストの表示

# (1) 項目合計の表示

項目リスト欄で右端の項目合計で表示する内容を決めます。

- ・カレンダー日付までの合計 月の開始日~カレンダー日付までの 合計を表示します。
- 

•毎月の締め日 月の開始日~締め日 (最終日)まで の合計を表示します。

「カレソダー日付までの合計」を選択すると毎日の合計の移り かわりが分かりますが、月間の合計を知るにはカレンダー 日付を締め日に変更する必要があります。

 常に月間の項目合計を知りたいという目的には「毎月の締 め日」をお勧めします。

#### (2) 消化率欄の表示

 項目リストの右端の予算の消化率/達成率欄に表示する内 容を決めます。

•消化率の表示 予算に対する消化率を%で表示します。

•残金の表示 予算に対する残金を表示します。表示は千円単位です。

#### 消化率欄の赤色表示

予算に対する消化率によって色を変更します。

- ・予算の日割り計算 1ヶ月の予算を日割りで計算して、1日に使うことができる金額を超えると赤表示します。
- 予算オーバーした場合に赤表示します。

・赤表示しない 予算との関係にかかわらず色を表示しません。

メインメニュー「表示」→「メイン画面」→「項目リスト欄」での設定により異なります。

- ・マウス右クリック
- グラフメニュー または 帳票表示メニュー
- ・ダブルクリック

月間推移グラフ、項目別明細表、日別収支表

# 8.1.4 項目リストの操作

#### (1) 項目リストでの右クリック

 項目リスト欄で右クリックした場合の表示するポップアッ プメニューの種類を決めます。

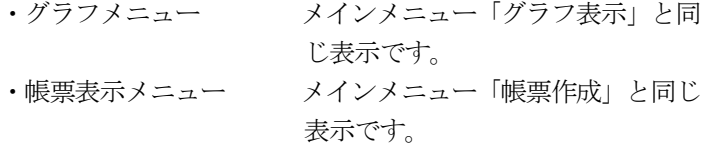

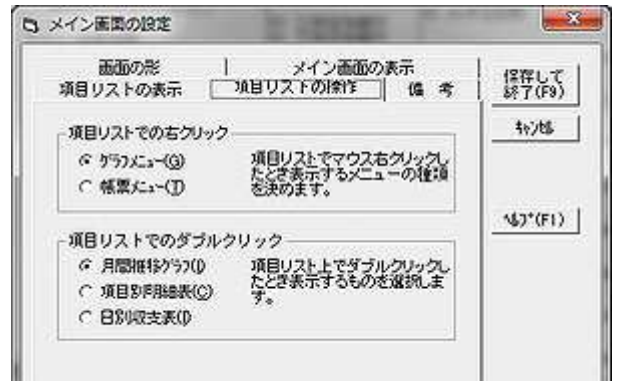

# (2) 項目リストでのダブルクリック

項目リスト欄でダブルクリックしたとき表示するグラフ、帳票を選択します。

- ・項目別月間推移グラフ 毎日の各項目の実績、予算(日割り)との比較を棒グラフにします。
- ・項目別明細表 項目ごとに現金、口座の出し入れを記録した帳票です。財務でいう元帳のようなものです。
- ・日別収支表 1日ごとで、1週間分を1ページにまとめた収支表です。

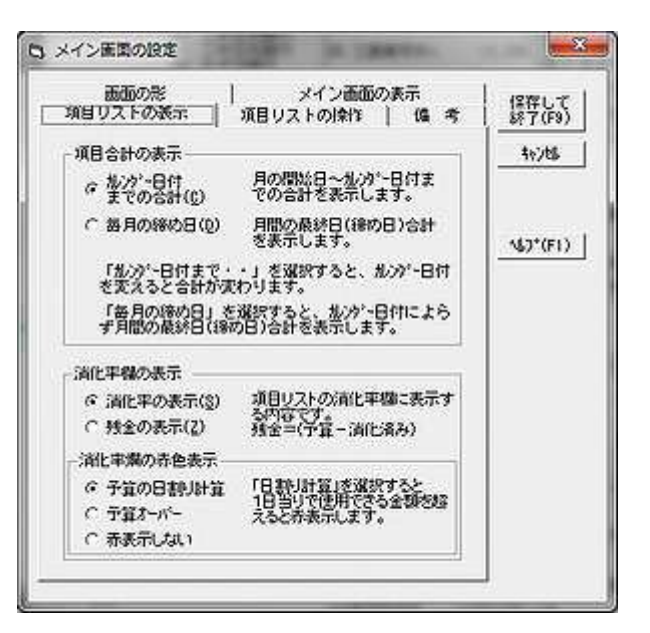

# 8.1.5 備考リスト

# (1) メイン画面、備考リスト欄の表示

備考リスト欄に表示する内容を決めます。

- ・贈答入力の商品名、事由を参照 メイン画面で贈答項目を 入力するとき贈答入力の商品名、事由を備考 で参照します。
- ・レシート入力の商品名を参照 レシート入力で設定した 商品名を備考で参照します。この設定は(2) 設定済み備考で、「項目-内訳ごと」を選択 したとき有効になります。

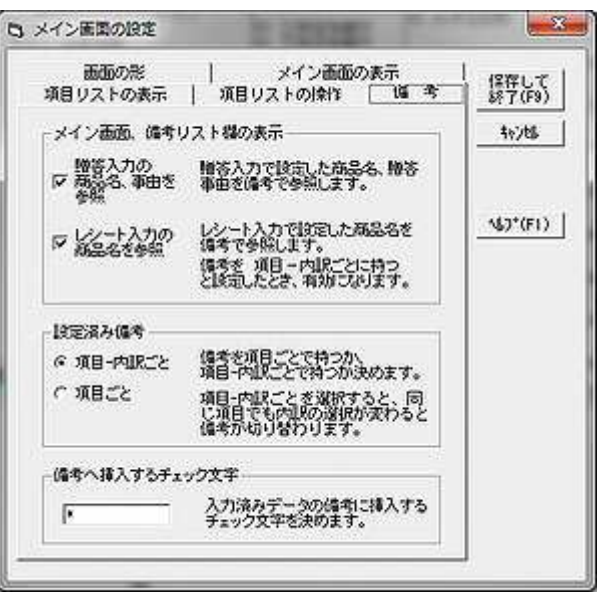

# (2) 設定済み備考

備考の持ち方を決めます。

この設定はメインメニュー「設定」→「項目・内訳・備考設定」の「設定済み備考」と同じです。

・項目-内訳ごと 備考を項目-内訳ごとで持ちます。同じ項目でも、内訳の選択を変えると備考も変わります。 •項目ごと 備考を項目ごとで持ちます。同一項目では備考欄は変わりません。「項目-内訳ごと」の「内 訳未選択」と同じ表示になります。

# (3) 備考へ挿入するチェック文字

 メイン画面で、一操作で備考の先頭に文字列を挿入することができます。 金額の照合が終わった明細データやクレジットカードの引き落としのチェックが終わった明細データにチェックを入 れると便利です。

備考文字列に余裕があれば、長い文字列を挿入することもできます。

# $8.2 \times 1$ ユー編集<br>
(「表示」→「メニュー編集・消費税」)

専用入力画面、出力帳票とグラフ表示をメニュー、ツールバーに表示するかどうかを設定します。

# (1) 入力画面タブ

 入力・編集メニュー上にある入力画面のメ ニューの表示/非表示を選択できます。また、 それぞれに対応して設定メニュー、ツールバ ー上のボタンも表示/非表示とします。

#### 消費税表示

 消費税を記録する場合、ここでチェッ クをオンとすると「レシート入力」、「小 計入力」で消費税欄を表示します。

#### +8、+10ボタン

メイン画面の入力パッドに+8、+10ボタンを表示します。

#### (2) 出力帳票タブ

 帳票出力メニュー、帳票ツールバー上にあ るそれぞれのメニュー、ボタンの表示/非表 示を選択できます。 ただし全部を非表示にすることはできませ  $\lambda$ 

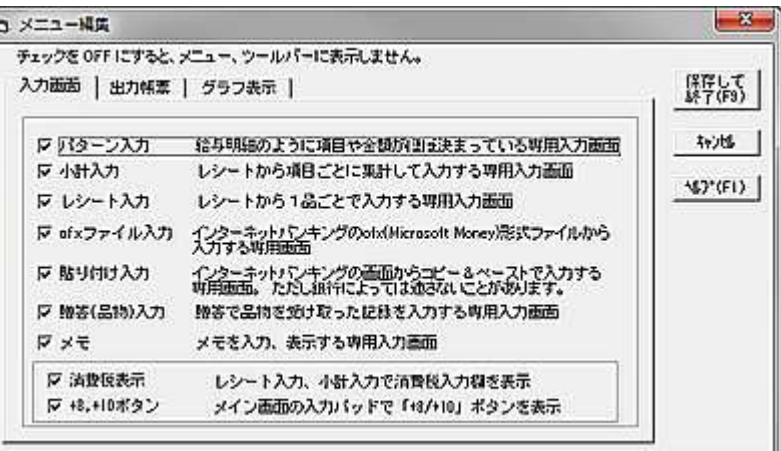

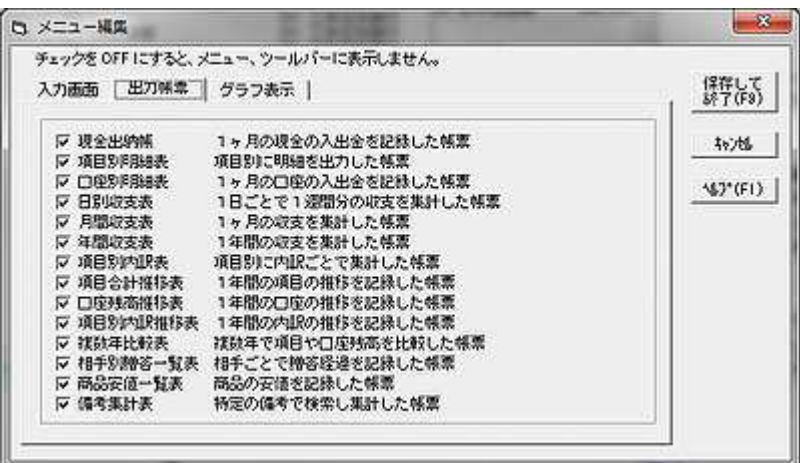

# (3) グラフ表示

 グラフメニュー、グラフツールバー上にあ るそれぞれのメニュー、ボタンの表示/非表 示を選択できます。 ただし全部を非表示にすることはできま せん。

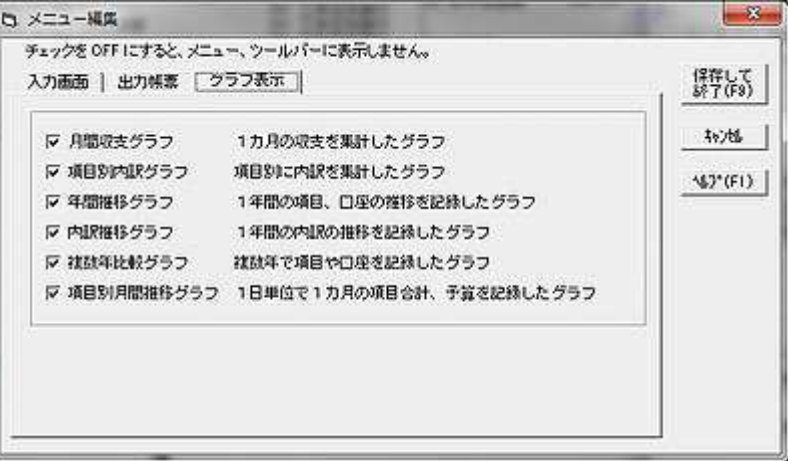

ツールバーを切り替えます。

ツールバーには、一般的なアイコン表示と、分かりやすい文字表示とがあります。

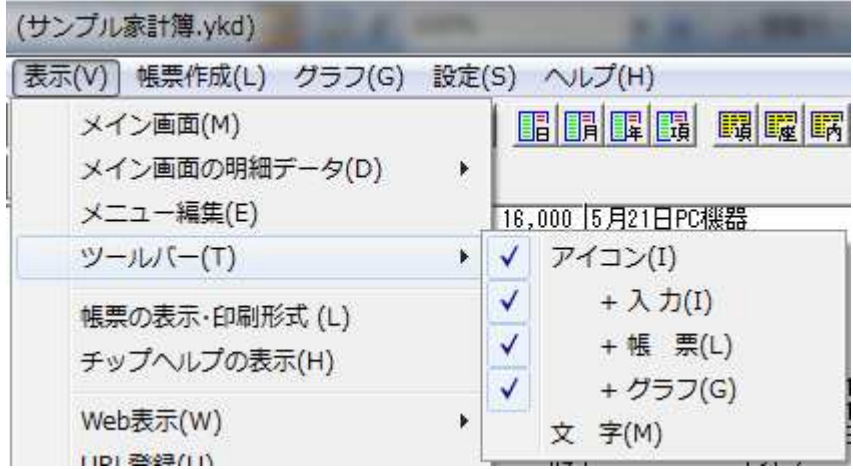

# (1) アイコン

・基本機能ツールバー 「アイコンツールバー」を選択すると必ず表示します。

次の三つのツールバーが追加できます。

- ・入力ツールバー
- ・帳票ツールバー
- ・グラフツールバー

# (2) 文字

文字のツールバーを表示します。表示幅を取るため機能が限定されます。

8.4 帳票の表示・印刷形式 (「表示」→「帳票の表示・印刷形式」)

# 1.データ

帳票に表示、印刷するの形式を決めます。

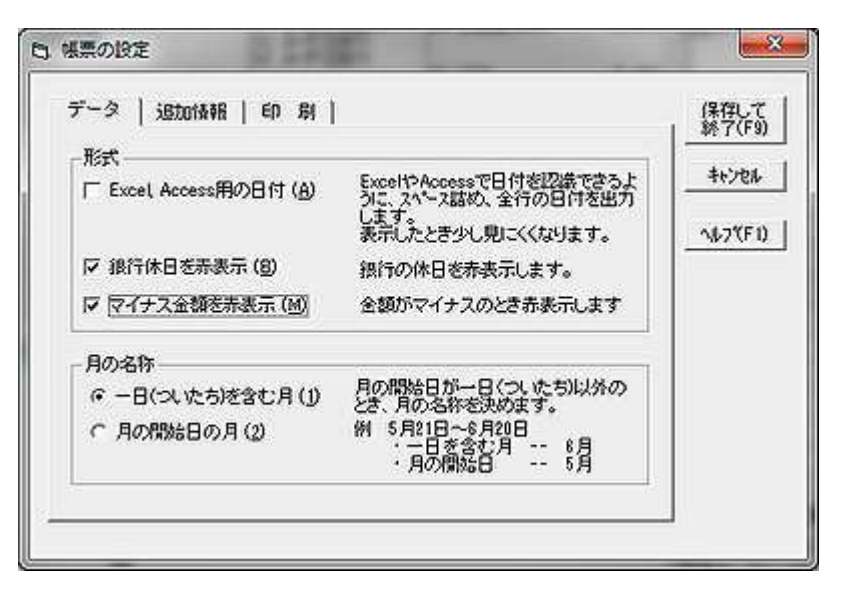

# (1) Excel,Access用日付

明細表など、データの日付を表示する帳票では通常は、

「2月 5日」「12月15日」のように数字2桁、または空白+1桁で表示します。

この形式ではExcelなどへデータ出力した場合、文字列として認識してしまい、日付としてデータ変換しません。 Excel,Access用日付をチェックすると、 「02/02/05」「02/12/15」のように表記します。

・銀行休日を赤表示 帳票で銀行休日を赤表示します。

・マイナス金額を赤表示 帳票で金額がマイナスの欄を赤表示します。

# (2) 月の名称

月の開始日を「1日」とした場合以外で、月間の月表示をどのようにするかを決めます。

・一日(ついたち)を含む月 一日を含む月を「月間」の名称とします。

•月の開始日の月 月の開始日を含む月を「月間」の名称とします。

# 例 月間が 5月21日~6月20日の場合

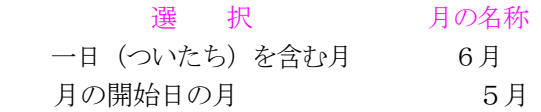

# 2.追加情報

# (1) 印刷日付

 印刷する日付を帳票に追加するかどうか を決めます。追加を選択すると、帳票の右上 に印刷します。

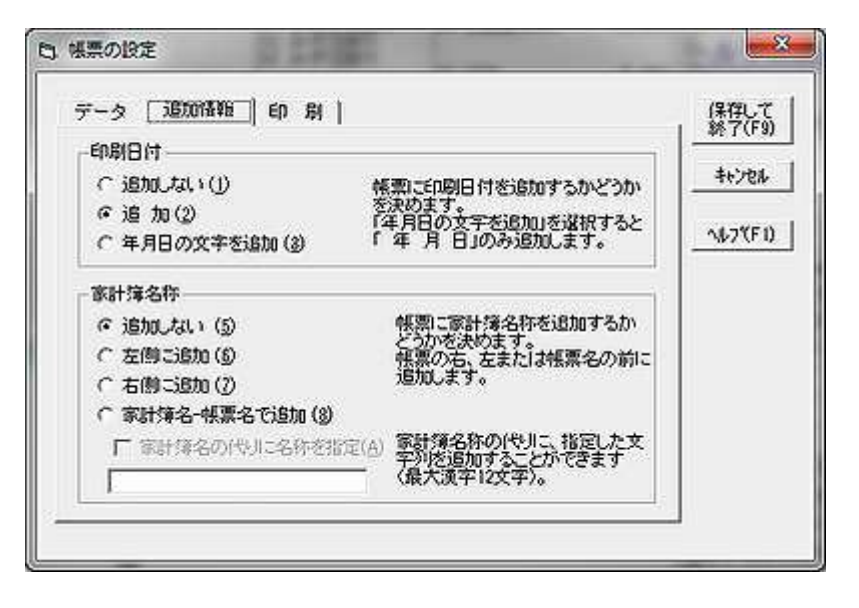

- · 追加しない インスクリー 日付を印刷しません。
- ·追 加 yyyy年 m月 d日 の形式で印刷日付を追加します。
- •年月日の文字を追加 「 年 月 日」を追加します。日付は手書きします。

# (2) 家計簿名称

印刷する帳票に家計簿名称を追加するかどうかを決めます。

- •追加しない 家計簿名を追加印刷しません。
- 左側に追加 アンコン・・・・ 帳票名と同じ行で、左寄せの位置へ印刷します。
- 右側に追加 インス 帳票名と同じ行で、右寄せの位置へ印刷します。
- ・家計簿名-帳票名で追加 「我が家の家計簿 現金出納帳」のように家計簿名と帳票名を並べて印刷します。

## (3) 家計簿名の代わりに文字を指定

家計簿データ名称の代わりに入力欄で入力した文字列を使用します。最大で漢字12文字です。

## 3.印刷

# (1) カラー印刷

 帳票をカラーで印刷するかどうかを設定 します。モノクロで印刷するときはチェック をオフとします。

# (2) 罫線の印刷

帳票を印刷するときの罫線を選択します。

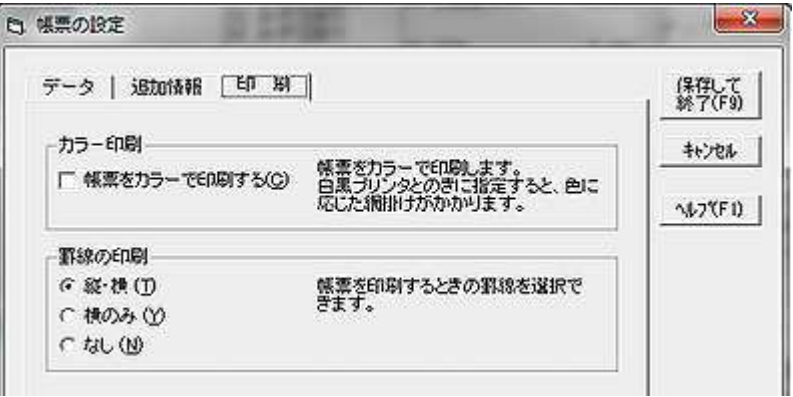

# 8.5 チップヘルプの表示 (「表示」→「チップヘルプの表示」)

メイン画面にチップヘルプを表示するかどうかを選択します。

# 8.6 Web の表示 (「表示」→「Web の表示」)

URL登録で登録したWebへアクセスします。 インターネット・バンキングだけでなく、インターネットショッピングサイトなどへアクセスすると便利です。

# (1) 対象Web

 アクセスするWebを選択します。 選択すると、直接Webブラウザ(Internet Explorerなど) を開き対象Webへアクセスします。

同時に利用者IDをクリップボードへコピーしますか ら、Webのログイン画面のユーザID欄(利用者番号など) でCrtl+Vまたは、マウス右クリックでメニュー表示→貼 り付けでユーザIDを入力することができます。

# (2) 利用者ID,その他番号

URL登録で利用者ID、その他番号が登録済みであれば、

「+++++」で表示します。コピーボタンでクリップボードへコピーすることができます。 利用者IDはWebを開いたときに自動的にクリップボードへコピーします。

#### (3) Web登録

URL登録を起動します。

## (4) ofx入力、Web貼り付け入力

インターネット・バンキングから明細データを入力するとき使用します。

· ofx(Money)入力 ofx(MS Money)形式ファイルをダウンロードして入力します。

・Web貼り付け入力 インターネット・バンキングの入出金明細表の表示からコピー&ペーストで入力します。

# <参照>

 インターネットアクセス、 インターネット・バンキング入力 インターネット・バンキング入出金明細表のコピーのしかた インターネット・バンキングの入出金明細表 URL登録

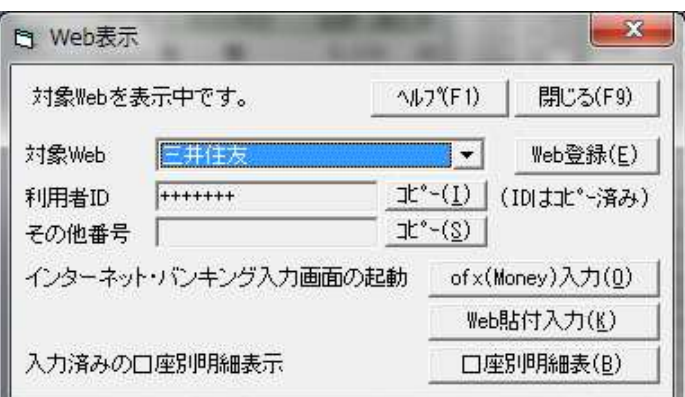

# 8.7 URL登録 (「表示」→「URL登録」)

インターネットアクセスで使用するURLを登録します。

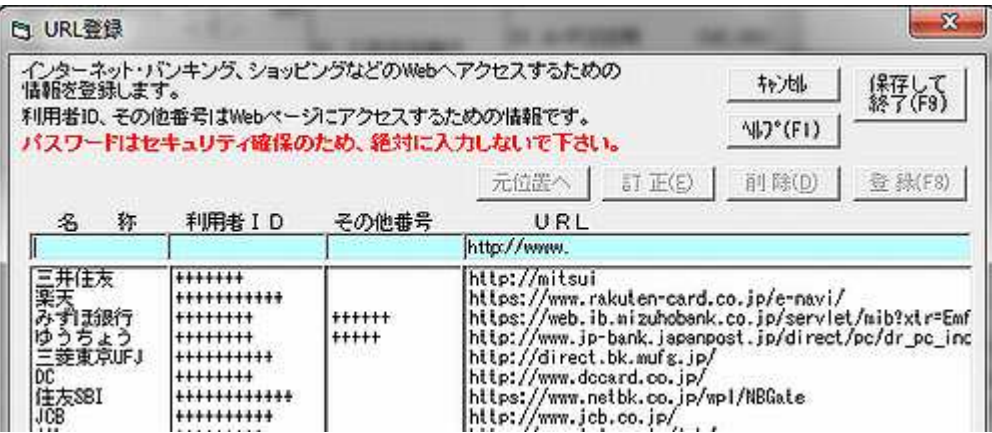

# (1) 入力

- ・名称 Webの名称を入力します。
- ・利用者ID 利用者ID(ユーザIDなど)を入力します。
- ・その他番号 その他のセキュリティ上問題のない番号を登録します。
- ・URL WebサイトのURLを登録します。
- •登録 すいりつ 登録ボタンで登録します。

# <注意>

#### 利用者ID、その他番号は入力、訂正時に暗号化していません。

# パスワード、確認番号など、セキュリティ上問題の発生する番号は絶対に入力しないでください。家計 簿データを第三者に見られた場合、非常に危険です。

#### (2) 訂正・削除

- ・訂正 Webリストで訂正するWebをダブルクリック、または選択後、「訂正」ボタンで入力欄へ戻ります。訂 正後登録します。
- ·削除 Webリストで削除するWebを選択後、「削除」ボタンで削除します。
- ・元位置へ 「登録」ボタンでは最下段へ追加します。元の位置へ戻すには「元位置へ」ボタンをクリックします。

## <参照>

インターネットアクセス、 インターネット・バンキング入力、 Webの表示

# $8.8$  カレンダー指定 $($ 「表示」→「カレンダー指定」)

過去の日付へ直接ジャンプします。

メニューに表示する範囲は

- ・来月
- ・今日
- ・1ヶ月前~12ヶ月前
- ・カレンダー日付+12ヶ月
- •カレンダー日付-12ヶ月

ただし、データ入力開始月以前には戻ることはできません。

# 9. 帳票の種類 (メインメニュー「帳票」)

# 9.1 帳票出力

 帳票出力には次の14種類があります。このメニューは表示/非表示を設定できます。 月間、年間で集計する帳票は「月の開始日」(締め日)を考慮します。従って月の開始日が25日の場合、年は 12月25日~翌年12月24日になります。また銀行休日の前日、後日を選択した場合は、それも考慮します。

# (1) 明細表

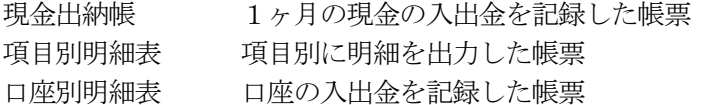

# (2) 収支表

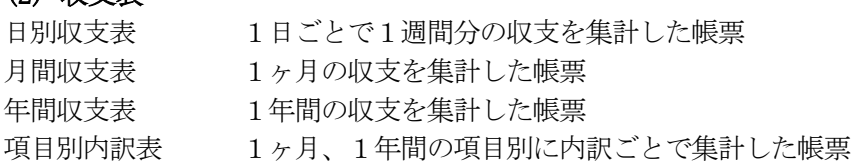

# (3) 推移表

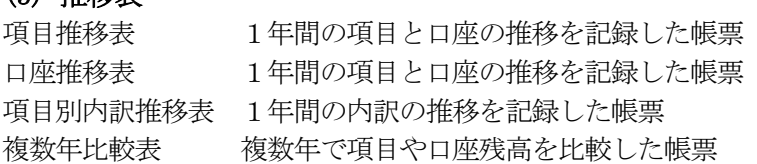

# (4) その他

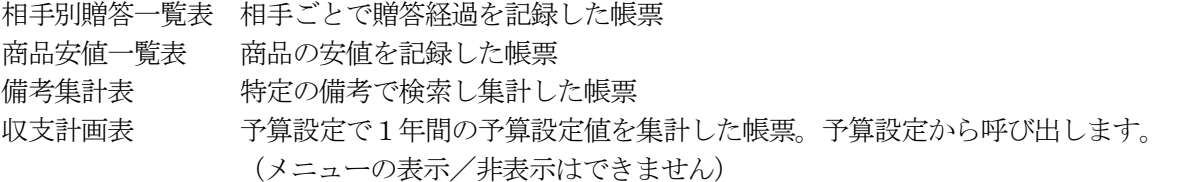

# 9.1.1 現金出納帳、項目別、口座別明細表

月の選択で連続した複数の月を選択できます。

# (1) 現金出納帳

現金の出し入れを記録した帳票です。

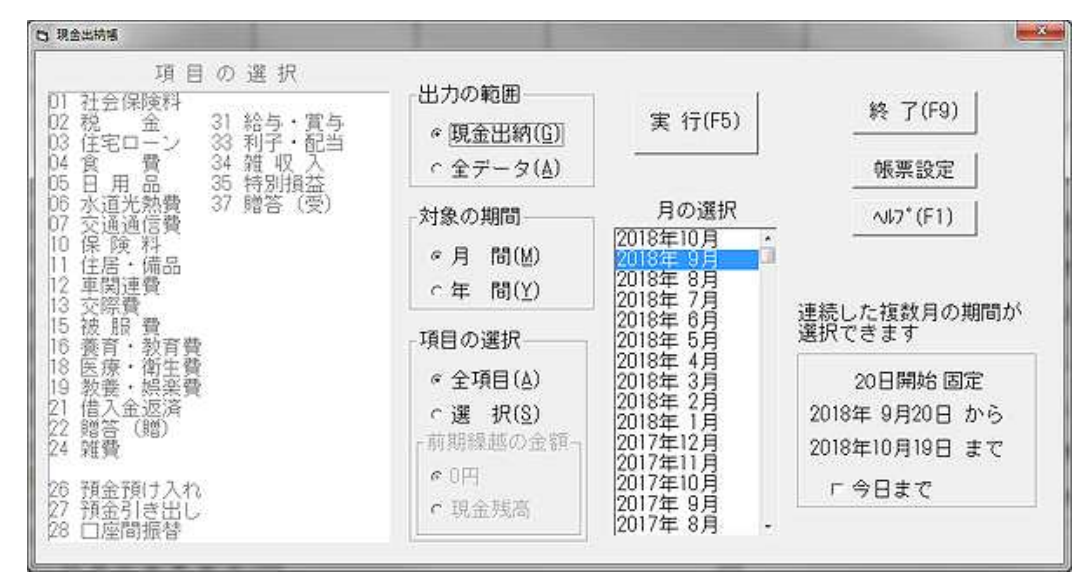

# a)出力の選択

- •現金出納 現金出納データのみ出力します。
- ・全データ 口座間振替、金券も含めた全明細データを出力します。

#### b) 対象期間

- ・月間 月単位で出力します。複数月を合計して出力することができます
- ・年間 年単位で出力します。

#### c)項目選択

- ・全項目 全項目をページごとで出力します。
- •選択 項目リストから選択します。

#### d) 前期繰越金額

- •0円 前期繰越の現金残高を0円から計算します。
- ・現金残高 前期繰越の現金残高を元に計算します。

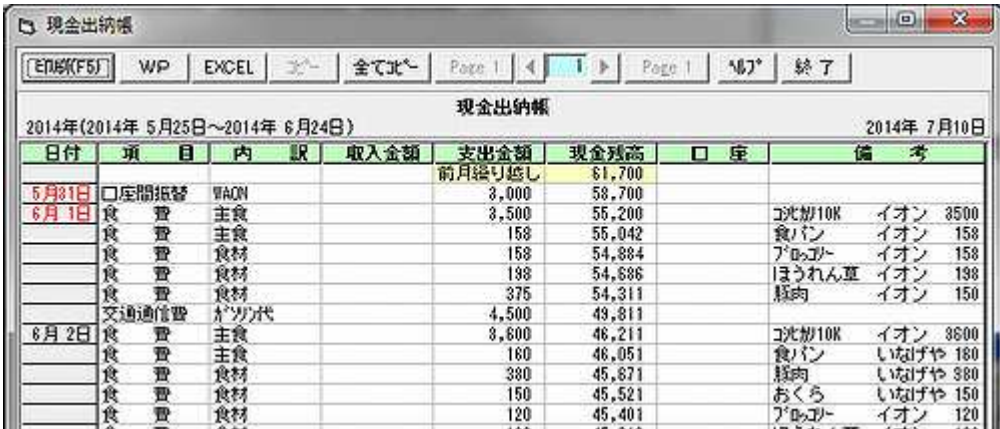

# (2) 項目別明細表

項目ごとに現金、口座の出し入れを記録した帳票です。財務でいう元帳のようなものです。

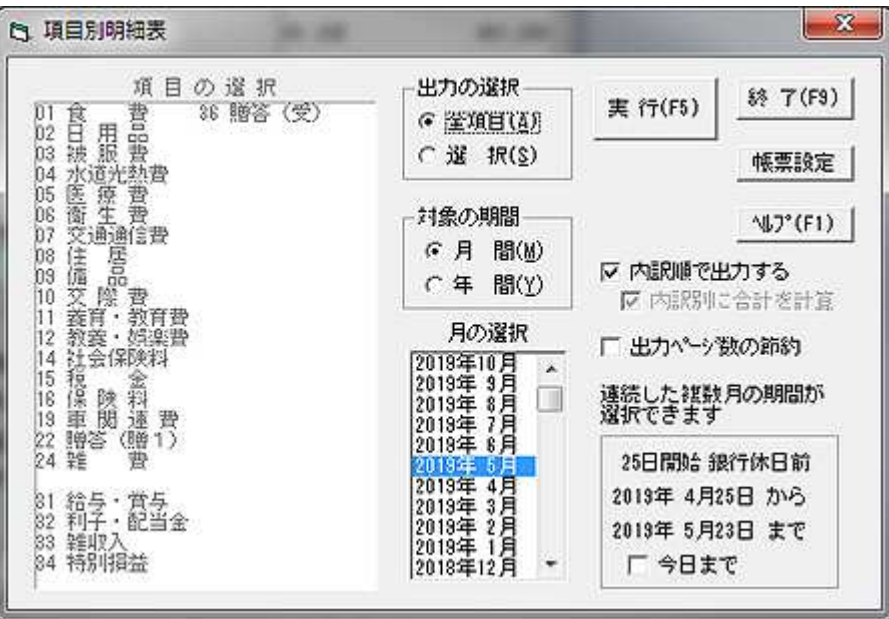

# a)項目選択

- ・全項目 全項目をページごとで出力します。
- ・選択 項目リストから選択します。

#### b) 対象期間

- ・月間 月単位で出力します。複数月を合計して出力することができます
- ・年間 年単位で出力します。

#### c)内訳順で出力する

- •オフ 項目-日付でソートして出力
	- 内訳別に合計を計算 内訳ごとで合計を計算します。
- •オン 項目-内訳順でソートします。

#### d)出力ページ数の節約

- ・オフ 項目ごとで改ページします。
- ・オン 複数の項目を指定した場合、空白行を置いて続けて出力します。用紙を節約することができます。

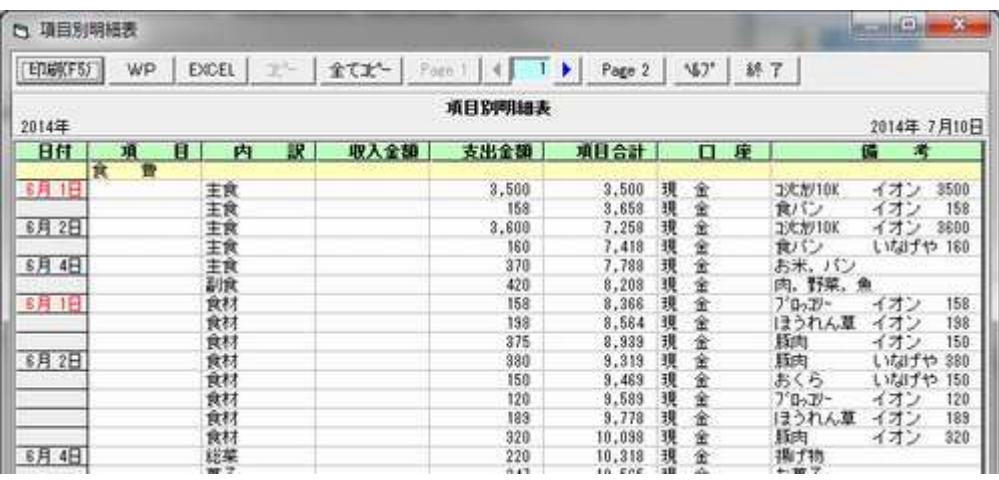

# (3) 口座別明細表

口座ごとの現金の出し入れを記録した帳票です。

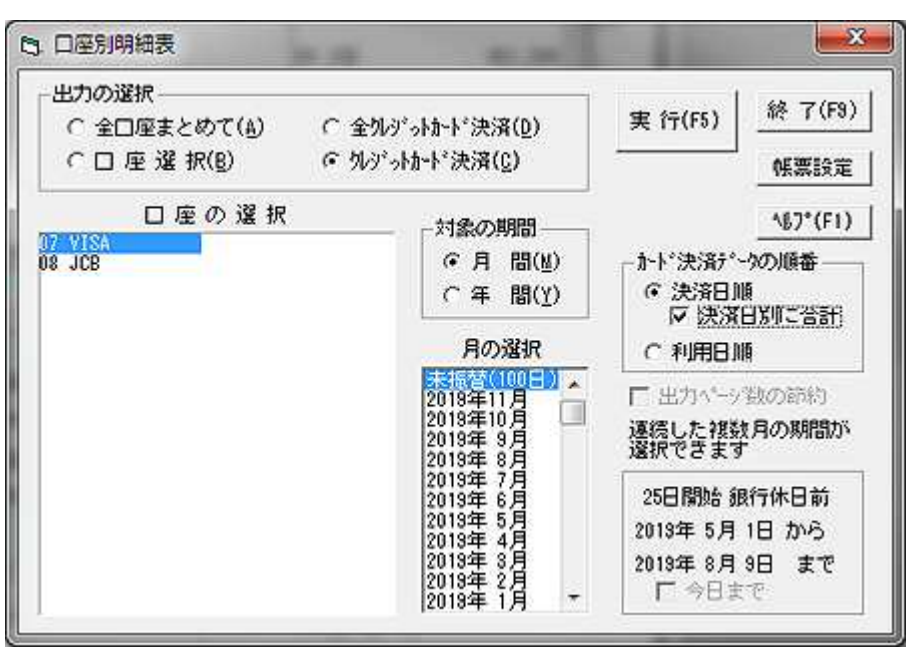

#### a)出力の選択

- ・全口座まとめて 全ての口座について出力します。金券、贈答用物品も出力します。
- •ロ座 選択 ロ座の選択で指定した口座について明細を出力します。
- ・全クレジットカード決済 全クレジットカードの決済データをまとめて出力します。
- ・クレジットカード決済 個別のクレジットカードの決済データを表示します。100日間の決済予定データも表示できます。

#### b) 対象期間

- ・月間 月単位で出力します。複数月を合計して出力することができます
- ・年間 年単位で出力します。

#### c)クレジットの決済の順番

- ・決済日順 決済データの日付順に並べます。 - 決済日別に合計 決済日ことで合計を計算します。
- ・利用日順 クレジットカード決済データを、利用した日付順に並べます。

#### d)出力ページ数の節約

- •オフ 項目ごとで改ページします。
- •オン 複数の項目を指定した場合、空白行を置いて続けて出力します。用紙を節約することができます。

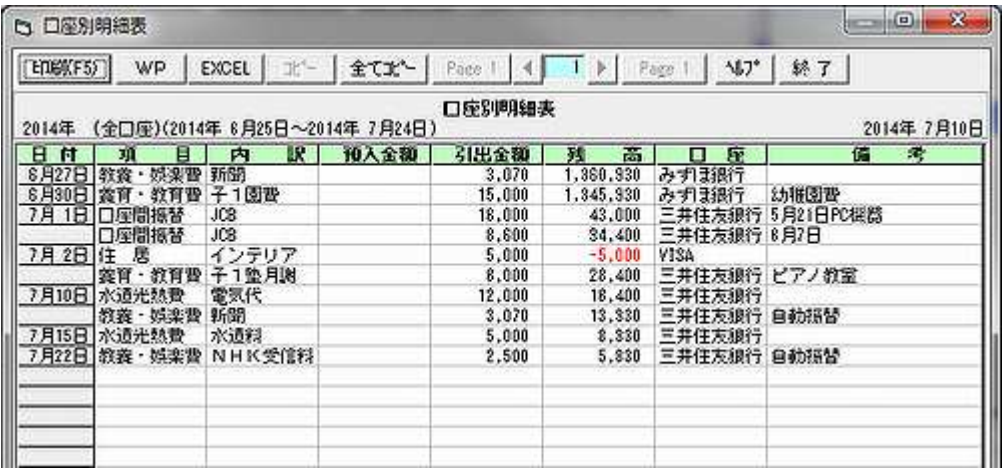

# 9.1.2 日別、月間、年間収支、項目別内訳表

# (1) 日別収支表

1日ごとで、1週間分を1ページにまとめて収支表を出力します。

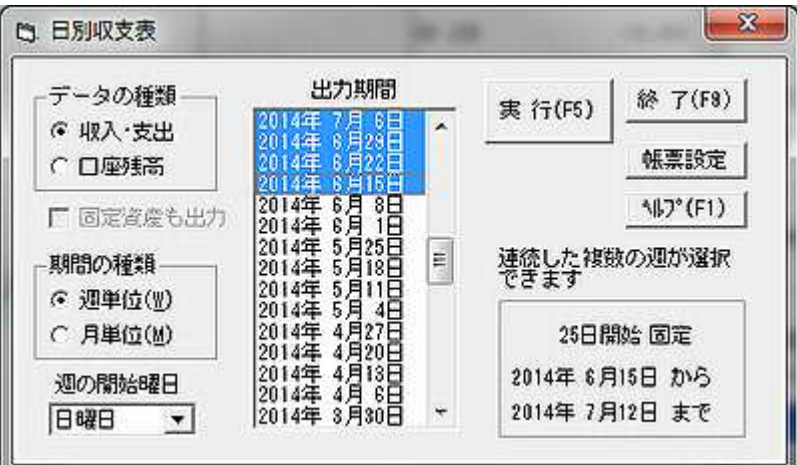

# a) データの種類

・収入・支出 収入と支出を出力します。

・口座残高 口座残高を出力します。

#### b)期間の種類

計算する期間を、週単位、月単位を選択できます。週、月を変更すると、出力期間の選択が変わります。

#### c)開始曜日

 出力する開始曜日を指定します。メインメニュー「設定」→「 基本情報設定」で設定する週の開始曜日と同じです。 1ページをスクロール無しで見ることができるように、収入項目、預金項目、口座はそれぞれ1行で出力しています。

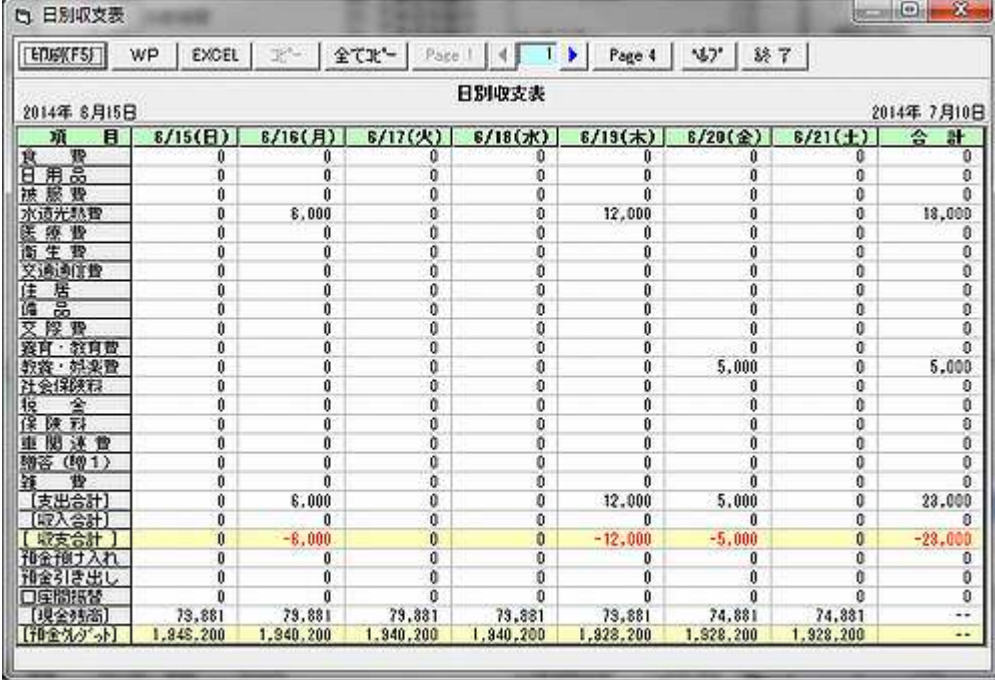

# (2) 月間収支表

1ヶ月分の収支表を、予算との比較で出力します。

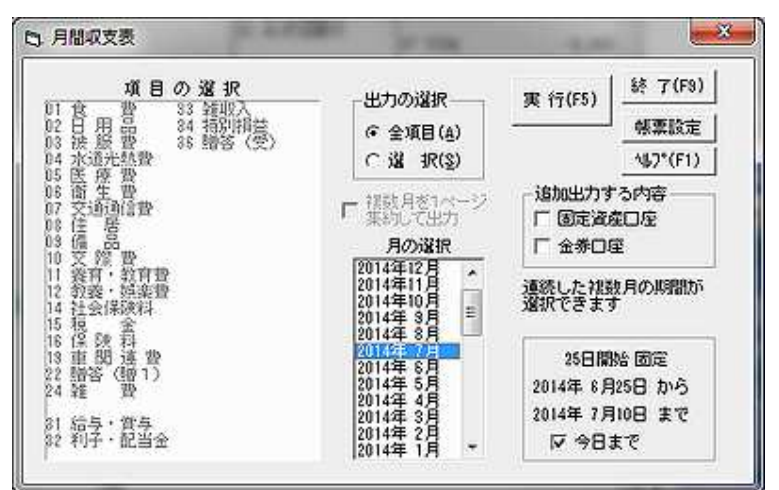

# a) 出力の選択

・全項目 全項目を1ページで出力します。

•選択 項目の選択で集計、出力する項目を選択します。

### b) 複数月を1ページで集約して出力

月の選択で、複数月を選択した場合、月ごとで分けて出力するか、合計して1ページで出力するかを選択できます。

#### c) 追加出力する内容

・固定資産口座 口座種別が「固定資産」と設定されている口座の合計を追加出力します。

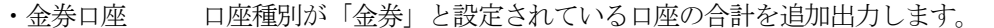

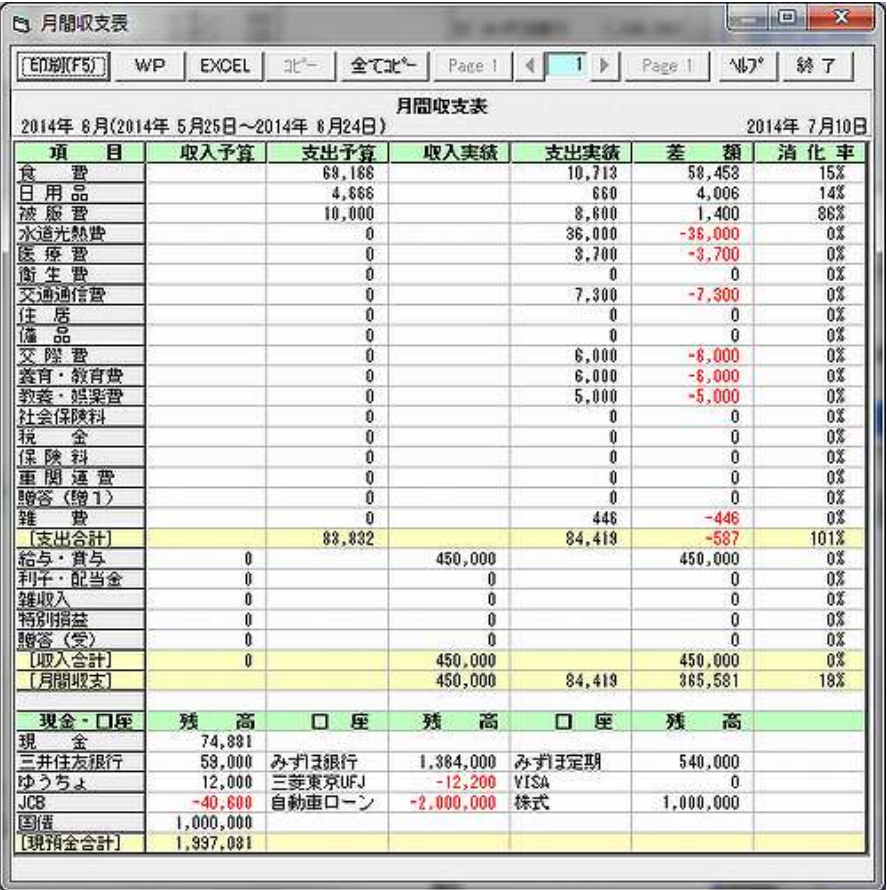

# (3) 年間収支表

1年間の収支表を、予算との比較で出力します。

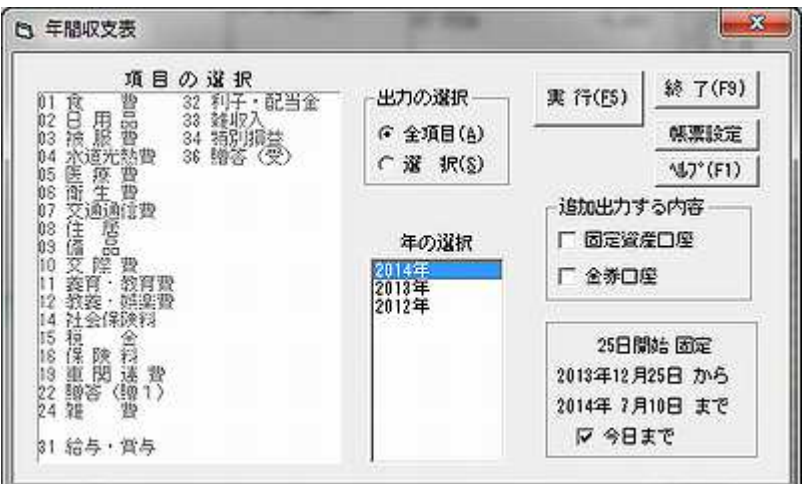

# a) 出力の選択

・全項目 全項目を1ページで出力します。

•選択 項目の選択で集計、出力する項目を選択します。

# b) 追加出力する内容

・固定資産口座 口座種別が「固定資産」と設定されている口座の合計を追加出力します。

・金券口座 口座種別が「金券」と設定されている口座の合計を追加出力します。

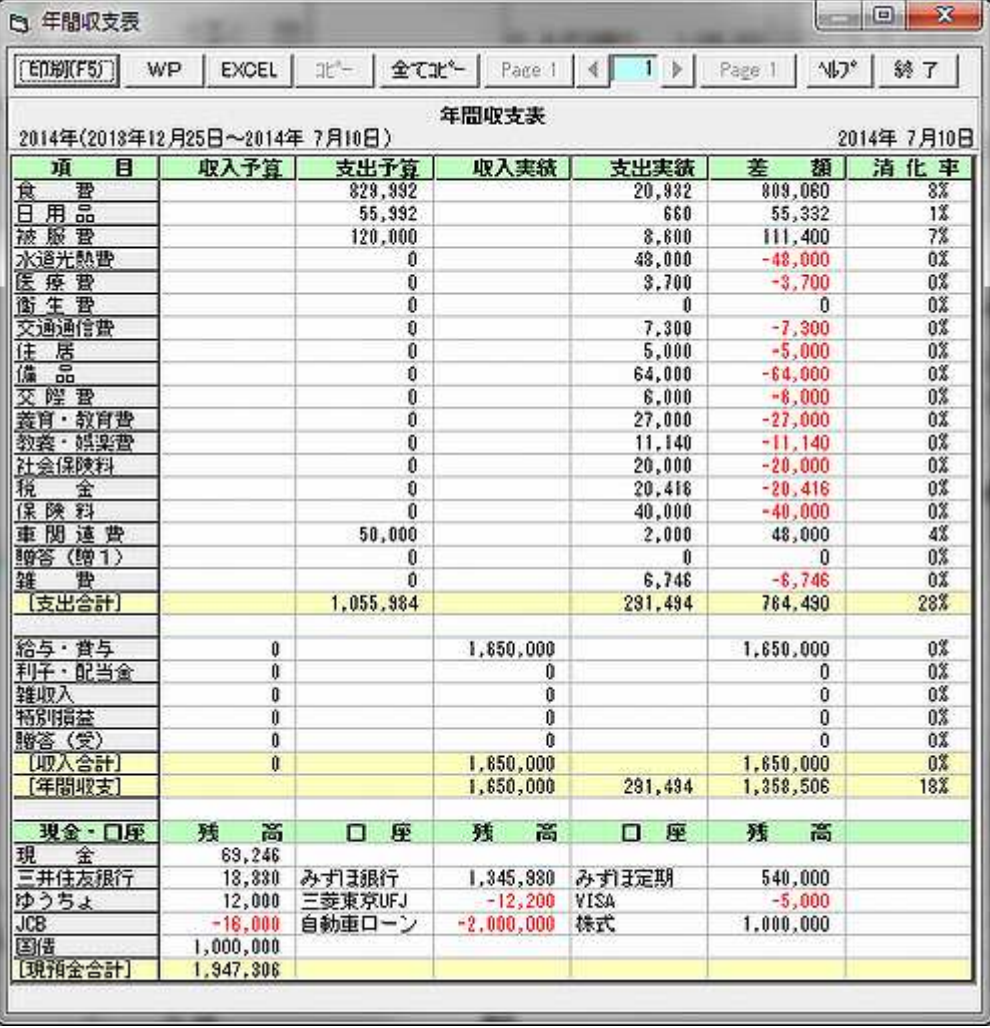

# (4) 項目別内訳表

それぞれの項目について、内訳の集計を出力します。集計期間を1ヶ月と1年を選択できます。

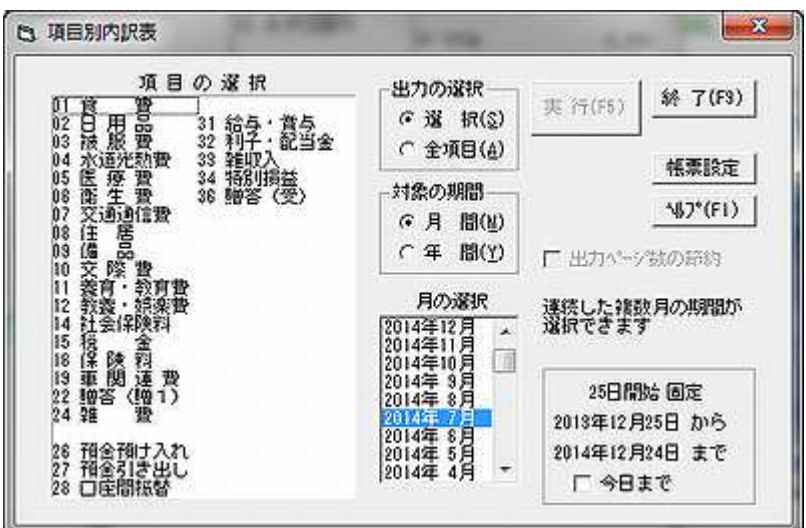

#### a) 出力の選択

・全項目 全項目を1ページで出力します。

・選択 項目の選択で集計、出力する項目を選択します。

#### b) 対象期間

- ・月間 月単位で出力します。複数月を合計して出力することができます
- ・年間 年単位で出力します。

#### c)出力ページ数の節約

- •オフ 項目ごとで改ぺージします。
- ・オン 複数の項目を指定した場合、空白行を置いて続けて出力します。用紙を節約することができます。

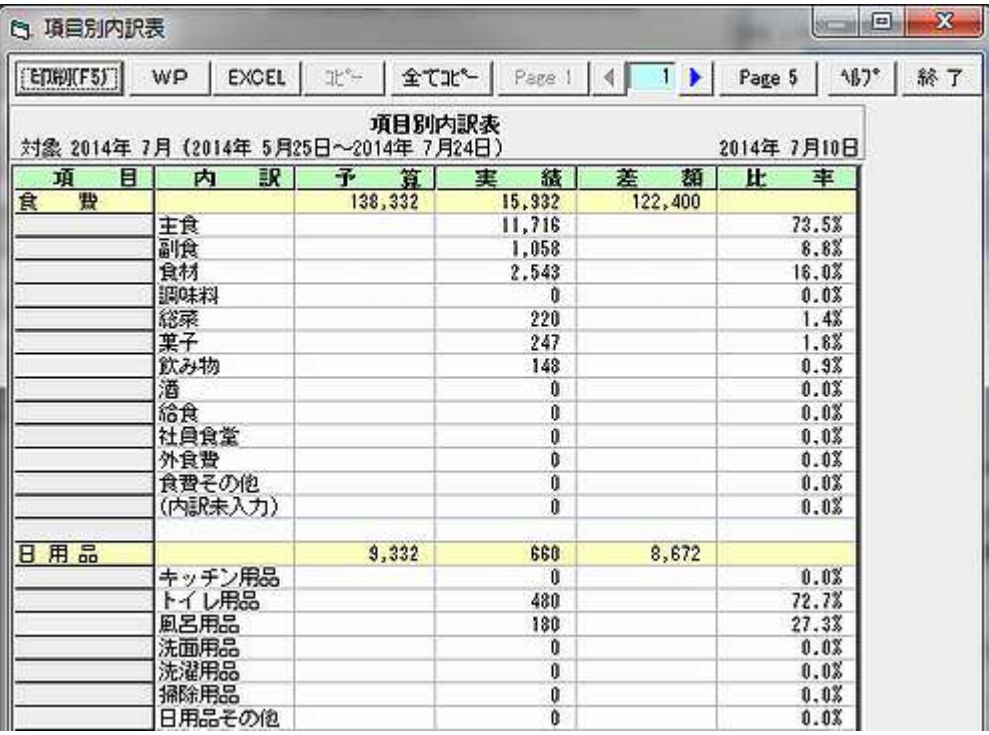

# 9.1.3 項目・口座、内訳推移表、複数年比較表

# (1) 項目合計推移表

項目合計の推移を1年(年または年度)にわたって出力します。

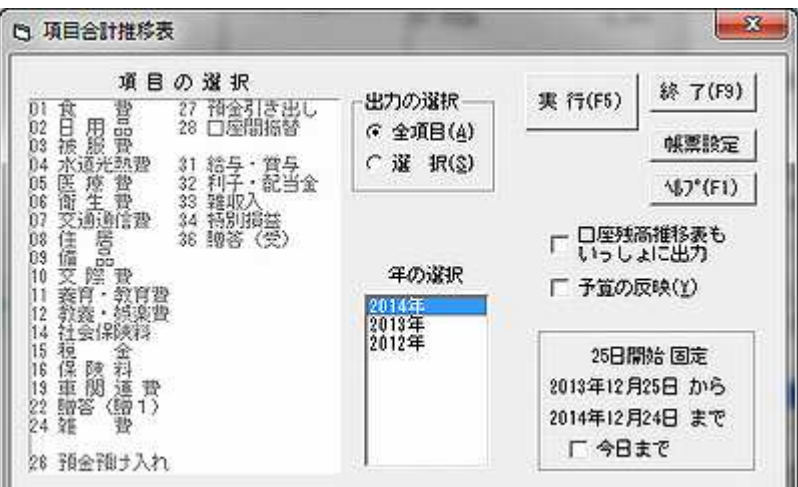

#### a) 出力の選択

・全項目 全項目の合計残高の推移表を出力します。

•選択 選択した項目について合計残高の推移表を出力します

# b) 口座残高推移表も一緒に出力

口座残高推移表を2ページ目として出力します。

#### c) 予算の反映

 このチェックボックスをオンとすると、今年(今年度)について、来月以降のデータを予算の設定値を使って出力し ます。今年1年間の見通しを立てることができます。

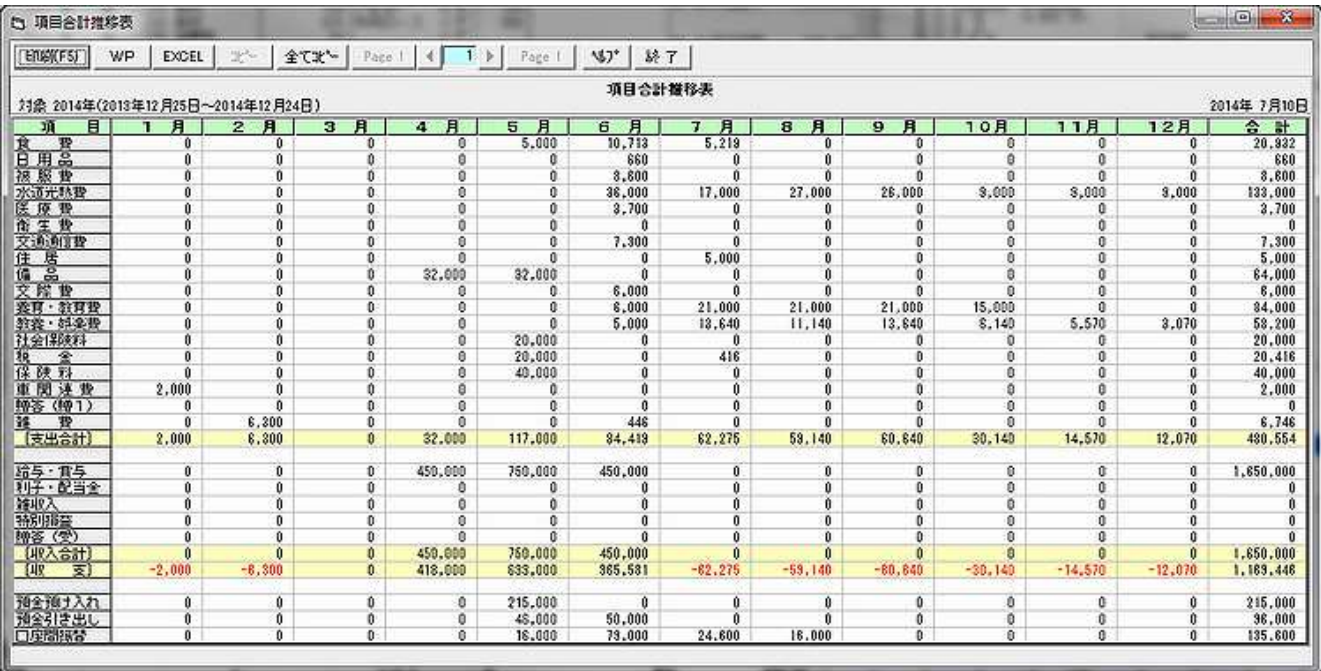

 $\vert$ 

# (2) 口座残高推移表

口座残高の推移を1年(年または年度)にわたって出力します。

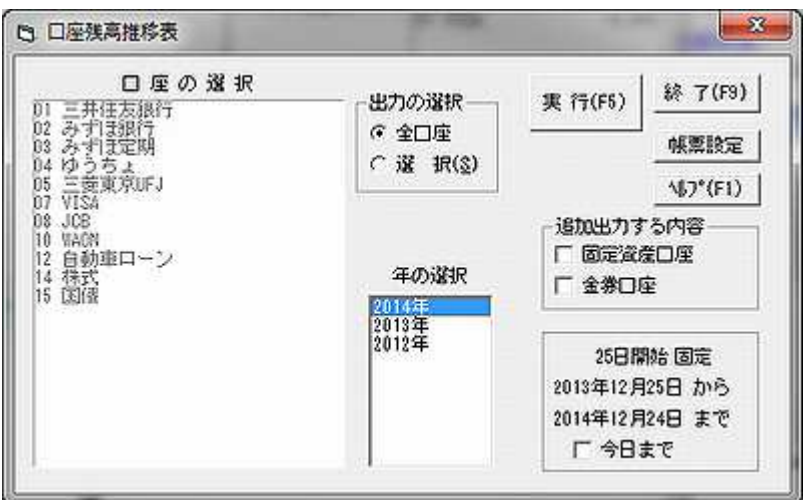

#### a) 出力の選択

- ・全項目 全項目の合計残高の推移表を出力します。
- •選択 選択した項目について合計残高の推移表を出力します

# b) 追加出力する内容

- ・固定資産口座 口座種別が「固定資産」と設定されている口座の合計を追加出力します。
- ・金券口座 口座種別が「金券」と設定されている口座の合計を追加出力します。

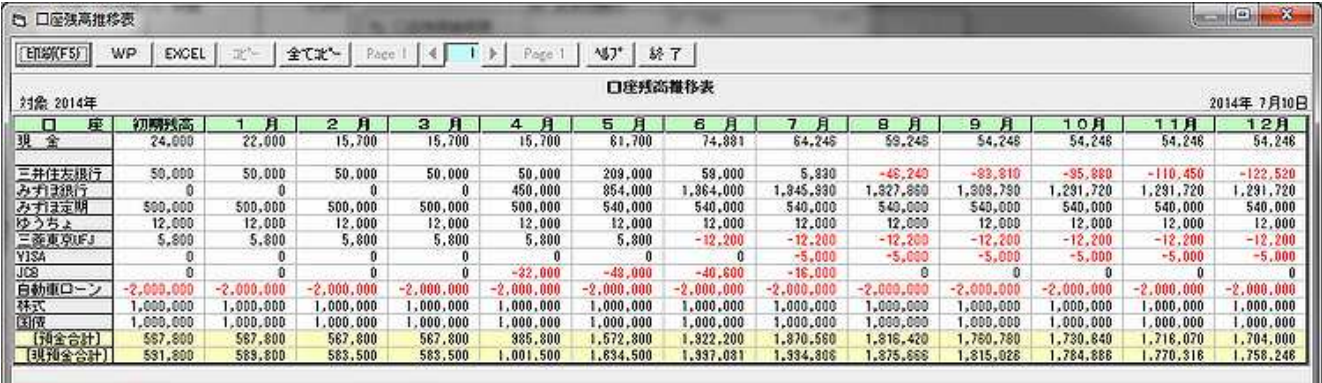

# (3) 項目別内訳推移表

項目ごとの内訳合計の推移を1年(年または年度)にわたって出力します。

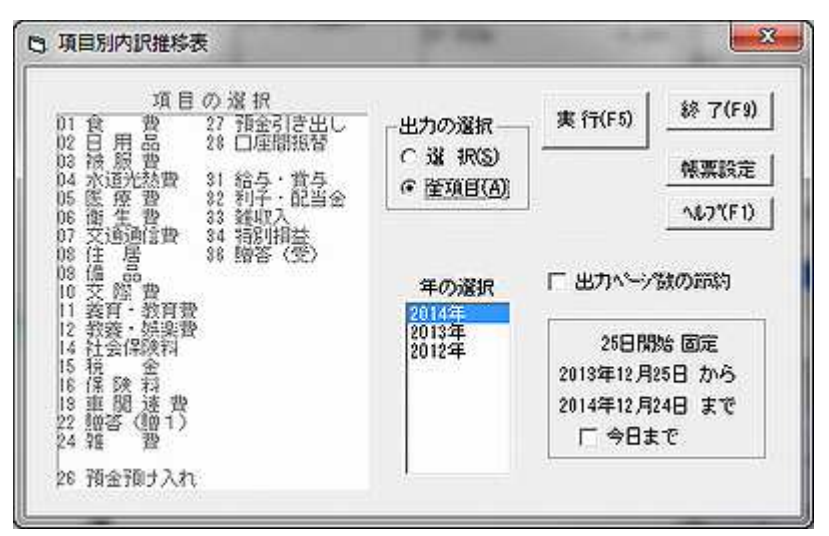

#### a) 出力の選択

・全項目 全項目の合計残高の推移表を出力します。

•選択 選択した項目について合計残高の推移表を出力します

# b)出力ページ数の節約

- •オフ 項目ごとで改ページします。
- ・オン 複数の項目を指定した場合、空白行を置いて続けて出力します。用紙を節約することができます。

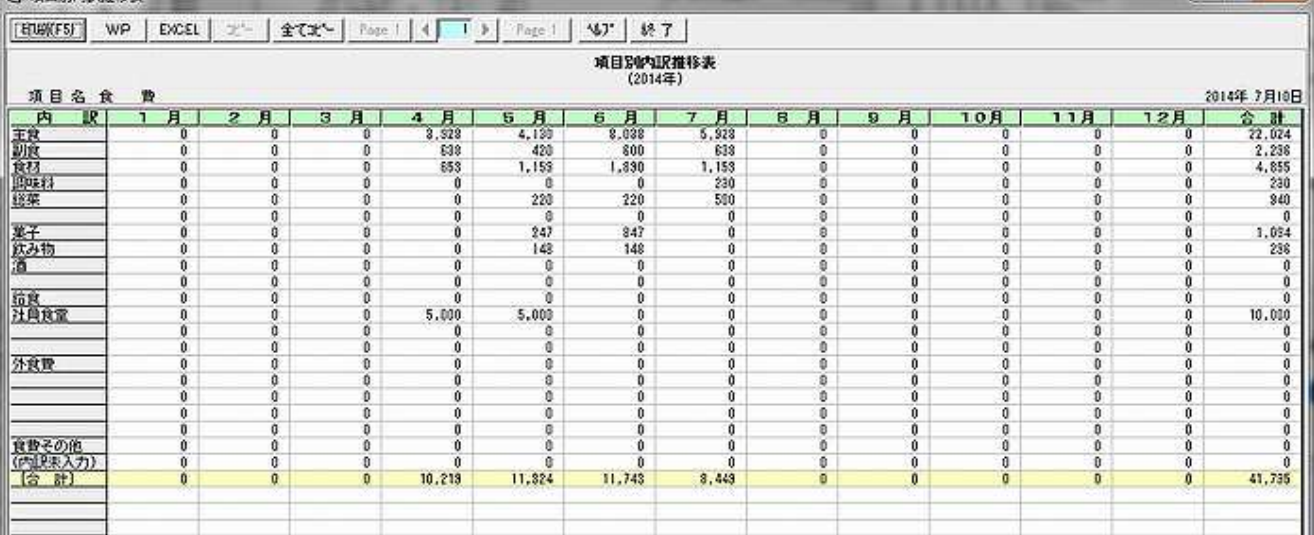

# (4) 複数年比較表

項目合計および口座残高の推移を複数年にわたって出力します。

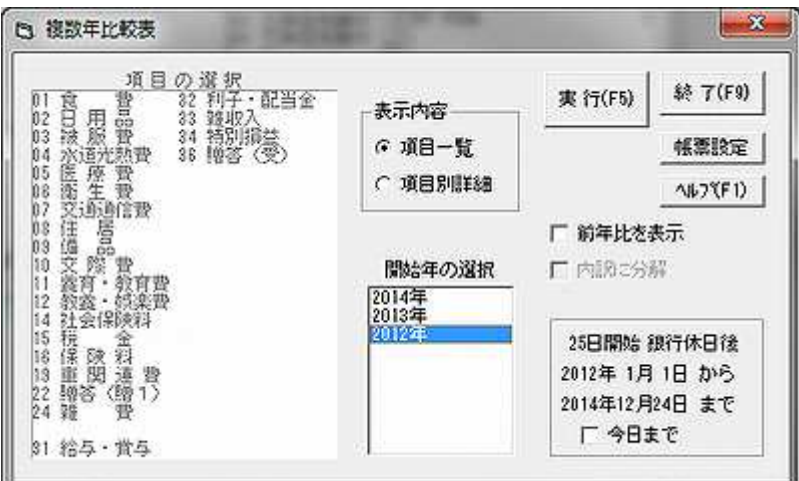

# a) 表示内容

・項目一覧 項目を縦軸、年を横軸に帳票を作成します。年ごとの比較が容易です。

・項目別詳細 項目と年を縦軸、月を横軸に帳票を作成します。月別で詳細な比較ができます。

# b) 前年比を表示

前年比の%を表示します。

## c) 内訳に分解

さらに詳細に内容を比較するには「内訳に分解」をオンとします。内訳ごとで推移を比較することができます。

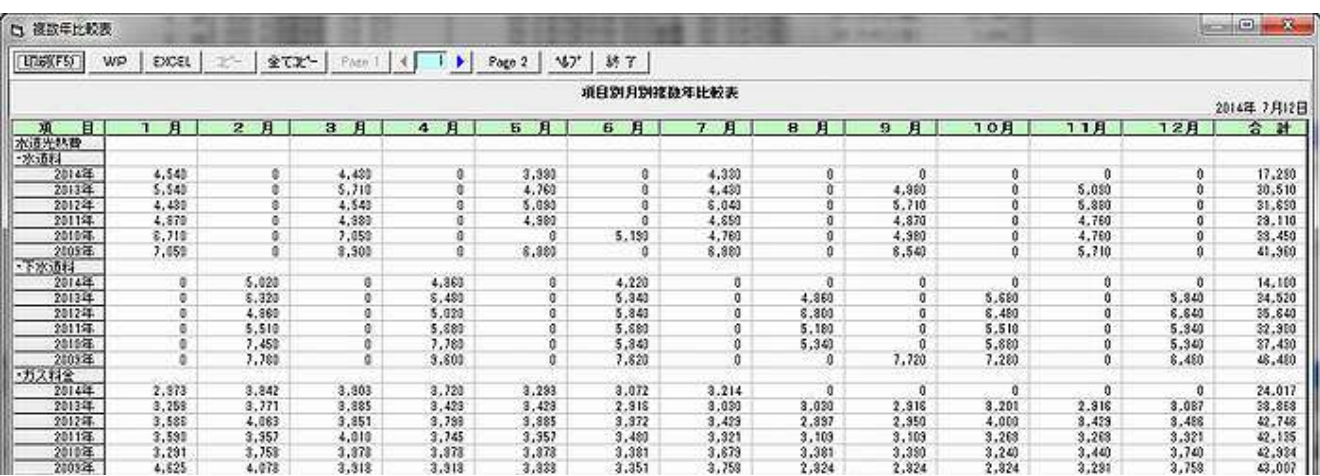

# 9.1.4 その他の帳票

# (1) 相手別贈答一覧表

相手ごとで、贈答の経過を記録した帳票です。

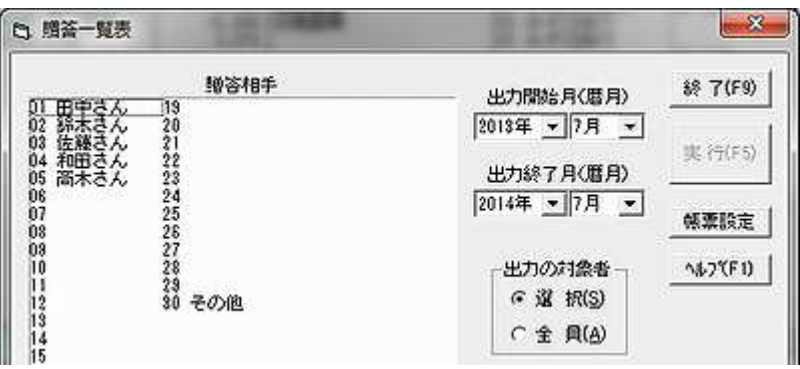

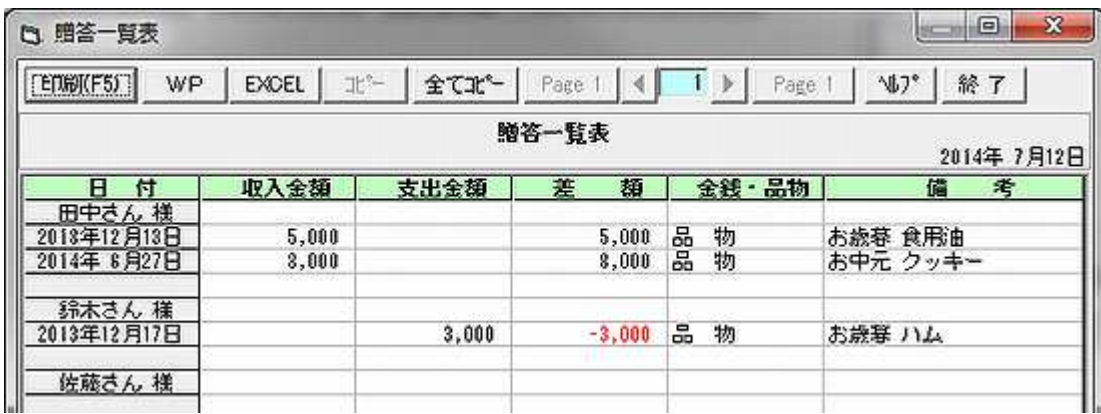

# (2) 商品安値一覧表

 レシート入力で入力した商品単価をもとに、単価の安い順でソートして出力した帳票です。帳票表示には1ページ分 のみ出力します。

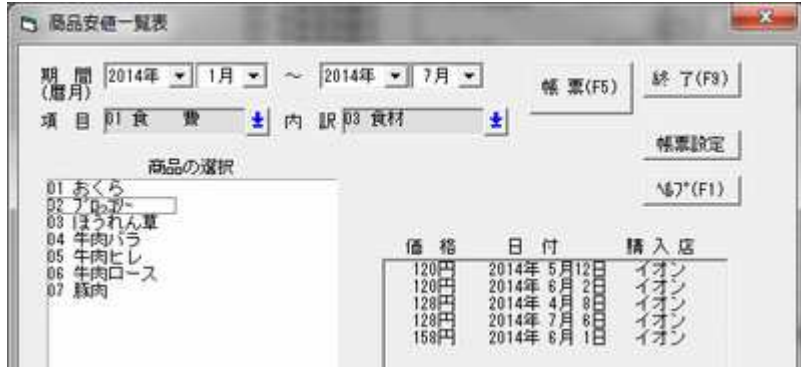
# (3) 備考集計表

 指定された期間で、備考に含まれる文字列を検索して、一致するデータを集計します。旅行等の特別な行事をまとめ た合計金額を知りたい場合に有用です。

・OR/AND 文字列を2個指定した場合、OR条件で検索するか、AND条件で検索するかを指定します。

•出力の形式 明細(一つ一つのデータを出力)、項目で集計を選択します。

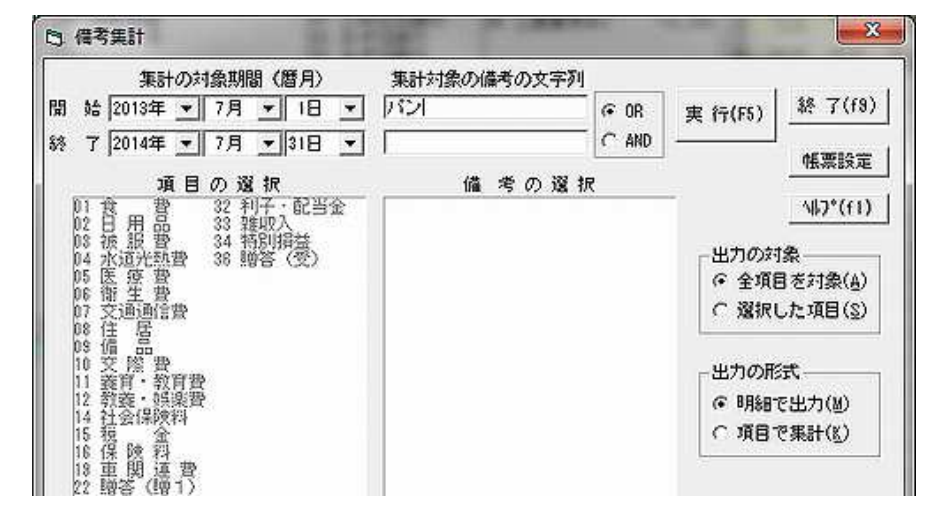

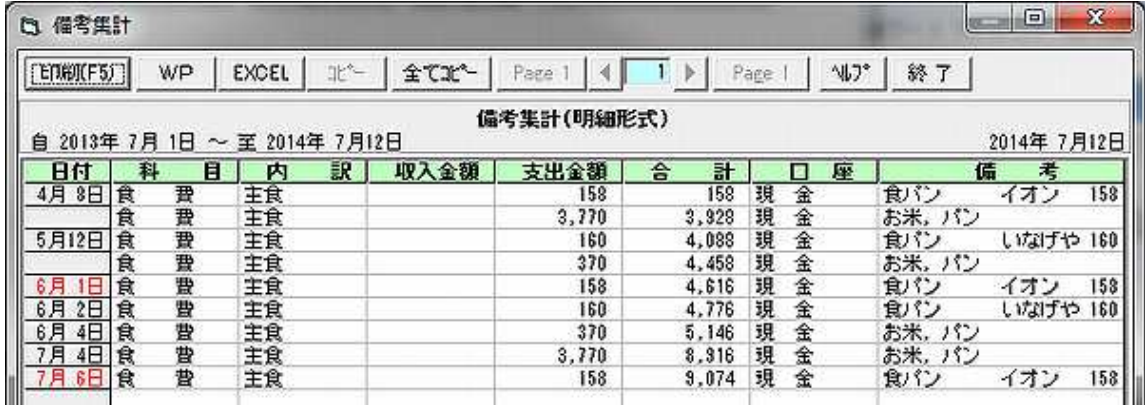

# (4) 収支計画表

予算設定の中で出力する帳票です。設定した予算をもとに、1年間の収支計画表を出力します。

| $\blacksquare$<br>□ 2014年 予算設定 |                            |           |                      |                                 |                 |                   |              |                        |                    |              |           |              | ×         |
|--------------------------------|----------------------------|-----------|----------------------|---------------------------------|-----------------|-------------------|--------------|------------------------|--------------------|--------------|-----------|--------------|-----------|
| 年間支出合計<br>4.277.972            | 年間収入合計 年間貯蓄合計<br>5,700,000 | 1,422,028 | 予算設定対象<br>2014年<br>۰ | 入力提定<br>$\overline{\mathbf{v}}$ | 印刷<br>前年預金独高を反映 | (前年工資文)<br>前年実活まし |              | キャンセル<br><b>NEDTED</b> | 保存して<br>\$8 7 (F9) |              |           |              |           |
| 项目                             | 2014年1月                    |           | 2014年 2月 2014年 3月    | 2014年4月                         | 2014年 6月        | 2014年6月           | 2014年7月      | 2014年8月                | 2014年 3月           | 2014年10月     | 2014年11月  | 2014年12月     | H<br>合    |
| 01 我<br>豐                      | 69.166                     | 88.166    | 89,166               | 69,166                          | \$3,188         | 69.166            | 69,166       | \$9,186                | 88,186             | 69,166       | 69.166    | 88.188       | 828.882   |
| 02 日用品                         | 4.866                      | 4.666     | 4.666                | 4.666                           | 4.666           | 4.666             | 4,666        | 4.866                  | 4.666              | 4.666        | 4.666     | 4.666        | 55,992    |
| 03 法服费                         | 10,000                     | 10,000    | 10,000               | 10,000                          | 10,000          | 10,000            | 10.000       | 10,000                 | 10,000             | 10,000       | 10,000    | 10,000       | 120,000   |
| 04 水道元熟費                       | 20,000                     | 20,000    | 20,000               | 20,000                          | 28,000          | 20,000            | 20,000       | 20,000                 | 20,000             | 20,000       | 20,000    | 20,000       | 240,000   |
| 05 医療費                         | 5.000                      | 5,000     | 5.000                | 5,000                           | 5,000           | 5,000             | 5.000        | 5,000                  | 5,000              | 5.000        | 5,000     | 5,000        | 60.000    |
| 08 衛生費                         | 1,000                      | 1,000     | 1,000                | 1,000                           | 1,000           | 1,000             | 1,000        | 1,000                  | 1,000              | 1,000        | 1,000     | 1,000        | 12,000    |
| 07 交通通信费                       | 30,000                     | 38,000    | 30,000               | 30,000                          | 30,000          | 30,000            | 30,000       | 30,000                 | 30,000             | 30,000       | 30,000    | 38,000       | 360,000   |
| 03 任 居                         | 50,000                     | 50,000    | 50,000               | 50,000                          | 59,000          | 50,000            | 50,000       | 50,000                 | 50,000             | 50,000       | 50,000    | 59,000       | 600.000   |
| 03 億 品                         | 10,000                     | 10,000    | 10,000               | 10,000                          | 10,000          | 10,000            | 10,000       | 10,000                 | 10,000             | 10,000       | 10,000    | 10,000       | 120,000   |
| 10 交际费                         | 10,000                     | 10,000    | 10,000               | 10,000                          | 10,000          | 10,000            | 10,000       | 10,000                 | 10,000             | 10,000       | 10,000    | 10,000       | 120,000   |
| 11 富宾 · 经官费                    | 30,000                     | 30,000    | 30,000               | 30,000                          | 30,000          | 30,000            | 30,000       | 30,000                 | 30,000             | 30,000       | 30,000    | 38,000       | 380,000   |
| 12 部首·製菓費                      | 25,000                     | 25,000    | 25,000               | 25,000                          | 25,000          | 25,000            | 25,000       | 25,000                 | 25,000             | 25,000       | 25,000    | 25,000       | 300,000   |
| 14 社会保険料                       | 37,500                     | 37,500    | 37,500               | 37,500                          | 37,500          | 37,500            | 37,500       | 37,500                 | 37,500             | 37,500       | 37,500    | 37,500       | 450,000   |
| 15 種<br>չ                      | 25,000                     | 25,000    | 25,000               | 25,000                          | 25,000          | 25,000            | 25,000       | 25,000                 | 25,000             | 25,000       | 25,000    | 25,000       | 300,000   |
| 16 保険料                         | 8.333                      | 8,333     | 8,333                | 8.333                           | 8,333           | 8.333             | 8.333        | 8.333                  | 8.333              | 8.333        | 8.333     | 8,333        | 33,336    |
| 13 重関連費                        | э                          | û         | Û.                   | Û                               | 59.000          | Û                 | 0            | в                      | û                  | 0            | o         | o            | 50,000    |
| 22 转答 (转1)                     | Ö                          | û         | 0                    | Û                               | e               | û                 | $\theta$     | ٥                      | û                  | Û            | 0         | $\mathbf{0}$ |           |
| 24 雑<br>要                      | 16.666                     | 18,666    | 16.666               | 16,666                          | 18,888          | 16,666            | 333.31       | 18.866                 | 18.866             | 16,666       | 16,666    | 18,888       | 199.992   |
| 【支出合計】                         | 252,231                    | 352,331   | 352,331              | 352,331                         | 492.331         | 352,331           | 352,331      | 252,331                | 352,331            | 352,331      | 252,221   | 352,331      | 4.277.972 |
| 31 培与 · 賞与                     | 350,000                    | 350,000   | 350,000              | 350,000                         | 359,000         | 1,000,000         | 350,000      | 350,000                | 350,000            | 350,000      | 350,000   | 1,200,000    | 5.700.000 |
| 32 利子·配当金                      | 0                          | ¢         | 0                    | 0                               | ٥               | 0                 | O            | ø                      | 0                  | 0            | o         | 0            |           |
| 33 郭阳入                         | ū                          | O.        | $\bf{0}$             | $\mathbf{0}$                    | 0               | Ű                 | $\bf{0}$     | 0                      | ū                  | $\mathbf{0}$ | ū         | O.           |           |
| 34 特別排臺                        | Ð                          | û         | $\mathbf{0}$         | n                               | 0               | û                 | $\mathbf{0}$ | а                      | $\mathbf{0}$       | 0            | ū         | O.           |           |
| 36 桥答 (受)                      | O.                         | a         | $\mathbf{0}$         | n                               | o               | û                 | $\mathbf{u}$ | ū                      |                    | Û            | o         | $\mathbf{0}$ |           |
| 印入会計                           | \$50,000                   | 350,000   | 350,000              | 350,000                         | 350,000         | 1,000,000         | 350,000      | 350,000                | 350,000            | 350,000      | 350,000   | 1,200,000    | 5,700,000 |
| 【 取支合計                         | $-2,331$                   | $-2.331$  | $-2,331$             | $-2,331$                        | $-52,331$       | 647.663           | $-2,331$     | $-2,331$               | $-2.331$           | $-2.331$     | $-2.331$  | 847.663      | 1.422.028 |
| 【 预全合計】                        | 565.469                    | 563, 138  | 580,807              | 558,478                         | 508.145         | 1,153,314         | 1.151.483    | 1, 143, 152            | 1.148.821          | 1,144,430    | 1.142.153 | 1,983,828    |           |

# $9.2$  帳票機能

# 9.2.1 帳票表示 (各帳票出力から呼出)

 各種帳票作成で実行ボタンを指定すると、帳票データを画面に表示します。表示した内容をプリンタ、EXCEL、表計 算ソフト、日本語ワードプロセッサ(日本語WP)、テキストファイルへ出力、またはコピーできます。

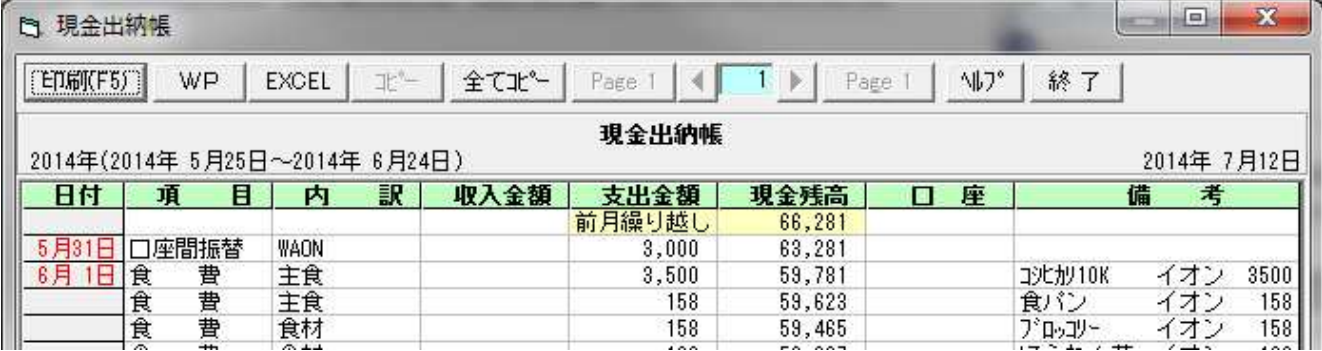

# (1) ボタンの表示

メインメニュー「ファイル」→「 表計算・WP設定」の設定によりボタンの表記が変わります。

# a) 表計算ソフト

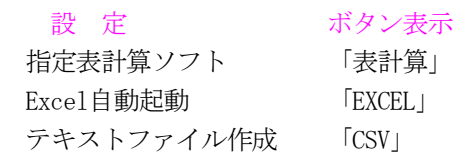

#### b) WPソフト

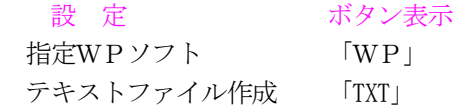

### (2) 印刷

・印刷ボタンをクリックします。

• プリンタ出力画面で、ページ、用紙方向、出力プリンタを設定し、「次へ」ボタンで印刷、「キャンセル」ボタンで印刷 中断になります。

#### (3) 表計算へのデータ出力

#### a)「EXCEL」ボタンのとき

・「EXCEL」ボタンをクリックします。

・Excelを起動します。Excel形式で保存するときは、Excel内でファイル名を変更し保存します。

### b)「表計算」ボタンのとき

- ・「表計算」ボタンをクリックします。
- ・出力ファイル名を入力します。

・指定したファイル名を引数として表計算ソフトを起動します。場合によっては表計算ソフトでフォーマット変換する 必要があります。

#### c)「CSV」ボタンのとき

- ・「CSV」ボタンをクリックします。
- ・出力ファイル名を入力します。
- ・メインメニュー「ファイル」→「 表計算・WP設定」で指定した出力先フォルダへCSVファイルを作成します。

# <留意点>

 Excel、表計算ソフトへデータを出力するときは、メインメニュー「表示」→「 帳票の印刷・表示」で日付形式を 「yy/mm/dd」形式に変更してください。

#### (4) WPソフトへのデータ出力

#### a) 「WP」ボタンのとき

- ・WPボタンをクリックします。
- ・出力ファイル名を入力します。
- ・指定したファイル名を引数にWPソフトを起動します。

#### b)「TXT」ボタンのとき

- ・「TXT」ボタンをクリックします。
- ・出力ファイル名を入力します。
- ・メインメニュー「ファイル」→「 表計算・WP設定」で指定した出力先フォルダへTXTファイルを作成します。

### (5) コピー

#### a) 指定した範囲

・コピーする範囲をドラッグします。1行の横全部をドラッグすると、日付欄もコピーします。 出力範囲の指定は、

 左上角グレーのセルをクリックすると全セル 左側グレーのセルをクリックすると日付を含む1行 上側グレーのセルをクリックすると1列 目的のセルをクリックしてドラッグすると複数のセル

・「コピー」ボタンをクリックします。

#### b) 全てコピー

帳票名も含む全てをコピーする場合は「全てコピー」ボタンを使います。

#### (6) 表示ページの指定

複数ページにまたがる帳票ではページ選択ボタンを表示します。

- ・「Page1」ボタン 先頭ページ
- ・「<」ボタン 前ページ
- ・「>」ボタン 次ページ
- ・「Page nn」ボタン 最終ページへ移ります。

またページ表示に直接、ページ番号を入力することも可能です。

# <参照>

 表計算・WP設定 帳票の印刷・表示

# 9.2.2 プリンタ出力 (各帳票出力から)

帳票表示で、出力先として印刷ボタンを指定すると、印刷を行います。

# (1) プリンタ名

出力するプリンタを選択します。

#### (1) 印刷範囲の指定

複数ページの帳票では印刷範囲を入力します。

### (3) 用紙サイズ・方向・フォント

 用紙サイズ、用紙方向、フォントを変更できます。 用紙方向は、例えば推移表等は12ヶ月分を出力し ますので横長とする等、目的に応じて変更してくださ い。

 用紙サイズはA4、B4で印刷可能です。B5では 一部の帳票で文字が小さくなります。推移表等の横長 の帳票はB4で印刷すると、ちょうど良い配置、文字 サイズになります。

# (4) 余白

 余白を設定します。単位はmmです。なおプリンタの 種類によっては、印刷上の余白とプログラムで設定す

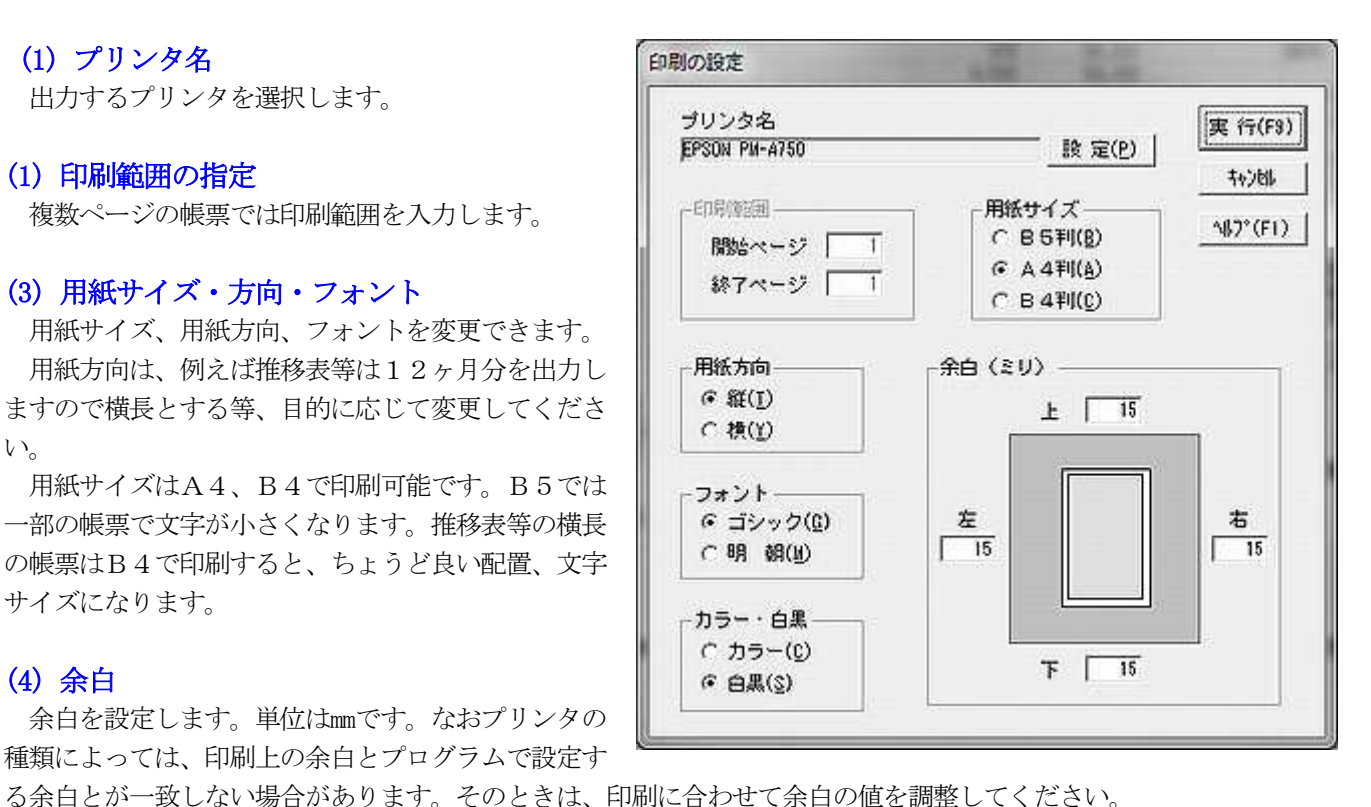

10. グラフ (メインメニュー「グラフ」)

 グラフは6種類ありますが、それぞれのグラフの中で、条件を選択すると、さらに多くの種類のグラフが表示できま す。

# (1) グラフ共通の操作

# a) グラフの選択

集計する内容によってグラフの種類を変更できます。

- ・円グラフ
- ・棒グラフ
- ・積上げグラフ

#### b) 数値表示

グラフの数値を表示します。

- ・円グラフ グラフラベルに数値を付加します。
- ・棒グラフ グラフ内に数値を表記します。
- ・積上げグラフ グラフ内に数値を表記します。

#### c) 集計期間表示

 集計する期間を表示します。未来の月を選択した場合で、「今日まで」チェックをオンとすると今日までの集計を表 示します。

#### d) 金額チップヘルプ

グラフの各データ部分へマウスカーソルを当てると金額をチップヘルプとして表示します。

#### e) 印刷

 カラープリンタを使うとグラフをカラーで印刷します。モノクロプリンタの場合は各色をグレーに置き換えますので、 多少見にくくなります。

# (2) 月間収支グラフ

1ヶ月間の収入、支出の実績を棒、円グラフで表示します。また予算との比較を棒グラフで表示します。

- •月の選択 表示するデータの期間を選択します。連続した複数月も選択できます。
- ・グラフの種類 円グラフ、棒グラフ、積上げグラフが選択できます。
- ・予算との対比 予算と対比して表示します。棒グラフまたは積上げグラフで表示します。円グラフでは表示できま せん。
- ・金額でソート ソートチェックをオンとすると、金額の大きい順にソートします。ABC分析が出来ます。

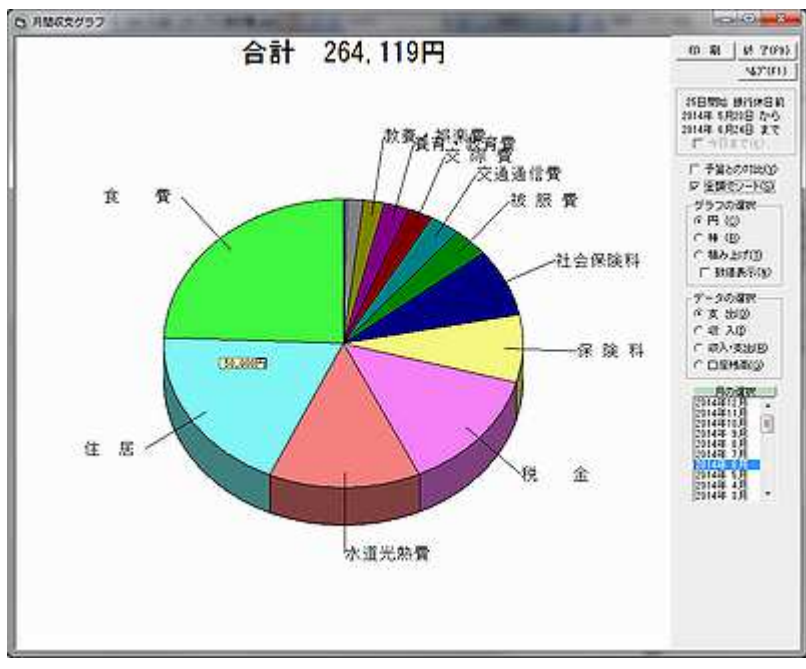

# (3) 項目別内訳グラフ

内訳が設定されている項目の内訳を表示します。

- 期間 7 月間と年間の2種類選択できます。
- ・グラフの種類 棒グラフ、円グラフが選択できます。
- 
- ・金額でソート ソートチェックをオンとすると、金額の大きい順にソートします。ABC分析が出来ます。

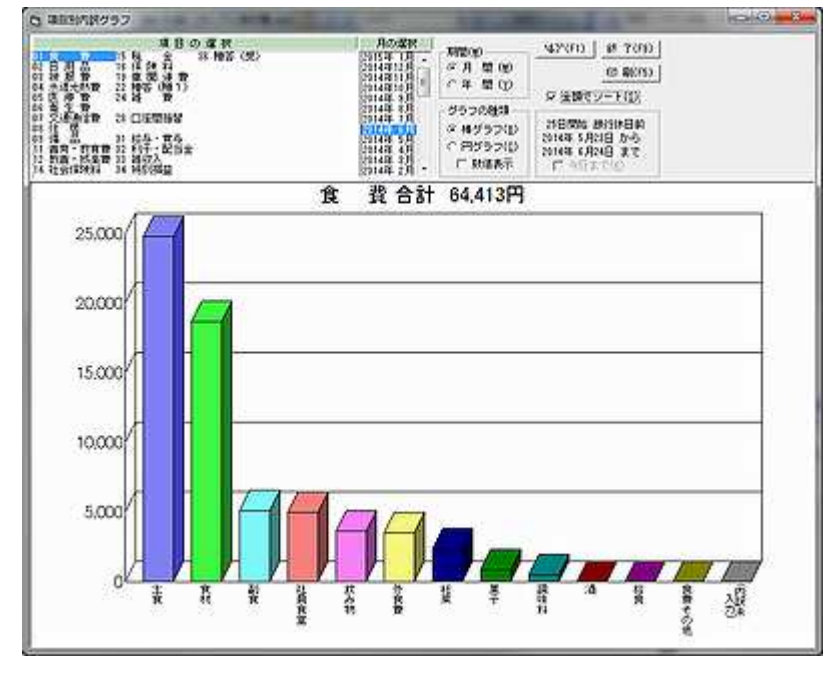

# (4) 年間推移グラフ

1年間の支出項目、収入項目、口座残高の推移を表示します。

•表示の選択 表示するデータを選択します。実績、実績対予算、口座残高を選択できます。

•グラフの種類<br>•グラフの種類 棒グラフ、積上げグラフ、折れ線グラフが選択できます。

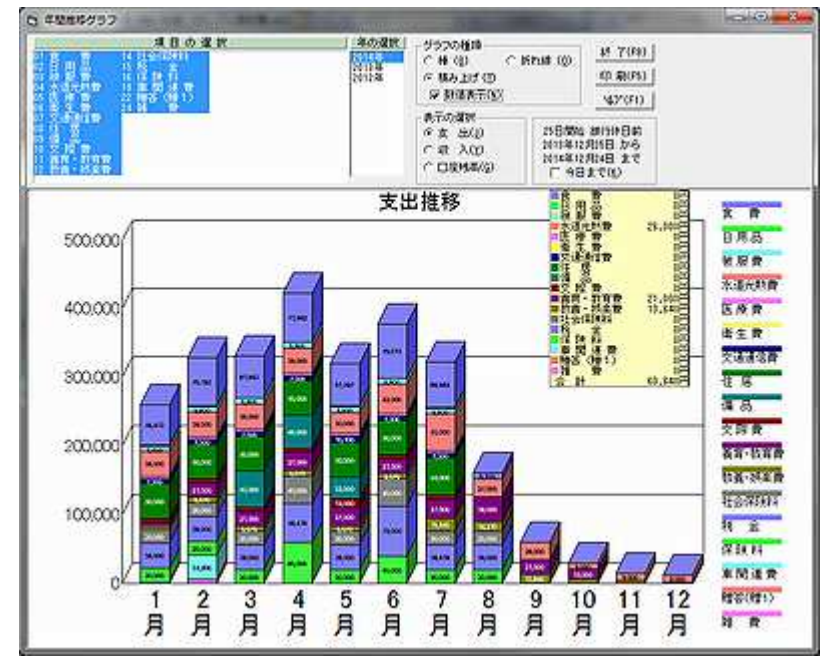

# (5) 内訳推移グラフ

1年間の支出項目、収入項目の内訳の推移を積上げグラフで表示します。

・内訳の選択 一項目の中で表示する内訳を選択します。

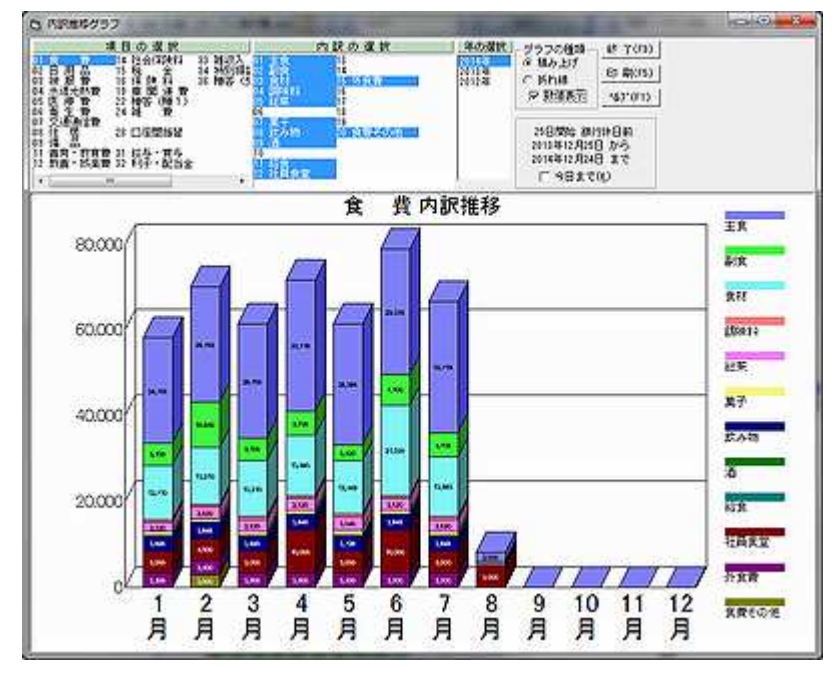

# (6) 複数年比較グラフ

複数年にわたって、各項目の実績、予算との比較、口座残高の推移を棒グラフで表示します。

•表示の選択 表示するデータを選択します。実績、実績対予算、口座残高を選択できます。 ・グラフの種類 棒グラフ、積上げグラフが選択できます。

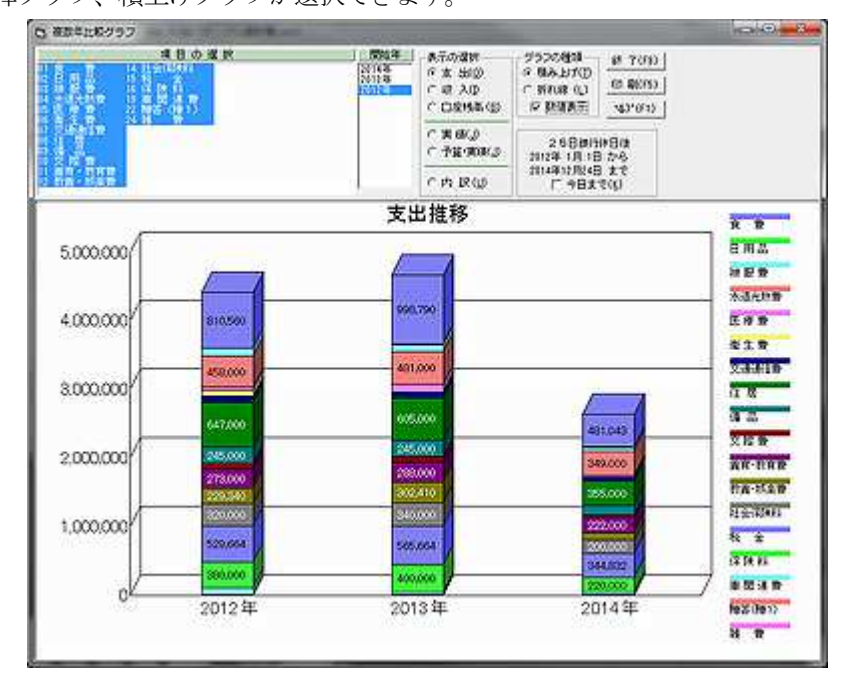

# (7) 項目別月間推移グラフ

毎日の各項目の実績、予算との比較を棒グラフにします。

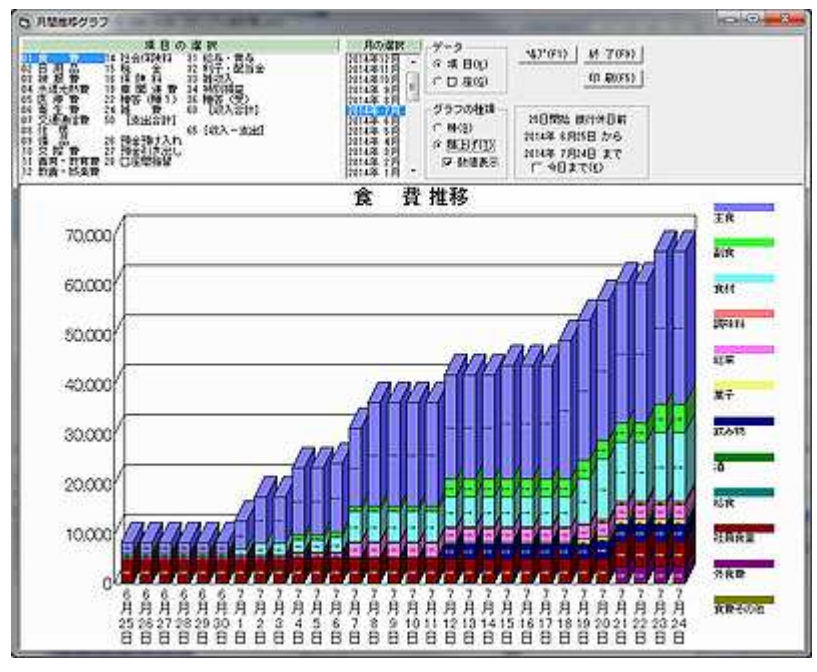

# 11. ヒント:記録の方法

# 11.1 口座の処理

口座への出し入れは次のように入力します。

# (1) 預金預け入れ

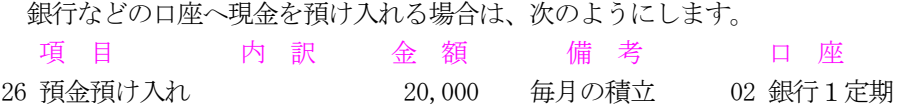

# (2) 預金引き出し

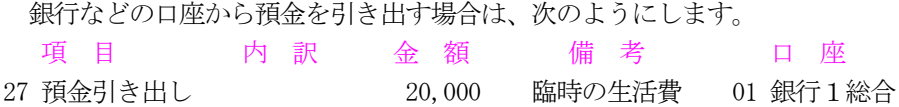

#### (3) 口座間振替

 口座間で金額を移動するには「28 口座間振替」を使います。移動元は口座、移動先は内訳になります。 項 目 内 訳 金 箱 信 考 口 座 28 口座間振替 04 銀行2定期 20,000 口座間の移動 01 銀行1総合

この例では「01 銀行1総合」から「04 銀行2定期」へ預金が移動します。

#### (4) 新規開設

銀行口座を新規に開設した場合は、口座設定で残高0で設定します。

### (5) 口座の解約

口座を解約した場合、預金引き出しで口座残高を0円とします。

### <注意>

 解約した口座については削除しないでください。この家計簿では過去のすべてのデータを保存していますので、口座 を削除するとその口座に関連した過去のデータが処理できなくなってしまいます。

# (6) 口座数が不足した場合

 口座の解約や新規作成をしていると口座の数が不足することがあります。しかし解約した口座を削除することができ ません。

この場合は制限つきですが、次の方法をお勧めします。

#### ・方法

 解約後、しばらく使用していない口座を新規口座名称に割り当てます。 解約済みの口座の残高は0円です。

#### ・制限

 新規口座名で、解約済み口座を使用していた期間も含めて帳票表示すると、解約済みの口座明細も出力されます。 新規口座を設定以降の期間で帳票表示すると問題はありません。

# 11.2締め日(月の開始日)の決め方

 一般的には「締め日」といいますが、この家計簿では「月の開始日」を設定します。 普通の家庭では「給料をもらってから新しい月が始まる」ためです。

開始日の設定には次の2点を考慮する必要があります。

#### ・開始日

### ・銀行休日を考慮するかどうか

### (1) 開始日

給料日が毎月25日(休日の時は前日)で、給料日の前日で締める(給料日から1ヶ月を始める)場合

#### ・月の開始日 25日

# ・銀行休日の前日

#### (2) 銀行休日の考慮

 一般的に、給料日が休日になる場合は、支給日が前日に前倒しされます。これを自動的に顧慮して月の開始日を考慮 するのが 「銀行休日の前日」です。 支給日が銀行休日後に延期される場合は「銀行休日の後日」を選択してください。

企業や団体で、固定の暦月で集計するときは「日付を固定」を選択してください。

### <留意点>

# ・月の名前は、

a)暦月の1日 (ついたち)が含まれる期間を月の名称 b)開始日が含まれる月の名称 の二つが選択できます。 帳票の表示・印刷形式で設定してください。

#### 例 暦月の1日 (ついたち) が含まれる期間

開始日:25日 5月25日~6月24日 → 6月 (6/1が含まれるので) 開始日:10日 5月10日~6月9日 → 6月 (6/1が含まれるので)

#### ・年(年度)の名称は1日(ついたち)の含まれる期首月の年とします。

 例 開始月: 4月 2013年 4月~2014年 3月期 :2013年度 開始月: 12月 2013年12月~2014年11月期 : 2013年度

# <参照>

 基本情報設定 帳票の表示・印刷形式

# 11.3 還付金

年末調整や保険の配当金などは家計簿に記録する方法がちょっとむずかしいです。

#### (1)年末調整

戻ってきたお金は、税金が先取りされていただけですから、収入ではありません。

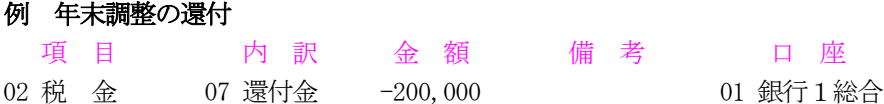

#### (2)保険の配当金

 保険の性質でいろいろありますが、かけ捨て保険のように余った場合に戻るのは収入ではありませんが、運用益とし て戻るのは収入になります。

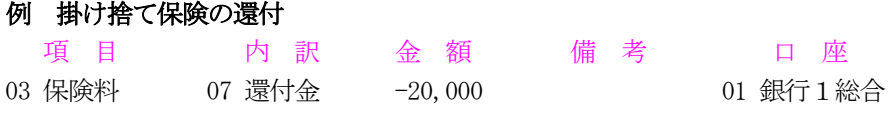

#### 例 積立保険の償還

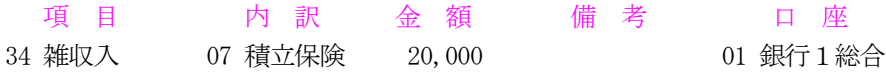

# (3)立て替え金

友人へ立て替えたお金が戻ってきた場合も、支出項目でマイナスで記録します。

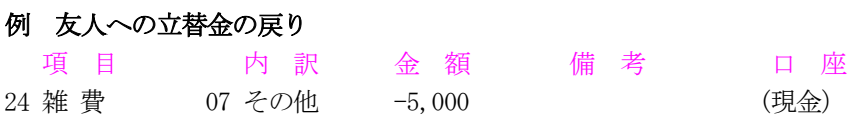

 資産として増えた場合は収入、先払いしたお金の一部が戻ってきたときは還付として記録します。このような分け方 をしないと、年収などが正確になりません。

・収入として記録 ・・・・ 収入項目で記録します。(雑収入など)

・還付として記録 ・・・・ 支出項目でマイナスで記録します。

# 11.4 クレジットカードによる購入

# (1)クレジットカードによる購入の記録

 スーパーやデパートが発行しているクレジットカードがあります。でもこれを家計簿に記録するのは結構大変です。 ・食料品等を家計簿に入力する場合、今月の食費を見たい場合には、購入日に入力する必要があります。

・実際の支払いは1~2ヶ月後です。

 ですから、購入日に入力すると、現金や口座の残高が合わなくなってしまいますし、支払日に入力すると今月の食費 が分からなくなってしまいます。これを、ちゃんと処理するためにクレジットカード口座が設定できます。

# (2) 入力

 購入時にクレジットカード口座からの支払いで入力しますと、自動的に決済データを作成し決済日付を選択します。 決済データはクレジットカード設定で設定した振替口座、締切日、振替日に従って作成します。

#### 例 購入日の入力 (JUSCOカート\*で)

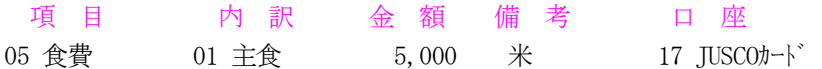

#### 例 次のような決済データを自動作成します。(銀行1総合から1回払い場合)

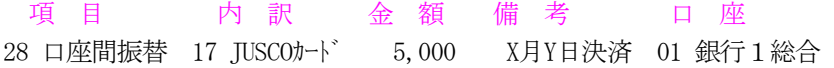

このようにすると、今月の食費も分かりますし、口座残高も合います。

#### (3) 確認

 クレジット会社から振替通知がきたとき、先に作成された決済データが正しいかどうか確認します。決済データは既 に作成してありますので、内容を確かめます。

締切日近くの購入では、決済が翌々月にまわることがあります。このときは該当家計データを次の月に移動します。

#### ・該当家計データをマウスでクリックします。

#### ・マウス右ボタンをクリックします。

#### ・「一括訂正」→「日付」で、翌月の日付を選択して移動します。

 また、口座別明細表で、クレジットカード決済を選択しますと、来月または再来月のクレジットカードの決済額の明 細を一覧で見ることができます。

# <参照>

 借入金 ボーナス一括払い・分割払い リボ払い

# 11.5 リボ払い

 魔法の媚薬、クレジットカードのリボ払いでは購入額に関わらず返済額が一定額になりますから、クレジットカード 設定ではうまくできません。

# (1)リボ払いの入力

月別振替設定や振替設定を利用するのが良いでしょう。

・ローンまたは振替設定で次のように設定します。

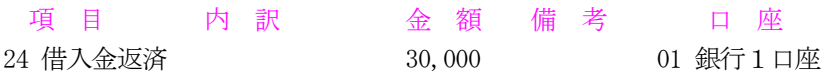

# (2)より正確な入力

 リボ払いによる購入を支出項目に正確に反映させようとすると入力が少し複雑になります。ただこちらの方が、リボ 払いの特徴が良く分かります。

#### リボ払い口座を作成します。

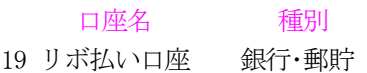

# 購入日に次のように入力します。

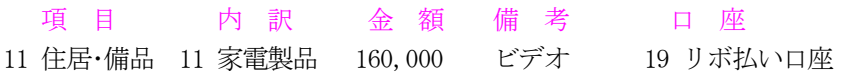

リボ払い口座はマイナスになります。複数回、購入しても同じように入力します。

#### ローンまたは振替設定で次のように設定します。

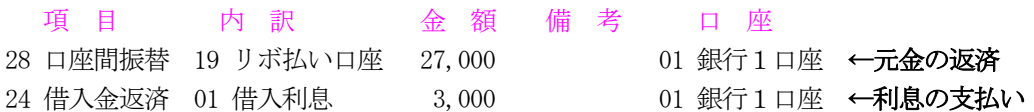

ただし、利息と元金返済額は変わりますので通知がきたとき訂正します(利息+元金返済額は一定)。

<参照>

クレジットカード

# 11.6 ボーナス一括払い・分割払い

クレジットカード口座は1回払いだけでなく、ボーナス一括払い、2回払いも設定できます。

### (1) ボーナス一括払い

- ・クレジットカード口座で「ボーナス払い可能」を設定します。
- ・メイン画面で入力時にボーナス払いを選択するかどうかを問い合わせてきます。
- ・ボーナス払いを選択すると、ボーナス月を入力できます。

・ボーナス払いの決済データを自動作成します。

# (2) 2回払い

- ・クレジットカード口座で「2回払い可能」を設定します。
- ・メイン画面で入力時に2回払いを選択するかどうかを問い合わせてきます。
- ・2回払いを選択すると、それぞれの金額を入力できます。
- ・2回払いの決済データを自動作成します。

### (3) 分割払い

2回払い以上の分割払いはクレジットカード設定で対応できません。別の二つの記録方法があります。

#### a)月別振替設定で期限付きの設定を行います。

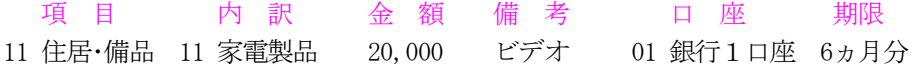

b)専用口座を設定し、購入時にその口座から借り入れ、月別振替設定で期限付きの設定を行います。 購入時

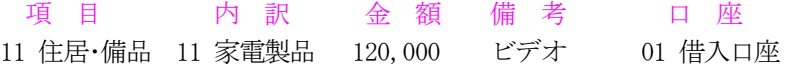

#### 月別振替設定

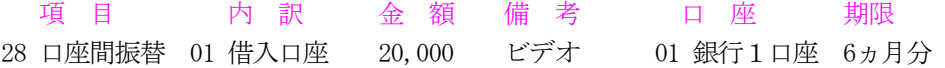

上記 a) と b) の違いは、支出が毎月記録されるか、購入時に記録されるか、になります。

たとえば、ビデオカメラを12万円で購入し、6ヶ月で分割払いしたときた場合、

a)では6ヶ月にわたってビデオカメラの支出(2万円)が続きます。

b)では購入時に12万円が記録され、6ヶ月にわたって口座間振り替え(返済)が記録されます。

# 11.7 借入金(長期ローン)

# 住宅ローンや自動車ローンの返済を設定する方法です。

# (1)ローン返済のみを記録する方法

このような大金は、借りてもそのまま住宅会社や販売店に支払われてしまいますから、家計簿ソフトにはローンの返 済のみ、月別振替設定または自動振替に設定するのが簡単で良いと思います。

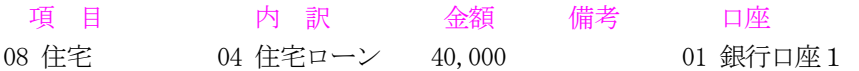

# (2)借入金額が減少するのを実感する記録方法

 借入金額をはっきりさせて元金と利息を分けて記録したい場合は次のようにします。 最初に口座初期残高設定でローン口座を作り、に借入金をマイナスで設定します。

### 例 借りたとき

 口座名 残 高 12 住宅ローン -20,000,000 ←元金

#### 例 月別振替設定で次のように設定

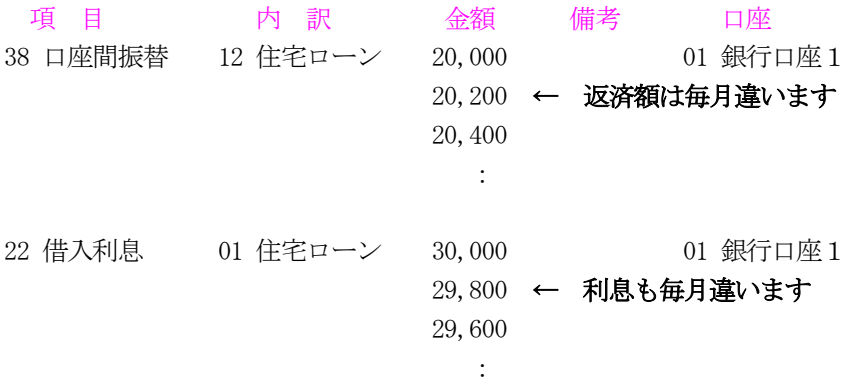

 このようにすれば、元金返済と利息を分け記録することができますが、1年ごとで設定しなくてはなりませんから設 定が面倒になります。

# 11.8 借入金(キャッシング)

# 消費者金融などからの一時的な借入金を設定する方法です。

#### (1) カードローンやサラリーローンからの借入金

 クレジットカード口座やサラリーローン口座を設定して、口座からの「引き出し」(口座残高はマイナス)で記録す るのが良いと思います。そうすることで、資産から常にマイナスされますから、「借金をしている」という意識も働い て無駄遣いも少なくなります。

 返済データの入力では、借入金はクレジットカード口座やサラリーローン口座へ「預け入れ」(現金)、「口座間振 替」(引き落とし)で返し、利息や手数料は「借入利息」等で記録します。利息は、借りるために必要な支出で、借入 金ではありませんから。利息と借入金の区別は、カード会社からの明細表に記述してあるはずです。

#### 例(口座を使った場合)

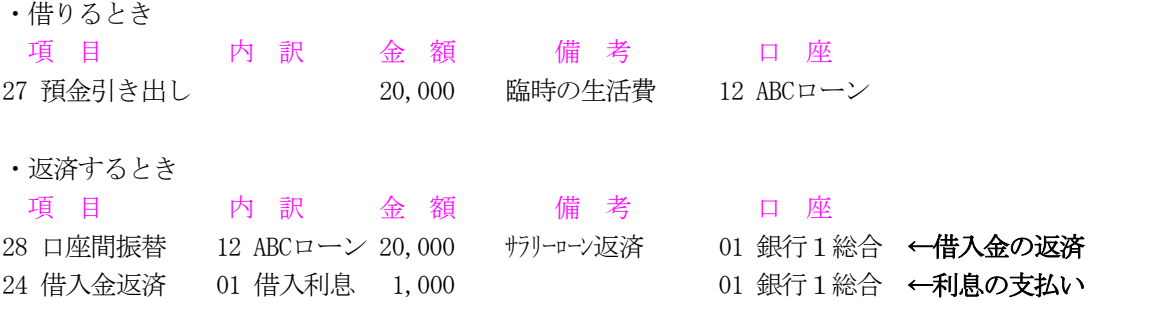

# (2) 一時的に借りたお金

 友人等に一時的に立て替えてもらったお金は、支出項目に「借入金返済」を作成し、借りたときはマイナスで記録、 返したときはプラスで記録という方法がよいでしょう。

 または、口座で「一時借入金」を設定して、そこから「引き出し」(口座残高はマイナス)たことにする方法もとれ ます。

# 11.10 給与振り込み

給与振り込みの記録方法につきましては、二つの方法が考えられます。

### (1) 一度現金で受け取ったこととして記録する方法

分かり易くて、おすすめの方法です。

- ・給与は税込みで全額を現金で受け取ったことにします。
- ・天引き分は現金から支払いや預金預け入れを行います。

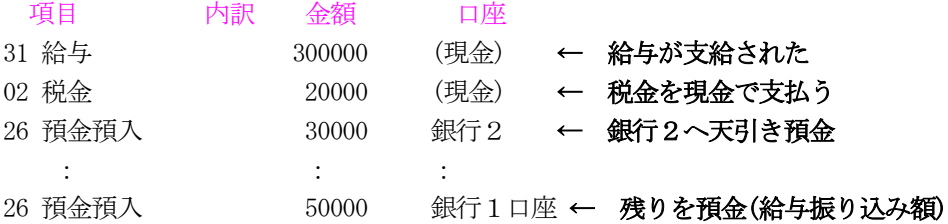

# (2) 口座で記録する方法

・税込み支給額(全額)を口座に入れます。

・税金などは口座から支払う形にします。

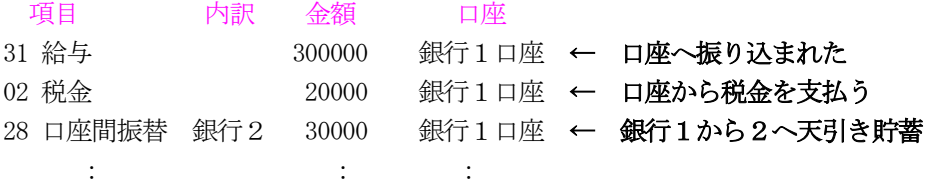

# (3) 給与明細の入力

 給与の明細を入力するときは、パターン入力を利用すると簡単です。 メインメニュー「設定」→「パターン入力設定」で設定します。

# 11.11 振り替え通知がきたとき

電気代やガス代などの、金額が変動する振替通知がきたときは次のようにします。

# (1)「振替設定」で登録してあるもの

・振替日にカレンダーを合わせます。

・既にデータが作成してありますから、該当データをマウスでクリックして選択し、訂正ボタンを使ってデータを入力 領域へ戻します。

・金額欄をマウスでクリックし金額を訂正してから登録します。

・データは発生していますが口座の残高には、期日にならないと反映しません。

### (2)「振替設定」で登録してないもの

- ・振替日にカレンダーを合わせます。
- ・メインの入力画面から入力していきます。

# 11.12 計算が合わないとき

# (1) 残高が合わない原因

 現金と家計簿の計算とが合わないことはよくあります。 また口座残高が合わなくなるのは次のような場合です。

•クレジットカード等の手数料が振り替えられた 年1回あります。 ・普通預金の利息がついた、または借入利息が引かれた<br> ・ローンの端数が違っていた カランス キャランク 毎月の返済額が10円ぐらい変動します。 ・年1回の振替があった インコンコンコンクリーク 住宅ローンの火災保険などです。 •臨時収入(還付金)があった みんじょう はっと 滅多にありません。 ときどき、通帳の記帳、インターネットバンキングの明細票と合わせることをお勧めします。

### (2) 残高の合わせ方

- 残高が違うことが分かったら、不明金で記録しておきましょう。
- ・残高の異なる現金、口座について
- ・入力パッド ▼残高 ボタンクリック
- ・対象の口座を選択 → 家計簿上の残高が入力されます。
- ・-ボタン、現在の残高を入力、 =ボタン で差分が表示されます。
- ・ 不明金で登録

#### (3) 再計算で残高を合わせる

記録し忘れ以外では、次の場合に残高が合わなくなります。

- ・PCのシステム日付を戻した
- ・ソフトが何らかの原因でこけた場合

 ファイルメニュー「編集」→「全データの再計算」で再計算を行ってください。 全てのデータを再計算して、現金、口座残高を合わせます。

# (4)「全データの再計算」でエラーが発生したとき

「エラーデータが見つかりました」というメッセージが表示された時は、 メインメニュー「編集」→「家計簿データのエラーチェックと修復」を起動し、 データのチェックを行ってください。

エラーデータを見つけて削除し、修復します。

# 11.13 過去と未来のデータ入力

# 1. 過去のデータ入力

- ・メインメニュー「設定」→「基本情報設定」で開始月を変更しておきます。
- ・メインメニュー「設定」→「口座・初期残高設定」で口座、現金の残高もその時点の残高に変更しておきます。
- ・入力画面で、カレンダーで日付を過去に戻します。あとは通常の入力と同じです。

過去のデータを入力すると、現在までの全ての現金残高、口座残高に反映します。

# <注意>

・「ゆう子の家計簿V4」は1980年1月1日以前のデータを入力することができません。仕様です。同様に、20 30年12月31日以降は使用できません。

# 2. 未来のデータ入力

# (1) 未来のデータを入力するには

- ・カレンダーで目的の月に移動します。
- ・日付を選択します
- ・データを入力します。

#### (2) 未来のデータ削除、訂正

未来のデータを削除、訂正するには注意が必要です。

#### a)上記(1)の方法で入力したデータ

上記と同じように、目的の日付に移動し、該当データを削除、訂正します。

#### b)月別振替設定、振替設定で設定したデータ

 月別振替設定や振替設定で設定したデータは、カレンダーを未来に移動すると、自動的にデータを発生します。これ を削除、訂正する場合は、月別振替設定、振替設定で、基データを削除します。すると、既に発生していた未来のデー タも全て削除します。 未来のデータを一つ一つ削除、訂正する必要はありません。

# <注意>

#### ・ 口座残高およびツールバーの現金残高の表示は、つぎのようになります。

☆ 自動計算の範囲 すいの残高 ☆ 自動計算の期間より未来 残高に反映しません

# <参照>

月別自動振替 自動振替

# 11.14 予算の決め方

 予算を設定すると、メイン画面の項目、消化率/残金を表示します。 年間の貯蓄額の目標を立てて、その目標を実現するためにも、予算はぜひ立てましょう。 予算は次のようにして決めるとよいです。

# (1) 収入の見積り

- ・昨年の実績を元に、定常的な収入(給与など)今年の年収を見込んでおきます。
- ・その他の特別収入があれば、見積ります。

# (2) 支出の見積り

- ・定常的な支出を最初に見積ります。 ローンの支払い、保険料 社会保険料、税金などの公的支出 水道光熱費など
- ・家族構成などに影響を受ける支出を見積ります。
	- 食費、被服費
	- 医療費、養育費など
- ・特別な支出を見積ります。 家や車の購入など高額品の購入 海外旅行など
- ・目標貯蓄額との差から支出の減を検討します。

# (3) 実際の入力

既に昨年の実績データが家計簿に入っているときは、

- ・前年実績ボタンで昨年の実績値をコピーできます。
- ・前年予算設定値をコピーすることもできます。
- ・年間合計が決まっているときは、合計欄へ入力すると、各月へ1/12の値を分割入力してくれます。

収入、支出を月ごとで調整します。収入総額と支出総額の差が今年の貯蓄予定額になります。

 予算を立てるというのは、大変なんですが、1年間でどれくらいの収入が見込まれて、支出がどれくらいで、従って 今年はどれくらいの貯蓄ができるかを事前に見通しを立てておくのは大切なことと思いますし、励みにもなります。

# 11.15 金券の管理、記入方法

### 1. 用途がひとつの金券

 ガソリン給油カード等、用途が一つしかないプリペイドカード等は、購入した時点で支出項目に反映させます。 項目 内 訳 金 額 備 考 ロ 座 07 交通通信費 12 ガソリン代 1,000 給油カード 現金

# 2. いろいろな用途に使える金券

デパートやコンビニのプリペイドカードのように、いろいろな目的で使えるものは支出項目が一つになりません。

### A)金券を個別に管理する方法

#### (1) 金券口座をカードの種類別に作成

- ・1つのプリペイドカードを1つの口座に割り当てます。
- ・口座・初期残高設定で口座の種別を「金券」と設定します。
- ・金券と設定した口座は、帳票やグラフを表示したとき現金預金の資産として計算しません。

#### (2) 入力方法

プリペイドカード購入時に口座間振替(または預金預入)として記録し、品物購入時に金券口座から支払います。

# 例 プリペイドカード購入時 項目 内 訳 金 額 ロ 座 28 口座間振替 12 金券A 10,000 空白(現金) 33 利子補助金 13 キュー 500 12 金券A ← (+αされる分です)

#### 例 プリペイドカードで食料品を購入したとき

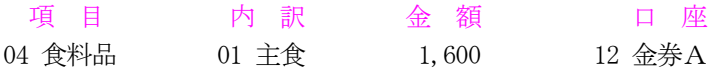

口座別明細表で帳票を作成すると金券Aの残高推移が確認できます。食料品等の支出項目に反映されます。

#### B)金券をまとめて管理する方法

 金券での支払いを記録する方法で、一つの口座で複数の金券を管理する場合です。 複数の金券を一つの口座で管理するため、一つ一つの金券の残高は分かりません。

#### (1)金券口座をひとつ作成

口座種別に「金券」をひとつ作成します。すべての金券をこの口座で管理します。

### (2)入力方法

#### 例 ◎△△記念で商品券を受け取った場合

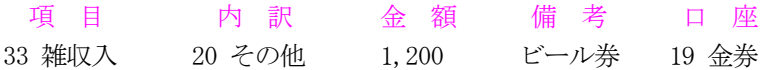

### 例 商品券を使用した場合

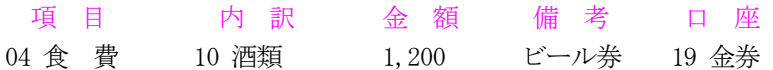

# (3)各金券の残高推移を知る方法

・メインメニュー「帳票作成」→「備考集計表」を開きます。

・「集計対象の備考の文字列」に商品券の名称を入力します。

・「実行」で金券の推移が分かります。

# 3.その他の金券の記録方法

# (3) 金券+現金で購入

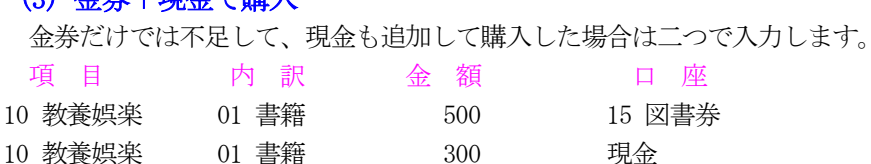

#### (4) 金券の換金

 金券を現金へ換金した場合、金券使用で現金のお釣りがきた場合は口座間振替(または預金引き出し)で記録します。 項目 内 訳 余 額 の ロ 座 10 教養娯楽 01 書籍 700 15 図書券 28 口座間振替 00 現金 300 15 図書券

# 11.16 商品の安値を記録

 買い物をするとき、一番安いお店で購入したいと思いますよね。そんな目的のためにレシート入力を使用して、購入 した商品の単価を記録することができます。

# (1) 入力

 レシート入力で入力すると、商品名、単価、購入店を備考欄に記録します。購入店は60店、商品名は項目、内訳ご とに99個まで持てますから、1度設定すれば、後はマウスで選択するだけで入力できます。 レシート入力で次のような操作をします。

・購入店を選択

・商品名を選択 → 単価を入力 → 数量を入力 → 登録 を繰り返します。

・登録ボタンでメインの家計データに反映します。

### (2) 検索

 帳票の中の商品安値一覧表を使って目的の商品を選択すると、該当商品の単価、購入日、購入店を単価の安い順にソ ートして出力します。

 なお、購入店を入力しない場合は、単価も購入店も備考欄に記録しませんので、商品安値一覧表での検索はできませ  $\lambda$ 

#### <注意>

備考欄を使用しているため、

- ・商品名は漢字6文字(半角12文字)
- ・単価は9,999円/-999円
- ・購入店は漢字4文字(半角8文字)

までという制限があります。

# <参照>

レシート入力

# 11.17 贈答の入力

入力時には次のように入力します。

・お金が動くときはメイン画面で入力。

・物しか動かないときは贈答入力です。

# (1) 鈴木さんへお金を贈るとき(普通の支出です)

# メイン画面で支出として入力します。

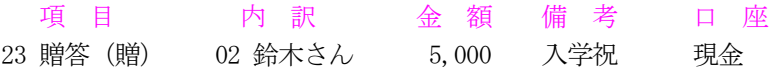

# (2)鈴木さんへ品物を買って贈るとき(普通の買い物です)

メイン画面で支出として入力します。

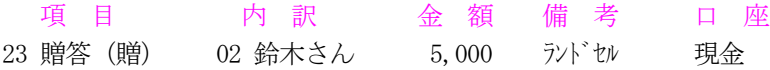

# (3)鈴木さんからお金を受け取った場合(現金の収入です)

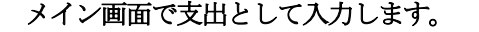

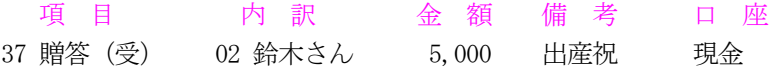

相手を記録する必要がないときは内訳を「その他」にします。

# (4)鈴木さんから贈答品を受け取った場合

# 贈答入力画面で入力します。

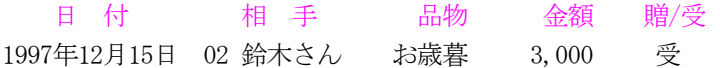

# (5)鈴木さんへ既にある物を贈るとき(通称「たらい回し」です)

贈答入力画面で入力します。

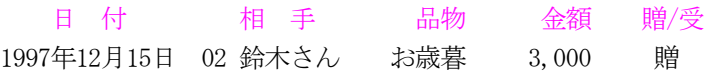

ここで入力した¥3000円は値踏みした金額です。

# (6)鈴木さんとの贈答経過を確認するには

・メインメニュー「帳票作成」→「 相手別贈答一覧表」を出力します。

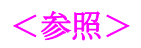

贈答の記録

# 11.18 払い戻し

 購入した商品を払い戻したときなど、現金が入ってきます。 これは収入ではなく支出の減額で入力します。つまり先払いしてある支出が減ったのですからマイナスで入力します。

# 例 定期券の払い戻し

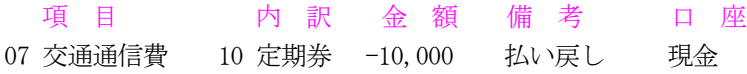

例 出張旅費などの精算処理も同様に行います。ただし出張手当などは収入です。 出張時

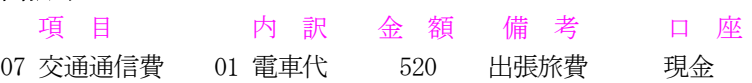

# 会社で精算時

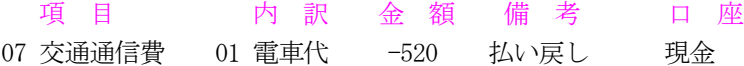

# 11.19 株式の購入や売却の記録方法

ネット証券で取引する場合の記録方法にはつぎの二通りがあります。

# 11.19.1.株式の個別の売買を記録しない場合

 株式の売買はExcelや他のソフトで記録し、家計簿には結果のみを記録する方法です。家計簿の目的を資産全体の推 移を記録すること、という観点で考えると記録方法としてはこちらをお勧めします。

#### (1)口座設定で証券口座を作成

 口座名 種別 21 ○○証券 証券・債権 株式、ファンド、現金やMMFなど

### (2)購入資金の振り込み

現金の振り込みは「預金預け入れ」、口座から振り込みは「口座間振替」で記録します。 項目 内 訳 金 額 備 考 口 座 26 預金預け入れ 1,200,000 21 ○○証券 または 28 口座間振替 21 ○○証券 1,200,000 21 ◎◎銀行 ◎◎銀行から○○証券へ資金が移動します。

# (3)時価の反映

 株価は毎日変動しますし、売買によって利益が出ることもあるし損失が出ることもあります。それを毎日反映させて も仕方ないですから、月末や四半期、半期に一度、実際の価格との差を収入として口座に計上します。

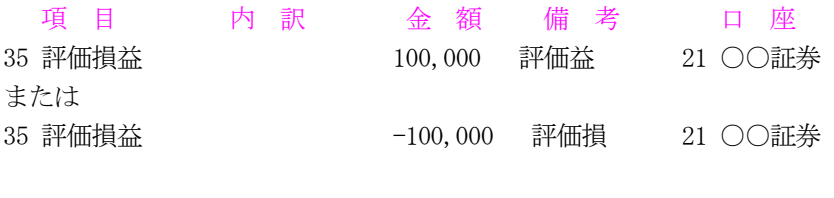

# (4)資金の引き上げ

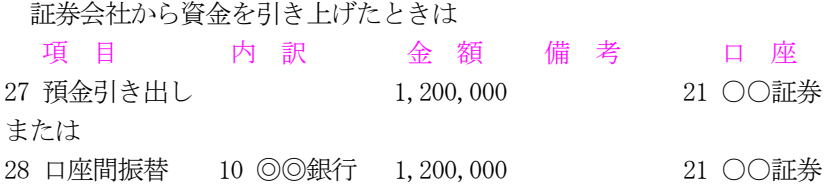

# 11.19.2 株式の売買も記録する場合

 煩雑になりますので、売買記録専用のソフトやEXCELのご利用をお勧めします。 家計簿で個別の売買記録も残したい場合の方法です。一証券会社に2口座を割り当てて記録します。

# (1)口座設定で、一証券会社で2つの証券口座を作成

 口座名 種別 21 ○○証券現金 総合·普通 ← 現金やMMFなどを管理する口座です。 22 ○○証券株式 証券・債権 ← 株式を管理する口座です。

#### (2)購入資金の振り込み

現金の振り込みは「預金預け入れ」、口座から振り込みは「口座間振替」で記録します。

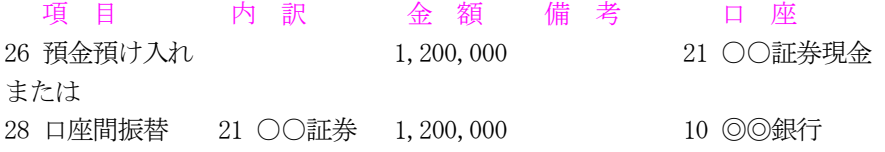

# (3)株式購入

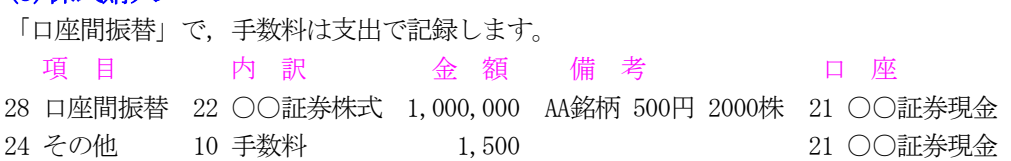

#### (4)株式売却

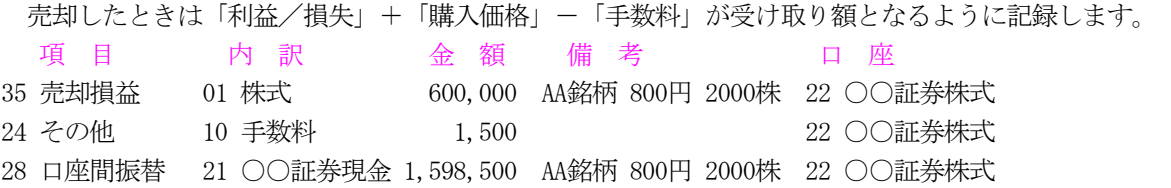

 利益/損失によって価値が変化しているわけですが、その「変化分」は記録として「利益/損失」として追加しない と合計が合いません。

売却損が発生したときは利益のマイナスで記録します。

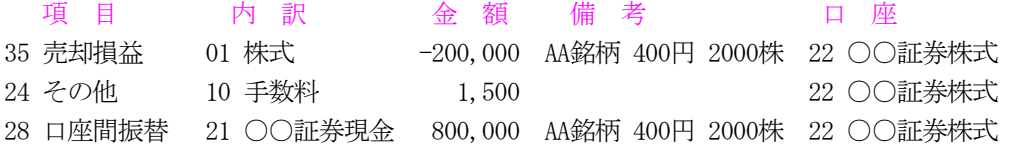

# (5)資金の引き上げ

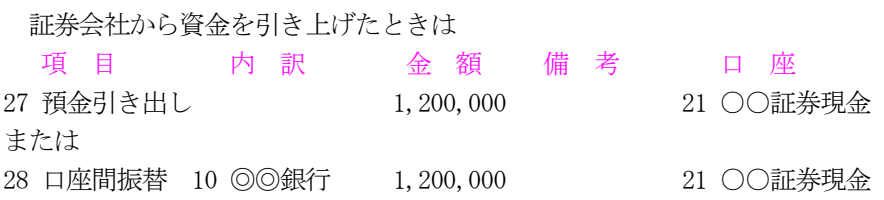

# <留意点>

評価損は本来得られるべき収入がマイナスになった,として収入のマイナスとする方がよいと思います。

# 11.20 外貨預金の記録

# (1)外貨預金の考え方。

 外貨預金は為替レートによって預金額が変動します。 しかし為替変動を毎日反映させてみても家計簿としては意味がありません。 外貨預金はつぎのように考えることをお勧めします。

・外貨はお金ではない。(株式と同じで、すぐには使えない)

・外貨は出金/解約してはじめてお金になる。

・出金/解約したとき、はじめて利益や損出が具現化する。

・為替レートによる変動は毎月末や4半期など定期的に反映する。

# (2) 外貨預金口座の作成

 口座種別を「証券・債権」として作成します。 口座名 種別 23 ○○外貨 証券・債権

# (3) 外貨預金の入金

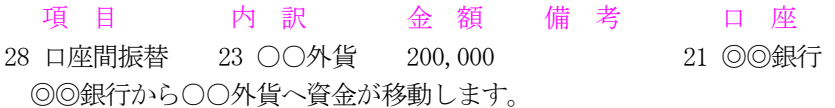

# (4) 為替レートの反映

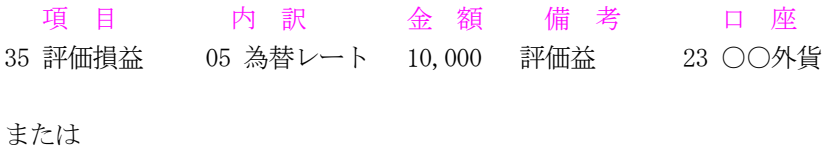

35 評価損益 05 為替レート -10,000 評価損 23 ○○外貨

# (5) 外貨預金の出金/解約

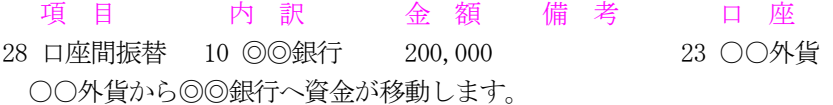

# <参照>

株式の購入や売却の記録

# 11.21 特別支出の記録

 旅行や冠婚葬祭など通常の生活では発生しない支出について、それ関連した支出のみを集計する方法について 説明します。

まとめて集計したい一連の支出を「行事」とします。

# (1)行事の識別コードを付ける

行事を識別するためのコードを付けます。備考へのチェック文字追加機能を使用すると便利です。

例

沖縄への旅行費用 行事の識別コード=「沖縄 0310」 ・・・20003 年 10 月の沖縄旅行

# (2) 支出の記録

 各明細データを入力するとき、備考欄に行事の識別コードを入力します。または入力後に備考へのチェック文 字追加機能を使用して備考へ識別コードを追加します。

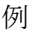

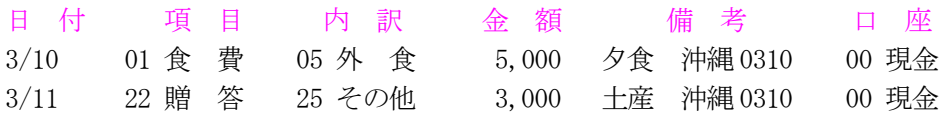

# (3) 行事の支出を集計

帳票メニュー「備考集計」を開きます。

- ・集計対象の備考の文字列 行事の識別コードを入力します。
- •集計期間 オタンする行事の期間を設定します。
- •出力対象 オンランド 対象となる項目を選択します。
	- 行事コードが入力してあれば全項目でも問題ありません。
- •出力の形式 リング 明細データで出力、項目で集計を選択します。

# <留意点>

内訳別では集計できません。

チェック文字を利用して文字列を挿入することもできます。

# 11.22 消費税の扱い

 消費税は2019年10月の変更により8%、10%と分かれ分離表示が多くなり入力方法が複雑になりましたが、総額で入力す ることをお勧めします。消費税を分けて入力する場合、または事業取引の場合は次の方法をとってください。

# (1) 消費税入力の設定

メインメニュー「表示」→「メニュー編集・消費税」に二つのチェックボックスがあります。

・「消費税表示」

#### (1) 消費税を分けて入力

 メインメニュー「表示」→「メニュー編集・消費税」で「消費税表示」をオンとしてください。 現在のバージョンでは初期設定でオフとなっています。

#### ・メイン画面入力

消費税を別データの明細として入力します。

・レシート入力

消費税を別データとして登録することが可能となっています。

 これは、レシート入力を使用する目的が、一品ごとの価格を記録に残したいという点にあるのでは、との理由です。 消費税額を手入力するか「8%」、「10%」ボタンをクリックすると消費税額を計算します。

#### ・小計入力

 消費税を分けて登録することができます。消費税額を手入力するか「8%」、「10%」ボタンをクリックすると消費税額 を計算します。

#### (2) 消費税込みの入力

消費税込みで入力する場合でも、お店では税額が別に記載されることが多いですので、税額の入力が必要になります。

・メイン画面入力

消費税抜きの場合、「+8%」、「+10%」ボタンをクリックすると消費税額を加算します。

・レシート入力

消費税を別データとして登録するようになっています。これは一品ごとの価格を記録するためです。

・小計入力

消費税込みで登録するには金額入力時に消費税込みの金額を入力します。

#### (3) 込み入力時の消費税総額を知りたい場合

消費税込みの金額を入力したとき、消費税の総額を知りたい場合には、次の方法で計算することができます。

 消費税の総額=対象の支出(総額表示)×税率/(100+税率) 例(30万円で10%のの場合) 消費税の総額は 300,000円×10/110= 27, 272円

# 12. ヒント:使い方

# 12.1家計簿データの場所

# (1) 初期設定値

家計簿の動作に必要な最低限のデータ

- ・家計簿共通の設定値(登録キー、銀行休日など)
- · インストール後に最初に動作するための家計データ「初期データ」を次の<mark>場所</mark>へ作成します。

• Windows Vista/7/8/10 パフリック・ドキュメント・フォルダ\ゆう子V4

「初期データ」 C:\Users\Public\Documents\ゆう子V4\初期データ.ykd

帳票データ C:\Users\Public\Documents\ゆう子V4\帳票.txt

初期データ以外に新規に家計簿データを作成するときも、フォルダを変更しない限り上記場所へ作成します。

### (2) 他のドライブ、フォルダ

家計簿データを新規作成するとき、他のドライブ、フォルダを指定できます。

# (3) 他のPC

家計簿データを新規作成するとき、ネットワークコンピュータ(マイネットワーク)から選択すると、他のPC上に作 成することができます。

家計簿データの切り替えで他のPC上のデータを指定することもできます。

ただし、他のコンピュータへのアクセスが許可されていることが前提になります。

### (4) 家計簿データの構造

 家計簿データは圧縮保存の有無によって次のようなフォルダ構造となっています。 初期データの例

# a)圧縮保存した場合

C:\Documents and Settings

- +- \All Users\Documents
	-
	- + \��う子V4 ・ ・ ゆう子の家計簿V4データフォルダ
	- |-- 初期データ.vkd ・・ 家計簿データ・ファイル (圧縮保存済み)

## b)圧縮保存しない場合

C:\Documents and Settings

- +- \All Users\Documents
	-
	- + \ゆう子V4 + 000 + ゆう子の家計簿V4データフォルダ
	- |- 初期データ.vkd ・・ 家計簿データ識別ファイル
		- +- \初期データ \*\* 個別家計簿データフォルダ
			- |- 各種設定値.dat ・・ 各種の設定値ファイル
			- |- 集計データ.ume ·· 年別、積算の集計データファイル
			- + \Pex2014 ·· 年単位のフォルダ
				- |- 明細データ.dat ·· 月別の明細データファイル

個別に家計簿データをコピーするときは、次の二つをコピーしてください。

- ・家計簿データ識別ファイル
- ・個別家計簿データフォルダ全体

# 12.2 家計簿アイコンからの起動 (デスクトップへ起動アイコン作成)

家計簿データから直接起動できます。

# (1) デスクトップ上にショートカットを作成

 メインメニュー「設定」→「ショートカットをデスクトップへ作成」で、現在入力中の家計簿データのショートカットをデスク トップ上へ作成します。

# (2) 家計簿データアイコンからの起動

 エクスプローラなどで家計簿データアイコンを表示し、マウス右クリック→「開く」で家計簿アイコンからの起動す ることができます。

# (3) スタートメニューから家計簿データの起動

スタートメニューに家計簿データ名 (\*\*. ykd)を登録すると、スタートメニューから家計簿データと直接起動するこ とができます。

# 12.3 補助簿としての利用

 ゆう子の家計簿V4は、個人事業主の方または小規模の会社で補助簿として使用することもできます。家計簿ですの で、複式簿記はできませんが、口座を上手に使うとB/S科目の一部も記録することができます。 ただし、1ヶ月のデータ量に制限があり、月3000件を越えると入力できません。

# (1) 売掛金、買掛金

口座に売掛金口座、買掛金口座を設定することで記録できます。

# ・売上の計上

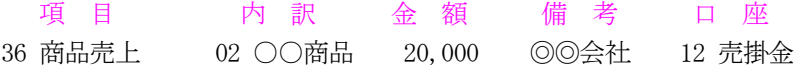

売上(収入)が売掛口座に預けられた状態と解釈します。売掛の相手を分ける場合は備考を使います。

#### ・売掛の回収

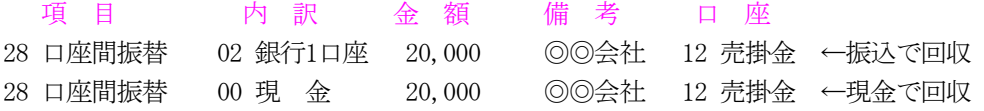

売掛口座から現実の銀行口座に振替られたと解釈します。

#### ・買掛

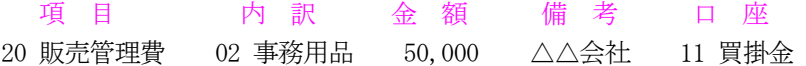

 買掛口座から借りて支払った状態と解釈します。買掛口座は常にマイナスになります。買掛の相手を分ける場合は備 考を使います。

# ・買掛の支払い

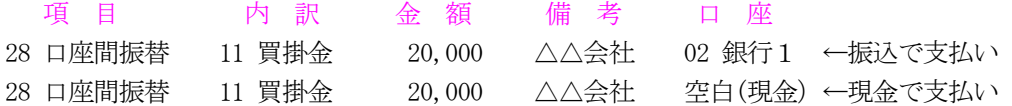

現実の銀行口座から買掛口座に振替られたと解釈します。

 備考集計表を使いますと備考文字列で集計できますので、相手の会社ごとの売掛金、買掛金を集計することもできま す。

### (2) 手形

 手形も、受取手形口座、支払手形口座を設定しますと、売掛金、買掛金と同じように入力できます。 将来発生することが分かっている、手形や売り掛け、買い掛けの決済データを該当期日で事前に入力しておきますと、 口座残高明細表で決済予定データを見ることができますので、簡単な資金繰りの資料とすることもできます。

自動口座残高チェックを使いますと、口座残高不足も事前に警告してくれます。

### (3) 借入金

これは口座に借入金口座を作成し、口座から借ります(金額はマイナス)。記述方法は借入金を参照ください。

# (4) 固定資産

 家計簿で固定資産などの現金以外のものを記録するのはなかなか難しいのですが、「固定資産」口座を使いますと類 似の処理が可能です。

口座設定で種別を「固定資産」とします。固定資産の購入は預金預け入れで、減価償却などは金券口座からの支出で記 録します。

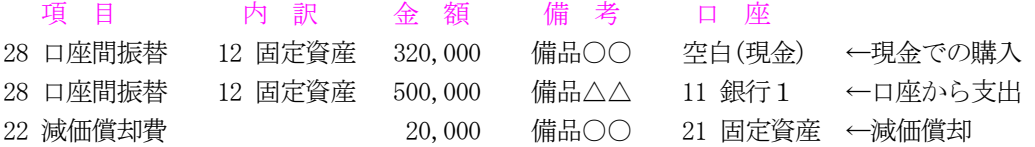

特定の備品の減価償却の経緯は、備考集計でみることができます。

# (5) その他

家計簿ですので、その他のB/S科目の記録はできませんが、実用上は困らないと思います。

また、複式簿記では借入金などは、負債科目として入力し、B/Sでは(負債が)プラスで表記しますが、家計簿で は口座残高のマイナスとして記録します。この辺が違いますので注意が必要です。

# <注意>

・1ヶ月のデータ量に制限があり、月3000件を越えると入力できません。

・収入・支出の項目数を増やすことはできません。

# 12.4ハードディスクが壊れたときのために

#### (1) バックアップのお勧め

 データのバックアップ機能は、家計簿データを他のディスク、フォルダへ保管する機能です。 パソコンはよく壊れます。そして一番よく壊れるのがHDD(ハードディスク)です。

また、壊れなくてもフォルダが消えてしまったり、OSのファイルが消えてしまったりして起動できない場合もあり ます。気づかずにコンピュータウイルス(ワーム)に侵され、データが消えてしまうこともあります。

 パソコンが壊れて初めてデータ・バックアップ大切さに気づくことが多いですが、最初にバックアップを設定するこ とをお勧めします。

#### (2) バックアップの目的

バックアップの目的を理解していないと誤った設定をしがちです。

### バックアップは、「HDDが故障してもデータだけは復元する」ための機能です。

したがって、バックアップを、元々の家計簿データと同じHDDへ保存しても効果はありません。HDDが故障したと さデータを復元できないからです。必ず別デバイスへ保存することが重要です。 バックアップを取るには次の方法があります。

#### a) 手動でファイルコピーを行う

家計簿データは「家計簿データの場所」にありますので、フォルダ全体を別デバイスへコピーします。

#### b) OS付属のバックアップツールを使う

Windows にはバックアップ機能が付属しています。この機能を利用します。詳細はOSの説明書をご覧ください。

#### c) フリーソフトのバックアップツールを使う

多くのバックアップツールがフリーソフトとして公開されています。ベクター(http://www.vector.co.jp/) などの サイトで検索してみてください。

#### d) 「ゆう子の家計簿V4」のバックアップ機能を使用する

ファイルメニュー「バックアップ設定」で設定してください。

#### (3) 「ゆう子の家計簿V4」バックアップデータの形式

 バックアップデータは必要なファイルを圧縮し1ファイルとしています。ファイル復元も「ゆう子の家計簿V4」で しかできません。バックアップデータのファイル名は次のようになります。

ファイル名=年-月-日(時分) 家計簿データ名 .BKY

例 2014-06-01(1108)我が家2014.BKY

 2014年6月1日11時8分に「我が家2014」という家計簿データをバックアップしたものです。 ファイル名からバックアップの新旧が分かりますので、復旧時に利用してください。

#### (4) 世代管理

「ゆう子の家計簿V4」はバックアップの世代管理ができます。世代管理とは、次のようなものです。

・バックアップは定期的に繰り返し実行しますが、それ以前のバックアップをどれくらい残しておくかが世代管理です。

・毎回同じファイル名でバックアップすると(1世代)、前回の状態にはもどせますが、前々回の状態には戻せません。

・2世代のバックアップ管理をすると、前々回まで戻せます。

・同様に世代数を増やせばさらに以前の状態に戻せます。

・これは、データが壊れたのに気づかずにバックアップした場合、1世代では戻せませんが、さらに以前の状態に戻せ ば復旧が可能とになります。

 ただ、その分ディスク容量が増え、管理が煩雑になりますが、「ゆう子の家計簿V4」ではデータを圧縮し、世代間 理数をプログラムで自動的に行うことで簡略化しています。

# 12.5 バックアップデータからの復旧

不幸にして、HDD等が壊れてしまった場合は、次の手順でバックアップデータから復旧してください。

# (1) プログラムの再インストール

- ・ゆう子の家計簿V4の「フルパッケージ」を用意します。
- ・プログラムを再インストールします。

# (2) 家計簿データの復元

### a) 「ゆう子の家計簿V4」付属のバックアップ機能

- ・メインメニュー「ファイル」→「バックアップ設定」を選択します。
- ・「バックアップ先デバイス設定」でバックアップのとってあるデバイスを設定します。
- ・「バックアップの復元」を選択します。
- ・復元の種類を指定します。 「登録キー等の共通設定値」は最初の1回 「家計簿データ」は必要な家計簿データごとで行います。

以降はウイザード形式で問い合わせてきます。

- ・バックアップデータを指定します。
- ・家計簿データの復元先を指定します。
- ・復元を実行します。
- ・バックアップ設定を終了すると元に戻ります。

 バックアップ日付はファイル名から分かるようになっています。 ファイル名=年-月-日(時分) 家計簿データ名 .BKY

# b) その他のバックアップツール

それぞれの説明書をご覧ください。

# 12.6 新しい PC へデータを移行する

家計簿のデータを別のパソコンに移動するときは、バックアップ機能を使用すると簡単です。

# 1.元PCでの作業

# (1)全データのバックアップ

- ・メインメニュー「ファイル」→「バックアップ設定」を開きます。
- ・「バックアップ先デバイスの設定」タブを開きます。
- ・USBメモリー等リムーバブル・ディスクを選択します。
- ・「バックアップ」タブを開きます。
- ・手動バックアップを選択します。
- ・バックアップ実行ボタンをクリックします。

# 2.新PCでの作業

### (1)「ゆう子の家計簿V4」フルパッケージをインストール

・フルパッケージがない場合はホームページからダウンロードします。

# (2) 新しいPC上で家計簿データを復旧

- ・メインメニュー「ファイル」→「バックアップ設定」を開きます。
- ・「バックアップの復旧」タブを開きます。

以降はウイザード形式で問い合わせてきます。

- ・バックアップデータを指定します。
- ・家計簿データの復元先を指定します。
- ・復元を実行します。
- ・バックアップ設定を終了すると元に戻ります。

以上でデータを移行することができます。

# <留意点>

 プログラムのフォルダごとコピーしても正常動作しません。 必ず「ゆう子の家計簿V4フルパッケージ」からインストールしてください。
# 12.7 ネットワークでのデータ共有

複数のPCをネットワークで接続し、データだけの共有は次のように行います。

## 1.サーバー側(共有する家計簿データのあるPC)

### (1)フォルダを共有化

家計簿データを作成するフォルダを共有化します。共有化の方法についてはWindowsの説明書をご覧ください。

# 2.クライアント側(家計簿データを入力するPC)

上記サーバーへアクセスするには次の二つの方法があります。

### (1) ネットワークコンピュータから選択

・家計簿を起動します。

- ・ファイルメニュー「ファイル」→「家計簿データの切り替え」を起動します。
- ・家計簿データの選択で 「ネットワーク」 から目的のPCを選択します。

・共有化されている家計簿データを選択します。

### (2)共有フォルダをネットワークドライブに割り付け

a) 上記共有フォルダをドライブに割り付けます。 例:ドライブ=H

### b)家計簿でネットワークドライブを指定

メインメニュー「ファイル」→「家計簿データの切り替え」でドライブHの家計簿データを指定します。

# <注意>

・既に入力済みのデータを共有化する場合は1.の(1)を行ってください。

・「フォルダの共有化」や「ネットワークドライブの割り付け」方法はWindowsの機能ですから、Windowsヘルプをご覧 ください。

・Dropbox、Googl Drive のようなクラウド・ストレージ・サービスでは動作しません。

# 12.8 インターネット・バンキング入出金明細表のコピーのしかた

インターネット・バンキングの入出金明細表をコピーするときは、次のように操作してください。

## (1)入出金明細表をコピーする位置

入出金明細表は次の例のように、表形式で表示されます。必要な行の先頭にマウスカーソルを置き(→印)、マウス 左クリックを押しながら、必要な行の末尾(←印)まで移動します(ドラッグ)。

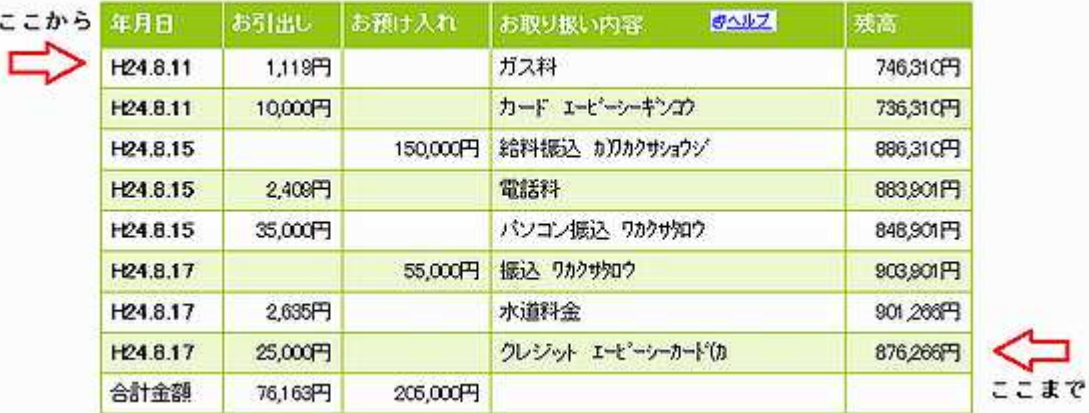

ドラッグすると次のように選択範囲を表示します。

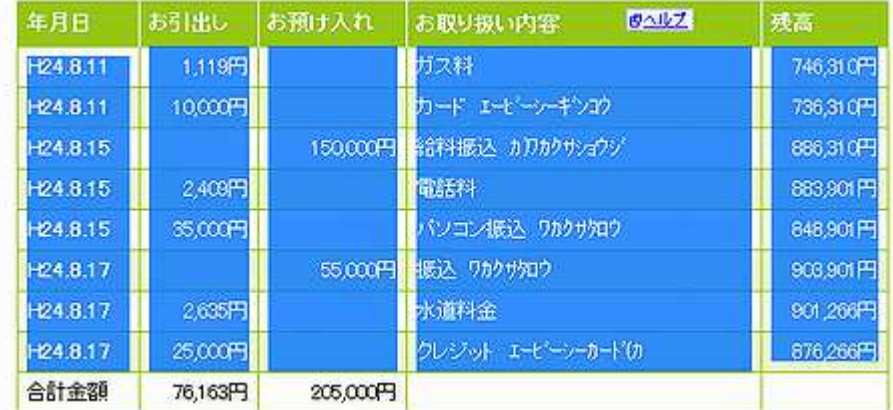

# (2) コピー

キーボードからCtrl+V またはマウス右クリックでポップアップメニューを表示し、「コピー」を選択します。

# (3) 貼り付け

 「Webデータの貼り付け入力」画面で「データの貼り付け」ボタンをクリックすると、下図のようにデータを貼り付 けします。

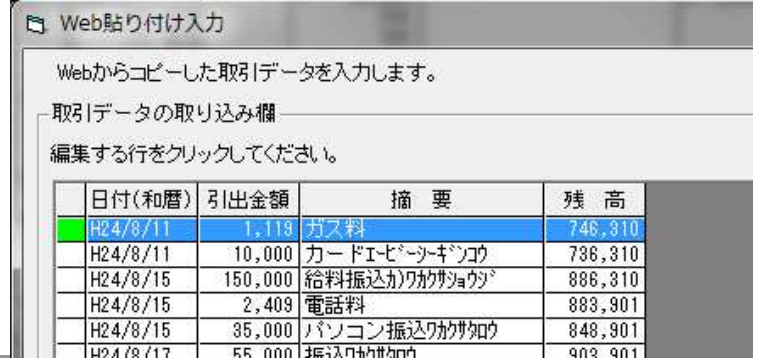

# 12.9 インターネット・バンキングの入出金明細表

 インターネットバンキングで入出金明細表を表示し、コピー&ペーストで入力する「Web データの貼り付け入力」機 能は ofx(MS Money 形式)よりも簡単で便利です。

ただし次のような制限がありますのでご注意ください。

### (1) 銀行によっては入力ができません。

 各銀行が提供するインターネットバンキング上の「入出金明細表」の形式によって内容が識別できず、取り込めない 形式もあります。その場合はご容赦ください。

### (2) 入出金明細表の項目が銀行ごとに異なります。

#### 例 項目の順番例

年月日 摘要 お支払金額 お預り金額 残高 年月日 お引出額 お預入額 摘 要

#### (3) ブラウザの種類よって異なります。

 IE、Chromeを対象に動作確認をしています。 他の Web ブラウザではデータを識別できないことがあります。

### (4) Web からコピーした形式が Web サーバーのプログラムによって異なります。

 同じ項目順でも、Web の表示から「コピー」したとき形式が異なってきます。これは Web サーバーでどのような HTML コードを生成するかに依存しますので、ひとえに Web サーバープログラム設計者の一存によります。

### (5) 正しく貼り付けできなくても編集可能な場合があります。

 空白セルが識別できず、預入と引出の金額欄が混ざってしまっても、明細データの編集のとき修正すれば入力が可能 な場合があります。実際にやってみてください。

#### (6) お願い:表示形式をお知らせください。

 主要銀行でデモ画面が表示されている Web サイトについては形式を調べ、できる限り対応しています。URL 未設定の 銀行でも、形式を登録することで対応ができることが多いです。

 しかし 「口座を開設しないと入出金明細表の形式情報は得られない」 といった銀行も多いです。もし貼り付け入力 がうまくいかない銀行がありましたら、詳細をお知らせください。可能ならば対応していきたいと思います。

・お知らせいただく内容

銀行名、URL

入出金明細表の Web 表示をテキストコピーしたもの(差し支えない内容で、預け入れ、引き出しを含む3行程度) -入出金明細表の Web 表示をテキストコピーします。

-メモ帳などのテキストエディタへ貼り付けます。

-このファイルをメールへファイル添付しお送りください。

注:コピーしたものをメールへ直接、貼り付けますとメールソフトによっては、タブ情報などが変わってしまうこ とがありますので、ファイル添付でお願いします。

# 12.10 年度ごとの家計簿データ

会社の補助簿や団体の会計として使用した場合は、年度ごとで家計簿データを持つ方が便利です。

### (1) 家計簿データの新規作成

- ・年度が新しくなったとき、家計簿データの新規作成で家計簿データを作成します。 「ファイルメニュー」→「家計簿データの新規作成」
- ・このとき昨年度の会計データから作成し、 「項目、内訳、備考、口座」、「口座残高」 のコピーをチェックをします。
- ・年の開始、月の開始を設定します。 「設定メニュー」→「基本情報設定」
- ・単年度会計をチェックします。

### 例 町内会の会計データを家計簿で作成

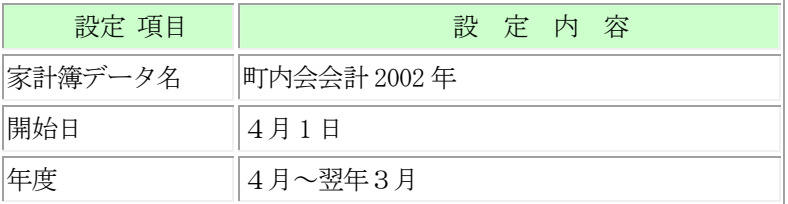

### <留意点>

単年度会計のチェックをオンとすると、1年間の家計簿データを作成できます。

チェック文字の活用

# 12.11 チェック文字の活用

 備考へのチェック文字の挿入機能は入力済み明細データの備考先頭へ、後から文字を追加する機能です。 メイン画面→「備 考」の中で設定します。

備考へのチェック文字の挿入を活用すると次のようなことができます。

### (1)クレジットカードの決済チェック

 クレジットカードによる購入データを、カード会社から送られてくる明細書と突合せしたとき、チェック済みのもの にマークをつけます。

#### (2)特別支出の記録

旅行や冠婚葬祭など通常の生活では発生しない支出について、それ関連した支出のみを集計するときに使用します。

<制限事項>

 チェック文字は備考の先頭に挿入します。既に入力済みの備考文字とチェック文字の長さが漢字12文字を超えた場 合、超えた備考文字が消えます。

# 12.12 オープニング画面のカスタマイズ

家計簿起動時のオープニング画面(スプラッシュ)を変更できます。

#### (1) 変更可能な内容

- •タイトル 最大10文字までです。陰の文字も変わります。
- ・タイトルの色 16色から選択します。
- ・陰の有無

--------------

--------------

・バックの写真 自分の用意した写真に変更できます。

#### (2) タイトルの変更方法

a) 家計簿データの初期データのある場所(C:\user\public\\pic\)の UserV4.dat ファイルをメモ帳等で開きます。

b)次のような内容になっていますので目的に応じて変更します。

設定値を有効にするには先頭の「;」を削除してください。また「=」の前後にスペースを入れないでください。

 ;オープニングのタイトルを変えるときは10文字以内で修正し「;」を取ってください :TITL=ゆう子の家計簿V4 ;TLCL=16 0~15で文字の色を変更できます。16で元の色になります。 ;SHDW=off offで文字の陰を非表示にできます。off→onで影ができます。

c)色は次のようになっています。

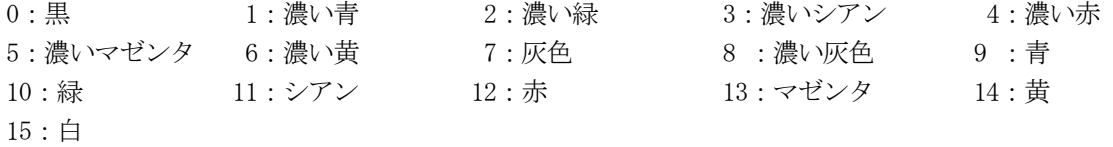

シアン=水色っぽい青色、 マゼンタ=紫色に近い赤色

d) ファイルメニュー「保存」を選びします。

なお、家計簿本体の名称は変更できません。

### (3) 写真の変更方法

写真を用意し、次のように変更します。

- a) 写真の加工ソフトウエア(Photo Editorなど)を使い写真を開きます。
- b) 画像サイズを 280x135ピクセルに編集します。
- c) 家計簿データの初期データのある場所(C:\user\public\ゆう子V4\)へ、 データの形式 : BMP形式 または JPG形式
- ファイル名 : User.bmp または User.jpg (半角英数字) で保存してください。

### <留意点>

指定サイズより大きい写真では右側、下側がカットされます。また小さい写真では空白ができます。

# 12.13 Excel, Access へのデータ出力

帳票で表示したデータをExcelやAccessで加工するには次のようにします。

### (1) 出力先ソフトの設定

 メインメニュー「ファイル」→「表計算・WP設定」で表計算ソフトを設定します。 マイクロソフトEXCELの場合は、直接起動することができます。

### (2) 日付け形式の変更

 明細表の標準の日付け形式は「mm月dd日」で同日は表示しません。このため表計算ソフトへ出力すると日付けが変換 できない、または同日が表示されないために後処理で不便なことがあります。 メインメニュー「表示」→「帳票の表示・印刷形式」で形式を設定します。

### (3) 帳票表示から出力

- ・帳票表示で、「表計算」ボタンをクリックします。
- ・出力ファイル名の指定を行います。
- ・Excelが自動的に起動し、帳票データを表示します。

<参照> 帳票の表示・印刷形式 帳票表示 表計算・WP設定

# 12.14 旧版からのデータ変換

### 1.「ゆう子の家計簿V3」の家計簿データ

「ゆう子の家計簿V3」と「ゆう子の家計簿V4」は上位互換ですから、V4から直接旧V3の家計簿データを開くこ とができます。

・パスワードに互換性がありませんので、パスワードを設定している場合は一度解除しV4で改めて設定してください。 ・V4で保存したデータをV3で開かないでください。予期せぬ問題を引き起こす可能性があります。

### 2.「ゆう子の家計簿 32」家計簿データ

以前の「ゆう子の家計簿 32」と「ゆう子の家計簿V4」はデータの互換性がありません。 データ変換機能がメインメニュー「ファイル」→「ゆう子の家計簿 32 家計簿データの変換」で変換してください。

- ・「ゆう子の家計簿32」の家計簿データのフォルダを指定します。
- ・変換する「家計簿データ名」を指定します。
- ・変換先のフォルダを指定します。
- ・「次へ」ボタンで変換を実行します。
- ・「ゆう子の家計簿V4」の中で「入力編集」→「全データの再計算」を行ってください。 これにより、残高を計算します。

# 12.15 「ゆう子の家計簿V4」の再インストール

「ゆう子の家計簿V4」が正常に動作しなくなったときは、プログラムの再インストールすることをお勧めします。

### (1) データのバックアップを取ります

 万が一のために全データのバックアップを取っておきます。 メインメニュー「ファイル」→「バックアップ設定」→「手動縛アップ」で 「全データのバックアップ」を取ります。

#### (2) 「ゆう子の家計簿V4」を削除します

 スタートメニュー→「設定」→「コントロールパネル」→「アプリケーションの削除」を起動します。 「ゆう子の家計簿V4」を選択し、削除ボタンをクリックします。 家計簿プログラムの削除が行われますが、家計簿データは削除されません。

### (3) フルパッケージから再インストールします

「ゆう子の家計簿V4」フルパッケージ (fyuko\*\*.EXE) からインストールを行います。 「ゆう子の家計簿V4」にはフルパッケージ (fyuko\*\*.EXE)、更新パッケージ (syuko\*\*.EXE) があります。 フルパッケージ以外では、環境などがインストールされませんから、トラブルは解決しません。

## (4) 家計簿データを切り換えます。

 もし家計簿データが以前の状態に戻らないときは、家計簿データ名が違っていることがあります。 メインメニュー「ファイル」→「家計簿データの切り換え」で切り換えてみてください。

# 12.16 トラブルへの対応

### (1) 過去のデータに戻れなくなってしまった。

・メインメニュー「設定」→「データ開始月・口座・初期残高設定」で「データ入力開始月」を確認してみてください。

#### (2) 現金の残高があわない。途中の月のデータが合わない。

・メインメニュー「入力・編集」→「全データの再計算」を起動してください。

#### (3) 起動後の入力画面のカレンダー日付がおかしい。

・コントロールパネル → 時刻 でパソコンのシステム日付を確認してみてください。

なお、午前0時から3時までの3時間は前日の日付を表示します。

### (4) レシート入力で、数量に小数点以下を入れると登録できない。

・コントロールパネル → 地域 → 数値 で、「小数点の文字」の設定を確認してください。

・「.」英記号半角ピリオド以外では正常動作しません。

・英記号半角ピリオドに変更してください。(文字が見にくいので注意してください)

### (5) 入力済みデータが日付しか表示されない、帳票の数字で3桁区切りカンマ以下の数字が出力されない。 または0になってしまう。

・コントロールパネル → 地域 → 数値 で、「小数点の文字」,「3桁区切り文字」の設定を確認してください。

・次の設定以外では正常に動作しません。

 小数点 「.」半角英記号のピリオド 桁区切り記号 「,」半角英記号のカンマ 区切る桁数 「3」

### (6) オープニング画面は起動されるが,家計簿が起動されない。

・コントロールパネル → 地域 → 数値 で、(4),(5)の内容を確認してください。設定値によっては家計簿が起 動できなくなります。「オーバーフロー」のエラーが発生する場合もあります。

### (7)「パスが見つかりません」のエラーが表示される

- ・家計簿データが「読み取り専用」となっていると発生します。
- ・CD-Rからコピーでデータを戻すと、必ず発生します。
- ・エクスプローラなどを使い、家計簿データの全ファイル、フォルダの属性を「書き込み可能」としてください。

### (8) 文字フォントがきたない、みにくい。

・コントロールパネル → 画面 → ディスプレイの詳細 で解像度を確認してください。

・この家計簿ソフトは800×600ドット以上を前提としています。640×480ドットでは文字が小さくなり過ぎてきたなく なります。

### (9) 起動時、または全データの再計算でエラーが発生する。

・エラーデータが含まれている可能性がありますので、「修復.exe」プログラムを起動してみてください。

### (10) 表示が文字化けする。

・英語版のVB実行環境がインストールされている可能性があります。英語版VBで作成されたアプリケーションをイ ンストールしても発生する可能性があります。

・日本語版のVB6.0実行環境を再インストールしてください。

#### (11) ERROR CODE=544 が発生し起動できない

・ ERROR CODE=544 はこの家計簿で使用している市販のDLL Qpro32.dll が何らかの原因で古くなってしまうと発生 します。

 他のフリーソフトやシェアウエアで使用していて強制的に上書きされてしまった場合や、家計簿をインストールした とき、家計簿で使用しているQpro32.dllへ書き換えが出来なかったときに発生します。

・ 対応

家計簿をインストール時に使用する、解凍用フォルダ(通常はC:\temp)に Qpro32.dll がありますので、システム フォルダへ強制的にコピーします。

# 13. インストールとアンイストール

# 13.1 「ゆう子の家計簿V4」のインストール用ファイルの種類

公開しているインストール用ファイルには次の 2 種類があります。

a) fvuko4??.EXE : フルパッケージ (VB6.0 実行環境を含む)

b) syuko4??.EXE : 更新パッケージ (フルパッケージとの差)

新規のインストール時はフルパッケージを御利用下さい。

更新パッケージは、前バージョンとの差のファイルです。メジャー・バージョン名(番号の最上位)が同じ場合 に適用できます。

# 13.2 新規のインストール

(1) 「fyuko4??.EXE」(???:バージョン)を起動します。

- (2) 解凍用の一時的なフォルダを問い合わせてきます。 変更しない場合は「C:\temp\」へ解凍します。
- (3) 解凍を開始します。
- (4) 解凍後にインストールプログラムが起動します。 インストール先を問い合わせてきます。 変更しない場合は「C:\program files\ゆう子 V4」へインストールします。
- (5) 家計簿が起動します。

解凍用フォルダ C:\temp は、一時使用フォルダですから、インストール完了後に削除してもかまいません。

# 13.3 アンインストール(削除)

- (1) プログラムのアンインストールを開きます。 Windows-7 「スタートメニュー」→「コントロールパネル」→「プログラム」
- (2)「ゆう子の家計簿V4」を選択して「削除ボタン」をクリックします。 削除プログラムが動作します。
- (3) このプログラムで生成したデータ、フォルダを手動で削除します。 削除プログラムでは、このプログラムで生成したデータ、フォルダを削除しません。 完全に消去するには エクスプローラ等で 家計簿データ・フォルダを削除します。 ただし、「ゆう子の家計簿V4」を再インストールするときは残しておきます。
- (4) スタートアップに登録してある場合は次のようにして削除します。
	- ・スタートメニューの「設定」→「タスクバーとスタートメニュー」→ 「スタートメニューの設定」で「削除」を選択します。
		- ・メニューツリーが表示されますから,「スタートアップ」を開きます。
		- ・「ゆう子 V4.exe」がありますので,選んで削除ボタンをおします。 ・ウインドウを閉じます。
- (5) デスクトップ上の起動アイコンがある場合はごみ箱に捨てます。

# 13.4 バージョンアップ

バージョンアップ用の更新パッケージからインストールします。

- ・更新パッケージ「syuko4??.EXE」(???:バージョン)を起動します。
- ・インストール先を設定します(通常は 「c:\program files\やう子 V4」)。
- ・自動的に上書きします。

# 13.5 インストールでエラーとなった場合

## (1) 「コピーしようとしているファイルのバージョンは、システムに存在するファイルより古いか、または同じです。現在のファイル をそのまま使用することをお勧めします。」

 既に「ゆう子の家計簿V4」がインストールしてある場合に発生します。メッセージに従い、そのまま使用す るのがよいと思います。

### (2) 「他のアプリケーションが使用中」

「ゆう子の家計簿V4」でインストールしようとしている DLL、OCX が他で使用中の場合に発生します。

- ・「Alt」+「Tab」キーを入力します。
- ・動作中のアプリケーション・ソフトが表示されますので、それぞれを終了します。
- ・「Setup.exe」を実行し、再度インストールを行います。

# 14. サポート (間い合わせ)

# 14.1 質問、要望、トラブル問い合わせ

ゆう子の家計簿V4ついてのご質問、要望、トラブル問い合わせなどのサポートは次の方法で行います。

### (1) メール

下記のアドレス宛てにメールをお送りください。

メール:gha12037@nifty.com 、または yandy@nifty.com

 お問い合わせいただく前に、ヘルプの中に類似の内容がないかお調べください。キーワードで検索すると簡単です。 また、メインメニュー「ヘルプ」→「問い合わせメール作成」でサポート用メール文書の作成ができますのでご利用 ください。バージョンや動作環境などが自動的にメールに書き込まれますので、回答がしやすくなります。

- a) メインメニュー「ヘルプ」→「問い合わせメール作成」でメモ帳が起動します。
- b) 内容部分を加筆し、ファイルに書き込みますと、¥サポートメール.TXTを作成します。
- c) メールソフトを起動します。
- d) メール入力で、文書をコピー&ペーストで入力します。
- e) メールを送信します。

### (2) ホームページ

 インターネットのホームページにFAQ(よくある質問)を用意していますのでご覧ください。 http://yandy.o.oo7.jp

### <留意点>

・ファイルの解凍、インストールがうまくいかないときは、ダウンロードファイルのサイズが正しいかどうか、Web上 のサイズと比較、確認してください。

#### (3) 他のダウンロードサイト

株式会社ベクターのダウンロードサイトにあります。

#### (4) サポートの期限

ゆう子の家計簿V4のホームページでの公開終了から5年間でサポートが終了です。

# 15. 継続使用と送会について

# 15.1 継続使用の手続き

この「ゆう子の家計簿V4」はシェアウエア(有償ソフトウエア)となっています。

・インストール後60日間の試用期間があります。

・試用期間後も継続使用をご希望される方は、利用料の送金をお願いします。

・登録キーの有効期限は5年間です。5年後も継続使用される場合は再度登録キーの取得をお願いします。

・試用期間中の機能と登録キーを設定後の機能に差はありません。試用期間が終了後もデータは保存されますので、登 録キーを取得、設定していただければ以前のデータが有効になります。

### (1) ご利用料

## ・「ゆう子の家計簿V4」ユーザ ¥1500円 (300円/年) (有効期限5年)

 登録キーを取得した後の「ゆう子の家計簿V4」のバージョンアップ(Ver.4.\*)は無料です。必要に応じてダウンロ ードしてください。

### (2) 登録キーの取得方法

登録キーの取得は次の方法で行ってください。

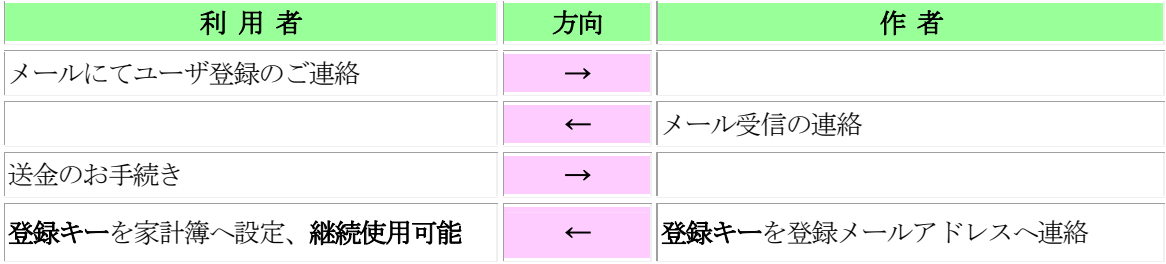

### a) mailto:gha12037@nifty.com宛てにユーザ登録情報のメールをお送りください。

返信メールを受け取られましたら、送金の手続きをお願いいたします。

### b) 利用料の送金の手続きをお願いします。

送金方法には次の4通りあります。

・ スマホ決済 PayPay (下記PayPalと混同しないようにご注意ください)

- ・ 郵便振替による送金
- ・ 銀行振り込みによる送金
- ・ クレジットカード決済代行 PayPal (上記PayPayと混同しないようにご注意ください)

### c) 登録キーをメールにてお送りします。

送金が確認できましたら、登録キーをメールにてお送りします。

### d) 登録キーを設定、保存します。

メインメニュー「ファイル」ー「利用者登録」で設定します。また登録キーメールをUSBメモリ等に保存します。

<注意>

 登録キーは「氏名」および「有効期限」から生成しています。登録キーを保存するときはメール全体を保存するこ とをお勧めします。

# 15.1.1 スマホ決済 PayPay

 スマホ決済アプリ PayPayによる決済です。スマホ決済 PayPayの送金機能を使う方法です。24時間、手数料もかか らず手軽にご利用いただけます。

### 詳細

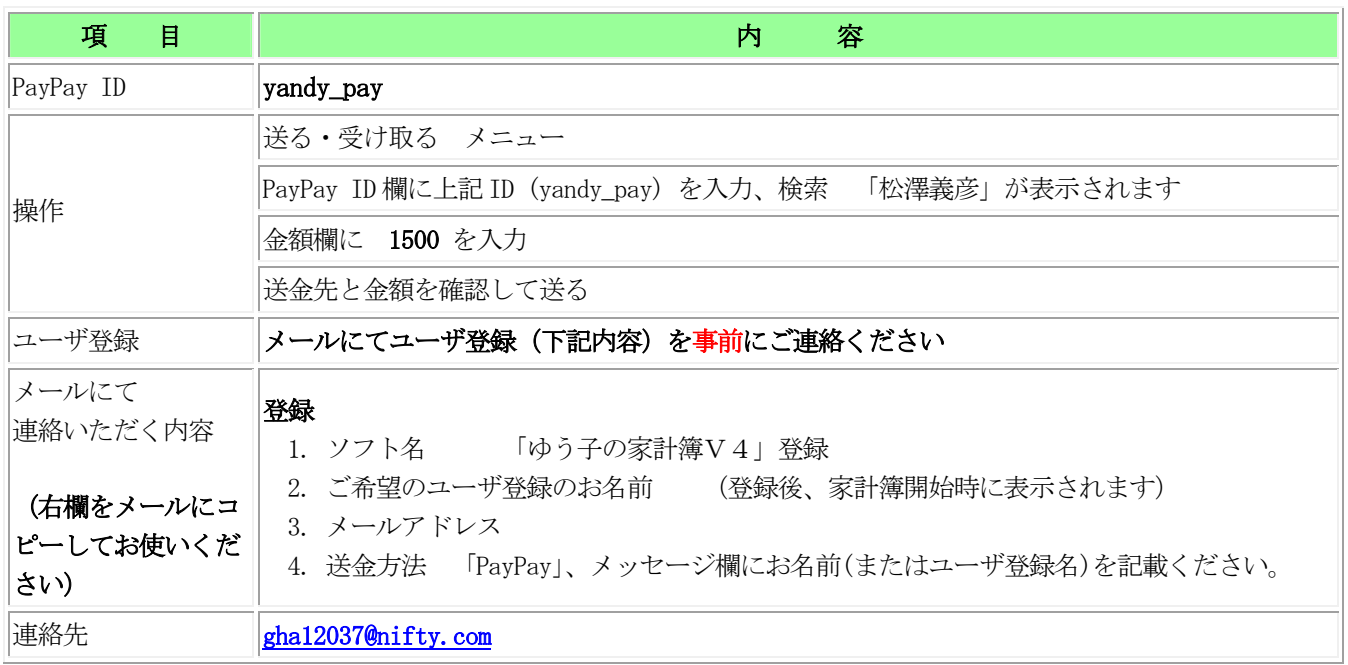

# 15.1.2 銀行振り込み

銀行口座への振り込みによる送金方法です。振込手数料はご負担願います。振込先には2銀行あります。

### 詳細

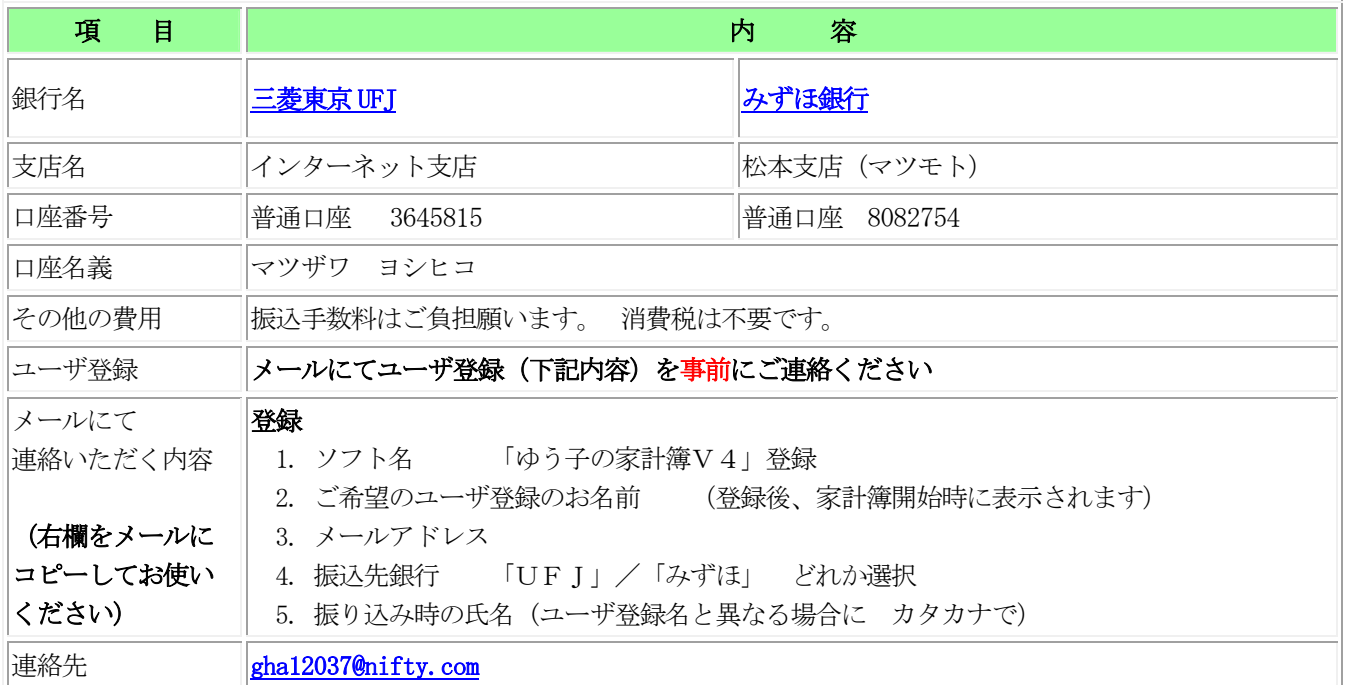

# 15.1.3 郵便振替・ゆうちょ銀行

# 詳細

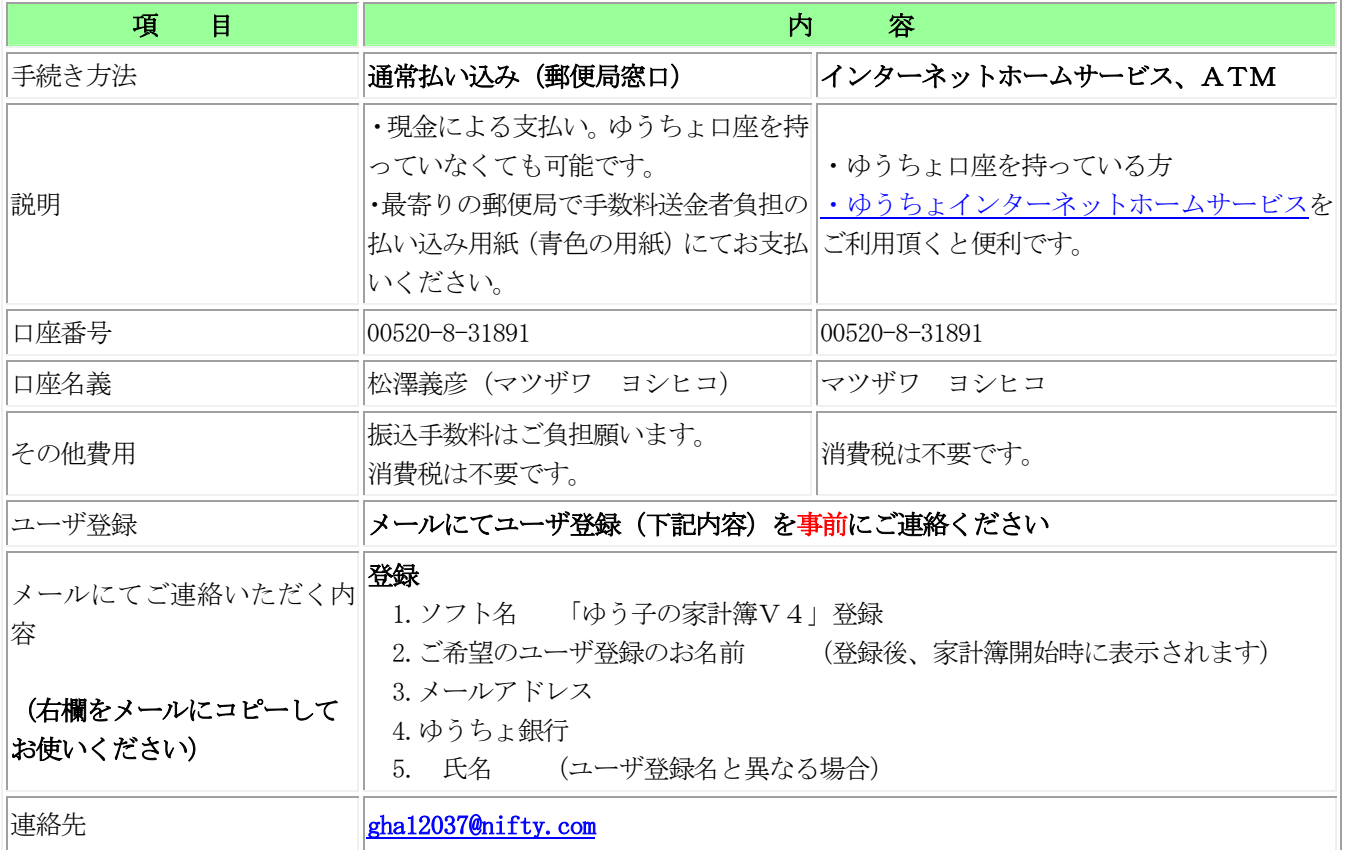

# 15.1.4 クレジットカード決済代行 PayPal

 クレジットカードの決済代行会社 Paypalを利用して送金する方法で、インターネット上でクレジットカードを利用 して送金ができます。PayPalについては次のURLを参照してください。 PayPal (ウィキペディア)

### 詳細

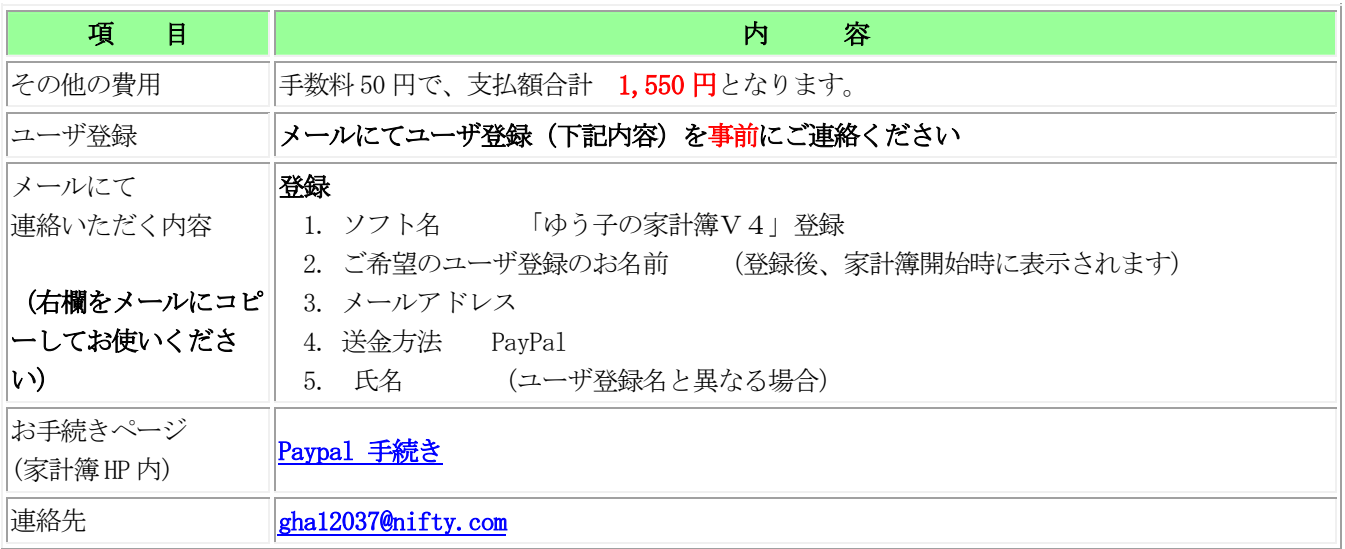

### <留意点>

PayPal 経由の場合、手数料と合わせて 1550 円です。

# 15.2 登録キーの設定

### (1) 登録キーのお知らせ

送金を確認しますと、次のような登録キーを記述したメールをお送りいたします。

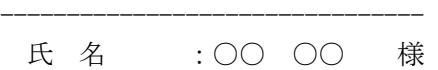

有効期限 :nnnn 年 nn 月 nn 日

登録キー : V4-XXXX-XXXX-XXXX

--------------------------------

登録キーが届きましたらメインメニュー「ファイル」→「利用者登録」で登録します。

### (2) 利用者、登録キーの設定(メールから)

 上記メールの上段と下段の「------」の間をコピー(複写)します。利用者登録の画面で「登録キーの貼り付 け」ボタンをクリックしますと登録キーに関する情報が入力欄にセットされます。

### (3) キーボードからの設定

直接キーボードから入力する時は誤りのないように入力してください。氏名(全角文字)と有効期限欄の文字 も上記の通り入力してください。特に半角一全角をご注意ください。

登録キーは「V4-XXXX-XXXX-XXXX」のように、バージョン名2桁と、4桁の半角の英数字(0~9,A-F)が3組、その 間に半角のハイフン「-」 が入ったコードです。大文字・小文字の区別はありません。

終了ボタンでディスクに保存します。エラーメッセージが表示されたときは、氏名欄、有効期限欄または登録 キー欄が正しく登録されていませんので、再確認してください。

これ以降、継続使用が可能となります。

### (4) 登録キーのバックアップ

HDDの故障など万が一のために登録キーのバックアップを取っておいてください。なお、メインメニュー「フ ァイル」→「バックアップ設定」で自動バックアップを選択した場合はその中で保存します。

# 16. 仕様

### 1.動作環境

・OS Windows-Vista/7/8/10 (Windows-XPでも動作します) ・メモリー容量 1Gバイト以上を推奨

・HDD容量 50Mバイト以上の空き容量が必要

# 2.データ容量

- ・家計簿データの数 制限ありません。
- ・1ヶ月最大入力数 3000件
- ・入力可能期間 1980年1月1日から2030年12月31日まで使用可能

### 3.金額

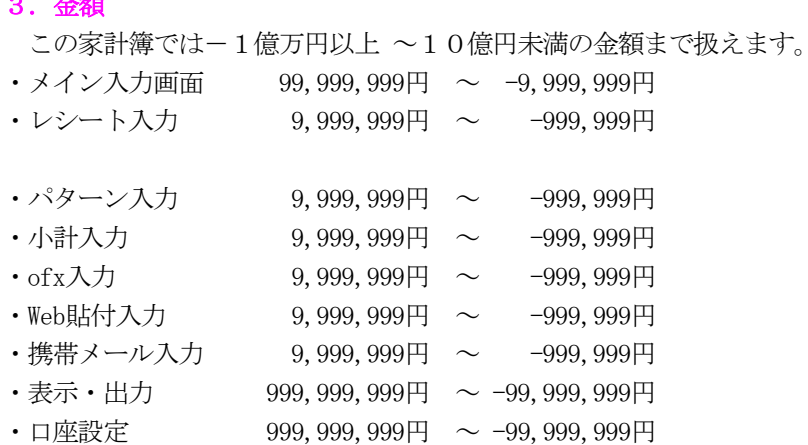

## 4.コード、最大登録数 (1)基本

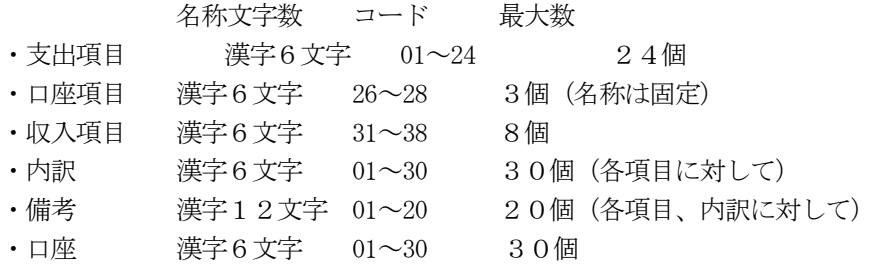

### (2)レシート入力

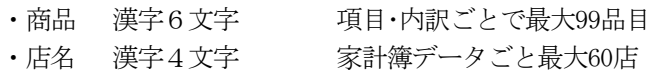

### (3) パターン入力

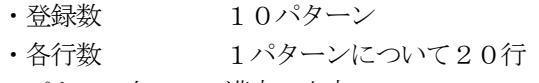

・パターン名 漢字8文字

## (4) 小計入力

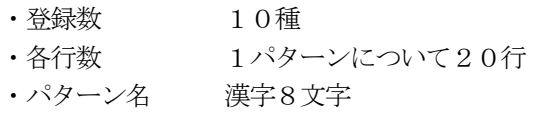

### (5)贈答入力

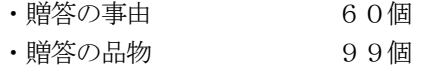

### (6)メモ入力

1日当たり漢字150文字(または最大10行)まで入力可能。

### 5.自動データ生成

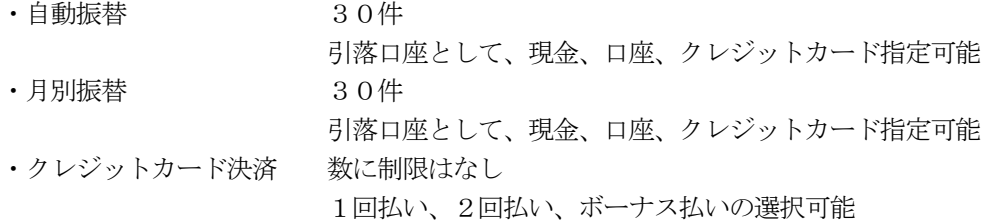

# 6.帳票

全帳票は、表示、プリンタ出力、TXTファイル、CSVファイル、WP、表計算、クリップボードへ出力可能。

- ・現金出納帳 ・ ・ ・ 項目別明細表
- · 口座別明細表 インティング · 日別収支表
- ・月間収支表 ・年間収支表
- •項目別内訳表 ・ ・項目・口座推移表
- 項目別内訳推移表 | する複数年比較表
- •相手別贈答一覧表 ・商品安値一覧表
- ・備考集計表 ・収支計画表
- 
- ・口座残高チェック

## 7.グラフ

- ・月間収支グラフ ・項目別内訳グラフ
- ・年間推移グラフ ・内訳推移グラフ
- ・複数年比較グラフ

### 8.検索

・項目、内訳、金額、備考文字列、口座で検索可能。

### 9.その他の機能

- ・自動口座残高チェック ・自動メモ表示
- •一時保管 再利用 アン・パスワード設定
- 予算設定 すいしゃ トロング キュート 金券管理
- ・贈答記録 ・自動バックアップ
- 項目並び替え 相手別贈答一覧表 商品安値一覧表
- ・備考集計表 ・収支計画表